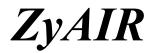

## Wireless Gateway Series

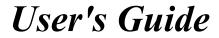

Version 3.50 May 2004

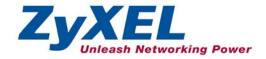

# Copyright

#### Copyright © 2004 by ZyXEL Communications Corporation.

The contents of this publication may not be reproduced in any part or as a whole, transcribed, stored in a retrieval system, translated into any language, or transmitted in any form or by any means, electronic, mechanical, magnetic, optical, chemical, photocopying, manual, or otherwise, without the prior written permission of ZyXEL Communications Corporation.

Published by ZyXEL Communications Corporation. All rights reserved.

#### Disclaimer

ZyXEL does not assume any liability arising out of the application or use of any products, or software described herein. Neither does it convey any license under its patent rights nor the patent rights of others. ZyXEL further reserves the right to make changes in any products described herein without notice. This publication is subject to change without notice.

#### Trademarks

ZyNOS (ZyXEL Network Operating System) is a registered trademark of ZyXEL Communications, Inc. Other trademarks mentioned in this publication are used for identification purposes only and may be properties of their respective owners.

# Federal Communications Commission (FCC) Interference Statement

This device complies with Part 15 of FCC rules. Operation is subject to the following two conditions:

- This device may not cause harmful interference.
- This device must accept any interference received, including interference that may cause undesired operations.

This equipment has been tested and found to comply with the limits for a Class B digital device pursuant to Part 15 of the FCC Rules. These limits are designed to provide reasonable protection against harmful interference in a commercial environment. This equipment generates, uses, and can radiate radio frequency energy, and if not installed and used in accordance with the instructions, may cause harmful interference to radio communications.

If this equipment does cause harmful interference to radio/television reception, which can be determined by turning the equipment off and on, the user is encouraged to try to correct the interference by one or more of the following measures:

- 1. Reorient or relocate the receiving antenna.
- 2. Increase the separation between the equipment and the receiver.
- 3. Connect the equipment into an outlet on a circuit different from that to which the receiver is connected.
- 4. Consult the dealer or an experienced radio/TV technician for help.

#### Notice 1

Changes or modifications not expressly approved by the party responsible for compliance could void the user's authority to operate the equipment.

This product has been designed for the WLAN 2.4 GHz network throughout the EC region and Switzerland, with restrictions in France.

#### Certifications

- 1. Go to <u>www.zyxel.com</u>
- 2. Select your product from the drop-down list box on the ZyXEL home page to go to that product's page.

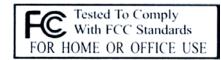

3. Select the certification you wish to view from this page.

# **ZyXEL Limited Warranty**

ZyXEL warrants to the original end user (purchaser) that this product is free from any defects in materials or workmanship for a period of up to two years from the date of purchase. During the warranty period, and upon proof of purchase, should the product have indications of failure due to faulty workmanship and/or materials, ZyXEL will, at its discretion, repair or replace the defective products or components without charge for either parts or labor, and to whatever extent it shall deem necessary to restore the product or components to proper operating condition. Any replacement will consist of a new or re-manufactured functionally equivalent product of equal value, and will be solely at the discretion of ZyXEL. This warranty shall not apply if the product is modified, misused, tampered with, damaged by an act of God, or subjected to abnormal working conditions.

#### Note

Repair or replacement, as provided under this warranty, is the exclusive remedy of the purchaser. This warranty is in lieu of all other warranties, express or implied, including any implied warranty of merchantability or fitness for a particular use or purpose. ZyXEL shall in no event be held liable for indirect or consequential damages of any kind of character to the purchaser.

To obtain the services of this warranty, contact ZyXEL's Service Center for your Return Material Authorization number (RMA). Products must be returned Postage Prepaid. It is recommended that the unit be insured when shipped. Any returned products without proof of purchase or those with an out-dated warranty will be repaired or replaced (at the discretion of ZyXEL) and the customer will be billed for parts and labor. All repaired or replaced products will be shipped by ZyXEL to the corresponding return address, Postage Paid. This warranty gives you specific legal rights, and you may also have other rights that vary from country to country.

#### Safety Warnings

1. To reduce the risk of fire, use only No. 26 AWG or larger telephone wire.

2. Do not use this product near water, for example, in a wet basement or near a swimming pool.

3. Avoid using this product during an electrical storm. There may be a remote risk of electric shock from lightening.

# **Customer Support**

Please have the following information ready when you contact customer support.

- Product model and serial number.
- Warranty Information.
- Date that you received your device.
- Brief description of the problem and the steps you took to solve it.

| METHOD           | SUPPORT E-MAIL                                   | TELEPHONE <sup>1</sup>                                | WEB SITE                                                                       | REGULAR MAIL                                                                                |
|------------------|--------------------------------------------------|-------------------------------------------------------|--------------------------------------------------------------------------------|---------------------------------------------------------------------------------------------|
| LOCATION         | SALES E-MAIL                                     | FAX <sup>1</sup>                                      | FTP SITE                                                                       |                                                                                             |
| WORLDWIDE        | support@zyxel.com.tw<br>sales@zyxel.com.tw       | +886-3-578-3942<br>+886-3-578-2439                    | www.zyxel.com<br>www.europe.zyxel.com<br>ftp.zyxel.com<br>ftp.europe.zyxel.com | ZyXEL Communications Corp.<br>6 Innovation Road II<br>Science Park<br>Hsinchu 300<br>Taiwan |
| NORTH<br>AMERICA | support@zyxel.com<br>sales@zyxel.com             | +1-800-255-4101<br>+1-714-632-0882<br>+1-714-632-0858 | www.us.zyxel.com<br>ftp.us.zyxel.com                                           | ZyXEL Communications Inc.<br>1130 N. Miller St.<br>Anaheim<br>CA 92806-2001<br>U.S.A.       |
| GERMANY          | <u>support@zyxel.de</u><br><u>sales@zyxel.de</u> | +49-2405-6909-0<br>+49-2405-6909-99                   | www.zyxel.de                                                                   | ZyXEL Deutschland GmbH.<br>Adenauerstr. 20/A2 D-52146<br>Wuerselen<br>Germany               |
| FRANCE           | info@zyxel.fr                                    | +33 (0)4 72 52 97 97<br>+33 (0)4 72 52 19 20          | www.zyxel.fr                                                                   | ZyXEL France<br>1 rue des Vergers<br>Bat. 1 / C<br>69760 Limonest<br>France                 |
| SPAIN            | support@zyxel.es<br>sales@zyxel.es               | +34 902 195 420<br>+34 913 005 345                    | www.zyxel.es                                                                   | ZyXEL Communications<br>Alejandro Villegas 33<br>1º, 28043 Madrid<br>Spain                  |
| DENMARK          | <u>support@zyxel.dk</u><br><u>sales@zyxel.dk</u> | +45 39 55 07 00<br>+45 39 55 07 07                    | www.zyxel.dk                                                                   | ZyXEL Communications A/S<br>Columbusvej 5<br>2860 Soeborg<br>Denmark                        |
| NORWAY           | <u>support@zyxel.no</u><br><u>sales@zyxel.no</u> | +47 22 80 61 80<br>+47 22 80 61 81                    | www.zyxel.no                                                                   | ZyXEL Communications A/S<br>Nils Hansens vei 13<br>0667 Oslo<br>Norway                      |

<sup>&</sup>lt;sup>1</sup> "+" is the (prefix) number you enter to make an international telephone call.

#### ZyAIR Wireless Gateway Series User's Guide

| METHOD   | SUPPORT E-MAIL                                   | TELEPHONE <sup>1</sup>               | WEB SITE     | REGULAR MAIL                                                           |
|----------|--------------------------------------------------|--------------------------------------|--------------|------------------------------------------------------------------------|
| LOCATION | SALES E-MAIL                                     | FAX <sup>1</sup>                     | FTP SITE     |                                                                        |
| SWEDEN   | support@zyxel.se<br>sales@zyxel.se               | +46 31 744 7700<br>+46 31 744 7701   | www.zyxel.se | ZyXEL Communications A/S<br>Sjöporten 4, 41764 Göteborg<br>Sweden      |
| FINLAND  | <u>support@zyxel.fi</u><br><u>sales@zyxel.fi</u> | +358-9-4780-8411<br>+358-9-4780 8448 | www.zyxel.fi | ZyXEL Communications Oy<br>Malminkaari 10<br>00700 Helsinki<br>Finland |

# Table of Contents

| Copyright                                                      |     |
|----------------------------------------------------------------|-----|
| Federal Communications Commission (FCC) Interference Statement |     |
| ZyXEL Limited Warranty                                         |     |
| Customer Support                                               | V   |
| List of Figures                                                |     |
| List of Tables                                                 |     |
| Preface                                                        |     |
| OVERVIEW                                                       |     |
| Chapter 1 Getting to Know Your ZyAIR                           |     |
| 1.1 Introducing the ZyAIR Wireless Gateway Series              |     |
| 1.2 ZyAIR Features                                             |     |
| 1.3 Application for the ZyAIR                                  |     |
| 1.3.1 Internet Access Application                              |     |
| Chapter 2 Introducing the Web Configurator                     |     |
| 2.1 Web Configurator Overview                                  |     |
| 2.2 Accessing the ZyAIR Web Configurator                       |     |
| 2.3 Resetting the ZyAIR                                        |     |
| 2.3.1 Procedure to Use the Reset Button                        |     |
| 2.3.2 Uploading a Configuration File via Console Port          |     |
| 2.4 Navigating the ZyAIR Web Configurator                      |     |
| Chapter 3 Wizard Setup                                         |     |
| 3.1 Wizard Setup Overview                                      |     |
| 3.1.1 Channel                                                  |     |
| 3.1.2 ESS ID                                                   |     |
| 3.1.3 WEP Encryption                                           |     |
| 3.2 Wizard Setup: General Setup                                |     |
| 3.3 Wizard Setup: Wireless LAN Setup                           |     |
| 3.4 Wizard Setup: ISP Parameters                               |     |
| 3.4.1 Ethernet                                                 |     |
| 3.4.2 PPTP Encapsulation                                       |     |
| 3.4.3 PPPoE Encapsulation                                      |     |
| 3.5 Wizard Setup: WAN and DNS                                  |     |
| 3.5.1 WAN IP Address Assignment                                |     |
| 3.5.2 IP Address and Subnet Mask                               |     |
| 3.5.3 DNS Server Address Assignment                            |     |
| 3.5.4 WAN MAC Address                                          |     |
| 3.6 Basic Setup Complete                                       |     |
| SYSTEM, LAN AND WIRELESS                                       |     |
| Chapter 4 System Screens                                       | 4-1 |

| 4.1 System Overview                          | 4-1  |
|----------------------------------------------|------|
| 4.2 Configuring General Setup                |      |
| 4.3 Dynamic DNS                              |      |
| 4.3.1 DYNDNS Wildcard                        |      |
| 4.4 Configuring Dynamic DNS                  |      |
| 4.5 Configuring Password                     |      |
| 4.6 Configuring Time Setting                 |      |
| Chapter 5 LAN Screens                        | 5-1  |
| 5.1 LAN Overview                             | 5-1  |
| 5.2 LANs and WANs                            |      |
| 5.2.1 LANs, WANs and the ZyAIR               |      |
| 5.3 DHCP Setup                               |      |
| 5.4 Factory LAN Defaults                     |      |
| 5.5 RIP Setup                                |      |
| 5.6 Multicast                                |      |
| 5.7 Configuring the LAN IP Screens           |      |
| Chapter 6 Wireless Configuration and Roaming |      |
| 6.1 Wireless LAN Overview                    |      |
| 6.1.1 IBSS                                   |      |
| 6.1.2 BSS                                    |      |
| 6.1.3 ESS                                    |      |
| 6.2 Wireless LAN Basics                      |      |
| 6.2.1 RTS/CTS                                |      |
| 6.2.2 Fragmentation Threshold                |      |
| 6.3 Configuring Wireless                     |      |
| 6.4 Configuring Roaming                      |      |
| 6.4.1 Requirements for Roaming               |      |
| Chapter 7 Wireless Security                  |      |
| 7.1 Wireless Security Overview               |      |
| 7.2 WEP Overview                             |      |
| 7.2.1 Data Encryption                        |      |
| 7.2.2 Authentication                         |      |
| 7.3 Configuring WEP Encryption               |      |
| 7.4 MAC Filter                               |      |
| 7.5 802.1x Overview                          |      |
| 7.6 Dynamic WEP Key Exchange                 |      |
| 7.7 Introduction to WPA                      |      |
| 7.7.1 User Authentication                    |      |
| 7.7.2 Encryption                             |      |
| 7.8 WPA-PSK Application Example              | 7-9  |
| 7.9 WPA with RADIUS Application Example      | 7-10 |

| 7.10 Security Parameters Summary                                                                                                    | 7-11                               |
|----------------------------------------------------------------------------------------------------|------------------------------------|
| 7.11 Wireless Client WPA Supplicants                                                                                                    | 7-12                               |
| 7.12 Configuring 802.1x and WPA                                                                                                    | 7-12                               |
| 7.12.1 Authentication Required: 802.1x                                                                                                    | 7-13                               |
| 7.12.2 Authentication Required: WPA                                                                                                    | 7-16                               |
| 7.12.3 Authentication Required: WPA-PSK                                                                                                    | 7-18                               |
| 7.13 Introduction to Local User Database                                                                                                    | 7-19                               |
| 7.14 Configuring Local User Database                                                                                                    | 7-19                               |
| 7.15 Introduction to RADIUS                                                                                                    | 7-21                               |
| 7.15.1 EAP Authentication Overview                                                                                                    | 7-22                               |
| 7.16 Configuring RADIUS                                                                                                    | 7-23                               |
| WAN                                                                                                    |                                    |
| Chapter 8 WAN Screens                                                                                                    |                                    |
| 8.1 WAN Overview                                                                                                    |                                    |
| 8.2 Configuring WAN ISP                                                                                                    |                                    |
| 8.2.1 Ethernet Encapsulation                                                                                                    |                                    |
| 8.2.2 PPPoE Encapsulation                                                                                                    |                                    |
| 8.2.3 PPTP Encapsulation                                                                                                    |                                    |
| 8.3 TCP/IP Priority (Metric)                                                                                                    |                                    |
| 8.4 Configuring WAN IP                                                                                                    |                                    |
| 8.5 Configuring WAN MAC                                                                                                    |                                    |
| SUA/NAT AND STATIC ROUTE                                                                                                    |                                    |
| Chapter 9 Single User Account (SUA) / Network Address Translation (NAT)                                                                                                    |                                    |
| 9.1 NAT Overview                                                                                                    |                                    |
| 9.1.1 NAT Definitions                                                                                                    |                                    |
| 9.1.2 What NAT Does                                                                                                    |                                    |
| 9.1.3 How NAT Works                                                                                                    |                                    |
| 9.1.4 NAT Application                                                                                                    |                                    |
| 9.1.5 NAT Mapping Types                                                                                                    |                                    |
| 9.1.6 SUA (Single User Account) Versus NAT                                                                                                    |                                    |
| 9.2 SUA Server                                                                                                    |                                    |
| 9.2.1 Port Forwarding: Services and Port Numbers                                                                                                    |                                    |
| 9.2.2 Configuring Servers Behind SUA (Example)                                                                                                    |                                    |
|                                                                                                    |                                    |
| 9.3 Configuring SUA Server                                                                                                    |                                    |
| <ul><li>9.3 Configuring SUA Server</li><li>9.4 Configuring Address Mapping</li></ul>                                                                                                    | 9-9                                |
| <ul> <li>9.3 Configuring SUA Server</li> <li>9.4 Configuring Address Mapping</li> <li>9.4.1 Configuring Address Mapping Rule</li> </ul>                                                                                                    | 9-9<br>9-11                        |
| 9.3       Configuring SUA Server         9.4       Configuring Address Mapping         9.4.1       Configuring Address Mapping Rule         Chapter 10 Static Route                                                                                    | 9-9<br>9-11<br><b>10-1</b>         |
| 9.3       Configuring SUA Server         9.4       Configuring Address Mapping         9.4.1       Configuring Address Mapping Rule         Chapter 10 Static Route         10.1       Static Route Overview                                           | 9-9<br>9-11<br><b>10-1</b><br>10-1 |
| <ul> <li>9.3 Configuring SUA Server</li> <li>9.4 Configuring Address Mapping</li> <li>9.4.1 Configuring Address Mapping Rule</li> <li>Chapter 10 Static Route</li> <li>10.1 Static Route Overview</li> <li>10.2 Configuring IP Static Route</li> </ul> |                                    |
| 9.3       Configuring SUA Server         9.4       Configuring Address Mapping         9.4.1       Configuring Address Mapping Rule         Chapter 10 Static Route         10.1       Static Route Overview                                           |                                    |

| Chapter 11 Introduction to Firewalls                      |      |
|-----------------------------------------------------------|------|
| 11.1 Firewall Overview                                    | 11-1 |
| 11.2 Types of Firewalls                                   | 11-1 |
| 11.2.1 Packet Filtering Firewalls                         | 11-1 |
| 11.2.2 Application-level Firewalls                        |      |
| 11.2.3 Stateful Inspection Firewalls                      |      |
| 11.3 Introduction to ZyXEL's Firewall                     |      |
| 11.4 Denial of Service                                    |      |
| 11.4.1 Basics                                             |      |
| 11.4.2 Types of DoS Attacks                               |      |
| 11.5 Stateful Inspection                                  |      |
| Chapter 12 Firewall Screens                               |      |
| 12.1 Access Methods                                       |      |
| 12.2 Firewall Policies Overview                           |      |
| 12.3 Rule Logic Overview                                  |      |
| 12.3.1 Rule Checklist                                     |      |
| 12.3.2 Security Ramifications                             |      |
| 12.3.3 Key Fields For Configuring Rules                   |      |
| 12.4 Guidelines For Enhancing Security With Your Firewall |      |
| 12.5 Connection Direction Examples                        |      |
| 12.5.1 LAN to WAN Rules                                   |      |
| 12.5.2 WAN to LAN Rules                                   |      |
| 12.6 Enabling Firewall                                    |      |
| 12.6.1 Configuring Content Filtering                      |      |
| 12.6.2 Configuring Firewall Services                      |      |
| 12.6.3 Predefined Services                                |      |
| Chapter 13 Remote Management                              |      |
| 13.1 Remote Management Overview                           |      |
| 13.1.1 Remote Management Limitations                      |      |
| 13.1.2 Remote Management and NAT                          |      |
| 13.1.3 System Timeout                                     |      |
| 13.2 Telnet                                               |      |
| 13.3 Configuring TELNET                                   |      |
| 13.4 Configuring FTP                                      |      |
| 13.5 Configuring WWW                                      |      |
| 13.6 Configuring SNMP                                     |      |
| 13.6.1 Supported MIBs                                     |      |
| 13.6.2 SNMP Traps                                         |      |
| 13.6.3 REMOTE MANAGEMENT: SNMP                            |      |
| 13.7 Configuring DNS                                      |      |
| 13.8 Configuring Security                                 |      |

| UPNP AND LOGS                                                                      |                                       |
|------------------------------------------------------------------------------------|---------------------------------------|
| Chapter 14 UPnP Screen                                                             |                                       |
| 14.1 Universal Plug and Play Overview                                              |                                       |
| 14.1.1 How Do I Know If I'm Using UPnP?                                            |                                       |
| 14.1.2 NAT Traversal                                                               |                                       |
| 14.1.3 Cautions with UPnP                                                          | 14-2                                  |
| 14.2 UPnP and ZyXEL                                                                | 14-2                                  |
| 14.3 Configuring UPnP                                                              |                                       |
| 14.4 Installing UPnP in Windows Example                                            |                                       |
| 14.4.1 Installing UPnP in Windows Me                                               | 14-4                                  |
| 14.4.2 Installing UPnP in Windows XP                                               |                                       |
| 14.5 Using UPnP in Windows XP Example                                              | 14-6                                  |
| 14.5.1 Auto-discover Your UPnP-enabled Network Device                              | 14-6                                  |
| 14.5.2 Web Configurator Easy Access                                                | 14-8                                  |
| Chapter 15 Logs Screens                                                            | 15-1                                  |
| 15.1 Using the View Log Screen                                                     |                                       |
| 15.2 Configuring Log Settings                                                      |                                       |
| 15.3 Configuring Reports                                                           |                                       |
| 15.3.1 Viewing Protocol/Port                                                       |                                       |
| 15.3.2 Viewing LAN IP Address                                                      |                                       |
| 15.3.3 Reports Specifications                                                      | 15-11                                 |
| MAINTENANCE                                                                        | VII                                   |
| Chapter 16 Maintenance                                                             |                                       |
| 16.1 Maintenance Overview                                                          |                                       |
| 16.2 System Status Screen                                                          |                                       |
| 16.2.1 System Statistics                                                           |                                       |
| 16.3 DHCP Table Screen                                                             |                                       |
| 16.4 Association List                                                              |                                       |
| 16.5 Channel Usage                                                                 |                                       |
| 16.6 F/W Upload Screen                                                             |                                       |
| 16.7 Configuration Screen                                                          |                                       |
| 16.7.1 Backup Configuration                                                        |                                       |
| 16.7.2 Restore Configuration                                                       |                                       |
| 16.7.3 Back to Factory Defaults                                                    | 16-13                                 |
|                                                                                    |                                       |
| 16.8 Restart Screen                                                                | 16-14                                 |
| 16.8 Restart Screen                                                                | 16-14<br><b>VIII</b>                  |
| 16.8 Restart Screen<br>SMT GETTING STARTED MENUS<br>Chapter 17 Introducing the SMT | 16-14<br>VIII<br>17-1                 |
| 16.8 Restart Screen                                                                |                                       |
| 16.8 Restart Screen                                                                | 16-14<br>VIII<br>17-1<br>17-1<br>17-1 |
| 16.8 Restart Screen                                                                |                                       |

| 17.3 Changing the System Password                   |      |
|-----------------------------------------------------|------|
| 17.4 ZyAIR SMT Menu Overview Example                |      |
| 17.5 Navigating the SMT Interface                   |      |
| 17.5.1 System Management Terminal Interface Summary |      |
| Chapter 18 General and WAN Setup                    |      |
| 18.1 General Setup                                  |      |
| 18.1.1 Dynamic DNS                                  |      |
| 18.1.2 Procedure To Configure Menu 1                |      |
| 18.1.3 Procedure to Configure Dynamic DNS           |      |
| 18.2 WAN Setup                                      |      |
| Chapter 19 LAN Setup                                |      |
| 19.1 LAN Setup                                      | 19-1 |
| 19.1.1 General Ethernet Port Filter Setup           | 19-1 |
| 19.2 TCP/IP Ethernet and DHCP Setup                 |      |
| 19.3 IP Alias                                       | 19-4 |
| 19.3.1 IP Alias Setup                               | 19-5 |
| 19.4 Wireless LAN Setup                             |      |
| 19.4.1 Configuring MAC Address Filter               |      |
| 19.4.2 Configuring Roaming on the ZyAIR             |      |
| Chapter 20 Internet Access                          |      |
| 20.1 Internet Access Configuration                  |      |
| 20.2 Internet Access Setup                          |      |
| SMT ADVANCED APPLICATION MENUS                      |      |
| Chapter 21 Remote Node Configuration                |      |
| 21.1 Remote Node Profile                            |      |
| 21.1.1 Encapsulation Scenarios                      |      |
| 21.1.2 Outgoing Authentication Protocol             |      |
| 21.1.3 Remote Node Setup                            |      |
| 21.2 Remote Node Filter                             |      |
| 21.2.1 IP Static Route Setup                        |      |
| Chapter 22 Dial-in User Setup                       |      |
| 22.1 Dial-in User Setup                             |      |
| Chapter 23 Network Address Translation (NAT)        |      |
| 23.1 Introduction                                   |      |
| 23.1.1 Applying NAT                                 |      |
| 23.2 NAT Setup                                      |      |
| 23.2.1 Address Mapping Sets                         |      |
| 23.2.2 Configuring Individual Rule                  |      |
| 23.3 Port Forwarding Setup - NAT Server Sets        |      |
| 23.3.1 Configuring a Server behind NAT              |      |
| 23.4 General NAT Examples                           |      |

| 23.4.1          | Example 1: Internet Access Only                             |       |
|-----------------|-------------------------------------------------------------|-------|
| 23.4.2          | Example 2: Internet Access with an Inside Server            |       |
| 23.4.3          | Example 3: Multiple Public IP Addresses With Inside Servers |       |
| 23.4.4          | Example 4: NAT Unfriendly Application Programs              |       |
| 23.5 Trig       | ger Port Setup                                              |       |
|                 | ED MANAGEMENT MENUS                                         |       |
| Chapter 24 Filt | er and Firewall Configuration                               | 24-1  |
| 24.1 Abo        | ut Filtering                                                |       |
| 24.2 Con        | figuring a Filter Set                                       | 24-3  |
| 24.2.1          | Filter Rules Summary Menus                                  |       |
| 24.3 Con        | figuring a Filter Rule                                      |       |
| 24.3.1          | TCP/IP Filter Rule                                          |       |
| 24.3.2          | Generic Filter Rule                                         |       |
| 24.4 Filte      | er Types and NAT                                            |       |
|                 | mple Filter                                                 |       |
| 24.6 App        | lying Filters and Factory Defaults                          |       |
| 24.6.1          | Ethernet Traffic                                            |       |
| 24.6.2          | Remote Node Filters                                         |       |
| 24.7 Fire       | wall Setup                                                  | 24-17 |
| Chapter 25 SNI  | MP Configuration                                            | 25-1  |
| 25.1 SNN        | MP Configuration                                            |       |
| Chapter 26 Syst | tem Security                                                |       |
| 26.1 Syst       | tem Security                                                |       |
| 26.1.1          | System Password                                             |       |
| 26.1.2          | Configuring External RADIUS Server                          |       |
| 26.1.3          | IEEE802.1x                                                  |       |
| Chapter 27 Syst | tem Information and Diagnosis                               |       |
| 27.1 Syst       | em Status                                                   | 27-1  |
|                 | em Information                                              |       |
| 27.2.1          | System Information                                          |       |
| 27.2.2          | Console Port Speed                                          |       |
|                 | and Trace                                                   |       |
| 27.3.1          | Viewing Error Log                                           |       |
| 27.3.2          | Syslog Logging                                              |       |
| 27.3.3          | Call-Triggering Packet                                      |       |
|                 | gnostic                                                     |       |
|                 | nware and Configuration File Maintenance                    |       |
|                 | name Conventions                                            |       |
|                 | kup Configuration                                           |       |
| 28.2.1          | Backup Configuration                                        |       |
| 28.2.2          | Using the FTP Command from the Command Line                 |       |

| 28.2.3          | Example of FTP Commands from the Command Line                         |  |
|-----------------|-----------------------------------------------------------------------|--|
| 28.2.4          | GUI-based FTP Clients                                                 |  |
| 28.2.5          | TFTP and FTP over WAN Management Limitations                          |  |
| 28.2.6          | Backup Configuration Using TFTP                                       |  |
| 28.2.7          | TFTP Command Example                                                  |  |
| 28.2.8          | GUI-based TFTP Clients                                                |  |
| 28.2.9          | Backup Via Console Port (only for ZyAIR B-2000)                       |  |
| 28.3 Rest       | tore Configuration                                                    |  |
| 28.3.1          | Restore Using FTP                                                     |  |
| 28.3.2          | Restore Using FTP Session Example                                     |  |
| 28.3.3          | Restore Via Console Port (only for ZyAIR B-2000)                      |  |
| 28.4 Uple       | oading Firmware and Configuration Files                               |  |
| 28.4.1          | Firmware File Upload                                                  |  |
| 28.4.2          | Configuration File Upload                                             |  |
| 28.4.3          | FTP File Upload Command from the DOS Prompt Example                   |  |
| 28.4.4          | FTP Session Example of Firmware File Upload.                          |  |
| 28.4.5          | TFTP File Upload                                                      |  |
| 28.4.6          | TFTP Upload Command Example                                           |  |
| 28.4.7          | Uploading Via Console Port (only for ZyAIR B-2000)                    |  |
| 28.4.8          | Uploading Firmware File Via Console Port (only for ZyAIR B-2000)      |  |
| 28.4.9          | Example Xmodem Firmware Upload Using HyperTerminal                    |  |
| 28.4.10         | Uploading Configuration File Via Console Port (only for ZyAIR B-2000) |  |
| 28.4.11         | Example Xmodem Configuration Upload Using HyperTerminal               |  |
| Chapter 29 Syst | tem Maintenance and SMT Menu 24.8 to 24.10                            |  |
| 29.1 Con        | nmand Interpreter Mode                                                |  |
| 29.2 Call       | Control Support                                                       |  |
| 29.2.1          | Budget Management                                                     |  |
| 29.2.2          | Call History                                                          |  |
| 29.3 Tim        | e and Date Setting                                                    |  |
| 29.3.1          | Resetting the Time                                                    |  |
| Chapter 30 Ren  | note Management                                                       |  |
| 30.1 Telr       | net                                                                   |  |
| 30.2 FTP        | )                                                                     |  |
| 30.3 Web        | )                                                                     |  |
| 30.4 Ren        | note Management                                                       |  |
| 30.4.1          | Remote Management Setup                                               |  |
| 30.4.2          | Remote Management Limitations                                         |  |
| 30.5 Ren        | note Management and NAT                                               |  |
| 30.6 Syst       | em Timeout                                                            |  |
| Chapter 31 Cal  | l Scheduling                                                          |  |
| 31.1 Intro      | oduction                                                              |  |

| APPENDICES                                                  | XI  |
|-------------------------------------------------------------|-----|
| Appendix A Troubleshooting                                  | A-1 |
| Problems Starting Up the ZyAIR                              | A-1 |
| Problems with the Password                                  | A-1 |
| Problems with the Ethernet Interface                        | A-2 |
| Problems with the WAN Interface                             | A-2 |
| Problems with Internet Access                               | A-3 |
| Problems with Telnet                                        |     |
| Problems with the WLAN Interface                            | A-4 |
| Appendix B Brute-Force Password Guessing Protection         | B-1 |
| Appendix C Setting up Your Computer's IP Address            |     |
| Appendix D Wireless LAN and IEEE 802.11                     | D-1 |
| Appendix E Wireless LAN With IEEE 802.1x                    |     |
| Appendix F Types of EAP Authentication                      | F-1 |
| Appendix G Antenna Selection and Positioning Recommendation | G-1 |
| Appendix H PPPoE                                            | H-1 |
| Appendix I PPTP                                             | I-1 |
| Appendix J IP Subnetting                                    | J-1 |
| Appendix K Command Interpreter                              | K-1 |
| Appendix L NetBIOS Filter Commands                          | L-1 |
| Appendix M Boot Commands                                    | M-1 |
| Appendix N Triangle Route                                   | N-1 |
| Appendix O Log Descriptions                                 |     |
| Appendix P Power Adaptor Specifications                     | P-1 |
| Appendix Q Index                                            | Q-1 |
|                                                             |     |

# List of Figures

| Figure 1-1 Internet Access Application Example            | 1-7  |
|-----------------------------------------------------------|------|
| Figure 2-1 Web Browser Address Field                      |      |
| Figure 2-2 Change Password Screen                         | 2-2  |
| Figure 2-3 Example Xmodem Upload                          | 2-3  |
| Figure 2-4 The MAIN MENU Screen of the Web Configurator   | 2-4  |
| Figure 3-1 Wizard 1: General Setup                        |      |
| Figure 3-2 Wizard 2: Wireless LAN Setup                   |      |
| Figure 3-3 Wizard 3: Ethernet Encapsulation               |      |
| Figure 3-4 Wizard 3: PPTP Encapsulation                   |      |
| Figure 3-5 Wizard 3: PPPoE Encapsulation                  |      |
| Figure 3-6 Wizard 4: WAN and DNS                          |      |
| Figure 3-7 Setup Complete                                 |      |
| Figure 4-1 System General Setup                           | 4-1  |
| Figure 4-2 DDNS                                           |      |
| Figure 4-3 Password                                       | 4-6  |
| Figure 4-4 Time Setting                                   | 4-7  |
| Figure 5-1 LAN & WAN IPs                                  |      |
| Figure 5-2 IP                                             | 5-4  |
| Figure 6-1 IBSS (Ad-hoc) Wireless LAN.                    | 6-1  |
| Figure 6-2 Basic Service set                              | 6-2  |
| Figure 6-3 Extended Service Set.                          | 6-3  |
| Figure 6-4 RTS/CTS                                        | 6-4  |
| Figure 6-5 Wireless                                       | 6-6  |
| Figure 6-6 Roaming Example                                | 6-8  |
| Figure 6-7 Roaming                                        | 6-9  |
| Figure 7-1 ZyAIR Wireless Security Levels                 | 7-1  |
| Figure 7-2 WEP Authentication Steps                       |      |
| Figure 7-3 Wireless                                       | 7-4  |
| Figure 7-4 MAC Address Filter                             | 7-7  |
| Figure 7-5 WPA - PSK Authentication                       | 7-10 |
| Figure 7-6 WPA with RADIUS Application Example            | 7-11 |
| Figure 7-7 Wireless LAN: 802.1x/WPA                       |      |
| Figure 7-8 Wireless LAN: 802.1x/WPA for 802.1x Protocol   | 7-14 |
| Figure 7-9 Wireless LAN: 802.1x/WPA for WPA Protocol      | 7-17 |
| Figure 7-10 Wireless LAN: 802.1x/WPA for WPA-PSK Protocol | 7-18 |
| Figure 7-11 Local User Database                           |      |
| Figure 7-12 EAP Authentication                            |      |
| Figure 7-13 RADIUS                                        |      |
| Figure 8-1 Ethernet Encapsulation                         | 8-1  |

| Figure 8-2 Service Type                              |  |
|------------------------------------------------------|--|
| Figure 8-3 PPPoE Encapsulation                       |  |
| Figure 8-4 PPTP Encapsulation                        |  |
| Figure 8-5 IP Setup                                  |  |
| Figure 8-6 MAC Setup                                 |  |
| Figure 9-1 How NAT Works                             |  |
| Figure 9-2 NAT Application with IP Alias             |  |
| Figure 9-3 Multiple Servers Behind NAT Example       |  |
| Figure 9-4 SUA/NAT Setup                             |  |
| Figure 9-5 Address Mapping                           |  |
| Figure 9-6 Address Mapping Rule                      |  |
| Figure 10-1 Example of Static Routing Topology       |  |
| Figure 10-2 IP Static Route Summary                  |  |
| Figure 10-3 Edit IP Static Route                     |  |
| Figure 11-1 Firewall Application                     |  |
| Figure 11-2 Three-Way Handshake                      |  |
| Figure 11-3 SYN Flood                                |  |
| Figure 11-4 Smurf Attack                             |  |
| Figure 11-5 Stateful Inspection                      |  |
| Figure 12-1 LAN to WAN Traffic                       |  |
| Figure 12-2 WAN to LAN Traffic                       |  |
| Figure 12-3 Firewall Settings                        |  |
| Figure 12-4 Firewall Filter                          |  |
| Figure 12-5 Firewall Services                        |  |
| Figure 13-1 Telnet Configuration on a TCP/IP Network |  |
| Figure 13-2 Telnet                                   |  |
| Figure 13-3 FTP                                      |  |
| Figure 13-4 WWW                                      |  |
| Figure 13-5 SNMP Management Model                    |  |
| Figure 13-6 SNMP                                     |  |
| Figure 13-7 DNS                                      |  |
| Figure 13-8 Security                                 |  |
| Figure 14-1 Configuring UPnP                         |  |
| Figure 15-1 View Log                                 |  |
| Figure 15-2 Log Settings                             |  |
| Figure 15-3 Reports                                  |  |
| Figure 15-4 Protocol/Port Report                     |  |
| Figure 15-5 LAN IP Address Report                    |  |
| Figure 16-1 Status                                   |  |
| Figure 16-2 Status: Show Statistics                  |  |
| Figure 16-3 DHCP Table                               |  |
|                                                      |  |

| Figure 16-4 Association List                                           |       |
|------------------------------------------------------------------------|-------|
| Figure 16-5 Channel Usage (ZyAIR B-2000)                               |       |
| Figure 16-6 Channel Usage                                              |       |
| Figure 16-7 Firmware Upload                                            |       |
| Figure 16-8 Firmware Upload In Process                                 |       |
| Figure 16-9 Network Temporarily Disconnected                           | 16-9  |
| Figure 16-10 Firmware Upload Error                                     |       |
| Figure 16-11 Configuration                                             |       |
| Figure 16-12 Configuration Upload Successful                           |       |
| Figure 16-13 Network Temporarily Disconnected.                         |       |
| Figure 16-14 Configuration Upload Error                                |       |
| Figure 16-15 Reset Warning Message                                     |       |
| Figure 16-16 Restart Screen                                            |       |
| Figure 17-1 Consol Port Power-On Display                               |       |
| Figure 17-2 Login Screen                                               |       |
| Figure 17-3 Menu 23.1 System Security : Change Password                |       |
| Figure 17-4 ZyAIR B-2000 v.2 SMT Menu Overview Example                 | 17-4  |
| Figure 17-5 ZyAIR B-2000 v.2 SMT Main Menu                             |       |
| Figure 18-1 Menu 1 General Setup                                       |       |
| Figure 18-2 Menu 1.1 Configure Dynamic DNS                             |       |
| Figure 18-3 Menu 2 WAN Setup                                           |       |
| Figure 19-1 Menu 3 LAN Setup                                           | 19-1  |
| Figure 19-2 Menu 3.1 LAN Port Filter Setup                             | 19-1  |
| Figure 19-3 Menu 3.2 TCP/IP and DHCP Ethernet Setup                    |       |
| Figure 19-4 Physical Network Figure 19-5 Partitioned Logical Networks  | 19-4  |
| Figure 19-6 Menu 3.2 TCP/IP and DHCP Ethernet Setup                    | 19-5  |
| Figure 19-7 Menu 3.2.1 IP Alias Setup                                  | 19-5  |
| Figure 19-8 Menu 3.5 Wireless LAN Setup                                | 19-7  |
| Figure 19-9 Menu 3.5 Wireless LAN Setup                                |       |
| Figure 19-10 Menu 3.5.1 WLAN MAC Address Filter                        | 19-10 |
| Figure 19-11 Menu 3.5 Wireless LAN Setup                               |       |
| Figure 19-12 Menu 3.5.2 Roaming Configuration                          |       |
| Figure 20-1 Menu 4 Internet Access Setup                               |       |
| Figure 21-1 Menu 11.1 Remote Node Profile                              |       |
| Figure 21-2 Menu 11.3 Remote Node Network Layer Options                |       |
| Figure 21-3 Menu 11.5 Remote Node Filter (Ethernet Encapsulation )     | 21-7  |
| Figure 21-4 Menu 11.5 Remote Node Filter (PPTP or PPPoE Encapsulation) | 21-7  |
| Figure 21-5 Menu 12.1 IP Static Route Setup                            |       |
| Figure 21-6 Menu 12.1 Edit IP Static Route                             |       |
| Figure 22-1 Menu 14 Dial-in User Setup                                 |       |
| Figure 22-2 Menu 14.1 Edit Dial-in User                                |       |

| Figure 23-1 Menu 4 Internet Access Setup                 | 23-1  |
|----------------------------------------------------------|-------|
| Figure 23-2 Menu 11.3 Remote Node Network Layer Options  |       |
| Figure 23-3 Menu 15 NAT Setup                            |       |
| Figure 23-4 Menu 15.1 Address Mapping Sets               | 23-3  |
| Figure 23-5 Menu 15.1.255 SUA Address Mapping Rules      | 23-4  |
| Figure 23-6 Menu 15.1.1 Address Mapping Rules            | 23-5  |
| Figure 23-7 Menu 15.1.1.1 Address Mapping Rule           | 23-6  |
| Figure 23-8 Menu 15.2 Port Forwarding Setup              | 23-9  |
| Figure 23-9 NAT Example 1                                | 23-10 |
| Figure 23-10 Menu 4 Internet Access Setup                | 23-10 |
| Figure 23-11 NAT Example 2                               | 23-11 |
| Figure 23-12 Menu 15.2.1 NAT Server Setup                | 23-11 |
| Figure 23-13 NAT Example 3                               |       |
| Figure 23-14 Menu 11.3 Remote Node Network Layer Options |       |
| Figure 23-15 Menu 15.1.1.1 Address Mapping Rule          |       |
| Figure 23-16 Menu 15.1.1 Address Mapping Rules           | 23-14 |
| Figure 23-17 NAT Example 4                               |       |
| Figure 23-18 Menu 15.1.1.1 Address Mapping Rule          | 23-15 |
| Figure 23-19 Menu 15.1.1 Address Mapping Rules           | 23-16 |
| Figure 23-20 Trigger Port Forwarding Process: Example    | 23-16 |
| Figure 23-21 Menu 15.3 Trigger Port Setup                | 23-17 |
| Figure 24-1 Outgoing Packet Filtering Process            |       |
| Figure 24-2 Filter Rule Process                          |       |
| Figure 24-3 Menu 21.1 Filter Set Configuration           |       |
| Figure 24-4 NetBIOS_WAN Filter Rules Summary             |       |
| Figure 24-5 NetBIOS_LAN Filter Rules Summary             |       |
| Figure 24-6 TEL_FTP_WEB_WAN Filter Rules Summary         |       |
| Figure 24-7 Menu 21.1.1 TCP/IP Filter Rule               |       |
| Figure 24-8 Executing an IP Filter                       |       |
| Figure 24-9 Menu 21.1.4.1 Generic Filter Rule            |       |
| Figure 24-10 Protocol and Device Filter Sets             |       |
| Figure 24-11 Sample Telnet Filter                        |       |
| Figure 24-12 Sample Filter - Menu 21.1.3.1               |       |
| Figure 24-13 Sample Filter Rules Summary - Menu 21.1.3   |       |
| Figure 24-14 Filtering Ethernet Traffic                  |       |
| Figure 24-15 Filtering Remote Node Traffic               |       |
| Figure 25-1 Menu 22 SNMP Configuration                   |       |
| Figure 26-1 Menu 23 System Security                      |       |
| Figure 26-2 Menu 23 System Security                      |       |
| Figure 26-3 Menu 23.2 System Security : RADIUS Server    |       |
| Figure 26-4 Menu 23 System Security                      |       |

| Figure 26-5 Menu 23.4 System Security : IEEE802.1x                      |      |
|-------------------------------------------------------------------------|------|
| Figure 27-1 Menu 24 System Maintenance                                  | 27-1 |
| Figure 27-2 Menu 24.1 System Maintenance : Status                       | 27-2 |
| Figure 27-3 Menu 24.2 System Information and Console Port Speed         | 27-3 |
| Figure 27-4 Menu 24.2.1 System Maintenance : Information                |      |
| Figure 27-5 Menu 24.2.2 System Maintenance : Change Console Port Speed  |      |
| Figure 27-6 Menu 24.3 System Maintenance : Log and Trace (ZyAIR B-2000) | 27-5 |
| Figure 27-7 Menu 24.3 System Maintenance : Log and Trace                |      |
| Figure 27-8 Sample Error and Information Messages                       |      |
| Figure 27-9 Menu 24.3.2 System Maintenance : UNIX Syslog (ZyAIR B-2000) |      |
| Figure 27-10 Menu 24.3.2 System Maintenance : Syslog Logging            |      |
| Figure 27-11 Menu 24.4 System Maintenance : Diagnostic                  |      |
| Figure 28-1 Telnet in Menu 24.5                                         |      |
| Figure 28-2 FTP Session Example                                         |      |
| Figure 28-3 System Maintenance : Backup Configuration                   |      |
| Figure 28-4 System Maintenance : Starting Xmodem Download Screen        |      |
| Figure 28-5 Backup Configuration Example                                |      |
| Figure 28-6 Successful Backup Confirmation Screen                       |      |
| Figure 28-7 Telnet into Menu 24.6                                       |      |
| Figure 28-8 Restore Using FTP Session Example                           |      |
| Figure 28-9 System Maintenance : Restore Configuration                  |      |
| Figure 28-10 System Maintenance : Starting Xmodem Download Screen       |      |
| Figure 28-11 Restore Configuration Example                              |      |
| Figure 28-12 Successful Restoration Confirmation Screen                 |      |
| Figure 28-13 Telnet Into Menu 24.7.1 Upload System Firmware             |      |
| Figure 28-14 Telnet Into Menu 24.7.2 System Maintenance                 |      |
| Figure 28-15 FTP Session Example of Firmware File Upload                |      |
| Figure 28-16 Menu 24.7.1 as seen using the Console Port                 |      |
| Figure 28-17 Example Xmodem Upload                                      |      |
| Figure 28-18 Menu 24.7.2 as seen using the Console Port                 |      |
| Figure 28-19 Example Xmodem Upload                                      |      |
| Figure 29-1 Menu 24 System Maintenance                                  | 29-1 |
| Figure 29-2 Valid CI Commands                                           |      |
| Figure 29-3 Menu24.9 System Maintenance : Call Control                  | 29-2 |
| Figure 29-4 Menu 24.9.1 Budget Management                               |      |
| Figure 29-5 Menu 24.9.2 Call History                                    |      |
| Figure 29-6 Menu 24.10 System Maintenance : Time and Date Setting       |      |
| Figure 30-1 Telnet Configuration on a TCP/IP Network                    |      |
| Figure 30-2 Menu 24.11 Remote Management Control                        |      |
| Figure 31-1 Menu 26 Schedule Setup                                      |      |
| Figure 31-2 Menu 26.1 Schedule Set Setup                                | 31-2 |

| Figure 31-3 Applying Schedule Set(s) to a Remote Node (PPTP) | 31-4 | ŀ |
|--------------------------------------------------------------|------|---|
|--------------------------------------------------------------|------|---|

# List of Tables

| Table 1-1 Model Specific Features                                               | 1-1  |
|---------------------------------------------------------------------------------|------|
| Table 3-1 Wizard 1: General Setup                                               |      |
| Table 3-2 Wizard 2: Wireless LAN Setup                                          | 3-4  |
| Table 3-3 Wizard 3: Ethernet Encapsulation                                      | 3-6  |
| Table 3-4 Wizard 3: PPTP Encapsulation                                          |      |
| Table 3-5 Wizard 3: PPPoE Encapsulation                                         | 3-10 |
| Table 3-6 Private IP Address Ranges                                             | 3-11 |
| Table 3-7 Example of Network Properties for LAN Servers with Fixed IP Addresses | 3-13 |
| Table 3-8 Wizard 4: WAN and DNS                                                 | 3-14 |
| Table 4-1 System General Setup                                                  | 4-2  |
| Table 4-2 DDNS                                                                  | 4-4  |
| Table 4-3 Password                                                              | 4-6  |
| Table 4-4 Time Setting                                                          | 4-7  |
| Table 5-1 IP                                                                    | 5-4  |
| Table 6-1 Wireless                                                              | 6-7  |
| Table 6-2 Roaming                                                               | 6-10 |
| Table 7-1 Wireless : WEP Fields                                                 |      |
| Table 7-2 MAC Address Filter                                                    |      |
| Table 7-3 Wireless Security Relational Matrix                                   | 7-12 |
| Table 7-4 Wireless LAN: 802.1x/WPA                                              | 7-13 |
| Table 7-5 Wireless LAN: 802.1x/WPA for 802.1x Protocol                          | 7-14 |
| Table 7-6 Wireless LAN: 802.1x/WPA for WPA Protocol                             | 7-17 |
| Table 7-7 Wireless LAN: 802.1x/WPA for WPA-PSK Protocol                         | 7-19 |
| Table 7-8 Local User Database                                                   | 7-21 |
| Table 7-9 RADIUS                                                                | 7-24 |
| Table 8-1 Ethernet Encapsulation                                                | 8-2  |
| Table 8-2 Service Type                                                          | 8-3  |
| Table 8-3 PPPoE Encapsulation                                                   | 8-4  |
| Table 8-4 PPTP Encapsulation                                                    | 8-6  |
| Table 8-5 IP Setup                                                              | 8-8  |
| Table 9-1 NAT Definitions                                                       |      |
| Table 9-2 NAT Mapping Types                                                     |      |
| Table 9-3 Services and Port Numbers                                             |      |
| Table 9-4 SUA/NAT Setup                                                         |      |
| Table 9-5 Address Mapping                                                       |      |
| Table 9-6 Address Mapping Rule                                                  | 9-11 |
| Table 10-1 IP Static Route Summary                                              | 10-2 |
| Table 10-2 Edit IP Static Route                                                 |      |
| Table 11-1 Common IP Ports                                                      | 11-3 |

| Table 11-2 ICMP Commands That Trigger Alerts  |  |
|-----------------------------------------------|--|
| Table 11-3 Legal NetBIOS Commands             |  |
| Table 11-4 Legal SMTP Commands                |  |
| Table 12-1 Firewall Settings                  |  |
| Table 12-2 Firewall Filter                    |  |
| Table 12-3 Creating/Editing A Firewall Rule   |  |
| Table 12-4 Predefined Services                |  |
| Table 13-1 Telnet                             |  |
| Table 13-2 FTP                                |  |
| Table 13-3 WWW                                |  |
| Table 13-4 SNMP Traps                         |  |
| Table 13-5 Ports and Interface Types          |  |
| Table 13-6 SNMP                               |  |
| Table 13-7 DNS                                |  |
| Table 13-8 Security                           |  |
| Table 14-1 Configuring UPnP                   |  |
| Table 15-1 View Log                           |  |
| Table 15-2 Log Settings                       |  |
| Table 15-3 Reports                            |  |
| Table 15-4 Protocol/Port Report               |  |
| Table 15-5 LAN IP Address Report              |  |
| Table 15-6 Report Specifications              |  |
| Table 16-1 Status                             |  |
| Table 16-2 Status: Show Statistics            |  |
| Table 16-3 DHCP Table                         |  |
| Table 16-4 Association List                   |  |
| Table 16-5 Channel Usage (ZyAIR B-2000)       |  |
| Table 16-6 Channel Usage                      |  |
| Table 16-7 Firmware Upload                    |  |
| Table 16-8 Restore Configuration              |  |
| Table 17-1 Main Menu Commands                 |  |
| Table 17-2 Main Menu Summary                  |  |
| Table 18-1 Menu 1 General Setup               |  |
| Table 18-2 Menu 1.1 Configure Dynamic DNS     |  |
| Table 18-3 Menu 2 WAN Setup                   |  |
| Table 19-1 Menu 3.2 DHCP Ethernet Setup       |  |
| Table 19-2 Menu3.2 TCP/IP Ethernet Setup      |  |
| Table 19-3 Menu 3.2.1 IP Alias Setup          |  |
| Table 19-4 Menu 3.5 Wireless LAN Setup        |  |
| Table 19-5 Menu 3.5.1 WLAN MAC Address Filter |  |
| Table 19-6 Menu 3.5.2 Roaming Configuration   |  |

| Table 20-1 Internet Account Information                          |       |
|------------------------------------------------------------------|-------|
| Table 20-2 Menu 4 Internet Access Setup                          |       |
| Table 21-1 Menu 11.1 Remote Node Profile                         |       |
| Table 21-2 Menu 11.3 Remote Node Network Layer Options           |       |
| Table 21-3 Menu 12.1 Edit IP Static Route                        |       |
| Table 22-1 Menu 14.1- Edit Dial-in User                          |       |
| Table 23-1 Applying NAT in Menus 4 & 11.3                        |       |
| Table 23-2 Menu 15.1.255 SUA Address Mapping Rules               |       |
| Table 23-3 Menu 15.1.1 Address Mapping Rules                     |       |
| Table 23-4 Menu 15.1.1.1 Address Mapping Rule                    |       |
| Table 23-5 Services & Port Numbers                               |       |
| Table 23-6 Menu 15.3 Trigger Port Setup                          | 23-17 |
| Table 24-1 Abbreviations Used in the Filter Rules Summary Menu   |       |
| Table 24-2 Rule Abbreviations Used                               |       |
| Table 24-3 Menu 21.1.1 TCP/IP Filter Rule                        |       |
| Table 24-4 Menu 21.1.4.1 Generic Filter Rule                     | 24-11 |
| Table 24-5 Filter Sets Table                                     |       |
| Table 25-1 Menu 22 SNMP Configuration                            |       |
| Table 26-1 Menu 23.2 System Security : RADIUS Server             |       |
| Table 26-2 Menu 23.4 System Security : IEEE802.1x                |       |
| Table 27-1 Menu 24.1 System Maintenance : Status                 |       |
| Table 27-2 Menu 24.2.1 System Maintenance – Information          |       |
| Table 27-3 Menu 24.3.2 System Maintenance : Syslog Logging       | 27-7  |
| Table 27-4 Menu 24.4 System Maintenance : Diagnostic             |       |
| Table 28-1 Filename Conventions                                  |       |
| Table 28-2 General Commands for GUI-based FTP Clients            |       |
| Table 28-3 General Commands for GUI-based TFTP Clients           |       |
| Table 29-1 Menu 24.9.1 Budget Management                         |       |
| Table 29-2 Menu 24.9.2 Call History                              |       |
| Table 29-3 Menu 24.10 System Maintenance : Time and Date Setting |       |
| Table 30-1 Menu 24.11 Remote Management Control                  |       |
| Table 31-1 Menu 26.1 Schedule Set Setup                          |       |

# Preface

Congratulations on your purchase from the ZyAIR Wireless Gateway series.

A wireless gateway is an access point and router rolled into one. It is a cost-effect solution to share Internet access with multiple computers and expand your wired network.

#### Some features are not available in every model. Refer to the *Model Specific Features* table in Chapter 1 of this user's guide to see what features are specific to your ZyAIR model.

This User's Guide is designed to guide you through the configuration of your ZyAIR using the web configurator or the SMT.

#### Use the web configurator, System Management Terminal (SMT) or command interpreter interface to configure your ZyAIR. Not all features can be configured through all interfaces.

The web configurator parts of this guide contain background information on features configurable by the web configurator and the SMT. The SMT parts of this guide contain background information solely on features not configurable by the web configurator.

#### **Related Documentation**

Supporting Disk

Refer to the included CD for support documents.

Quick Installation Guide

Our Quick Installation Guide is designed to help you get up and running right away. It contains information on the configuration of key features and hardware connections and installation.

ZyXEL Web Site

The ZyXEL download library at <u>www.zyxel.com</u> contains additional support documentation. Please also refer to <u>www.zyxel.com</u> for an online glossary of networking terms.

#### Syntax Conventions

- "Enter" means for you to type one or more characters (and press the carriage return). "Select" or "Choose" means for you to use one predefined choices.
- Enter, or carriage return, key; [ESC] means the escape key and [SPACE BAR] means the space bar. [UP] and [DOWN] are the up and down arrow keys.

- Mouse action sequences are denoted using a comma. For example, "click the Apple icon, **Control Panels** and then **Modem**" means first click the Apple icon, then point your mouse pointer to **Control Panels** and then click **Modem**.
- For brevity's sake, we will use "e.g.," as a shorthand for "for instance", and "i.e.," for "that is" or "in other words" throughout this manual.
- The ZyAIR Wireless Gateway series may be referred to simply as the ZyAIR in the user's guide.

#### **User Guide Feedback**

Help us help you. E-mail all User Guide-related comments, questions or suggestions for improvement to techwriters@zyxel.com.tw or send regular mail to The Technical Writing Team, ZyXEL Communications Corp., 6 Innovation Road II, Science-Based Industrial Park, Hsinchu, 300, Taiwan. Thank you.

# Part I:

# OVERVIEW

This part introduces the main features and applications of the ZyAIR and shows how to access the web configurator and use the Wizard to configure for Internet Access.

# Chapter 1 Getting to Know Your ZyAIR

This chapter introduces the main features and applications of the ZyAIR.

## 1.1 Introducing the ZyAIR Wireless Gateway Series

The ZyAIR Wireless Gateway provides wireless connectivity. As an Internet gateway, your ZyAIR can share an Internet connection (through a cable or xDSL modem) with multiple computers using SUA/NAT and DHCP. The ZyAIR offers highly secured wireless connectivity to your wired network with IEEE 802.1x, WEP data encryption and MAC address filtering.

The ZyAIR is easy to install and configure. The embedded web-based configurator and SNMP network management enables remote configuration and management of your ZyAIR.

# 1.2 ZyAIR Features

The following sections describe the features of the ZyAIR Wireless Gateway series. Features vary by ZyAIR model. This table lists the difference between models; it does not include features that are common to all of the ZyAIR models.

Some features are not available in every model. Refer to the *Model Specific Features* table to see what features are specific to your ZyAIR model. These features are defined at the time of writing.

| ZYAIR MODEL                                               | B-2000     | B-2000 V.2 |
|-----------------------------------------------------------|------------|------------|
| FEATURES                                                  |            |            |
| Configurable Output Power                                 | 0          | 0          |
| Two 2dBi Antennas                                         | Detachable | Detachable |
| GUI Enable/Disable Capability of ZyAIR WLAN LED<br>ON/OFF |            | 0          |
| Content Filtering                                         |            | 0          |
| Limitation of Client Connections                          |            | 0          |
| Real-time WLAN status graphical display                   |            | 0          |

| ZY                                                                                                    | AIR MODEL | B-2000 | B-2000 v.2 |
|----------------------------------------------------------------------------------------------------|-----------|--------|------------|
| FEATURES                                                                                                    |           |        |            |
| SPI/DoS prevention Firewall, including ACL                                                                                                    |           |        | 0          |
| SSL Passthrough                                                                                                    |           | 0      | 0          |
| Wi-Fi Protected Access (WPA)                                                                                                    |           |        | 0          |
| Table Key: An "O" in a model's column shows that the model has the specified feature. A number specific to an individual model may alternately be displayed. The information in this table was correct at the time |           |        |            |

Table 1-1 Model Specific Features

of writing, although it may be subject to change.

#### 4-Port Switch

A combination of switch and router makes your ZyAIR a cost-effective and viable network solution. You can connect up to four computers to the LAN ports on you ZyAIR without the cost of a hub.

#### 10/100M Auto-negotiating Ethernet/Fast Ethernet Interface

This auto-negotiating feature allows the ZyAIR to detect the speed of incoming transmissions and adjust appropriately without manual intervention. It allows data transfer of either 10 Mbps or 100 Mbps in either half-duplex or full-duplex mode depending on your Ethernet network.

#### 10/100M Auto-crossover Ethernet/Fast Ethernet Interface

The LAN interface automatically adjusts to either a crossover or straight-through Ethernet cable.

#### 10/100 Mbps Ethernet WAN

The 10/100 Mbps Ethernet WAN port attaches to the Internet via broadband modem or router.

#### Reset Button

The ZyAIR reset button is built into the side panel. Use this button to restore the factory default password to 1234; IP address to 192.168.1.1, subnet mask to 255.255.255.0 and DHCP sever enabled with a pool of 32 IP addresses starting at 192.168.1.33.

#### **Brute-Force Password Guessing Protection**

The ZyAIR has a special protection mechanism to discourage brute-force password guessing attacks on the ZyAIR's management interfaces. You can specify a wait-time that must expire before entering a fourth password after three incorrect passwords have been entered. Please see the appendix for details about this feature.

### ZyAIR LED

The blue ZyAIR LED (also known as the Breathing LED) is on when the ZyAIR is on and blinks (or breaths) when data is being transmitted to/from its wireless stations. You may use the web configurator to turn this LED off even when the ZyAIR is on and data is being transmitted/received.

#### 802.11b Wireless LAN Standard

ZyAIR products containing the letter "B" in the model name, such as ZyAIR B-2000, ZyAIR B-2000 v.2, comply with the 802.11b wireless standard.

The 802.11b data rate and corresponding modulation techniques are as follows. The modulation technique defines how bits are encoded onto radio waves.

|                  | 802.11b                                            |
|------------------|----------------------------------------------------|
| Data Rate (Mbps) | Modulation                                         |
| 1                | DBPSK (Differential Binary Phase Shift Keyed)      |
| 2                | DQPSK (Differential Quadrature Phase Shift Keying) |
| 5.5 / 11         | CCK (Complementary Code Keying)                    |

# The ZyAIR may be prone to RF (Radio Frequency) interference from other 2.4 GHz devices such as microwave ovens, wireless phones, Bluetooth enabled devices, and other wireless LANs.

#### **Output Power Management**

Power Management is the ability to set the level of output power.

There may be interference or difficulty with channel assignment when there is a high density of APs within a coverage area. In this case you can lower the output power of each access point, thus enabling you to place access points closer together.

#### Limit the number of Client Connections

You may set a maximum number of wireless stations that may connect to the ZyAIR. This may be necessary if for example, there is difficulty with channel assignment due to a high density of APs within a coverage area.

#### SSL Passthrough

SSL (Secure Sockets Layer) uses a public key to encrypt data that's transmitted over an SSL connection. Both Netscape Navigator and Internet Explorer support SSL, and many web sites use the protocol to obtain confidential user information, such as credit card numbers. By convention, URLs that require an SSL connection start with "https" instead of "http". The ZyAIR allows SSL connections to take place through the ZyAIR.

### Wi-Fi Protected Access

Wi-Fi Protected Access (WPA) is a subset of the IEEE 802.11i security specification draft. Key differences between WPA and WEP are user authentication and improved data encryption.

#### Firewall

The ZyAIR employs a stateful inspection firewall with DoS (Denial of Service) protection. By default, when the firewall is activated, all incoming traffic from the WAN to the LAN is blocked unless it is initiated from the LAN. The ZyAIR firewall supports TCP/UDP inspection, DoS detection and prevention, real time alerts, reports and logs.

### IEEE 802.1x Network Security

The ZyAIR supports the IEEE 802.1x standard to enhance user authentication. Use the built-in user profile database to authenticate up to 32 users using MD5 encryption. Use an EAP-compatible RADIUS (RFC2138, 2139 - Remote Authentication Dial In User Service) server to authenticate a limitless number of users using EAP (Extensible Authentication Protocol). EAP is an authentication protocol that supports multiple types of authentication.

### Wireless LAN MAC Address Filtering

Your ZyAIR checks the MAC address of the wireless station against a list of allowed or denied MAC addresses.

### Universal Plug and Play (UPnP)

Using the standard TCP/IP protocol, the ZyAIR and other UPnP-enabled devices can dynamically join a network, obtain an IP address and convey its capabilities to other devices on the network.

### **Dynamic DNS Support**

With Dynamic DNS support, you can have a static hostname alias for a dynamic IP address, allowing the host to be more easily accessible from various locations on the Internet. You must register for this service.

### **PPPoE Support (RFC2516)**

PPPoE (Point-to-Point Protocol over Ethernet) emulates a dial-up connection. It allows your ISP to use their existing network configuration with newer broadband technologies such as ADSL. The PPPoE driver on the ZyAIR is transparent to the computers on the LAN, which see only Ethernet and are not aware of PPPoE thus saving you from having to manage PPPoE clients on individual computers.

### **PPTP Encapsulation**

Point-to-Point Tunneling Protocol (PPTP) is a network protocol that enables secure transfer of data from a remote client to a private server, creating a Virtual Private Network (VPN) using a TCP/IP-based network. PPTP supports on-demand, multi-protocol and virtual private networking over public networks, such as the Internet. Use PPTP to connect to a broadband modem to achieve access to high-speed data networks via a familiar "dial-up networking" user interface.

### **Network Address Translation (NAT)**

NAT (Network Address Translation - NAT, RFC 1631) allows the translations of multiple IP addresses used within one network to different IP addresses known within another network.

#### NAT for Single-IP-address Internet Access

The ZyAIR's SUA (Single User Account) feature allows multiple-user Internet access for the cost of a single IP account. NAT supports popular Internet applications such as MS traceroute, CuSeeMe, IRC, RealPlayer, VDOLive, Quake, and PPTP. No configuration is needed to support these applications.

### **DHCP (Dynamic Host Configuration Protocol)**

DHCP (Dynamic Host Configuration Protocol) allows the individual clients (computers) to obtain the TCP/IP configuration at start-up from a centralized DHCP server. The ZyAIR has built-in DHCP server capability enabled by default. It can assign IP addresses, an IP default gateway and DNS servers to DHCP clients. The ZyAIR also acts as a surrogate DHCP server (DHCP Relay) where it relays IP address assignment from the actual real DHCP server to the clients.

#### Multicast

Traditionally, IP packets are transmitted in two ways - unicast or broadcast. Multicast is a third way to deliver IP packets to a group of hosts. IGMP (Internet Group Management Protocol) is the protocol used to support multicast groups. The latest version is version 2 (see RFC 2236). The ZyAIR supports versions 1 and 2.

#### **IP** Alias

IP Alias allows you to partition a physical network into logical networks over the same Ethernet interface. The ZyAIR supports three logical LAN interfaces via its single physical Ethernet LAN interface with the ZyAIR itself as the gateway for each LAN network.

### **IP Policy Routing**

IP Policy Routing provides a mechanism to override the default routing behavior and alter packet forwarding based on the policies defined by the network administrator.

#### SNMP

SNMP (Simple Network Management Protocol) is a protocol used for exchanging management information between network devices. SNMP is a member of the TCP/IP protocol suite. Your ZyAIR supports SNMP agent functionality, which allows a manger station to manage and monitor the ZyAIR through the network. The ZyAIR supports SNMP version one (SNMPv1) and version two c (SNMPv2c).

#### **Full Network Management**

The embedded web configurator is an all-platform web-based utility that allows you to easily access the ZyAIR's management settings. Most functions of the ZyAIR are also software configurable via the SMT (System Management Terminal) interface. The SMT is a menu-driven interface that you can access from a terminal emulator through the console port or over a telnet connection.

#### Logging and Tracing

- Built-in message logging and packet tracing.
- Unix syslog facility support.

#### **Diagnostics Capabilities**

The ZyAIR can perform self-diagnostic tests. These tests check the integrity of the following circuitry:

- ◆ FLASH memory
- DRAM
- ♦ LAN port
- Wireless port

#### **Embedded FTP and TFTP Servers**

The ZyAIR's embedded FTP and TFTP servers enable fast firmware upgrades as well as configuration file backups and restoration.

#### Wireless Association List

With the Wireless Association List, you can see the list of the wireless stations that are currently using the ZyAIR to access your wired network.

### Wireless LAN Channel Usage

The Wireless Channel Usage displays whether the radio channels are used by other wireless devices within the transmission range of the ZyAIR. This allows you to select the channel with minimum interference for your ZyAIR.

# 1.3 Application for the ZyAIR

Here is an application example of what you can do with your ZyAIR.

## 1.3.1 Internet Access Application

Add a wireless LAN to your existing network without expensive network cables. Wireless stations can move freely anywhere in the coverage area and use resources on the wired network.

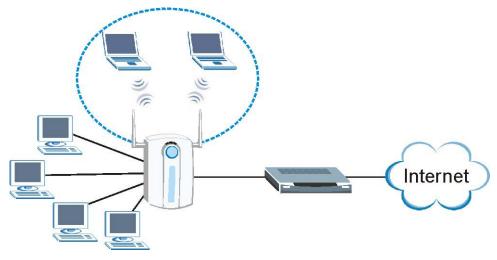

Figure 1-1 Internet Access Application Example

# Chapter 2 Introducing the Web Configurator

*This chapter describes how to access the ZyAIR web configurator and provides an overview of its screens.* 

# 2.1 Web Configurator Overview

The web configurator makes it easy to configure and manage the ZyAIR. The screens you see in the web configurator may vary somewhat from the ones shown in this document due to differences between individual ZyAIR models or firmware versions.

# 2.2 Accessing the ZyAIR Web Configurator

- Step 1. Make sure your ZyAIR hardware is properly connected (refer to the Quick Installation Guide).
- **Step 2.** Prepare your computer to connect to the ZyAIR (refer to the *Setting Up Your Computer's IP Address* appendix).
- **Step 3.** Launch your web browser.
- **Step 4.** Type "192.168.1.1" as the URL.

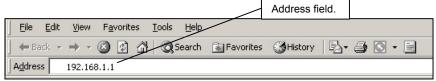

#### Figure 2-1 Web Browser Address Field

- **Step 5.** Type "1234" (default) as the password and click Login. In some versions, the default password appears automatically if this is the case, click Login.
- **Step 6.** You should see a screen asking you to change your password (highly recommended) as shown next. Type a new password (and retype it to confirm) and click **Apply** or click **Ignore** to allow access without password change.

| Use this screen to change the password. |        |
|-----------------------------------------|--------|
| New Password:                           | 10664  |
| Retype to Confirm:                      |        |
|                                         |        |
|                                         |        |
| Apply                                   | Ignore |

Figure 2-2 Change Password Screen

**Step 7.** You should now see the **MAIN MENU** screen.

The ZyAIR automatically times out after five minutes of inactivity. Simply log back into the ZyAIR if this happens to you.

# 2.3 Resetting the ZyAIR

If you forget your password or cannot access the ZyAIR, you will need to reload the factory-default configuration file or use the **RESET** button on the side panel of the ZyAIR. Uploading this configuration file replaces the current configuration file with the factory-default configuration file. This means that you will lose all configurations that you had previously and the speed of the console port will be reset to the default of 9600bps with 8 data bit, no parity, one stop bit and flow control set to none. The password will be reset to "1234", also.

## 2.3.1 Procedure to Use the Reset Button

Make sure the SYS LED is on (not blinking) before you begin this procedure.

- **Step 1.** Press the **RESET** button for more than five seconds, and then release it. If the **SYS** LED begins to blink, the defaults have been restored and the ZyAIR restarts. Otherwise, go to step 2.
- **Step 2.** Turn the ZyAIR off.
- Step 3. While pressing the **RESET** button, turn the ZyAIR on.
- **Step 4.** Continue to hold the **RESET** button. The **SYS** LED will begin to blink and flicker very quickly after about 10 or 15 seconds. This indicates that the defaults have been restored and the ZyAIR is now restarting.
- Step 5. Release the **RESET** button and wait for the ZyAIR to finish restarting.

## 2.3.2 Uploading a Configuration File via Console Port

This method is only applicable to ZyAIR models with a console port, such as the ZyAIR B-2000.

- **Step 1.** Download the default configuration file from the ZyAIR FTP site, unzip it and save it in a folder.
- **Step 2.** Turn off the ZyAIR, begin a terminal emulation software session and turn on the ZyAIR again. When you see the message "Press any key to enter Debug Mode within 3 seconds", press any key to enter debug mode.
- **Step 3.** Enter "y" at the prompt below to go into debug mode.
- Step 4. Enter "atlc" after "Enter Debug Mode" message.
- **Step 5.** Wait for "Starting XMODEM upload" message before activating Xmodem upload on your terminal. This is an example Xmodem configuration upload using HyperTerminal.
- **Step 6.** Click **Transfer**, then **Send File** to display the following screen.

| Send File Folder: C:\Program Files Filename: | ? X    | Type the configuration file's location, or click <b>Browse</b> to search for it. |
|----------------------------------------------|--------|----------------------------------------------------------------------------------|
| C:\Product\config.rom Protocol: Xmodem       | Browse | Choose the <b>Xmodem</b> protocol.                                               |
| <u>S</u> end <u>Close</u>                    | Cancel | Then click <b>Send</b> .                                                         |

#### Figure 2-3 Example Xmodem Upload

Step 7. After successful firmware upload, enter "atgo" to restart the ZyAIR.

# 2.4 Navigating the ZyAIR Web Configurator

The following summarizes how to navigate the web configurator from the **MAIN MENU** screen. We use the ZyAIR B-2000v.2 web configurator in this guide as an example. The screen for your model may vary slightly for different ZyAIR models.

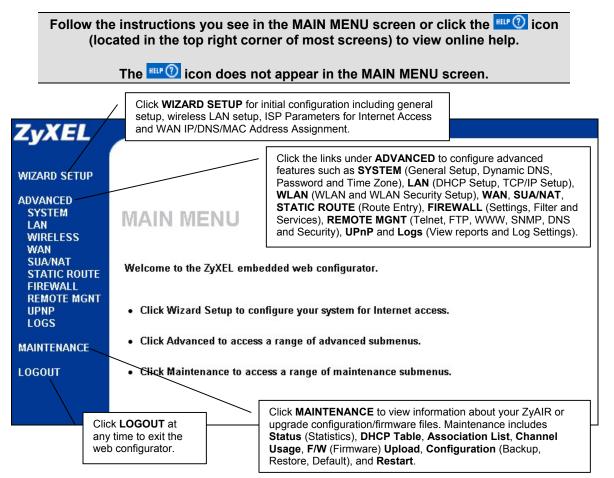

Figure 2-4 The MAIN MENU Screen of the Web Configurator

# Chapter 3 Wizard Setup

This chapter provides information on the Wizard Setup screens in the web configurator.

# 3.1 Wizard Setup Overview

The web configurator's setup wizard helps you configure your ZyAIR for Internet access and set up wireless LAN.

## 3.1.1 Channel

A channel is the radio frequency(ies) used by IEEE 802.11b wireless devices. Channels available depend on your geographical area. You may have a choice of channels (for your region) so you should use a different channel than an adjacent AP (access point) to reduce interference. Interference occurs when radio signals from different access points overlap causing interference and degrading performance.

Adjacent channels partially overlap however. To avoid interference due to overlap, your AP should be on a channel at least five channels away from a channel that an adjacent AP is using. For example, if your region has 11 channels and an adjacent AP is using channel 1, then you need to select a channel between 6 or 11.

The ZyAIR's "Scan" function is especially designed to automatically scan for a channel with the least interference.

## 3.1.2 ESS ID

An Extended Service Set (ESS) is a group of access points or wireless gateways connected to a wired LAN on the same subnet. An ESS ID uniquely identifies each set. All access points or wireless gateways and their associated wireless stations in the same set must have the same ESSID.

## 3.1.3 WEP Encryption

WEP (Wired Equivalent Privacy) encrypts data frames before transmitting over the wireless network. WEP encryption scrambles the data transmitted between the wireless stations and the access points to keep network communications private. It encrypts unicast and multicast communications in a network. Both the wireless stations and the access points must use the same WEP key for data encryption and decryption.

## 3.2 Wizard Setup: General Setup

General Setup contains administrative and system-related information.

| General Setup:<br>This information is optional, but may be helpful in accessing services of your                                                                                                    |
|----------------------------------------------------------------------------------------------------|
| Internet Service Provider, such as mail and news servers and customer support<br>web pages.                                                                                                    |
| Enter a descriptive name for identification purposes. We recommend using your computer's name.                                                                                                    |
| System Name:                                                                                                    |
| The ISP's domain name is often sent automatically by the ISP to the router. If you<br>are having difficulty accessing ISP services, you may need to enter the Domain<br>Name manually in the field below. |
| Domain Name:                                                                                                    |

Figure 3-1 Wizard 1: General Setup

The following table describes the labels in this screen.

| LABEL       | DESCRIPTION                                                                                                    |
|-------------|----------------------------------------------------------------------------------------------------|
| System Name | It is recommended you type your computer's "Computer name". some ISPs check this name you should enter your computer's "Computer Name".                                                                                                    |
|             | In Windows 95/98 click Start, Settings, Control Panel, Network. Click the Identification tab, note the entry for the Computer Name field and enter it as the System Name.                                                                                                    |
|             | In Windows 2000, click Start, Settings, Control Panel and then double-click System.<br>Click the Network Identification tab and then the Properties button. Note the entry for<br>the Computer name field and enter it as the System Name.                                                   |
|             | In Windows XP, click Start, My Computer, View system information and then click the<br>Computer Name tab. Note the entry in the Full computer name field and enter it as the<br>ZyAIR System Name.                                                                                           |
|             | This name can be up to 30 alphanumeric characters long. Spaces are not allowed, but dashes "-" and underscores "_" are accepted.                                                                                                    |
| Domain Name | The <b>Domain Name</b> entry is what is propagated to the DHCP clients on the LAN. Type the domain name (if you know it) here. If you leave this field blank, the ISP may assign a domain name via DHCP. The domain name entered by you is given priority over the ISP assigned domain name. |
| Next        | Click Next to proceed to the next screen.                                                                                                    |

#### Table 3-1 Wizard 1: General Setup

## 3.3 Wizard Setup: Wireless LAN Setup

Set up your wireless LAN using the second wizard screen.

| Wireless LAN S                                                                                                    | ietup                                       |                                                                                                    |                                       |      |
|----------------------------------------------------------------------------------------------------|---------------------------------------------|----------------------------------------------------------------------------------------------------|---------------------------------------|------|
| ESSID                                                                                                    |                                             | Wireless                                                                                                    |                                       | -    |
| Choose Channe                                                                                                    | el ID                                       | Channel-06 243                                                                                              | 7MHz 💽 or 🛛                           | Scan |
| 128-bit WEP: Enter 13                                                                                                    | aracters or 10 digit<br>characters or 26 di | Disable<br>("D-9", "AF") for each Ke<br>git ("D-9", "AF") for each<br>encrypt wireless data tra<br>II C Hex | ey(1-4).<br>Key(1-4).<br>ansmission.) |      |
| Key 1     Key 1     Key 1 |                                             |                                                                                                    | -                                     |      |
| C Key 2                                                                                                    |                                             |                                                                                                    |                                       |      |
|                                                                                                    |                                             |                                                                                                    |                                       |      |
| C Key 3                                                                                                    |                                             |                                                                                                    |                                       |      |

Figure 3-2 Wizard 2: Wireless LAN Setup

The following table describes the labels in this screen.

#### Table 3-2 Wizard 2: Wireless LAN Setup

| LABEL                | DESCRIPTION                                                                                                    |
|----------------------|----------------------------------------------------------------------------------------------------|
| ESSID                | Enter a descriptive name (up to 32 printable 7-bit ASCII characters) for the wireless LAN.                                                                                                    |
|                      | If you change this field on the ZyAIR, make sure all wireless stations use the same ESSID in order to access the network.                                                                                                    |
| Choose<br>Channel ID | To manually set the ZyAIR to use a channel, select a channel from the drop-down list box.<br>Open the <b>Channel Usage Table</b> screen to make sure the channel is not already used by<br>another AP or independent peer-to-peer wireless network. |
|                      | To have the ZyAIR automatically select a channel, click <b>Scan</b> instead.                                                                                                    |
| Scan                 | Click this button to have the ZyAIR automatically scan for and select a channel with the least interference.                                                                                                    |

| LABEL             | DESCRIPTION                                                                                                    |
|-------------------|----------------------------------------------------------------------------------------------------|
| WEP<br>Encryption | Select <b>Disable</b> allows all wireless computers to communicate with the access points without any data encryption.                                                                                                    |
|                   | Select 64-bit WEP or 128-bit WEP to allow data encryption.                                                                                                    |
| ASCII             | Select this option in order to enter ASCII characters as the WEP keys.                                                                                                    |
| HEX               | Select this option to enter hexadecimal characters as the WEP keys.<br>The preceding "0x" is entered automatically.                                                                                                    |
| Key 1 to Key 4    | The WEP keys are used to encrypt data. Both the ZyAIR and the wireless stations must use the same WEP key for data transmission.                                                                                                 |
|                   | If you chose <b>64-bit WEP</b> , then enter any 5 ASCII characters or 10 hexadecimal characters ("0-9", "A-F").<br>If you chose <b>128-bit WEP</b> , then enter 13 ASCII characters or 26 hexadecimal characters ("0-9", "A-F"). |
|                   | You must configure all four keys, but only one key can be activated at any one time. The default key is key 1.                                                                                                    |
| Next              | Click <b>Next</b> to continue.                                                                                                    |
| Back              | Click <b>Back</b> to return to the previous screen.                                                                                                    |

#### Table 3-2 Wizard 2: Wireless LAN Setup

Refer to the chapter on wireless LAN for more information.

## 3.4 Wizard Setup: ISP Parameters

The ZyAIR offers three choices of encapsulation. They are **Ethernet**, **PPTP** or **PPPoE**. The screen varies depending upon the type chosen.

### 3.4.1 Ethernet

Choose Ethernet when the WAN port is used as a regular Ethernet.

| VIZARD |                                                                                   |          |           |
|--------|-----------------------------------------------------------------------------------|----------|-----------|
|        | ISP Parameters for Internet A                                                     | ccess    |           |
|        | Encapsulation<br>Service Type<br>User Name<br>Password<br>Login Server IP Address | Ethernet |           |
|        | ·                                                                                 |          | Back Next |

#### Figure 3-3 Wizard 3: Ethernet Encapsulation

The following table describes the labels in this screen.

| LABEL              | DESCRIPTION                                                                                                    |
|--------------------|----------------------------------------------------------------------------------------------------|
| ISP Parameters for | Internet Access                                                                                                    |
| Encapsulation      | You must choose the <b>Ethernet</b> option when the WAN port is used as a regular Ethernet. Otherwise, choose <b>PPPoE</b> or <b>PPTP</b> for a dial-up connection.                                                                                                    |
| Service Type       | Select from <b>Standard</b> , <b>RR-Toshiba</b> (RoadRunner Toshiba authentication method),<br><b>RR-Manager</b> (Roadrunner Manager authentication method), <b>RR-Telstra</b> or <b>Telia</b><br><b>Login</b> . Choose a Roadrunner service type if your ISP is Time Warner's Roadrunner;<br>otherwise choose <b>Standard</b> . |
|                    | The User Name, Password and Login Server IP Address fields are not applicable (N/A) for the Standard service type.                                                                                                    |

| LABEL                                       | DESCRIPTION                                                                                                    |
|---------------------------------------------|----------------------------------------------------------------------------------------------------|
| User Name                                   | Type the username given to you by your ISP.                                                                                                    |
| Password                                    | Type the password associated with the username above.                                                                                                    |
| Login Server IP<br>Address                  | The ZyAIR will find the Roadrunner Server IP if this field is left blank. If it does not, then you must enter the authentication server IP address.                           |
| Login Server                                | Type the domain name of the Telia login server, for example "login1.telia.com".                                                                                               |
| (Telia Login only)                          | This field is not available on all models.                                                                                                    |
| Relogin<br>Every(min) (Telia<br>Login only) | The Telia server logs the ZyAIR out if the ZyAIR does not log in periodically. Type the number of minutes from 1 to 59 (30 recommended) for the ZyAIR to wait between logins. |
|                                             | This field is not available on all models.                                                                                                    |
| Next                                        | Click <b>Next</b> to proceed to the next page.                                                                                                    |
| Back                                        | Click <b>Back</b> to go back to the previous page.                                                                                                    |

#### Table 3-3 Wizard 3: Ethernet Encapsulation

### 3.4.2 PPTP Encapsulation

Point-to-Point Tunneling Protocol (PPTP) is a network protocol that enables transfers of data from a remote client to a private server, creating a Virtual Private Network (VPN) using TCP/IP-based networks.

PPTP supports on-demand, multi-protocol, and virtual private networking over public networks, such as the Internet.

Refer to the appendix for more information on PPTP.

#### The ZyAIR supports one PPTP server connection at any given time.

| SP Parameters for Internet Acc | 255             |
|--------------------------------|-----------------|
| Encapsulation                  | PPTP 👤          |
| User Name                      |                 |
| Password                       | Josephologie    |
| Nailed-Up Connection           |                 |
| Idle Timeout                   | 100 (In Second) |
| PTP Configuration              |                 |
| Get automatically from IS      | SP (Default)    |
| Use fixed IP address           |                 |
| My IP Address                  | 0.0.0.0         |
| My IP Subnet Mask              | 0.0.0           |
| Server IP Address              | 0.0.0.0         |
| Connection ID/Name             |                 |

#### Figure 3-4 Wizard 3: PPTP Encapsulation

The following table describes the labels in this screen.

#### Table 3-4 Wizard 3: PPTP Encapsulation

| LABEL              | DESCRIPTION                                            |  |
|--------------------|--------------------------------------------------------|--|
| ISP Parameters for | Internet Access                                        |  |
| Encapsulation      | Select <b>PPTP</b> from the drop-down list box.        |  |
| User Name          | Type the user name given to you by your ISP.           |  |
| Password           | Type the password associated with the User Name above. |  |

| LABEL                      | DESCRIPTION                                                                                                    |
|----------------------------|----------------------------------------------------------------------------------------------------|
| Nailed-Up<br>Connection    | Select Nailed-Up Connection if you do not want the connection to time out.                                              |
| Idle Timeout               | Type the time in seconds that elapses before the ZyAIR automatically disconnects from the PPTP server.                  |
| PPTP Configuration         |                                                                                                    |
| Get automatically from ISP | Select this option If your ISP did not assign you a fixed IP address. This is the default selection.                    |
| Use fixed IP<br>address    | Select this option If the ISP assigned a fixed IP address.                                                              |
| My IP Address              | Type the (static) IP address assigned to you by your ISP in this field if you selected <b>Use Fixed IP Address</b> .    |
| My IP Subnet<br>Mask       | Type the subnet mask assigned to you by your ISP (if given) in this field if you selected <b>Use Fixed IP Address</b> . |
| Server IP Address          | Type the IP address of the PPTP server in this field.                                                                   |
| Connection<br>ID/Name      | If your ISP has provided a connection ID name, enter it in this field exactly as provided.                              |
| Next                       | Click Next to continue.                                                                                                 |
| Back                       | Click <b>Back</b> to return to the previous screen.                                                                     |

#### Table 3-4 Wizard 3: PPTP Encapsulation

### 3.4.3 **PPPoE Encapsulation**

Point-to-Point Protocol over Ethernet (PPPoE) functions as a dial-up connection. PPPoE is an IETF (Internet Engineering Task Force) draft standard specifying how a host personal computer interacts with a broadband modem (for example xDSL, cable, wireless, etc.) to achieve access to high-speed data networks. It preserves the existing Microsoft Dial-Up Networking experience and requires no new learning or procedures.

For the service provider, PPPoE offers an access and authentication method that works with existing access control systems (for instance, RADIUS). For the user, PPPoE provides a login and authentication method that the existing Microsoft Dial-Up Networking software can activate, and therefore requires no new learning or procedures for Windows users.

One of the benefits of PPPoE is the ability to let end users access one of multiple network services, a function known as dynamic service selection. This enables the service provider to easily create and offer new IP services for specific users.

Operationally, PPPoE saves significant effort for both the subscriber and the ISP/carrier, as it requires no specific configuration of the broadband modem at the subscriber's site.

By implementing PPPoE directly on the ZyAIR (rather than individual computers), the computers on the LAN do not need PPPoE software installed, since the ZyAIR does that part of the task. Furthermore, with NAT, all of the LAN's computers will have Internet access.

Refer to the appendix for more information on PPPoE.

| IZARD SE | TUP               |                     |  |
|----------|-------------------|---------------------|--|
|          | ISP Parameters fo | r Internet Access   |  |
|          | Encapsulation     | PPP over Ethernet 💌 |  |
|          | Service Name      |                     |  |
|          | User Name         |                     |  |
|          | Password          | kolokokok           |  |
|          | 🗖 Nailed-Up Co    | onnection           |  |
|          | Idle Timeout      | 100 (In Second)     |  |
|          |                   |                     |  |
|          |                   |                     |  |
|          |                   |                     |  |
|          |                   |                     |  |
|          |                   |                     |  |
|          |                   |                     |  |
|          |                   |                     |  |
|          |                   |                     |  |

Figure 3-5 Wizard 3: PPPoE Encapsulation

The following table describes the labels in this screen.

#### Table 3-5 Wizard 3: PPPoE Encapsulation

| LABEL             | DESCRIPTION       |
|-------------------|-------------------|
| ISP Parameter for | r Internet Access |

| LABEL                   | DESCRIPTION                                                                                             |
|-------------------------|----------------------------------------------------------------------------------------------------|
| Encapsulation           | Choose an encapsulation method from the pull-down list box. PPPoE forms a dial-up connection.           |
| Service Name            | Type the name of your service provider.                                                                 |
| User Name               | Type the user name given to you by your ISP.                                                            |
| Password                | Type the password associated with the user name above.                                                  |
| Nailed-Up<br>Connection | Select Nailed-Up Connection if you do not want the connection to time out.                              |
| Idle Timeout            | Type the time in seconds that elapses before the ZyAIR automatically disconnects from the PPPoE server. |
| Next                    | Click Next to continue.                                                                                 |
| Back                    | Click <b>Back</b> to return to the previous screen.                                                     |

#### Table 3-5 Wizard 3: PPPoE Encapsulation

## 3.5 Wizard Setup: WAN and DNS

The fourth wizard screen allows you to configure WAN IP address assignment, DNS server address assignment and the WAN MAC address.

## 3.5.1 WAN IP Address Assignment

Every computer on the Internet must have a unique IP address. If your networks are isolated from the Internet, for instance, only between your two branch offices, you can assign any IP addresses to the hosts without problems. However, the Internet Assigned Numbers Authority (IANA) has reserved the following three blocks of IP addresses specifically for private networks.

#### Table 3-6 Private IP Address Ranges

| 10.0.0.0    | - | 10.255.255.255  |
|-------------|---|-----------------|
| 172.16.0.0  | - | 172.31.255.255  |
| 192.168.0.0 | - | 192.168.255.255 |

You can obtain your IP address from the IANA, from an ISP or have it assigned by a private network. If you belong to a small organization and your Internet access is through an ISP, the ISP can provide you with the Internet addresses for your local networks. On the other hand, if you are part of a much larger organization, you should consult your network administrator for the appropriate IP addresses.

Regardless of your particular situation, do not create an arbitrary IP address; always follow the guidelines above. For more information on address assignment, please refer to RFC 1597, Address Allocation for Private Internets and RFC 1466, Guidelines for Management of IP Address Space.

## 3.5.2 IP Address and Subnet Mask

Similar to the way houses on a street share a common street name, so too do computers on a LAN share one common network number.

Where you obtain your network number depends on your particular situation. If the ISP or your network administrator assigns you a block of registered IP addresses, follow their instructions in selecting the IP addresses and the subnet mask.

If the ISP did not explicitly give you an IP network number, then most likely you have a single user account and the ISP will assign you a dynamic IP address when the connection is established. If this is the case, it is recommended that you select a network number from 192.168.0.0 to 192.168.255.0 and you must enable the Network Address Translation (NAT) feature of the ZyAIR. The Internet Assigned Number Authority (IANA) reserved this block of addresses specifically for private use; please do not use any other number unless you are told otherwise. Let's say you select 192.168.1.0 as the network number; which covers 254 individual addresses, from 192.168.1.1 to 192.168.1.254 (zero and 255 are reserved). In other words, the first three numbers specify the network number while the last number identifies an individual computer on that network.

Once you have decided on the network number, pick an IP address that is easy to remember, for instance, 192.168.1.1, for your ZyAIR, but make sure that no other device on your network is using that IP address.

The subnet mask specifies the network number portion of an IP address. Your ZyAIR will compute the subnet mask automatically based on the IP address that you entered. You don't need to change the subnet mask computed by the ZyAIR unless you are instructed to do otherwise.

## 3.5.3 DNS Server Address Assignment

Use DNS (Domain Name System) to map a domain name to its corresponding IP address and vice versa, for instance, the IP address of www.zyxel.com is 204.217.0.2. The DNS server is extremely important because without it, you must know the IP address of a computer before you can access it.

There are two ways that an ISP disseminates the DNS server addresses.

- 1. The ISP tells you the DNS server addresses, usually in the form of an information sheet, when you sign up. If your ISP gives you DNS server addresses, enter them in the DNS Server fields in DHCP Setup.
- 2. Leave the DNS Server fields in DHCP Setup blank (for example 0.0.0.0). The ZyAIR acts as a DNS proxy when this field is blank.

## 3.5.4 WAN MAC Address

Every Ethernet device has a unique MAC (Media Access Control) address. The MAC address is assigned at the factory and consists of six pairs of hexadecimal characters, for example, 00:A0:C5:00:00:02.

You can configure the WAN port's MAC address by either using the factory default or cloning the MAC address from a workstation on your LAN. Once it is successfully configured, the address will be copied to the "rom" file (ZyNOS configuration file). It will not change unless you change the setting or upload a different "rom" file.

# ZyXEL recommends you clone the MAC address from a workstation on your LAN even if your ISP does not require MAC address authentication.

Your ZyAIR WAN port is always set at half-duplex mode as most cable/DSL modems only support halfduplex mode. Make sure your modem is in half-duplex mode. Your ZyAIR supports full duplex mode on the LAN side.

 Table 3-7 Example of Network Properties for LAN Servers with Fixed IP Addresses

| Choose an IP address       | 192.168.1.2-192.168.1.32; 192.168.1.65-192.168.1.254. |
|----------------------------|-------------------------------------------------------|
| Subnet mask                | 255.255.255.0                                         |
| Gateway (or default route) | 192.168.1.1(ZyAIR LAN IP)                             |

| WAN IP Address Assignment                |                   |               |
|------------------------------------------|-------------------|---------------|
| Get automatically from ISP (Def          | aulti             |               |
| <ul> <li>Use fixed IP address</li> </ul> | uuny              |               |
| My WAN IP Address                        |                   | 192.192.1.10  |
| My WAN IP Subnet Mask                    |                   | 255.255.255.0 |
| Gateway IP Address                       |                   | 0.0.0.0       |
| DNS Server Address Assignment            |                   |               |
| First DNS Server                         | From ISP          | 0.0.0.0       |
| Second DNS Server                        | From ISP          | • 0.0.0.0     |
| Third DNS Server                         | From ISP          | 0.0.0.0       |
| WAN MAC Address                          |                   |               |
| Factory default                          |                   |               |
| Spoof this computer's MAC Add            | ress - IP Address | 192.168.1.33  |

#### Figure 3-6 Wizard 4: WAN and DNS

The following table describes the labels in this screen.

#### Table 3-8 Wizard 4: WAN and DNS

| LABEL                         | DESCRIPTION                                                                                          |  |  |
|-------------------------------|----------------------------------------------------------------------------------------------------|--|--|
| WAN IP Address Assignr        | nent                                                                                                 |  |  |
| Get automatically from<br>ISP | Select this option If your ISP did not assign you a fixed IP address. This is the default selection. |  |  |
| Use fixed IP address          | Select this option If the ISP assigned a fixed IP address.                                           |  |  |
| My WAN IP Address             | Enter your WAN IP address in this field if you selected Use Fixed IP Address.                        |  |  |

| LABEL                                                                                                    | DESCRIPTION                                                                                                    |  |
|----------------------------------------------------------------------------------------------------|----------------------------------------------------------------------------------------------------|--|
| My WAN IP Subnet<br>Mask                                                                                                    |                                                                                                    |  |
| Gateway/Remote IP<br>Address                                                                                                    |                                                                                                    |  |
| Remote IP Subnet<br>Mask                                                                                                    |                                                                                                    |  |
| DNS Server Address Ass                                                                                                    | ignment                                                                                                    |  |
| First DNS Server                                                                                                    | Select From ISP if your ISP dynamically assigns DNS server information (and                                                                                                    |  |
| Second DNS Server                                                                                                    | the ZyAIR's WAN IP address). The field to the right displays the (read-only) DNS server IP address that the ISP assigns.                                                                                                    |  |
| DNS server's IP address in the field to the right. If you chose Us leave the IP address set to 0.0.0.0, User-Defined changes to No click Next. If you set a second choice to User-Defined, and enter | Select <b>User-Defined</b> if you have the IP address of a DNS server. Enter the DNS server's IP address in the field to the right. If you chose <b>User-Defined</b> , but leave the IP address set to 0.0.0.0, <b>User-Defined</b> changes to <b>None</b> after you click <b>Next</b> . If you set a second choice to <b>User-Defined</b> , and enter the same IP address, the second <b>User-Defined</b> changes to <b>None</b> after you click <b>Next</b> . |  |
|                                                                                                    | Select <b>None</b> if you do not want to configure DNS servers. If you do not configure a DNS server, you must know the IP address of a machine in order to access it. These fields are not available on the ZyAIR B-2000.                                                                                                    |  |
| Get automatically from ISP                                                                                                    | Select this option if your ISP does not give you DNS server addresses. This option is selected by default. This field is only available on the ZyAIR B-2000.                                                                                                    |  |
| Use fixed IP address -<br>DNS Server IP Address                                                                                                    | Select this option If your ISP provides you a DNS server address. This field is only available on the ZyAIR B-2000.                                                                                                    |  |
| Primary/Secondary<br>DNS Server                                                                                                    | If you selected the <b>Use fixed IP address – Primary/Secondary DNS Server</b> option, enter the provided DNS addresses in these fields. This field is only available on the ZyAIR B-2000.                                                                                                    |  |
|                                                                                                    | MAC address field allows you to configure the WAN port's MAC address by efault or cloning the MAC address from a workstation on your LAN.                                                                                                    |  |
| Factory Default                                                                                                    | Select this option to use the factory assigned default MAC address.                                                                                                    |  |

#### Table 3-8 Wizard 4: WAN and DNS

| LABEL                                                | DESCRIPTION                                                                                                    |  |
|------------------------------------------------------|----------------------------------------------------------------------------------------------------|--|
| Spoof this Computer's<br>MAC address - IP<br>Address | Select this option and enter the IP address of the computer on the LAN whose MAC address you are cloning. Once it is successfully configured, the MAC address will be copied to the rom file (ZyNOS configuration file). It will not change unless you change the setting or upload a different rom file. It is advisable to clone the MAC address from a computer on your LAN even if your ISP does not presently require MAC address authentication. |  |
| Back                                                 | Click <b>Back</b> to return to the previous screen.                                                                                                    |  |
| Next                                                 | Click Next to continue.                                                                                                    |  |

#### Table 3-8 Wizard 4: WAN and DNS

## 3.6 Basic Setup Complete

Click Finish to complete and save the wizard setup.

If you are currently using a wireless (LAN) adapter to access this ZyAIR and you made changes to the ESSID, then you will need to make the same changed to your wireless (LAN) adapter after you click the **Finish** button.

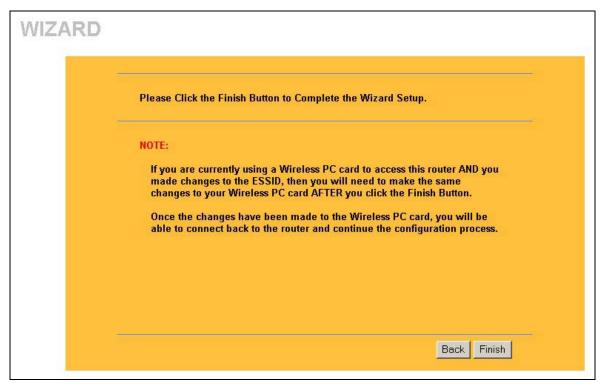

Figure 3-7 Setup Complete

Well done! You have successfully set up your ZyAIR to operate on your network and access the Internet.

# Part II:

# SYSTEM, LAN AND WIRELESS

This part discusses the System, LAN, and Wireless setup screens.

# Chapter 4 System Screens

This chapter provides information on the System screens.

## 4.1 System Overview

This section provides information on general system setup.

## 4.2 Configuring General Setup

Click ADVANCED and then SYSTEM to open the General screen.

| General | DDNS Passw                  | vord Time Setting               |
|---------|-----------------------------|---------------------------------|
| Syst    | em Name                     |                                 |
| Dom     | ain Name                    | zyxel.com.tw                    |
| Adm     | inistrator Inactivity Timer | 5 (minutes, 0 means no timeout) |
| Syst    | System DNS Servers          |                                 |
| Fi      | rst DNS Server              | User-Defined 💌 0.0.0.0          |
| S       | econd DNS Server            | None 👤 0.0.0.0                  |
| TI      | nird DNS Server             | From ISP 🚽 0.0.0.0              |

#### Figure 4-1 System General Setup

The following table describes the labels in this screen.

| LABEL                                    | DESCRIPTION                                                                                                    |
|------------------------------------------|----------------------------------------------------------------------------------------------------|
| System Name                              | Type a descriptive name for identification purposes. Some ISPs check this name, so it is recommended you enter your computer's "Computer name"                                                                                                    |
|                                          | This name can be up to 30 alphanumeric characters long. Spaces are not allowed, but dashes "-" and underscores "_" are accepted.                                                                                                    |
| Domain Name                              | Type the domain name (if you know it) here. If you leave this field blank, the ISP may assign a domain name via DHCP. The domain name entered by you is given priority over the ISP assigned domain name.                                                                                                    |
| Administrator<br>Inactivity Timer        | Type how many minutes a management session (either via the web configurator or SMT) can be left idle before the session times out.                                                                                                    |
|                                          | The default is 5 minutes. After it times out you have to log in with your password again. Very long idle timeouts may have security risks.                                                                                                    |
|                                          | A value of "0" means a management session never times out, no matter how long it has been left idle (not recommended).                                                                                                    |
| System DNS Serve                         | ers                                                                                                    |
| First DNS Server<br>Second DNS<br>Server | Select <b>From ISP</b> if your ISP dynamically assigns DNS server information (and the ZyAIR's WAN IP address). The field to the right displays the (read-only) DNS server IP address that the ISP assigns.                                                                                                    |
| Third DNS<br>Server                      | Select <b>User-Defined</b> if you have the IP address of a DNS server. Enter the DNS server's IP address in the field to the right. If you chose <b>User-Defined</b> , but leave the IP address set to 0.0.0.0, <b>User-Defined</b> changes to <b>None</b> after you click <b>Apply</b> . If you set a second choice to <b>User-Defined</b> , and enter the same IP address, the second <b>User-Defined</b> changes to <b>None</b> after you click <b>Apply</b> . |
|                                          | Select <b>None</b> if you do not want to configure DNS servers. If you do not configure a DNS server, you must know the IP address of a machine in order to access it.                                                                                                    |
| Apply                                    | Click <b>Apply</b> to save your changes back to the ZyAIR.                                                                                                    |
| Reset                                    | Click <b>Reset</b> to reload the previous configuration for this screen.                                                                                                    |

#### Table 4-1 System General Setup

# 4.3 Dynamic DNS

Dynamic DNS allows you to update your current dynamic IP address with one or many dynamic DNS services so that anyone can contact you (in NetMeeting, CU-SeeMe, etc.). You can also access your FTP server or web site on your own computer using a DNS-like address (for instance myhost.dhs.org, where myhost is a name of your choice) that will never change instead of using an IP address that changes each time you reconnect. Your friends or relatives will always be able to call you even if they don't know your IP address.

First of all, you need to have registered a dynamic DNS account with www.dyndns.org. This is for people with a dynamic IP from their ISP or DHCP server that would still like to have a DNS name. The dynamic DNS service provider will give you a password or key.

## 4.3.1 DYNDNS Wildcard

Enabling the wildcard feature for your host causes \*.yourhost.dyndns.org to be aliased to the same IP address as yourhost.dyndns.org. This feature is useful if you want to be able to use, for example, www.yourhost.dyndns.org and still reach your hostname.

#### If you have a private WAN IP address, then you cannot use Dynamic DNS.

## 4.4 Configuring Dynamic DNS

To change your ZyAIR's DDNS, click **ADVANCED**, **SYSTEM** and then the **DDNS** tab. The screen appears as shown.

|        | DDNS                     | Password         | Time Setting       |       |  |
|--------|--------------------------|------------------|--------------------|-------|--|
| E En   | able DDNS                |                  |                    |       |  |
|        | vice Provider            |                  | WWW.DynDNS.0       | DRG - |  |
| DDM    | IS Type                  |                  | Dynamic DNS 💌      |       |  |
| Hos    | t Name 1                 |                  |                    |       |  |
| Hos    | t Name 2                 |                  |                    |       |  |
| Hos    | t Name 3                 |                  |                    |       |  |
| Use    | r Name                   |                  |                    |       |  |
| Pas    | sword                    |                  |                    |       |  |
|        | Enable Wildca            | rd Option        |                    |       |  |
|        |                          |                  | plies to custom DI | NS)   |  |
| IP Add | lress Update Po          | olicy:           |                    |       |  |
| •      | Use WAN IP Ac            | idress           |                    |       |  |
|        | DDNS server a            | uto detect IP Ad | dress              |       |  |
|        |                          | P Address        |                    |       |  |
| 0      | Use specified I          |                  |                    |       |  |
| e<br>e | Use specified I<br>Addr: |                  | 0.0.0.0            |       |  |

### Figure 4-2 DDNS

The following table describes the labels in this screen.

#### Table 4-2 DDNS

| LABEL            | DESCRIPTION                                                                                                    |
|------------------|----------------------------------------------------------------------------------------------------|
| Enable DDNS      | Select this check box to activate DDNS.                                                                                                    |
| Service Provider | Select the name of your DDNS service provider.                                                                                                    |
| DDNS Type        | Select the type of service that you are registered for from your DDNS service provider. Options are <b>Dynamic DNS</b> , <b>Static DNS</b> or <b>Custom DNS</b> . |
| Host Names 1~3   | Enter your host names in the three fields provided. You can specify up to two host names in each field separated by a comma (",").                                |

| LABEL                                 | DESCRIPTION                                                                                                    |  |  |  |  |
|---------------------------------------|----------------------------------------------------------------------------------------------------|--|--|--|--|
| User Name                             | Type your user name.                                                                                                    |  |  |  |  |
| Password                              | Type the password assigned to you.                                                                                                    |  |  |  |  |
| Enable Wildcard<br>Option             | Your ZyAIR supports DYNDNS wildcard. Select the check box to enable.                                                                                                    |  |  |  |  |
| Enable off line option                | This option is available when <b>CustomDNS</b> is selected in the <b>DDNS Type</b> field.<br>Check with your dynamic DNS service provider to have traffic redirected to a URL (that you can specify) while you are off line. |  |  |  |  |
| IP Address Update Poli                | IP Address Update Policy:                                                                                                    |  |  |  |  |
| Use WAN IP address                    | Select this option to update the IP address of the host name(s) to the WAN IP address.                                                                                                    |  |  |  |  |
| DDNS server auto<br>detect IP Address | Select this option to update the IP address of the host name(s) automatically by the DDNS server. It is recommended that you select this option.                                                                             |  |  |  |  |
| Use specified IP<br>Address           | Select this option to update the IP address of the host name(s) to the IP address specified below. Use this option if you have a static IP address.                                                                          |  |  |  |  |
| IP Addr                               | Enter the IP address if you select the Use specified IP Address option.                                                                                                    |  |  |  |  |
| Apply                                 | Click <b>Apply</b> to save your changes back to the ZyAIR.                                                                                                    |  |  |  |  |
| Reset                                 | Click <b>Reset</b> to reload the previous configuration for this screen.                                                                                                    |  |  |  |  |

#### Table 4-2 DDNS

## 4.5 Configuring Password

To change your ZyAIR's password (recommended), click **ADVANCED**, **SYSTEM** and then the **Password** tab. The screen appears as shown. This screen allows you to change the ZyAIR's password.

If you forget your password (or the ZyAIR IP address), you will need to reset the ZyAIR or upload the default configuration file via console port (on ZyAIR B-2000 only). See the *Resetting the ZyAIR* section for details.

| General | DDNS         | Password | Time Setting |
|---------|--------------|----------|--------------|
| Old Pa  | assword      |          |              |
| New P   | assword      |          |              |
| Retype  | e to Confirm |          |              |

Figure 4-3 Password

The following table describes the labels in this screen.

#### Table 4-3 Password

| LABEL             | DESCRIPTION                                                                                                    |
|-------------------|----------------------------------------------------------------------------------------------------|
| Old Password      | Type in your existing system password (1234 is the default password).                                                                                   |
| New Password      | Type your new system password (up to 31 characters). Note that as you type a password, the screen displays an asterisk (*) for each character you type. |
| Retype to Confirm | Retype your new system password for confirmation.                                                                                                    |
| Apply             | Click <b>Apply</b> to save your changes back to the ZyAIR.                                                                                              |
| Reset             | Click <b>Reset</b> to reload the previous configuration for this screen.                                                                                |

## 4.6 Configuring Time Setting

To change your ZyAIR's time and date, click **ADVANCED**, **SYSTEM** and then the **Time Setting** tab. The screen appears as shown. Use this screen to configure the ZyAIR's time based on your local time zone.

| General                              | DDNS                                                 | Password          | Time Setting                           |
|--------------------------------------|------------------------------------------------------|-------------------|----------------------------------------|
| Time Protocol<br>Time Server Address |                                                      |                   | Daytime (RFC-867) 🔽                    |
|                                      | nt Time (hh:mm<br>Fime (hh:mm:ss                     |                   | 0 : 20 : 17<br>0 : 17 : 29             |
|                                      | nt Date (yyyy/m<br>Date (yyyy/mm/d                   |                   | 2000 / 1 / 1<br>2000 / 1 / 1           |
| Time<br>(GMT                         |                                                      | an Time : Dublin, | Edinburgh, Lisbon, London 💽            |
| St                                   | aylight Savings<br>art Date (mm-do<br>d Date (mm-dd) |                   | 0 (Month) 0 (Day)<br>0 (Month) 0 (Day) |

#### Figure 4-4 Time Setting

The following table describes the labels in this screen.

#### Table 4-4 Time Setting

| LABEL         | DESCRIPTION                                                                                                    |
|---------------|----------------------------------------------------------------------------------------------------|
| Time Protocol | Select the time service protocol that your time server sends when you turn on the ZyAIR. Not all time servers support all protocols, so you may have to check with your ISP/network administrator or use trial and error to find a protocol that works.                                                                                                    |
|               | The main difference between them is the format.<br><b>Daytime (RFC 867)</b> format is day/month/year/time zone of the server.<br><b>Time (RFC 868)</b> format displays a 4-byte integer giving the total number of seconds<br>since 1970/1/1 at 0:0:0.<br>The default, <b>NTP (RFC 1305)</b> , is similar to Time (RFC 868).<br>Select <b>None</b> to enter the time and date manually. |

| LABEL                        | DESCRIPTION                                                                                                    |
|------------------------------|----------------------------------------------------------------------------------------------------|
| Time Server<br>Address       | Enter the IP address or the URL of your time server. Check with your ISP/network administrator if you are unsure of this information (the default is tick.stdtime.gov.tw).                                                             |
| Current Time<br>(hh:mm:ss)   | This field displays the time of your ZyAIR.<br>Each time you reload this page, the ZyAIR synchronizes the time with the time<br>server.                                                                                                |
| New Time<br>(hh:mm:ss)       | This field displays the last updated time from the time server.<br>When you select <b>None</b> in the <b>Time Protocol</b> field, enter the new time in this field<br>and then click <b>Apply</b> .                                    |
| Current Date<br>(yyyy/mm/dd) | This field displays the date of your ZyAIR.<br>Each time you reload this page, the ZyAIR synchronizes the time with the time server.                                                                                                   |
| New Date<br>(yyyy/mm/dd)     | This field displays the last updated date from the time server.<br>When you select <b>None</b> in the <b>Time Protocol</b> field, enter the new date in this field<br>and then click <b>Apply</b> .                                    |
| Time Zone                    | Choose the time zone of your location. This will set the time difference between your time zone and Greenwich Mean Time (GMT).                                                                                                    |
| Daylight Savings             | Select this option if you use daylight savings time. Daylight saving is a period from late spring to early fall when many countries set their clocks ahead of normal local time by one hour to give more daytime light in the evening. |
| Start Date (mm-dd)           | Enter the month and day that your daylight-savings time starts on if you selected <b>Daylight Savings</b> .                                                                                                    |
| End Date (mm-dd)             | Enter the month and day that your daylight-savings time ends on if you selected <b>Daylight Savings</b> .                                                                                                    |
| Apply                        | Click <b>Apply</b> to save your changes back to the ZyAIR.                                                                                                    |
| Reset                        | Click <b>Reset</b> to reload the previous configuration for this screen.                                                                                                    |

#### Table 4-4 Time Setting

# Chapter 5 LAN Screens

This chapter describes how to configure LAN settings.

## 5.1 LAN Overview

Local Area Network (LAN) is a shared communication system to which many computers are attached. The LAN screens can help you configure a LAN DHCP server, manage IP addresses, and partition your physical network into logical networks.

Please see the *Wizard Setup* chapter for the background information about Primary and Secondary DNS Server and IP Address and Subnet Mask.

# 5.2 LANs and WANs

A LAN is a computer network limited to the immediate area, usually the same building or floor of a building. A WAN (Wide Area Network), on the other hand, is an outside connection to another network or the Internet.

## 5.2.1 LANs, WANs and the ZyAIR

The actual physical connection determines whether the ZyAIR ports are LAN or WAN ports. There are two separate IP networks, one inside, the LAN network; the other outside: the WAN network as shown next:

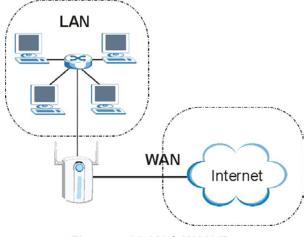

Figure 5-1 LAN & WAN IPs

# 5.3 DHCP Setup

DHCP (Dynamic Host Configuration Protocol, RFC 2131 and RFC 2132) allows individual clients to obtain TCP/IP configuration at start-up from a server. You can configure the ZyAIR as a DHCP server or disable it. When configured as a server, the ZyAIR provides the TCP/IP configuration for the clients. If set to **None**, DHCP service will be disabled and you must have another DHCP server on your LAN, or else the computer must be manually configured.

# 5.4 Factory LAN Defaults

The LAN parameters of the ZyAIR are preset in the factory with the following values:

- IP address of 192.168.1.1 with subnet mask of 255.255.255.0 (24 bits)
- DHCP server enabled with 32 client IP addresses starting from 192.168.1.33.

#### **IP Pool Setup**

The ZyAIR is pre-configured with a pool of 32 IP addresses starting from 192.168.1.33 to 192.168.1.64. This configuration leaves 31 IP addresses (excluding the ZyAIR itself) in the lower range for other server computers, for instance, servers for mail, FTP, TFTP, web, etc., that you may have.

These parameters should work for the majority of installations. If your ISP gives you explicit DNS server address(es), read the embedded web configurator help regarding what fields need to be configured.

## 5.5 RIP Setup

RIP (Routing Information Protocol, RFC 1058 and RFC 1389) allows a router to exchange routing information with other routers. **RIP Direction** controls the sending and receiving of RIP packets. When set to:

- 1. **Both** the ZyAIR will broadcast its routing table periodically and incorporate the RIP information that it receives.
- 2. In Only the ZyAIR will not send any RIP packets but will accept all RIP packets received.
- 3. Out Only the ZyAIR will send out RIP packets but will not accept any RIP packets received.
- 4. None the ZyAIR will not send any RIP packets and will ignore any RIP packets received.

**RIP Version** controls the format and the broadcasting method of the RIP packets that the ZyAIR sends (it recognizes both formats when receiving). **RIP-1** is universally supported; but **RIP-2** carries more information. RIP-1 is probably adequate for most networks, unless you have an unusual network topology.

Both **RIP-2B** and **RIP-2M** send routing data in RIP-2 format; the difference being that **RIP-2B** uses subnet broadcasting while **RIP-2M** uses multicasting. Multicasting can reduce the load on non-router machines since they generally do not listen to the RIP multicast address and so will not receive the RIP packets. However, if one router uses multicasting, then all routers on your network must use multicasting, also.

By default, RIP Direction is set to Both and RIP Version to RIP-1.

# 5.6 Multicast

Traditionally, IP packets are transmitted in one of either two ways - Unicast (1 sender - 1 recipient) or Broadcast (1 sender - everybody on the network). Multicast delivers IP packets to a group of hosts on the network - not everybody and not just 1.

IGMP (Internet Group Multicast Protocol) is a network-layer protocol used to establish membership in a Multicast group - it is not used to carry user data. IGMP version 2 (RFC 2236) is an improvement over version 1 (RFC 1112) but IGMP version 1 is still in wide use. If you would like to read more detailed information about interoperability between IGMP version 2 and version 1, please see sections 4 and 5 of RFC 2236. The class D IP address is used to identify host groups and can be in the range 224.0.0.0 to 239.255.255.255. The address 224.0.0.0 is not assigned to any group and is used by IP multicast computers. The address 224.0.0.1 is used for query messages and is assigned to the permanent group of all IP hosts (including gateways). All hosts must join the 224.0.0.1 group in order to participate in IGMP. The address 224.0.0.2 is assigned to the multicast routers group.

The ZyAIR supports both IGMP version 1 (**IGMP-v1**) and IGMP version 2 (**IGMP-v2**). At start up, the ZyAIR queries all directly connected networks to gather group membership. After that, the ZyAIR periodically updates this information. IP multicasting can be enabled/disabled on the ZyAIR LAN and/or WAN interfaces in the web configurator (**LAN**; **WAN**). Select **None** to disable IP multicasting on these interfaces.

# 5.7 Configuring the LAN IP Screens

Click ADVANCED and then LAN to open the IP screen.

| DHCP Setup                |                 |                    |
|---------------------------|-----------------|--------------------|
| DHCP Server               |                 |                    |
| IP Pool Starting Address  | 192.168.1.33    | Pool Size 32       |
| DNS Servers Assigned by   |                 |                    |
| First DNS Server          | From ISP -      | 0.0.0.0            |
| Second DNS Server         | From ISP V      | 0.0.0.0            |
| Third DNS Server          | From ISP V      | 0.0.0.0            |
|                           |                 |                    |
| LAN TCP/IP                |                 |                    |
| IP Address                | 192.168.1.1     | RIP Direction Both |
| IP Subnet Mask            | 255.255.255.0   | RIP Version RIP-1  |
| Multicast                 | None 💌          |                    |
| Windows Networking (NetBl | OS over TCP/IP) |                    |

Figure 5-2 IP

The following table describes the labels in this screen.

#### Table 5-1 IP

| LABEL                       | DESCRIPTION                                                                                                    |
|-----------------------------|----------------------------------------------------------------------------------------------------|
| DHCP Setup                  |                                                                                                    |
| DHCP Server                 | Select this option to allow your ZyAIR to assign IP addresses, an IP default gateway and DNS servers to Windows 95, Windows NT and other systems that support the DHCP client. |
|                             | When DHCP is used, the following items need to be set:                                                                                                    |
| IP Pool Starting<br>Address | This field specifies the first of the contiguous addresses in the IP address pool.                                                                                             |

| LABEL                                    | DESCRIPTION                                                                                                    |
|------------------------------------------|----------------------------------------------------------------------------------------------------|
| Pool Size                                | This field specifies the size or count of the IP address pool.                                                                                                    |
| DNS Servers Assign                       | ed by DHCP Server                                                                                                    |
| First DNS Server<br>Second DNS<br>Server | Select <b>From ISP</b> if your ISP dynamically assigns DNS server information (and the ZyAIR's WAN IP address). The field to the right displays the (read-only) DNS server IP address that the ISP assigns.                                                                                                    |
| Third DNS Server                         | Select <b>User-Defined</b> if you have the IP address of a DNS server. Enter the DNS server's IP address in the field to the right. If you chose <b>User-Defined</b> , but leave the IP address set to 0.0.0.0, <b>User-Defined</b> changes to <b>None</b> after you click <b>Apply</b> . If you set a second choice to <b>User-Defined</b> , and enter the same IP address, the second <b>User-Defined</b> changes to <b>None</b> after you click <b>Apply</b> .                                                                                                    |
|                                          | Select <b>DNS Relay</b> to have the ZyAIR act as a DNS proxy. The ZyAIR's LAN IP address displays in the field to the right (read-only). The ZyAIR tells the DHCP clients on the LAN that the ZyAIR itself is the DNS server. When a computer on the LAN sends a DNS query to the ZyAIR, the ZyAIR forwards the query to the ZyAIR's system DNS server (configured in the <b>SYSTEM General</b> screen) and relays the response back to the computer. You can only select <b>DNS Relay</b> for one of the three servers; if you select <b>DNS Relay</b> for a second or third DNS server, that choice changes to <b>None</b> after you click <b>Apply</b> . |
|                                          | Select <b>None</b> if you do not want to configure DNS servers. If you do not configure a DNS server, you must know the IP address of a machine in order to access it.                                                                                                    |
| LAN TCP/IP                               |                                                                                                    |
| IP Address                               | Type the IP address of your ZyAIR in dotted decimal notation, for example, 192.168.1.1 (factory default).                                                                                                    |
| IP Subnet Mask                           | Type the subnet mask assigned to you by your ISP (if given).                                                                                                    |
| RIP Direction                            | Select the RIP direction from None, Both, In Only and Out Only.                                                                                                    |
| RIP Version                              | Select the RIP version from <b>RIP-1</b> , <b>RIP-2B</b> and <b>RIP-2M</b> .                                                                                                    |
| Multicast                                | IGMP (Internet Group Multicast Protocol) is a session-layer protocol used to establish membership in a multicast group. The ZyAIR supports both IGMP version 1 ( <b>IGMP-v1</b> ) and <b>IGMP-v2</b> . Select <b>None</b> to disable it.                                                                                                    |
| Windows Networking                       | g (NetBIOS over TCP/IP)                                                                                                    |
| Allow between<br>LAN and WAN             | Select this option to forward NetBIOS packets between the LAN port and the WAN port.                                                                                                    |
| Apply                                    | Click <b>Apply</b> to save your changes back to the ZyAIR.                                                                                                    |

Table 5-1 IP

| LABEL | DESCRIPTION                                                              |
|-------|--------------------------------------------------------------------------|
| Reset | Click <b>Reset</b> to reload the previous configuration for this screen. |

# Chapter 6 Wireless Configuration and Roaming

This chapter discusses how to configure the Wireless and Roaming screens on the ZyAIR.

# 6.1 Wireless LAN Overview

This section introduces the wireless LAN(WLAN) and some basic scenarios.

### 6.1.1 IBSS

An Independent Basic Service Set (IBSS), also called an Ad-hoc network, is the simplest WLAN configuration. An IBSS is defined as two or more computers with wireless adapters within range of each other that from an independent (wireless) network without the need of an access point (AP).

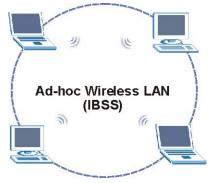

Figure 6-1 IBSS (Ad-hoc) Wireless LAN

### 6.1.2 BSS

A Basic Service Set (BSS) exists when all communications between wireless stations or between a wireless station and a wired network client go through one access point (AP).

Intra-BSS traffic is traffic between wireless stations in the BSS. When Intra-BSS is enabled, wireless station A and B can access the wired network and communicate with each other. When Intra-BSS is disabled, wireless station A and B can still access the wired network but cannot communicate with each other.

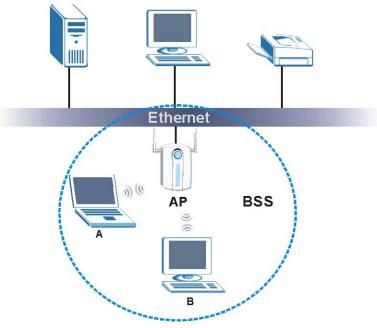

Figure 6-2 Basic Service set

### 6.1.3 ESS

An Extended Service Set (ESS) consists of a series of overlapping BSSs, each containing an access point, with each access point connected together by a wired network. This wired connection between APs is called a Distribution System (DS). An ESSID (ESS IDentification) uniquely identifies each ESS. All access points and their associated wireless stations within the same ESS must have the same ESSID in order to communicate.

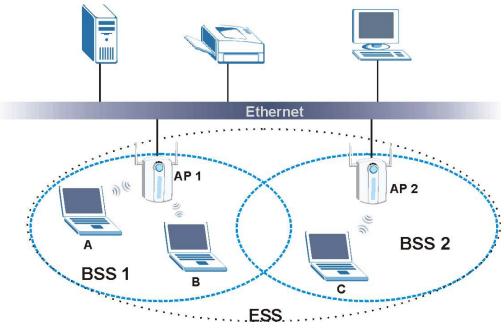

Figure 6-3 Extended Service Set

## 6.2 Wireless LAN Basics

Refer also to the *Wizard Setup* chapter for more background information on Wireless LAN features, such as channels.

### 6.2.1 RTS/CTS

A hidden node occurs when two stations are within range of the same access point, but are not within range of each other. The following figure illustrates a hidden node. Both stations (STA) are within range of the access point (AP) or wireless gateway, but out-of-range of each other, so they cannot "hear" each other, that is they do not know if the channel is currently being used. Therefore, they are considered hidden from each other.

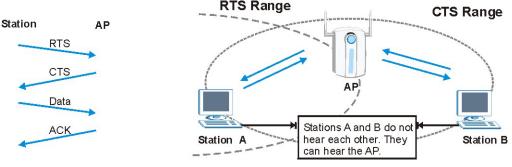

Figure 6-4 RTS/CTS

When station A sends data to the ZyAIR, it might not know that station B is already using the channel. If these two stations send data at the same time, collisions may occur when both sets of data arrive at the AP at the same time, resulting in a loss of messages for both stations.

**RTS/CTS** is designed to prevent collisions due to hidden nodes. An **RTS/CTS** defines the biggest size data frame you can send before an RTS (Request To Send)/CTS (Clear to Send) handshake is invoked.

When a data frame exceeds the **RTS/CTS** value you set (between 0 to 2432 bytes), the station that wants to transmit this frame must first send an RTS (Request To Send) message to the AP for permission to send it. The AP then responds with a CTS (Clear to Send) message to all other stations within its range to notify them to defer their transmission. It also reserves and confirms with the requesting station the time frame for the requested transmission.

Stations can send frames smaller than the specified **RTS/CTS** directly to the AP without the RTS (Request To Send)/CTS (Clear to Send) handshake.

You should only configure **RTS/CTS** if the possibility of hidden nodes exists on your network and the "cost" of resending large frames is more than the extra network overhead involved in the RTS (Request To Send)/CTS (Clear to Send) handshake.

If the **RTS/CTS** value is greater than the **Fragmentation Threshold** value (see next), then the RTS (Request To Send)/CTS (Clear to Send) handshake will never occur as data frames will be fragmented before they reach **RTS/CTS** size.

Enabling the RTS Threshold causes redundant network overhead that could negatively affect the throughput performance instead of providing a remedy.

### 6.2.2 Fragmentation Threshold

A **Fragmentation Threshold** is the maximum data fragment size (between 256 and 2432 bytes) that can be sent in the wireless network before the ZyAIR will fragment the packet into smaller data frames.

A large **Fragmentation Threshold** is recommended for networks not prone to interference while you should set a smaller threshold for busy networks or networks that are prone to interference.

If the **Fragmentation Threshold** value is smaller than the **RTS/CTS** value (see previously) you set, then the RTS (Request To Send)/CTS (Clear to Send) handshake will never occur as data frames will be fragmented before they reach **RTS/CTS** size.

# 6.3 Configuring Wireless

If you are configuring the ZyAIR from a computer connected to the wireless LAN and you change the ZyAIR's ESSID or WEP settings, you will lose your wireless connection when you press Apply to confirm. You must then change the wireless settings of your computer to match the ZyAIR's new settings.

Click ADVANCED and then WIRELESS to open the Wireless screen.

| WIRELESS | LAN                                                                                                    |                                                                        |                                                                             |                             |        |
|----------|----------------------------------------------------------------------------------------------------|------------------------------------------------------------------------|-----------------------------------------------------------------------------|-----------------------------|--------|
| Wireless | MAC Filter                                                                                                    | Roaming                                                                | 802.1x/WPA                                                                  | Local User<br>Database      | RADIUS |
| /        | Enable Wirel                                                                                                    | ess LAN                                                                |                                                                             |                             |        |
|          | ESSID<br>Hide ESSID<br>Choose Channel<br>RTS/CTS Thresh<br>Fragmentation T                                               | old                                                                    | Wireless<br>Channel-06 24<br>2432 @ ~ 243<br>2432 (266 ~ 2                  |                             | ican   |
|          | WEP Encryption<br>Authentication M<br>64-bit WEP: Enter 6 chara<br>128-bit WEP: Enter 13 cha<br>(Select one WEP key as a | ethod<br>Inters or 10 digit ("D-9", "A<br>aracters or 26 digit ("D-9", | 64-bit WE<br>Shared K<br>F") for each Key(1-4).<br>"AF") for each Key(1-4). | P 🔹<br>ey 💽                 |        |
|          | • Key 1                                                                                                    | qwert                                                                  |                                                                             |                             |        |
|          | C Key 2                                                                                                    | qwert                                                                  |                                                                             |                             |        |
|          |                                                                                                    | qwert                                                                  |                                                                             |                             |        |
|          | C Key 4                                                                                                    | qwert                                                                  |                                                                             |                             |        |
|          | <ul> <li>Enable Intra-I</li> <li>Enable Breat</li> <li>Number of Wirele</li> <li>Output Power</li> </ul>                 | hing LED                                                               | wed                                                                         | 32 (1 ~ 32)<br>17dBm (50mW) |        |
|          |                                                                                                    | Apply                                                                  | Rese                                                                        | t                           |        |

#### Figure 6-5 Wireless

The following table describes the general wireless LAN labels in this screen.

| LABEL                      | DESCRIPTION                                                                                                    |
|----------------------------|----------------------------------------------------------------------------------------------------|
| Enable<br>Wireless LAN     | Click the check box to activate wireless LAN.                                                                                                    |
| ESSID                      | (Extended Service Set IDentity) The ESSID identifies the Service Set with which a wireless station is associated. Wireless stations associating to the access point (AP) must have the same ESSID. Enter a descriptive name (up to 32 printable 7-bit ASCII characters) for the wireless LAN.                                                                                                    |
|                            | If you are configuring the ZyAIR from a computer connected to<br>the wireless LAN and you change the ZyAIR's ESSID or WEP<br>settings, you will lose your wireless connection when you press<br>Apply to confirm. You must then change the wireless settings of<br>your computer to match the ZyAIR's new settings.                                                                                                    |
| Hide ESSID                 | Select this check box to hide the ESSID in the outgoing beacon frame so a station cannot obtain the ESSID through passive scanning using a site survey tool.                                                                                                    |
| Choose<br>Channel ID       | Set the operating frequency/channel depending on your particular region.<br>To manually set the ZyAIR to use a channel, select a channel from the drop-down list<br>box. Click <b>MAINTENANCE</b> , <b>WIRELESS</b> and then the <b>Channel Usage</b> tab to open the<br><b>Channel Usage</b> screen to make sure the channel is not already used by another AP or<br>independent peer-to-peer wireless network.<br>To have the ZyAIR automatically select a channel, click <b>Scan</b> instead.<br>Refer to the <i>Wizard Setup</i> chapter for more information on channels. |
| Scan                       | Click this button to have the ZyAIR automatically scan for and select a channel with the least interference.                                                                                                    |
| RTS/CTS<br>Threshold       | Enter a value between 0 and 2432. The default is <b>2432</b> .                                                                                                    |
| Fragmentation<br>Threshold | Enter a value between 256 and 2432. The default is <b>2432</b> . It is the maximum data fragment size that can be sent.                                                                                                    |
| Apply                      | Click <b>Apply</b> to save your changes back to the ZyAIR.                                                                                                    |
| Reset                      | Click <b>Reset</b> to reload the previous configuration for this screen.                                                                                                    |

#### Table 6-1 Wireless

See the *Wireless Security* chapter for information on the other labels in this screen.

# 6.4 Configuring Roaming

A wireless station is a device with an IEEE 802.11b compliant wireless adapter. An access point (AP) acts as a bridge between the wireless and wired networks. An AP creates its own wireless coverage area. A wireless station can associate with a particular access point only if it is within the access point's coverage area.

In a network environment with multiple access points, wireless stations are able to switch from one access point to another as they move between the coverage areas. This is roaming. As the wireless station moves from place to place, it is responsible for choosing the most appropriate access point depending on the signal strength, network utilization or other factors.

The roaming feature on the access points allows the access points to relay information about the wireless stations to each other. When a wireless station moves from a coverage area to another, it scans and uses the channel of a new access point, which then informs the access points on the LAN about the change. The new information is then propagated to the other access points on the LAN. An example is shown in *Figure 6-6*.

Enable roaming to exchange the latest bridge information of all wireless stations between APs when a wireless station moves between coverage areas. Wireless stations can still associate with other APs even if you disable roaming. Enabling roaming ensures correct traffic forwarding (bridge tables are updated) and maximum AP efficiency. The AP deletes records of wireless stations that associate with other APs (Non-ZyXEL APs may not be able to perform this). 802.1x authentication information is not exchanged (at the time of writing).

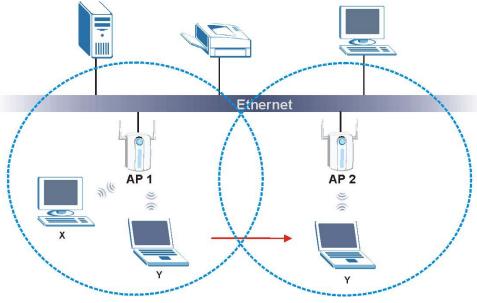

Figure 6-6 Roaming Example

The steps below describe the roaming process.

- **Step 1.** As wireless station **Y** moves from the coverage area of access point **AP 1** to that of access point **AP 2**, it scans and uses the signal of access point **AP 2**.
- **Step 2.** Access point **AP 2** acknowledges the presence of wireless station **Y** and relays this information to access point **AP 1** through the wired LAN.
- Step 3. Access point AP 1 updates the new position of wireless station.
- Step 4. Wireless station Y sends a request to access point AP 2 for re-authentication.

### 6.4.1 Requirements for Roaming

The following requirements must be met in order for wireless stations to roam between the coverage areas.

- 1. All the access points must be on the same subnet and configured with the same ESSID.
- 2. If IEEE 802.1x user authentication is enabled and to be done locally on the access point, the new access point must have the user profile for the wireless station.
- 3. The adjacent access points should use different radio channels when their coverage areas overlap.
- 4. All access points must use the same port number to relay roaming information.
- 5. The access points must be connected to the Ethernet and be able to get IP addresses from a DHCP server if using dynamic IP address assignment.

To enable roaming on your ZyAIR, click **ADVANCED**, **WIRELESS** and then the **Roaming** tab. The screen appears as shown.

| Wi | reless | MAC Filter        | Roaming | 802.1x/WPA | Local User<br>Database | RADIUS |
|----|--------|-------------------|---------|------------|------------------------|--------|
|    |        | Beaming Configure | ation   |            | Database               |        |
|    |        | Roaming Configura | No -    |            |                        |        |
|    |        | Port              | 16290   |            |                        |        |
|    |        |                   |         | Reset      |                        |        |

Figure 6-7 Roaming

The following table describes the labels in this screen.

| LABEL  | DESCRIPTION                                                                                                    |
|--------|----------------------------------------------------------------------------------------------------|
| Active | Select <b>Yes</b> from the drop-down list box to enable roaming on the ZyAIR if you have two or more ZyAIRs on the same subnet.                                                             |
|        | All APs on the same subnet and the wireless stations must have the same ESSID to allow roaming.                                                                                             |
| Port   | Enter the port number to communicate roaming information between APs. The port number must be the same on all APs. The default is 16290. Make sure this port is not used by other services. |
| Apply  | Click <b>Apply</b> to save your changes back to the ZyAIR.                                                                                                    |
| Reset  | Click <b>Reset</b> to reload the previous configuration for this screen.                                                                                                    |

#### Table 6-2 Roaming

# Chapter 7 Wireless Security

*This Chapter describes how to use the MAC Filter, 802.1x, Local User Database and RADIUS to configure wireless security on your ZyAIR.* 

# 7.1 Wireless Security Overview

Wireless security is vital to your network to protect wireless communication between wireless stations, access points and the wired network.

The figure below shows the possible wireless security levels on your ZyAIR. EAP (Extensible Authentication Protocol) is used for authentication and utilizes dynamic WEP key exchange. It requires interaction with a RADIUS (Remote Authentication Dial-In User Service) server either on the WAN or your LAN to provide authentication service for wireless stations. Dynamic WEP key exchange is not available on the ZyAIR B-2000.

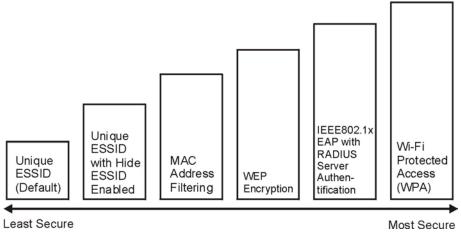

Figure 7-1 ZyAIR Wireless Security Levels

If you do not enable any wireless security on your ZyAIR, your network is accessible to any wireless networking device that is within range.

# 7.2 WEP Overview

WEP (Wired Equivalent Privacy) as specified in the IEEE 802.11 standard provides methods for both data encryption and wireless station authentication.

### 7.2.1 Data Encryption

WEP provides a mechanism for encrypting data using encryption keys. Both the AP and the wireless stations must use the same WEP key to encrypt and decrypt data. Your ZyAIR allows you to configure up to four 64bit or 128-bit WEP keys, but only one key can be enabled at any one time.

### 7.2.2 Authentication

Three different methods can be used to authenticate wireless stations to the network: **Open System**, **Shared Key**, and **Auto**. The following figure illustrates the steps involved.

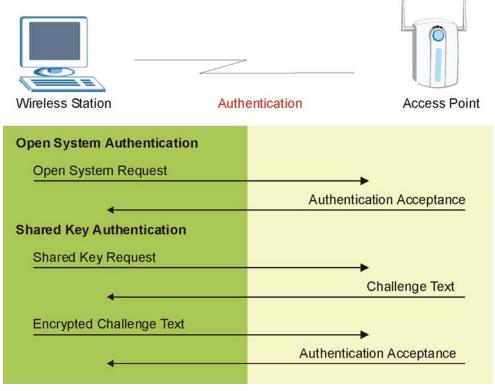

Figure 7-2 WEP Authentication Steps

Open system authentication involves an unencrypted two-message procedure. A wireless station sends an open system authentication request to the AP, which will then automatically accept and connect the wireless station to the network. In effect, open system is not authentication at all as any station can gain access to the network.

Shared key authentication involves a four-message procedure. A wireless station sends a shared key authentication request to the AP, which will then reply with a challenge text message. The wireless station must then use the AP's default WEP key to encrypt the challenge text and return it to the AP, which attempts to decrypt the message using the AP's default WEP key. If the decrypted message matches the challenge text, the wireless station is authenticated.

When your ZyAIR's authentication method is set to open system, it will only accept open system authentication requests. The same is true for shared key authentication. However, when it is set to auto authentication, the ZyAIR will accept either type of authentication request and the ZyAIR will fall back to use open authentication if the shared key does not match.

# 7.3 Configuring WEP Encryption

In order to configure and enable WEP encryption; click **ADVANCED** and then **WIRELESS** to display the **Wireless** screen.

The WEP Encryption, Authentication Method and the WEP key fields are not visible when you enable Dynamic WEP Key, WPA or WPA-PSK in the 802.1x/WPA screen.

| WIRELESS | S LAN                                                  |                                     |                         |                        |        |
|----------|--------------------------------------------------------|-------------------------------------|-------------------------|------------------------|--------|
| Wireless | MAC Filter                                             | Roaming                             | 802.1x/WPA              | Local User<br>Database | RADIUS |
|          |                                                        |                                     |                         |                        |        |
|          | 🗹 Enable Wirel                                         | ess LAN                             |                         |                        |        |
|          | ESSID                                                  |                                     | Wireless                |                        | _      |
|          | 🗖 Hide ESSID                                           |                                     |                         |                        |        |
|          | Choose Channel                                         | ID                                  | Channel-06 24           | 37MHz 💌 or 🔄           | Scan   |
|          | RTS/CTS Thresh                                         | old                                 | 2432 @~243              | 2)                     |        |
|          | Fragmentation T                                        | hresheld                            | 2432 (200 - 2           | 1432)                  |        |
|          | WEP Encryption                                         |                                     | 64-bit WE               | iP 🚽                   |        |
|          | Authentication M                                       | and the second second second second | Shared K                | ey 💌                   |        |
|          | 64-bit WEP: Enter 5 chara<br>128-bit WEP: Enter 13 cha | aracters or 26 digit ("D-9",        | "A-F") for each Key(1-4 |                        |        |
|          | (Select one WEP key as a                               | ASCII                               | C Hex                   | an.)                   | $\sim$ |
|          | Key 1                                                  | qwert                               |                         |                        | N      |
|          | 🔿 Key 2 👘                                              | qwert                               |                         |                        |        |
|          | 🔿 Key 3 🛛                                              | qwert                               |                         |                        |        |
|          | C Key 4                                                | qwert                               |                         |                        |        |
|          | Enable Intra-                                          | 3SS Traffic                         |                         |                        |        |
|          | 🗹 Enable Breat                                         | hing LED                            |                         |                        |        |
|          | Number of Wirele                                       | ess Stations Allow                  | wed                     | 32 (1 ~ 32)            |        |
|          | Output Power                                           |                                     |                         | 17dBm (50mW)           |        |
|          |                                                        |                                     |                         |                        |        |
|          |                                                        | Apply                               | Rese                    | t                      |        |
|          |                                                        |                                     |                         |                        |        |

### Figure 7-3 Wireless

The following table describes the wireless LAN security labels in this screen.

| LABEL                                        | DESCRIPTION                                                                                                    |
|----------------------------------------------|----------------------------------------------------------------------------------------------------|
| WEP<br>Encryption                            | Select <b>Disable</b> to allow wireless stations to communicate with the access points without any data encryption.<br>Select <b>64-bit WEP</b> or <b>128-bit WEP</b> to enable data encryption.                                                                                                    |
| Authentication<br>Method                     | This field is activated when you select <b>64-bit WEP</b> or <b>128-bit WEP</b> in the <b>WEP Encryption</b> field.<br>Select <b>Auto</b> , <b>Open System</b> or <b>Shared Key</b> from the drop-down list box.                                                                                                    |
| ASCII                                        | Select this option in order to enter ASCII characters as the WEP keys.                                                                                                    |
| Hex                                          | Select this option in order to enter hexadecimal characters as the WEP keys.<br>The preceding "0x", that identifies a hexadecimal key, is entered automatically.                                                                                                    |
| Key 1 to Key<br>4                            | The WEP keys are used to encrypt data. Both the ZyAIR and the wireless stations must use the same WEP key for data transmission.<br>If you chose <b>64-bit WEP</b> , then enter any 5 ASCII characters or 10 hexadecimal characters ("0-9", "A-F").<br>If you chose <b>128-bit WEP</b> , then enter 13 ASCII characters or 26 hexadecimal characters ("0-9", "A-F").<br>You must configure all four keys, but only one key can be activated at any one time. The default key is key 1. |
| Enable Intra-<br>BSS Traffic                 | Intra-BSS traffic is traffic between wireless stations in the BSS. Select this check box to enable Intra-BSS Traffic.                                                                                                    |
| Enable<br>Breathing<br>LED                   | Select this check box to enable the Breathing LED, also known as the ZyAIR LED.<br>The blue ZyAIR LED is on when the ZyAIR is on and blinks (or breaths) when data is<br>being transmitted to/from its wireless stations. Clear the check box to turn this LED off<br>even when the ZyAIR is on and data is being transmitted/received.                                                                                                    |
| Number of<br>Wireless<br>Stations<br>Allowed | Use this field to set a maximum number of wireless stations that may connect to the ZyAIR.<br>Enter the number (from 1 to 32) of wireless stations allowed.                                                                                                    |
| Output Power                                 | Set the output power of the ZyAIR in this field. If there is a high density of APs within an area, decrease the output power of the ZyAIR to reduce interference with other APs.<br>The options are <b>17dBm (50mW)</b> , <b>15dBm (32mW)</b> , <b>13dBm (20mW)</b> or <b>11dBm (12.6mW)</b> .                                                                                                    |
| Apply                                        | Click <b>Apply</b> to save your changes back to the ZyAIR.                                                                                                    |
| Reset                                        | Click <b>Reset</b> to reload the previous configuration for this screen.                                                                                                    |

#### Table 7-1 Wireless : WEP Fields

## 7.4 MAC Filter

The MAC filter screen allows you to configure the ZyAIR to give exclusive access to up to 32 devices (Allow Association) or exclude up to 32 devices from accessing the ZyAIR (Deny Association). Every Ethernet device has a unique MAC (Media Access Control) address. The MAC address is assigned at the factory and consists of six pairs of hexadecimal characters, for example, 00:A0:C5:00:00:02. You need to know the MAC address of the devices to configure this screen.

To change your ZyAIR's MAC filter settings, click **ADVANCED**, **WIRELESS** and then the **MAC Filter** tab. The screen appears as shown.

| Wireless | MAC                     | Filter   | <u>Roaming</u> | 80        | 2.1x/WPA  | Local User<br>Database | RADIUS |
|----------|-------------------------|----------|----------------|-----------|-----------|------------------------|--------|
|          | MAC Ar                  | ldress F | ilter          |           |           |                        |        |
|          | Active<br>Filter Action |          | No             | ✓<br>Assc | ciation 💌 |                        |        |
|          | Set                     | M/       | AC Address     | s         | et        | MAC Address            |        |
|          | 1                       | 00:00:   | 00:00:00:00    | 1         | 7 00      | :00:00:00:00:00        |        |
|          | 2                       | 00:00:   | 00:00:00:00    | 1         | 8 00      | :00:00:00:00:00        |        |
|          | 3                       | 00:00:   | 00:00:00:00    | 1         | 9 00      | :00:00:00:00:00        |        |
|          | 4                       | 00:00:   | 00:00:00:00    | 2         | 0 00      | :00:00:00:00:00        |        |
|          | 5                       | 00:00:   | 00:00:00:00    | 2         | 1 00      | :00:00:00:00:00        |        |
|          | 6                       | 00:00:   | 00:00:00:00    | 2         | 2 00      | :00:00:00:00:00        |        |
|          | 7                       | 00:00:   | 00:00:00:00    | 2         | 3 00      | :00:00:00:00:00        |        |
|          | 8                       | 00:00:   | 00:00:00:00    | 2         | 4 00      | :00:00:00:00:00        |        |
|          | 9                       | 00:00:   | 00:00:00:00    | 2         | 5 00      | :00:00:00:00:00        |        |
|          | 10                      | 00:00:   | 00:00:00:00    | 2         | 6 00      | :00:00:00:00:00        |        |
|          | 11                      | 00:00:   | 00:00:00:00    | 2         | 7 00      | :00:00:00:00:00        |        |
|          | 12                      | 00:00:   | 00:00:00:00    | 2         | 8 00      | :00:00:00:00:00        |        |
|          | 13                      | 00:00:   | 00:00:00:00    | 2         | 9 00      | :00:00:00:00:00        |        |
|          | 14                      | 00:00:   | 00:00:00:00    | 3         | 0 00      | :00:00:00:00:00        |        |
|          | 15                      | -        | 00:00:00:00    | 3         |           | :00:00:00:00:00        |        |
|          | 16                      | 00:00:   | 00:00:00:00    | 3         | 2 00      | :00:00:00:00:00        |        |

Figure 7-4 MAC Address Filter

The following table describes the labels in this menu.

| LABEL          | DESCRIPTION                                                                                                    |
|----------------|----------------------------------------------------------------------------------------------------|
| Active         | Select <b>Yes</b> from the drop down list box to enable MAC address filtering.                                                                                                    |
| Filter Action  | Define the filter action for the list of MAC addresses in the <b>MAC Address</b> table.<br>Select <b>Deny Association</b> to block access to the ZyAIR, MAC addresses not listed will be allowed to access the ZyAIR<br>Select <b>Allow Association</b> to permit access to the ZyAIR, MAC addresses not listed will be denied access to the ZyAIR. |
| Set            | This is the index number of the MAC address.                                                                                                    |
| MAC<br>Address | Enter the MAC addresses (in XX:XX:XX:XX:XX format) of the wireless station that are allowed or denied access to the ZyAIR in these address fields.                                                                                                    |
| Apply          | Click <b>Apply</b> to save your changes back to the ZyAIR.                                                                                                    |
| Reset          | Click <b>Reset</b> to reload the previous configuration for this screen.                                                                                                    |

#### Table 7-2 MAC Address Filter

### 7.5 802.1x Overview

The IEEE 802.1x standard outlines enhanced security methods for both the authentication of wireless stations and encryption key management. Authentication can be done using the local user database internal to the ZyAIR (authenticate up to 32 users) or an external RADIUS server for an unlimited number of users.

# 7.6 Dynamic WEP Key Exchange

The AP maps a unique key that is generated with the RADIUS server. This key expires when the wireless connection times out, disconnects or reauthentication times out. A new WEP key is generated each time reauthentication is performed.

If this feature is enabled, it is not necessary to configure a default encryption key in the Wireless screen. You may still configure and store keys here, but they will not be used while Dynamic WEP is enabled.

To use Dynamic WEP, enable and configure the RADIUS server (see *section 7.15*) and enable Dynamic WEP Key Exchange in the 802.1x screen. Ensure that the wireless station's EAP type is configured to one of the following:

- EAP-TLS
- EAP-TTLS
- PEAP

### EAP-MD5 cannot be used with Dynamic WEP Key Exchange.

# 7.7 Introduction to WPA

Wi-Fi Protected Access (WPA) is a subset of the IEEE 802.11i security specification draft. Key differences between WPA and WEP are user authentication and improved data encryption.

### 7.7.1 User Authentication

WPA applies IEEE 802.1x and Extensible Authentication Protocol (EAP) to authenticate wireless clients using an external RADIUS database. You can't use the ZyAIR's Local User Database for WPA authentication purposes since the Local User Database uses EAP-MD5 which cannot be used to generate keys. See later in this chapter and the appendices for more information on IEEE 802.1x, RADIUS and EAP.

Therefore, if you don't have an external RADIUS server you should use WPA-PSK (WPA -Pre-Shared Key) that only requires a single (identical) password entered into each access point, wireless gateway and wireless client. As long as the passwords match, a client will be granted access to a WLAN.

### 7.7.2 Encryption

WPA improves data encryption by using Temporal Key Integrity Protocol (TKIP), Message Integrity Check (MIC) and IEEE 802.1x.

Temporal Key Integrity Protocol (TKIP) uses 128-bit keys that are dynamically generated and distributed by the authentication server. It includes a per-packet key mixing function, a Message Integrity Check (MIC) named Michael, an extended initialization vector (IV) with sequencing rules, and a re-keying mechanism.

TKIP regularly changes and rotates the encryption keys so that the same encryption key is never used twice. The RADIUS server distributes a Pairwise Master Key (PMK) key to the AP that then sets up a key hierarchy and management system, using the pair-wise key to dynamically generate unique data encryption keys to encrypt every data packet that is wirelessly communicated between the AP and the wireless clients. This all happens in the background automatically.

The Message Integrity Check (MIC) is designed to prevent an attacker from capturing data packets, altering them and resending them. The MIC provides a strong mathematical function in which the receiver and the transmitter each compute and then compare the MIC. If they do not match, it is assumed that the data has been tampered with and the packet is dropped.

By generating unique data encryption keys for every data packet and by creating an integrity checking mechanism (MIC), TKIP makes it much more difficult to decode data on a Wi-Fi network than WEP, making it difficult for an intruder to break into the network.

The encryption mechanisms used for WPA and WPA-PSK are the same. The only difference between the two is that WPA-PSK uses a simple common password, instead of user-specific credentials. The common-password approach makes WPA-PSK susceptible to brute-force password-guessing attacks but it's still an improvement over WEP as it employs an easier-to-use, consistent, single, alphanumeric password.

# 7.8 WPA-PSK Application Example

A WPA-PSK application looks as follows.

- **Step 1.** First enter identical passwords into the AP and all wireless clients. The Pre-Shared Key (PSK) must consist of between 8 and 63 ASCII characters (including spaces and symbols).
- **Step 2.** The AP checks each client's password and (only) allows it to join the network if it matches its password.
- **Step 3.** The AP derives and distributes keys to the wireless clients.
- **Step 4.** The AP and wireless clients use the TKIP encryption process to encrypt data exchanged between them.

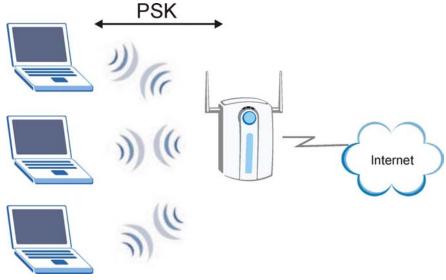

Figure 7-5 WPA - PSK Authentication

## 7.9 WPA with RADIUS Application Example

You need the IP address of the RADIUS server, its port number (default is 1812), and the RADIUS shared secret. A WPA application example with an external RADIUS server looks as follows. "A" is the RADIUS server. "DS" is the distribution system.

- Step 1. The AP passes the wireless client's authentication request to the RADIUS server.
- **Step 2.** The RADIUS server then checks the user's identification against its database and grants or denies network access accordingly.
- **Step 3.** The RADIUS server distributes a Pairwise Master Key (PMK) key to the AP that then sets up a key hierarchy and management system, using the pair-wise key to dynamically generate unique data encryption keys to encrypt every data packet that is wirelessly communicated between the AP and the wireless clients.

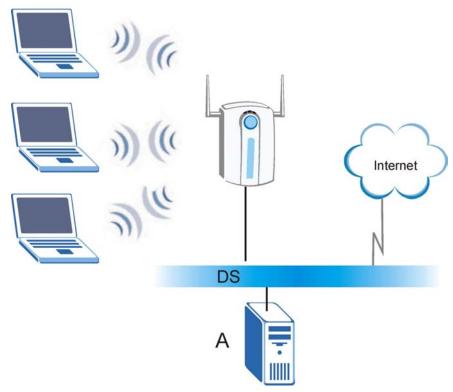

Figure 7-6 WPA with RADIUS Application Example

## 7.10 Security Parameters Summary

Refer to this table to see what other security parameters you should configure for each Authentication Method/ key management protocol type. You enter manual keys by first selecting **64-bit WEP** or **128-bit WEP** from the **WEP Encryption** field and then typing the keys (in ASCII or hexadecimal format) in the key text boxes. MAC address filters are not dependent on how you configure these security features.

| AUTHENTICATION<br>METHOD/ KEY<br>MANAGEMENT PROTOCOL | ENCRYPTION<br>METHOD | ENTER<br>MANUAL KEY | IEEE 802.1X                    |
|------------------------------------------------------|----------------------|---------------------|--------------------------------|
| Open                                                 | None                 | No                  | Disable                        |
| Open                                                 | WEP                  | No                  | Enable with Dynamic WEP Key    |
|                                                      |                      | Yes                 | Enable without Dynamic WEP Key |
|                                                      |                      | Yes                 | Disable                        |
| Shared                                               | WEP                  | No                  | Enable with Dynamic WEP Key    |
|                                                      |                      | Yes                 | Enable without Dynamic WEP Key |
|                                                      |                      | Yes                 | Disable                        |
| WPA                                                  | WEP                  | No                  | Enable                         |
| WPA                                                  | TKIP                 | No                  | Enable                         |
| WPA-PSK                                              | WEP                  | Yes                 | Enable                         |
| WPA-PSK                                              | TKIP                 | Yes                 | Enable                         |

**Table 7-3 Wireless Security Relational Matrix** 

# 7.11 Wireless Client WPA Supplicants

A wireless client supplicant is the software that runs on an operating system instructing the wireless client how to use WPA. At the time of writing, the most widely available supplicants are the WPA patch for Windows XP, Funk Software's Odyssey client, and Meetinghouse Data Communications' AEGIS client.

The Windows XP patch is a free download that adds WPA capability to Windows XP's built-in "Zero Configuration" wireless client. However, you must run Windows XP to use it.

# 7.12 Configuring 802.1x and WPA

To change your ZyAIR's authentication settings, click the **WIRELESS** link under **ADVANCED** and then the **802.1x/WPA** tab. The screen varies by the key management protocol you select. The WPA function is not available on all ZyAIR models.

You see the next screen when you select **No Access Allowed** or **No Authentication Required** in the **Wireless Port Control** field.

| ELESS I  | _AN         |            |             |                        |        |
|----------|-------------|------------|-------------|------------------------|--------|
| Wireless | MAC Filter  | Roaming    | 802.1x/WPA  | Local User<br>Database | RADIUS |
|          | 802.1X Auth | entication |             |                        |        |
|          | Wireless Po | rt Control | No Access A | llowed 👱               | ]      |
|          |             | Apply      | R           | eset                   |        |

#### Figure 7-7 Wireless LAN: 802.1x/WPA

The following table describes the labels in this screen.

#### Table 7-4 Wireless LAN: 802.1x/WPA

| LABEL                    | DESCRIPTION                                                                                                    |
|--------------------------|----------------------------------------------------------------------------------------------------|
| Wireless Port<br>Control | To control wireless stations access to the wired network, select a control method from the drop-down list box. Choose from <b>No Access Allowed</b> , <b>No Authentication Required</b> and <b>Authentication Required</b> . |
|                          | No Access Allowed blocks all wireless stations access to the wired network.                                                                                                    |
|                          | <b>No Authentication Required</b> allows all wireless stations access to the wired network without entering usernames and passwords. This is the default setting.                                                            |
|                          | Authentication Required means that all wireless stations have to enter usernames and passwords before access to the wired network is allowed.                                                                                |
|                          | Select Authentication Required to configure Key Management Protocol and other related fields.                                                                                                    |

### 7.12.1 Authentication Required: 802.1x

Select Authentication Required in the Wireless Port Control field and 802.1x in the Key Management Protocol field to display the next screen.

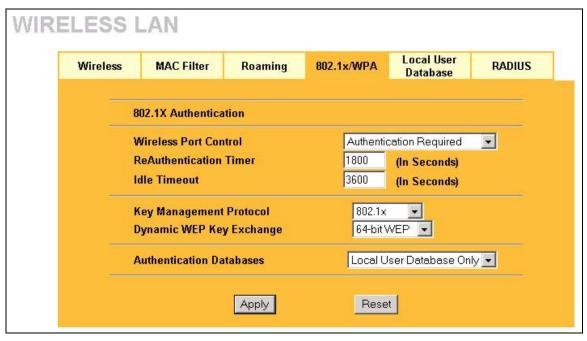

#### Figure 7-8 Wireless LAN: 802.1x/WPA for 802.1x Protocol

The following table describes the labels in this screen.

#### Table 7-5 Wireless LAN: 802.1x/WPA for 802.1x Protocol

| LABEL                    | DESCRIPTION                                                                                                    |
|--------------------------|----------------------------------------------------------------------------------------------------|
| Wireless Port<br>Control | To control wireless stations access to the wired network, select a control method from the drop-down list box. Choose from <b>No Authentication Required</b> , <b>Authentication Required</b> and <b>No Access Allowed</b> . |
|                          | <b>No Authentication Required</b> allows all wireless stations access to the wired network without entering usernames and passwords. This is the default setting.                                                            |
|                          | Authentication Required means that all wireless stations have to enter usernames and passwords before access to the wired network is allowed.                                                                                |
|                          | No Access Allowed blocks all wireless stations access to the wired network.                                                                                                    |
|                          | The following fields are only available when you select Authentication Required.                                                                                                    |

| LABEL                                     | DESCRIPTION                                                                                                    |
|-------------------------------------------|----------------------------------------------------------------------------------------------------|
| ReAuthentication<br>Timer<br>(In Seconds) | Specify how often wireless stations have to reenter usernames and passwords in order to stay connected. This field is activated only when you select <b>Authentication Required</b> in the <b>Wireless Port Control</b> field.<br>Enter a time interval between 10 and 9999 seconds. The default time interval is <b>1800</b> |
|                                           | seconds (30 minutes).                                                                                                    |
|                                           | If wireless station authentication is done using a RADIUS server, the reauthentication timer on the RADIUS server has priority.                                                                                                    |
| Idle Timeout<br>(In Seconds)              | The ZyAIR automatically disconnects a wireless station from the wired network after a period of inactivity. The wireless station needs to enter the username and password again before access to the wired network is allowed.                                                                                                |
|                                           | This field is activated only when you select <b>Authentication Required</b> in the <b>Wireless Port Control</b> field. The default time interval is <b>3600</b> seconds (or 1 hour).                                                                                                    |
| Key Management<br>Protocol                | Choose 802.1x from the drop-down list.                                                                                                    |
| Dynamic WEP<br>Key Exchange               | This field is activated only when you select <b>Authentication Required</b> in the <b>Wireless</b><br><b>Port Control</b> field. Also set the <b>Authentication Databases</b> field to <b>RADIUS Only</b> .<br>Local user database may not be used.                                                                           |
|                                           | Select <b>Disable</b> to allow wireless stations to communicate with the access points without using dynamic WEP key exchange.                                                                                                    |
|                                           | Select 64-bit WEP or 128-bit WEP to enable data encryption.                                                                                                    |
|                                           | Up to 32 stations can access the ZyAIR when you configure dynamic WEP key exchange.                                                                                                    |
|                                           | This field is not available when you set <b>Key Management Protocol</b> to <b>WPA</b> or <b>WPA-PSK</b> .                                                                                                    |
|                                           | This feature is not available on the ZyAIR B-2000.                                                                                                    |

### Table 7-5 Wireless LAN: 802.1x/WPA for 802.1x Protocol

| LABEL                       | DESCRIPTION                                                                                                    |
|-----------------------------|----------------------------------------------------------------------------------------------------|
| Authentication<br>Databases | The authentication database contains wireless station login information. The local user database is the built-in database on the ZyAIR. The RADIUS is an external server. Use this drop-down list box to select which database the ZyAIR should use (first) to authenticate a wireless station.                                                                                                    |
|                             | Before you specify the priority, make sure you have set up the corresponding database correctly first.                                                                                                    |
|                             | Select <b>Local User Database Only</b> to have the ZyAIR just check the built-in user database on the ZyAIR for a wireless station's username and password.                                                                                                    |
|                             | Select <b>RADIUS Only</b> to have the ZyAIR just check the user database on the specified RADIUS server for a wireless station's username and password.                                                                                                    |
|                             | Select <b>Local first, then RADIUS</b> to have the ZyAIR first check the user database on the ZyAIR for a wireless station's username and password. If the user name is not found, the ZyAIR then checks the user database on the specified RADIUS server.                                                                                                    |
|                             | Select <b>RADIUS first, then Local</b> to have the ZyAIR first check the user database on the specified RADIUS server for a wireless station's username and password. If the ZyAIR cannot reach the RADIUS server, the ZyAIR then checks the local user database on the ZyAIR. When the user name is not found or password does not match in the RADIUS server, the ZyAIR will not check the local user database and the authentication fails. |
| Apply                       | Click <b>Apply</b> to save your changes back to the ZyAIR.                                                                                                    |
| Reset                       | Click <b>Reset</b> to reload the previous configuration for this screen.                                                                                                    |

Table 7-5 Wireless LAN: 802.1x/WPA for 802.1x Protocol

# Once you enable user authentication, you need to specify an external RADIUS server or create local user accounts on the ZyAIR for authentication.

### 7.12.2 Authentication Required: WPA

Select Authentication Required in the Wireless Port Control field and WPA in the Key Management Protocol field to display the next screen.

| IRELESS  | LAN                             |          |              |                              |        |
|----------|---------------------------------|----------|--------------|------------------------------|--------|
| Wireless | MAC Filter                      | Roaming  | 802.1x/WPA   | Local User<br>Database       | RADIUS |
| 20       | 802.1X Authentica               | ation    |              |                              |        |
|          | Wireless Port Cor               |          |              | cation Required              | •      |
|          | ReAuthentication                | limer    | 1800<br>3600 | (In Seconds)<br>(In Seconds) |        |
|          | Key Managemen<br>WPA Mixed Mode |          | WPA<br>Disab | Ie 👤                         |        |
|          | WPA Group Key I                 |          | 1800         | (seconds)                    |        |
|          | Authentication Da               | atabases | RADIU        | S Only                       | ×      |
|          |                                 | Apply    | Rese         | et                           |        |

#### Figure 7-9 Wireless LAN: 802.1x/WPA for WPA Protocol

The following table describes the labels not previously discussed

#### Table 7-6 Wireless LAN: 802.1x/WPA for WPA Protocol

| LABEL                         | DESCRIPTION                                                                                                    |
|-------------------------------|----------------------------------------------------------------------------------------------------|
| Key Management<br>Protocol    | Choose <b>WPA</b> in this field.                                                                                                    |
| WPA Mixed Mode                | The ZyAIR can operate in <b>WPA Mixed Mode</b> , which supports both clients running WPA and clients running dynamic WEP key exchange with 802.1x in the same Wi-Fi network.<br>Select <b>Enable</b> to activate WPA mixed mode. Otherwise, select <b>Disable</b> .                                                                                                    |
| WPA Group Key<br>Update Timer | The <b>WPA Group Key Update Timer</b> is the rate at which the AP (if using <b>WPA-PSK</b> key management) or RADIUS server (if using <b>WPA</b> key management) sends a new group key out to all clients. The re-keying process is the WPA equivalent of automatically changing the WEP key for an AP and all stations in a WLAN on a periodic basis. Setting of the <b>WPA Group Key Update Timer</b> is also supported in WPA-PSK mode. The ZyAIR default is 1800 seconds (30 minutes). |

| Table 7-6 Wireless | LAN: 802.1x/WPA | for WPA Protocol |
|--------------------|-----------------|------------------|
|--------------------|-----------------|------------------|

| LABEL                       | DESCRIPTION                                                                                                    |
|-----------------------------|----------------------------------------------------------------------------------------------------|
| Authentication<br>Databases | When you configure <b>Key Management Protocol</b> to <b>WPA</b> , the <b>Authentication</b><br><b>Databases</b> must be <b>RADIUS Only</b> . You can only use the <b>Local User Database Only</b><br>with <b>802.1x Key Management Protocol</b> . |

### 7.12.3 Authentication Required: WPA-PSK

Select Authentication Required in the Wireless Port Control field and WPA-PSK in the Key Management Protocol field to display the next screen.

| WIRE | ELESS                                                                                    | LAN                                                               |          |                                            |                                                 |        |
|------|------------------------------------------------------------------------------------------|-------------------------------------------------------------------|----------|--------------------------------------------|-------------------------------------------------|--------|
| [    | Wireless                                                                                 | MAC Filter                                                        | Roaming  | 802.1x/WPA                                 | Local User<br>Database                          | RADIUS |
|      | 802.1X Authentication<br>Wireless Port Control<br>ReAuthentication Timer<br>Idle Timeout |                                                                   |          | Authenti<br>1800<br>3600                   | cation Required<br>(In Seconds)<br>(In Seconds) |        |
|      |                                                                                          | Key Managemen<br>Pre-Shared Key<br>WPA Mixed Mod<br>WPA Group Key | e        | WPA-PSK<br>1234test<br>Enable<br>1800 (sec | e.                                              |        |
|      |                                                                                          | Authentication D                                                  | atabases | RADIU                                      | S Only                                          |        |
|      |                                                                                          |                                                                   | Apply    | Rese                                       | et                                              |        |

Figure 7-10 Wireless LAN: 802.1x/WPA for WPA-PSK Protocol

The following table describes the labels not previously discussed.

| LABEL                         | DESCRIPTION                                                                                                    |  |  |
|-------------------------------|----------------------------------------------------------------------------------------------------|--|--|
| Key Management<br>Protocol    | Choose <b>WPA-PSK</b> in this field.                                                                                                    |  |  |
| Pre-Shared Key                | The encryption mechanisms used for <b>WPA</b> and <b>WPA-PSK</b> are the same. The only difference between the two is that <b>WPA-PSK</b> uses a simple common password, instead of user-specific credentials.                                                                                                    |  |  |
|                               | Type a pre-shared key from 8 to 63 case-sensitive ASCII characters (including spaces and symbols).                                                                                                    |  |  |
| WPA Mixed Mode                | The ZyAIR can operate in <b>WPA Mixed Mode</b> , which supports both clients running WPA and clients running dynamic WEP key exchange with 802.1x in the same Wi-Fi network.                                                                                                    |  |  |
|                               | Select Enable to activate WPA mixed mode. Otherwise, select Disable.                                                                                                    |  |  |
| WPA Group Key<br>Update Timer | The <b>WPA Group Key Update Timer</b> is the rate at which the AP (if using <b>WPA-PSK</b> key management) or RADIUS server (if using <b>WPA</b> key management) sends a new group key out to all clients. The re-keying process is the WPA equivalent of automatically changing the WEP key for an AP and all stations in a WLAN on a periodic basis. Setting of the <b>WPA Group Key Update Timer</b> is also supported in WPA-PSK mode. The ZyAIR default is 1800 seconds (30 minutes). |  |  |
| Authentication<br>Databases   | This field is only visible when WPA Mixed Mode is enabled.                                                                                                    |  |  |
|                               | When you configure <b>Key Management Protocol</b> to <b>WPA</b> , the <b>Authentication</b><br><b>Databases</b> must be <b>RADIUS Only</b> . You can only use the <b>Local User Database Only</b><br>with <b>802.1x Key Management Protocol</b> .                                                                                                    |  |  |

Table 7-7 Wireless LAN: 802.1x/WPA for WPA-PSK Protocol

# 7.13 Introduction to Local User Database

By storing user profiles locally on the ZyAIR, your ZyAIR is able to authenticate wireless users without interacting with a network RADIUS server. However, there is a limit on the number of users you may authenticate in this way.

# 7.14 Configuring Local User Database

To change your ZyAIR's local user database, click **ADVANCED**, **WIRELESS** and then the **Local User Database** tab. The screen appears as shown (some of the screen's blank rows are not shown).

| WIRELESS LAN |            |            |            |                        |        |  |
|--------------|------------|------------|------------|------------------------|--------|--|
| Wireless     | MAC Filter | Roaming    | 802.1x/WPA | Local User<br>Database | RADIUS |  |
| <u></u>      |            |            |            |                        |        |  |
|              | # Active   | e User Nar | me F       | Password               |        |  |
|              | 1          |            |            |                        |        |  |
|              | 2 🗖        |            |            |                        |        |  |
|              | 3 🗖        |            |            |                        |        |  |
|              | 4          |            |            |                        |        |  |
|              | 5 🗖        |            |            |                        |        |  |
|              | 6 🗖        |            |            |                        |        |  |
|              | 7 🗖        |            |            |                        |        |  |
|              | 8 🗖        |            |            |                        |        |  |
|              | 9 🔳        |            |            |                        |        |  |
|              | 10 🔲       |            |            |                        |        |  |
|              | 11 🔳       |            |            |                        |        |  |
|              | 12 🔲       |            |            |                        |        |  |
|              | 13 🗖       |            |            |                        |        |  |
|              | 14 🔳       |            |            |                        |        |  |
|              | 15 🗖       |            |            |                        |        |  |
|              | 16 🗖       |            |            |                        |        |  |
|              | 17 🗖       |            |            |                        |        |  |
|              |            |            |            |                        |        |  |
|              | Ap         | ply        | Rese       | t                      |        |  |
|              |            |            |            |                        |        |  |

Figure 7-11 Local User Database

The following table describes the labels in this screen.

| LABEL     | DESCRIPTION                                                                                                    |  |  |
|-----------|----------------------------------------------------------------------------------------------------|--|--|
| Active    | Select this option to activate the user profile.                                                                                                    |  |  |
| User Name | Enter the username (up to 31 characters) for this user profile.                                                                                       |  |  |
| Password  | Type a password (up to 31 characters) for this user profile. Note that as you type a password, the screen displays a (*) for each character you type. |  |  |
| Apply     | Click <b>Apply</b> to save your changes back to the ZyAIR.                                                                                            |  |  |
| Reset     | Click <b>Reset</b> to reload the previous configuration for this screen.                                                                              |  |  |

#### Table 7-8 Local User Database

# 7.15 Introduction to RADIUS

RADIUS is based on a client-sever model that supports authentication and accounting, where access point is the client and the server is the RADIUS server. The RADIUS server handles the following tasks among others:

#### Authentication

Determines the identity of the users.

• Accounting

Keeps track of the client's network activity.

RADIUS user is a simple package exchange in which your ZyAIR acts as a message relay between the wireless station and the network RADIUS server.

### **Types of RADIUS Messages**

The following types of RADIUS messages are exchanged between the access point and the RADIUS server for user authentication:

#### Access-Request

Sent by an access point requesting authentication.

Access-Reject

Sent by a RADIUS server rejecting access.

#### Access-Accept

Sent by a RADIUS server allowing access.

### Access-Challenge

Sent by a RADIUS server requesting more information in order to allow access. The access point sends a proper response from the user and then sends another Access-Request message.

The following types of RADIUS messages are exchanged between the access point and the RADIUS server for user accounting:

### Accounting-Request

Sent by the access point requesting accounting.

### Accounting-Response

Sent by the RADIUS server to indicate that it has started or stopped accounting.

In order to ensure network security, the access point and the RADIUS server use a shared secret key, which is a password, they both know. The key is not sent over the network. In addition to the shared key, password information exchanged is also encrypted to protect the wired network from unauthorized access.

### 7.15.1 EAP Authentication Overview

EAP (Extensible Authentication Protocol) is an authentication protocol that runs on top of the IEEE802.1x transport mechanism in order to support multiple types of user authentication. By using EAP to interact with an EAP-compatible RADIUS server, the access point helps a wireless station and a RADIUS server perform authentication.

The type of authentication you use depends on the RADIUS server or the AP. The ZyAIR supports EAP-TLS, EAP-TTLS and PEAP with RADIUS. Refer to the *Types of EAP Authentication* appendix for descriptions on the four common types.

Your ZyAIR supports EAP-MD5 (Message-Digest Algorithm 5) with the local user database and RADIUS.

The following figure shows an overview of authentication when you specify a RADIUS server on your access point.

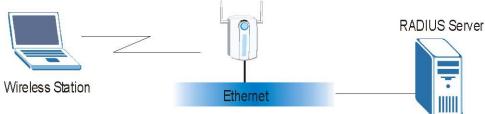

Figure 7-12 EAP Authentication

The details below provide a general description of how IEEE 802.1x EAP authentication works. For an example list of EAP-MD5 authentication steps, see the IEEE 802.1x appendix.

• The wireless station sends a "start" message to the ZyAIR.

- The ZyAIR sends a "request identity" message to the wireless station for identity information.
- The wireless station replies with identity information, including username and password.
- The RADIUS server checks the user information against its user profile database and determines whether or not to authenticate the wireless station.

## 7.16 Configuring RADIUS

Use RADIUS if you want to authenticate wireless users using an external server.

To specify a RADIUS server, click **ADVANCED**, **WIRELESS** and then the **RADIUS** tab. The screen appears as shown.

| Wireless MAC Filter   | Roaming | 802.1x/WPA | Local User<br>Database | RADIUS |
|-----------------------|---------|------------|------------------------|--------|
|                       |         |            |                        |        |
| Authentication Server |         |            |                        |        |
| Active                | No 💌    |            |                        |        |
| Server IP Address     | 0.0.0.0 |            |                        |        |
| Port Number           | 1812    |            |                        |        |
| Shared Secret         |         |            |                        |        |
| Accounting Server     |         |            |                        |        |
| Active                | No 💌    |            |                        |        |
| Server IP Address     | 0.0.0.0 |            |                        |        |
| Port Number           | 1813    |            |                        |        |
| Shared Secret         |         |            |                        |        |
|                       |         |            |                        |        |

## Figure 7-13 RADIUS

The following table describes the labels in this screen.

| LABEL                 | DESCRIPTION                                                                                                    |
|-----------------------|----------------------------------------------------------------------------------------------------|
| Authentication Server |                                                                                                    |
| Active                | Select <b>Yes</b> from the drop down list box to enable user authentication through an external authentication server.                                                                                                    |
| Server IP Address     | Enter the IP address of the external authentication server in dotted decimal notation.                                                                                                    |
| Port Number           | Enter the port number of the external authentication server. The default port number is <b>1812</b> .<br>You need not change this value unless your network administrator instructs you to do so with additional information. |
| Shared Secret         | Enter a password (up to 31 alphanumeric characters) as the key to be shared between the external authentication server and the ZyAIR.                                                                                         |
|                       | The key must be the same on the external authentication server and your ZyAIR. The key is not sent over the network.                                                                                                    |
| Accounting Server     |                                                                                                    |
| Active                | Select <b>Yes</b> from the drop down list box to enable user accounting through an external authentication server.                                                                                                    |
| Server IP Address     | Enter the IP address of the external accounting server in dotted decimal notation.                                                                                                    |
| Port Number           | Enter the port number of the external accounting server. The default port number is <b>1813</b> .<br>You need not change this value unless your network administrator instructs you to do so with additional information.     |
| Shared Secret         | Enter a password (up to 31 alphanumeric characters) as the key to be shared between the external accounting server and the ZyAIR.                                                                                             |
|                       | The key must be the same on the external accounting server and your ZyAIR. The key is not sent over the network.                                                                                                    |
| Apply                 | Click <b>Apply</b> to save your changes back to the ZyAIR.                                                                                                    |
| Reset                 | Click <b>Reset</b> to reload the previous configuration for this screen.                                                                                                    |

## Table 7-9 RADIUS

# Part III:

## WAN

This part covers the web configurator screen and information about WAN.

## Chapter 8 WAN Screens

This chapter describes how to configure the ZyAIR WAN screens.

## 8.1 WAN Overview

A WAN (Wide Area Network) is an outside connection to another network or the Internet.

See the *Wizard Setup* chapter for more background information on most fields in the WAN screens. Background information on WAN fields not included in the Wizard is described here.

## 8.2 Configuring WAN ISP

To change your ZyAIR's WAN ISP settings, click **ADVANCED**, **WAN** and then the **ISP** tab. The screen differs by the encapsulation.

## 8.2.1 Ethernet Encapsulation

The screen shown next is for Ethernet encapsulation.

| ISP | IP MAC                      |          |
|-----|-----------------------------|----------|
| ISI | P Parameters for Internet A | ccess    |
| En  | capsulation                 | Ethernet |
| Se  | rvice Type                  | Standard |

#### Figure 8-1 Ethernet Encapsulation

The following table describes the labels in this screen.

| Table 8-1 | Ethernet | Encapsulation |
|-----------|----------|---------------|
|-----------|----------|---------------|

| LABEL         | DESCRIPTION                                                                                                    |
|---------------|----------------------------------------------------------------------------------------------------|
| Encapsulation | You must choose the Ethernet option when the WAN port is used as a regular Ethernet.                                                                                                    |
| Service Type  | Select from <b>Standard</b> , <b>RR-Toshiba</b> (RoadRunner Toshiba authentication method),<br><b>RR-Manager</b> (Roadrunner Manager authentication method), <b>RR-Telstra</b> or <b>Telia</b><br><b>Login</b> . Choose a Roadrunner service type if your ISP is Time Warner's Roadrunner;<br>otherwise choose <b>Standard</b> . |
| Apply         | Click <b>Apply</b> to save your changes back to the ZyAIR.                                                                                                    |
| Reset         | Click <b>Reset</b> to begin configuring this screen afresh.                                                                                                    |

## Service Type

The screen varies according to the service type you select.

You need a username and password if your ISP is Time Warner's Roadrunner.

| ISP Parameters for Internet Access |              |
|------------------------------------|--------------|
| Encapsulation                      | Ethernet 👻   |
| Service Type                       | RR-Toshiba 💌 |
| User Name                          |              |
| Password                           |              |
| Retype to Confirm                  | soloolook    |
| Login Server IP Address            | 0.0.0        |

## Figure 8-2 Service Type

The following table describes the labels in this screen.

| LABEL                                       | DESCRIPTION                                                                                                    |
|---------------------------------------------|----------------------------------------------------------------------------------------------------|
| Encapsulation                               | You must choose the Ethernet option when the WAN port is used as a regular Ethernet.                                                                                                    |
| Service Type                                | Select from <b>Standard</b> , <b>RR-Toshiba</b> (RoadRunner Toshiba authentication method),<br><b>RR-Manager</b> (Roadrunner Manager authentication method) <b>RR-Telstra</b> or <b>Telia</b><br><b>Login</b> . Choose a Roadrunner service type if your ISP is Time Warner's Roadrunner;<br>otherwise choose <b>Standard</b> . |
| User Name                                   | Enter the username given to you by your ISP.                                                                                                    |
| Password                                    | Enter the password associated with the login name above.                                                                                                    |
| Retype to<br>Confirm                        | Type your password again here to ensure that what you entered in the <b>Password</b> field above was what you intended.                                                                                                    |
| Login Server IP<br>Address                  | The ZyAIR will find the Roadrunner Server IP address if this field is left blank. If it does not, then you must enter the authentication server IP address.                                                                                                    |
| Login Server<br>(Telia Login only)          | Type the domain name of the Telia login server, for example "login1.telia.com".<br>This field is not available on all models.                                                                                                    |
| Relogin<br>Every(min) (Telia<br>Login only) | The Telia server logs the ZyAIR out if the ZyAIR does not log in periodically. Type the number of minutes from 1 to 59 (30 recommended) for the ZyAIR to wait between logins.<br>This field is not available on all models.                                                                                                    |
| Apply                                       | Click <b>Apply</b> to save your changes back to the ZyAIR.                                                                                                    |
| Reset                                       | Click <b>Reset</b> to begin configuring this screen afresh.                                                                                                    |

## Table 8-2 Service Type

## 8.2.2 **PPPoE Encapsulation**

PPPoE (Point-to-Point Protocol over Ethernet) is an IETF Draft standard (RFC 2516) specifying how a personal computer (PC) interacts with a broadband modem (DSL, cable, wireless, etc.) connection. The **PPP over Ethernet** option is for a dial-up connection using PPPoE.

The screen shown next is for PPP over Ethernet encapsulation.

| AN |     |                           |                     |
|----|-----|---------------------------|---------------------|
|    | ISP | IP MAC                    |                     |
|    |     | ISP Parameters for Intern | net Access          |
|    |     | Encapsulation             | PPP over Ethernet 💌 |
|    |     | Service Name              | (optional)          |
|    |     | User Name                 |                     |
|    |     | Password                  | Joododdook          |
|    |     | Retype to Confirm         | Jacabaa             |
|    |     | Nailed-Up Connect         |                     |
|    |     | Idle Timeout              | 100 (in seconds)    |
|    |     |                           | Apply Reset         |

#### Figure 8-3 PPPoE Encapsulation

The following table describes the labels in this screen.

## Table 8-3 PPPoE Encapsulation

| LABEL                   | DESCRIPTION                                                                                                    |
|-------------------------|----------------------------------------------------------------------------------------------------|
| ISP Parameters for Ir   | nternet Access                                                                                                    |
| Encapsulation           | The <b>PPP over Ethernet</b> choice is for a dial-up connection using PPPoE. The ZyAIR supports PPPoE (Point-to-Point Protocol over Ethernet). |
| Service Name            | Type the PPPoE service name provided to you. PPPoE uses a service name to identify and reach the PPPoE server.                                 |
| User Name               | Type the username given to you by your ISP.                                                                                                    |
| Password                | Type the password associated with the user name above.                                                                                         |
| Retype to Confirm       | Type your password again here to ensure that what you entered in the <b>Password</b> field above was what you intended.                        |
| Nailed-Up<br>Connection | Select Nailed-Up Connection if you do not want the connection to time out.                                                                     |
| Idle Timeout            | Specify the time in seconds that elapses before the ZyAIR automatically disconnects from the PPPoE server.                                     |

| LABEL | DESCRIPTION                                                 |
|-------|-------------------------------------------------------------|
| Apply | Click <b>Apply</b> to save your changes back to the ZyAIR.  |
| Reset | Click <b>Reset</b> to begin configuring this screen afresh. |

#### Table 8-3 PPPoE Encapsulation

## 8.2.3 PPTP Encapsulation

Point-to-Point Tunneling Protocol (PPTP) is a network protocol that enables secure transfer of data from a remote client to a private server, creating a Virtual Private Network (VPN) using TCP/IP-based networks.

PPTP supports on-demand, multi-protocol and virtual private networking over public networks, such as the Internet.

The screen shown next is for **PPTP** encapsulation.

| ISP IP MAC<br>ISP Parameters for Internet Access<br>Encapsulation PPTP<br>User Name<br>Password<br>Retype to Confirm<br>Nailed-Up Connection<br>Idle Timeout 100 (n seconds) |   |
|----------------------------------------------------------------------------------------------------|---|
| Encapsulation PPTP  User Name Password Retype to Confirm Nailed-Up Connection                                                                                                |   |
| User Name Password Retype to Confirm Nailed-Up Connection                                                                                                    | - |
| Password Methods And And And And And And And And And And                                                                                                    |   |
| Retype to Confirm Nailed-Up Connection                                                                                                    |   |
| Nailed-Up Connection                                                                                                    |   |
|                                                                                                    |   |
|                                                                                                    |   |
| PPTP Configuration                                                                                                    |   |
| Get automatically from ISP (Default)                                                                                                    |   |
| Use fixed IP address     My IP Address     0.0.0.0                                                                                                    |   |
| My IP Subnet Mask 0.0.0.0                                                                                                    |   |
| Server IP Address 0.0.0.0                                                                                                    |   |
| Connection ID/Name                                                                                                    |   |
|                                                                                                    |   |
| Apply                                                                                                    |   |

### Figure 8-4 PPTP Encapsulation

The following table describes the labels in this screen.

#### Table 8-4 PPTP Encapsulation

| LABEL                              | DESCRIPTION                                                                                                    |  |
|------------------------------------|----------------------------------------------------------------------------------------------------|--|
| ISP Parameters for Internet Access |                                                                                                    |  |
| Encapsulation                      | PPTP supports on-demand, multi-protocol, and virtual private networking over public networks, such as the Internet. The ZyAIR supports only one PPTP server connection at any given time. To configure a PPTP client, you must configure the <b>User Name</b> and <b>Password</b> fields for a PPP connection and the PPTP parameters for a PPTP connection. |  |

| LABEL                         | DESCRIPTION                                                                                                    |
|-------------------------------|----------------------------------------------------------------------------------------------------|
| User Name                     | Type the user name given to you by your ISP.                                                                            |
| Password                      | Type the password associated with the user name above.                                                                  |
| Retype to Confirm             | Type your password again here to ensure that what you entered in the <b>Password</b> field above was what you intended. |
| Nailed-Up<br>Connection       | Select Nailed-Up Connection if you do not want the connection to time out.                                              |
| Idle Timeout                  | Specify the time in seconds that elapses before the ZyAIR automatically disconnects from the PPTP server.               |
| PPTP Configuration            |                                                                                                    |
| Get automatically<br>from ISP | Select this option If your ISP did not assign you a fixed IP address. This is the default selection.                    |
| Use fixed IP address          | Select this option If the ISP assigned a fixed IP address.                                                              |
| My IP Address                 | Type the (static) IP address assigned to you by your ISP in this field if you selected <b>Use Fixed IP Address</b> .    |
| My IP Subnet Mask             | Type the subnet mask assigned to you by your ISP (if given) in this field if you selected <b>Use Fixed IP Address</b> . |
| Server IP Address             | Type the IP address of the PPTP server in this field.                                                                   |
| Connection ID/Name            | Type your identification name for the PPTP server.                                                                      |
| Apply                         | Click <b>Apply</b> to save your changes back to the ZyAIR.                                                              |
| Reset                         | Click <b>Reset</b> to begin configuring this screen afresh.                                                             |

#### **Table 8-4 PPTP Encapsulation**

## 8.3 TCP/IP Priority (Metric)

The metric represents the "cost of transmission". A router determines the best route for transmission by choosing a path with the lowest "cost". RIP routing uses hop count as the measurement of cost, with a minimum of "1" for directly connected networks. The number must be between "1" and "15"; a number greater than "15" means the link is down. The smaller the number, the lower the "cost".

The metric sets the priority for the ZyAIR's routes to the Internet. If any two of the default routes have the same metric.

## 8.4 Configuring WAN IP

To change your ZyAIR's WAN IP settings, click ADVANCED, WAN and then the IP tab.

| N   |                      |                          |                                            |
|-----|----------------------|--------------------------|--------------------------------------------|
| ISP | IP                   | MAC                      |                                            |
|     |                      |                          |                                            |
|     | WAN IP Address       | s Assignment             |                                            |
|     | Get autom            | natically from ISP (D    | efault)                                    |
|     | 🔍 Use fixed          | IP address               |                                            |
|     | My WAN I             | P Address                | 0.0.0                                      |
|     | Remote IF            | <sup>o</sup> Address     | 0.0.0.0                                    |
|     | Remote IF            | <sup>9</sup> Subnet Mask | 0.0.0.0                                    |
|     | Network Addr         | ess Translation          | SUA Only 💌                                 |
|     | Metric               |                          | 1                                          |
|     | Private              |                          | No 💌                                       |
|     | <b>RIP Direction</b> |                          | None 💌                                     |
|     | <b>RIP Version</b>   |                          | RIP-1 V                                    |
|     | Multicast            |                          | None 💌                                     |
|     | Windows Netwo        | orking (NetBIOS over     | TCP/IP)                                    |
|     | Allow bet            |                          | (You also need to create a firewall rule!) |
|     |                      | Apply                    | Reset                                      |

Figure 8-5 IP Setup

The following table describes the labels in this screen.

Table 8-5 IP Setup

| LABEL                     | DESCRIPTION |
|---------------------------|-------------|
| WAN IP Address Assignment |             |

| LABEL                                                         | DESCRIPTION                                                                                                    |
|---------------------------------------------------------------|----------------------------------------------------------------------------------------------------|
| Get automatically from ISP                                    | Select this option If your ISP did not assign you a fixed IP address. This is the default selection.                                                                                                    |
| Use fixed IP<br>address                                       | Select this option If the ISP assigned a fixed IP address.                                                                                                    |
| My WAN IP<br>Address                                          | Enter the ZyAIR WAN IP address in this field if you selected Use Fixed IP Address.                                                                                                    |
| My WAN IP<br>Subnet Mask<br>(Ethernet<br>encapsulation)       | Enter the ZyAIR WAN IP subnet mask (if your ISP gave you one) in this field if you selected <b>Use Fixed IP Address</b> .                                                                                                    |
| Remote IP<br>Address (or<br>Gateway IP<br>Address)            | Type the IP address of the remote network or gateway. The gateway is an immediate neighbor of your ZyAIR that will forward the packet to the destination. On the LAN, the gateway must be a router on the same segment as your ZyAIR; over the WAN, the gateway must be the IP address of one of the remote nodes.                                                                                        |
| Remote IP Subnet<br>Mask (PPPoE<br>and PPTP<br>encapsulation) | When using a LAN to LAN application, type the IP subnet mask of the destination network. If you need to specify a route to a single host, use a subnet mask of 255.255.255.255, in the subnet mask field, to force the network number to be identical to the host ID.                                                                                                    |
| Network Address<br>Translation                                | Network Address Translation (NAT) allows the translation of an Internet protocol<br>address used within one network to a different IP address known within another<br>network.<br><b>SUA</b> (Single User Account) is a subset of NAT that supports two types of mapping:<br><b>Many-to-One</b> and <b>Server</b> . When you select this option the ZyAIR will use Address<br>Mapping Set 255 in the SMT. |
|                                                               | Choose <b>SUA Only</b> if you have just one public WAN IP address for your ZyAIR.<br>Choose <b>Full Feature</b> if you have multiple public WAN IP addresses for your ZyAIR.                                                                                                    |
|                                                               | For more information about NAT refer to the <i>NAT</i> chapter in this <i>User's Guide</i> .                                                                                                    |
| Metric (PPPoE<br>and PPTP only)                               | Type a number that approximates the cost for this link. Metric represents the "cost" of transmission for routing purposes. IP routing uses hop count as the measurement of cost, with a minimum of 1 for directly connected networks. The number need not be precise, but it must be between 1 and 15. In practice, 2 or 3 is usually a good number.                                                      |

## Table 8-5 IP Setup

| LABEL                            | DESCRIPTION                                                                                                    |
|----------------------------------|----------------------------------------------------------------------------------------------------|
| Private (PPPoE<br>and PPTP only) | This parameter determines if the ZyAIR will include the route to this remote node in its RIP broadcasts. If select <b>Yes</b> , this route is kept private and not included in RIP broadcast. If select <b>No</b> , the route to this remote node will be propagated to other hosts through RIP broadcasts.                                                                                                    |
| RIP Direction                    | RIP (Routing Information Protocol) allows a router to exchange routing information with other routers. The <b>RIP Direction</b> field controls the sending and receiving of RIP packets.                                                                                                    |
|                                  | Choose Both, None, In Only or Out Only.                                                                                                    |
|                                  | When set to <b>Both</b> or <b>Out Only</b> , the ZyAIR will broadcast its routing table periodically.                                                                                                    |
|                                  | When set to <b>Both</b> or <b>In Only</b> , the ZyAIR will incorporate RIP information that it receives.                                                                                                    |
|                                  | When set to <b>None</b> , the ZyAIR will not send any RIP packets and will ignore any RIP packets received.                                                                                                    |
|                                  | By default, <b>RIP Direction</b> is set to <b>Both</b> .                                                                                                    |
| RIP Version                      | The <b>RIP Version</b> field controls the format and the broadcasting method of the RIP packets that the ZyAIR sends (it recognizes both formats when receiving).                                                                                                    |
|                                  | Choose <b>RIP-1</b> , <b>RIP-2B</b> or <b>RIP-2M</b> .                                                                                                    |
|                                  | <b>RIP-1</b> is universally supported; but <b>RIP-2</b> carries more information. RIP-1 is probably adequate for most networks, unless you have an unusual network topology. Both <b>RIP-2B</b> and <b>RIP-2M</b> sends the routing data in RIP-2 format; the difference being that RIP-2B uses subnet broadcasting while RIP-2M uses multicasting. Multicasting can reduce the load on non-router machines since they generally do not listen to the RIP multicast address and so will not receive the RIP packets. However, if one router uses multicasting, then all routers on your network must use multicasting, also. By default, the <b>RIP Version</b> field is set to <b>RIP-1</b> . |
| Multicast                        | Choose <b>None</b> (default), <b>IGMP-V1</b> or <b>IGMP-V2</b> . IGMP (Internet Group Multicast<br>Protocol) is a session-layer protocol used to establish membership in a Multicast<br>group - it is not used to carry user data. IGMP version 2 (RFC 2236) is an<br>improvement over version 1 (RFC 1112) but IGMP version 1 is still in wide use. If you<br>would like to read more detailed information about interoperability between IGMP<br>version 2 and version 1, please see sections 4 and 5 of RFC 2236.                                                                                                    |
| UDP broadcast pac                | g (NetBIOS over TCP/IP): NetBIOS (Network Basic Input/Output System) are TCP or<br>kets that enable a computer to connect to and communicate with a LAN. For some dial-<br>PPPoE or PPTP, NetBIOS packets cause unwanted calls.                                                                                                    |

## Table 8-5 IP Setup

#### Table 8-5 IP Setup

| LABEL                        | DESCRIPTION                                                                                                    |
|------------------------------|----------------------------------------------------------------------------------------------------|
| Allow between<br>LAN and WAN | Select this check box to forward NetBIOS packets from the LAN to the WAN and from the WAN to the LAN. If your firewall is enabled with the default policy set to block WAN to LAN traffic, you also need to enable the default WAN to LAN firewall rule that forwards NetBIOS traffic. |
|                              | Clear this check box to block all NetBIOS packets going from the LAN to the WAN and from the WAN to the LAN.                                                                                                    |
| Allow Trigger Dial           | Select this option to allow NetBIOS packets to initiate calls.                                                                                                    |
| Apply                        | Click <b>Apply</b> to save your changes back to the ZyAIR.                                                                                                    |
| Reset                        | Click <b>Reset</b> to begin configuring this screen afresh.                                                                                                    |

## 8.5 Configuring WAN MAC

To change your ZyAIR's WAN MAC settings, click **ADVANCED**, **WAN** and then the **MAC** tab. The screen appears as shown.

| VAN SETUI | P                                                                  |
|-----------|--------------------------------------------------------------------|
| ISP       | IP MAC                                                             |
|           | WAN MAC Address                                                    |
|           | Factory default     Spoof this computer's MAC Address - IP Address |
|           | Apply Reset                                                        |
|           |                                                                    |

#### Figure 8-6 MAC Setup

The MAC address screen allows users to configure the WAN port's MAC address by either using the factory default or cloning the MAC address from a computer on your LAN. Choose **Factory Default** to select the factory assigned default MAC address.

# Part IV:

## SUA/NAT AND STATIC ROUTE

This part covers the information about SUA/NAT and Static Route setup.

## Chapter 9 Single User Account (SUA) / Network Address Translation (NAT)

This chapter discusses how to configure SUA/NAT on the ZyAIR.

## 9.1 NAT Overview

NAT (Network Address Translation - NAT, RFC 1631) is the translation of the IP address of a host in a packet. For example, the source address of an outgoing packet, used within one network is changed to a different IP address known within another network.

## 9.1.1 NAT Definitions

Inside/outside denotes where a host is located relative to the ZyAIR. For example, the computers of your subscribers are the inside hosts, while the web servers on the Internet are the outside hosts.

Global/local denotes the IP address of a host in a packet as the packet traverses a router. For example, the local address refers to the IP address of a host when the packet is in the local network, while the global address refers to the IP address of the host when the same packet is traveling in the WAN side.

Note that inside/outside refers to the location of a host, while global/local refers to the IP address of a host used in a packet. Thus, an inside local address (ILA) is the IP address of an inside host in a packet when the packet is still in the local network, while an inside global address (IGA) is the IP address of the same inside host when the packet is on the WAN side. The following table summarizes this information.

| TERM    | DESCRIPTION                                                                                 |
|---------|---------------------------------------------------------------------------------------------|
| Inside  | This refers to the host on the LAN.                                                         |
| Outside | This refers to the host on the WAN.                                                         |
| Local   | This refers to the packet address (source or destination) as the packet travels on the LAN. |
| Global  | This refers to the packet address (source or destination) as the packet travels on the WAN. |

## Table 9-1 NAT Definitions

## NAT never changes the IP address (either local or global) of an outside host.

## 9.1.2 What NAT Does

In the simplest form, NAT changes the source IP address in a packet received from a subscriber (the inside local address) to another (the inside global address) before forwarding the packet to the WAN side. When the response comes back, NAT translates the destination address (the inside global address) back to the inside local address before forwarding it to the original inside host. Note that the IP address (either local or global) of an outside host is never changed.

The global IP addresses for the inside hosts can be either static or dynamically assigned by the ISP. In addition, you can designate servers (for example a web server and a telnet server) on your local network and make them accessible to the outside world. Although you can make designated servers on the LAN accessible to the outside world, it is strongly recommended that you attach those servers to the DMZ port instead. If you do not define any servers (for Many-to-One and Many-to-Many Overload mapping), NAT offers the additional benefit of firewall protection. With no servers defined, your ZyAIR filters out all incoming inquiries, thus preventing intruders from probing your network. For more information on IP address translation, refer to *RFC 1631*, *The IP Network Address Translator (NAT)*.

## 9.1.3 How NAT Works

Each packet has two addresses – a source address and a destination address. For outgoing packets, the ILA (Inside Local Address) is the source address on the LAN, and the IGA (Inside Global Address) is the source address on the WAN. For incoming packets, the ILA is the destination address on the LAN, and the IGA is the destination address on the WAN. NAT maps private (local) IP addresses to globally unique ones required for communication with hosts on other networks. It replaces the original IP source address (and TCP or UDP source port numbers for Many-to-One and Many-to-Many Overload NAT mapping) in each packet and then forwards it to the Internet. The ZyAIR keeps track of the original addresses and port numbers so incoming reply packets can have their original values restored. The following figure illustrates this.

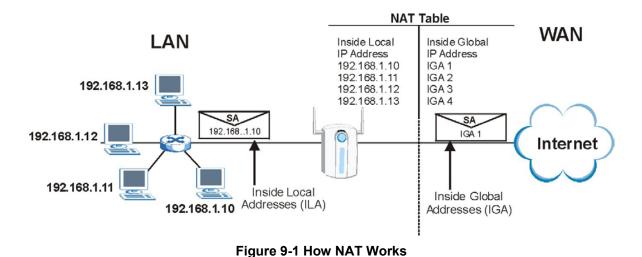

## 9.1.4 NAT Application

The following figure illustrates a possible NAT application, where three inside LANs (logical LANs using IP Alias) behind the ZyAIR can communicate with three distinct WAN networks. More examples follow at the end of this chapter.

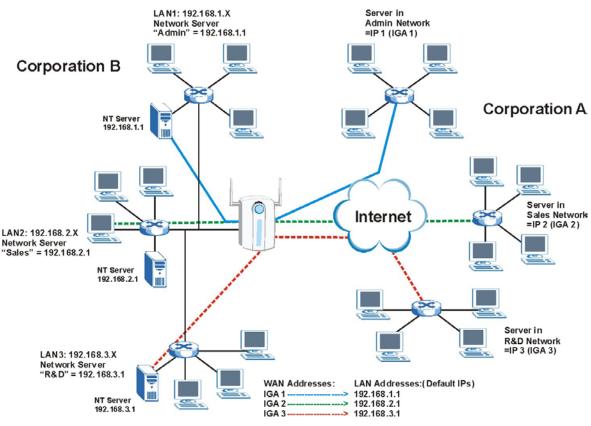

Figure 9-2 NAT Application with IP Alias

## 9.1.5 NAT Mapping Types

NAT supports five types of IP/port mapping. They are:

- > One to One: In One-to-One mode, the ZyAIR maps one local IP address to one global IP address.
- Many to One: In Many-to-One mode, the ZyAIR maps multiple local IP addresses to one global IP address. This is equivalent to SUA (i.e., PAT, port address translation), ZyXEL's Single User Account feature (the SUA Only option).
- Many to Many Overload: In Many-to-Many Overload mode, the ZyAIR maps the multiple local IP addresses to shared global IP addresses.
- Many One to One: In Many-One-to-One mode, the ZyAIR maps each local IP address to a unique global IP address.

Server: This type allows you to specify inside servers of different services behind the NAT to be accessible to the outside world.

Port numbers do not change for One-to-One and Many-One-to-One NAT mapping types.

The following table summarizes these types.

| ТҮРЕ                  | IP MAPPING         | SMT ABBREVIATION |
|-----------------------|--------------------|------------------|
| One-to-One            | ILA1←→ IGA1        | 1-1              |
| Many-to-One (SUA/PAT) | ILA1←→ IGA1        | M-1              |
|                       | ILA2←→ IGA1        |                  |
|                       |                    |                  |
| Many-to-Many Overload | ILA1←→ IGA1        | M-M Ov           |
|                       | ILA2←→ IGA2        |                  |
|                       | ILA3←→ IGA1        |                  |
|                       | ILA4←→ IGA2        |                  |
|                       |                    |                  |
| Many-One-to-One       | ILA1←→ IGA1        | M-1-1            |
|                       | ILA2←→ IGA2        |                  |
|                       | ILA3←→ IGA3        |                  |
|                       |                    |                  |
| Server                | Server 1 IP←→ IGA1 | Server           |
|                       | Server 2 IP←→ IGA1 |                  |
|                       | Server 3 IP←→ IGA1 |                  |

#### Table 9-2 NAT Mapping Types

## 9.1.6 SUA (Single User Account) Versus NAT

SUA (Single User Account) is a ZyNOS implementation of a subset of NAT that supports two types of mapping, **Many-to-One** and **Server**. The ZyAIR also supports **Full Feature** NAT to map multiple global IP addresses to multiple private LAN IP addresses of clients or servers using mapping types. Select either **SUA Only** or **Full Feature** in **WAN IP**.

## 9.2 SUA Server

An SUA server set is a list of inside (behind NAT on the LAN) servers, for example, web or FTP, that you can make visible to the outside world even though SUA makes your whole inside network appear as a single computer to the outside world.

You may enter a single port number or a range of port numbers to be forwarded, and the local IP address of the desired server. The port number identifies a service; for example, web service is on port 80 and FTP on port 21. In some cases, such as for unknown services or where one server can support more than one service (for example both FTP and web service), it might be better to specify a range of port numbers. You can allocate a server IP address that corresponds to a port or a range of ports.

Many residential broadband ISP accounts do not allow you to run any server processes (such as a Web or FTP server) from your location. Your ISP may periodically check for servers and may suspend your account if it discovers any active services at your location. If you are unsure, refer to your ISP.

## **Default Server IP Address**

In addition to the servers for specified services, NAT supports a default server IP address. A default server receives packets from ports that are not specified in this screen.

If you do not assign a Default Server IP address, the ZyAIR discards all packets received for ports that are not specified here or in the remote management setup.

## 9.2.1 Port Forwarding: Services and Port Numbers

The most often used port numbers are shown in the following table. Please refer to RFC 1700 for further information about port numbers. Please also refer to the Supporting CD for more examples and details on SUA/NAT.

| SERVICES                                        | PORT NUMBER |
|-------------------------------------------------|-------------|
| ECHO                                            | 7           |
| FTP (File Transfer Protocol)                    | 21          |
| SMTP (Simple Mail Transfer Protocol)            | 25          |
| DNS (Domain Name System)                        | 53          |
| Finger                                          | 79          |
| HTTP (Hyper Text Transfer protocol or WWW, Web) | 80          |
| POP3 (Post Office Protocol)                     | 110         |
| NNTP (Network News Transport Protocol)          | 119         |

## **Table 9-3 Services and Port Numbers**

| SERVICES                                  | PORT NUMBER |
|-------------------------------------------|-------------|
| SNMP (Simple Network Management Protocol) | 161         |
| SNMP trap                                 | 162         |
| PPTP (Point-to-Point Tunneling Protocol)  | 1723        |

#### **Table 9-3 Services and Port Numbers**

## 9.2.2 Configuring Servers Behind SUA (Example)

Let's say you want to assign ports 22-25 to one server, port 80 to another and assign a default server IP address of 192.168.1.35 as shown in the next figure.

Let's say you want to assign ports 21-25 to one FTP, Telnet and SMTP server, port 80 to another (A in the example) and assign a default server IP address of 192.168.1.35 to a third (B in the example). You assign the LAN IP addresses and the ISP assigns the WAN IP address. The NAT network appears as a single host on the Internet

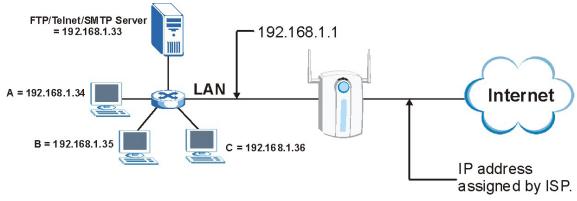

Figure 9-3 Multiple Servers Behind NAT Example

## 9.3 Configuring SUA Server

If you do not assign a Default Server IP address, the ZyAIR discards all packets received for ports that are not specified here or in the remote management setup.

Click ADVANCED and then SUA/NAT to open the SUA Server screen.

Refer to the Table 9-3 for port numbers commonly used for particular services.

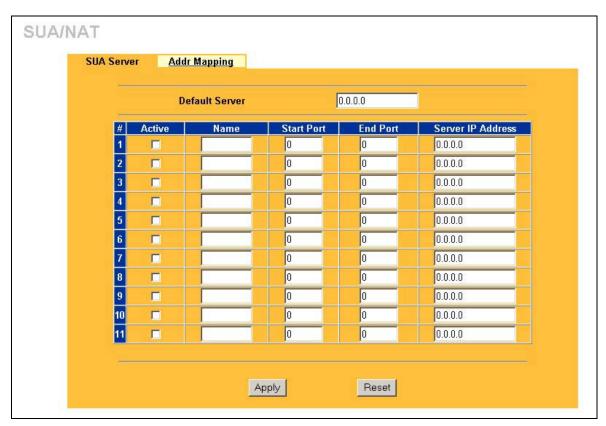

## Figure 9-4 SUA/NAT Setup

The following table describes the labels in this screen.

#### Table 9-4 SUA/NAT Setup

| LABEL          | DESCRIPTION                                                                                                    |
|----------------|----------------------------------------------------------------------------------------------------|
| Default Server | In addition to the servers for specified services, NAT supports a default server. A default server receives packets from ports that are not specified in this screen.   |
| #              | This field displays the number of an individual SUA server entry.                                                                                                    |
| Active         | Select this check box to enable the SUA server entry. Clear this checkbox to disallow forwarding of these ports to an inside server without having to delete the entry. |
| Name           | Enter a name to identify this port-forwarding rule.                                                                                                    |

| LABEL                | DESCRIPTION                                                                                                    |
|----------------------|----------------------------------------------------------------------------------------------------|
| Start Port           | Enter a port number here.                                                                                                    |
| End Port             | To forward only one port, enter the port number in the <b>Start Port</b> field and then type it again in the <b>End Port</b> field.                     |
|                      | To specify a range of ports, enter the start port number in the <b>Start Port</b> field and the last port to be forwarded in the <b>End Port</b> field. |
| Server IP<br>Address | Enter the inside IP address of the server here.                                                                                                    |
| Apply                | Click <b>Apply</b> to save your changes back to the ZyAIR.                                                                                              |
| Reset                | Click <b>Reset</b> to begin configuring this screen afresh.                                                                                             |

## Table 9-4 SUA/NAT Setup

## 9.4 Configuring Address Mapping

Ordering your rules is important because the ZyAIR applies the rules in the order that you specify. When a rule matches the current packet, the ZyAIR takes the corresponding action and the remaining rules are ignored. If there are any empty rules before your new configured rule, your configured rule will be pushed up by that number of empty rules. For example, if you have already configured rules 1 to 6 in your current set and now you configure rule number 9. In the set summary screen, the new rule will be rule 7, not 9. Now if you delete rule 4, rules 5 to 7 will be pushed up by 1 rule, so old rules 5, 6 and 7 become new rules 4, 5 and 6.

To change your ZyAIR's address mapping settings, click **ADVANCED**, **SUA/NAT** and then the **Address Mapping** tab. The screen appears as shown.

| JA Serve | r  | Address Mapping |              |                 |               |     |
|----------|----|-----------------|--------------|-----------------|---------------|-----|
|          | #  | Local Start IP  | Local End IP | Global Start IP | Global End IP | Тур |
|          | 1  |                 |              |                 |               | -   |
|          | 2  |                 |              |                 |               | -   |
|          | 3  |                 |              |                 |               | 4   |
| ۲        | 4  |                 |              |                 |               |     |
| ۲        | 5  |                 |              |                 |               |     |
|          | 6  |                 |              |                 |               |     |
| ۲        | 7  |                 |              |                 | •••           | 4   |
| •        | 8  |                 |              |                 |               | -   |
|          | 9  |                 |              |                 |               | -   |
| •        | 10 | •••             | •••          |                 |               |     |

## Figure 9-5 Address Mapping

The following table describes the labels in this screen.

## Table 9-5 Address Mapping

| LABEL           | DESCRIPTION                                                                                                    |
|-----------------|----------------------------------------------------------------------------------------------------|
| #               | This field displays the index number of the address mapping rule.                                                                                                    |
| Local Start IP  | This refers to the Inside Local Address (ILA), that is the starting local IP address. Local IP addresses are <b>N/A</b> for <b>Server</b> port mapping.                                                                                             |
| Local End IP    | This is the end local IP address. If the rule is for all local IP addresses, then this field displays 0.0.0 and 255.255.255.255 as the <b>Local End IP</b> address. This field is <b>N/A</b> for <b>One-to-One</b> and <b>Server</b> mapping types. |
| Global Start IP | This refers to the global IP address. 0.0.0.0 is for a dynamic IP address from your ISP with <b>Many-to-One</b> and <b>Server</b> mapping types.                                                                                                    |
| Global End IP   | This is the ending Inside Global Address (IGA), that is the starting global IP address.<br>This field is <b>N/A</b> for <b>One-to-One</b> , <b>Many-to-One</b> and <b>Server</b> mapping types.                                                     |
| Туре            | Choose the port mapping type from the drop down list.                                                                                                    |

| Table | 9-5 | Address | Mapping |
|-------|-----|---------|---------|
|-------|-----|---------|---------|

| LABEL  | DESCRIPTION                                                       |
|--------|-------------------------------------------------------------------|
| Insert | Click Insert to insert a new mapping rule before an existing one. |
| Edit   | Click Edit to go to the Address Mapping Rule screen.              |
| Delete | Click <b>Delete</b> to delete an address mapping rule.            |

## 9.4.1 Configuring Address Mapping Rule

To edit an address mapping rule, click the Edit button to display the screen shown next.

| Address Mapping Rule |            |   |
|----------------------|------------|---|
| Туре                 | One-to-One | • |
| Local Start IP       | 0.0.0      |   |
| Local End IP         | N/A        |   |
| Global Start IP      | 0.0.0      |   |
| Global End IP        | N/A        |   |

#### Figure 9-6 Address Mapping Rule

The following table describes the labels in this screen.

#### Table 9-6 Address Mapping Rule

| LABEL          | DESCRIPTION                                                                                                    |
|----------------|----------------------------------------------------------------------------------------------------|
| Туре           | Choose the port mapping type from the drop down list.                                                          |
| Local Start IP | This is the starting local IP address (ILA). Local IP addresses are <b>N/A</b> for <b>Server</b> port mapping. |

| LABEL           | DESCRIPTION                                                                                                    |
|-----------------|----------------------------------------------------------------------------------------------------|
| Local End IP    | This is the end local IP address (ILA). If your rule is for all local IP addresses, then enter 0.0.0.0 as the Local Start IP address and 255.255.255.255 as the Local End IP address.<br>This field is N/A for One-to-One and Server mapping types. |
| Global Start IP | This is the starting global IP address (IGA). Enter 0.0.0.0 here if you have a dynamic IP address from your ISP.                                                                                                    |
| Global End IP   | This is the ending global IP address (IGA). This field is <b>N/A</b> for <b>One-to-One</b> , <b>Many-to-One</b> and <b>Server</b> mapping types.                                                                                                    |
| Apply           | Click <b>Apply</b> to save your changes back to the ZyAIR.                                                                                                    |
| Cancel          | Click Cancel to exit this screen without saving.                                                                                                    |

## Table 9-6 Address Mapping Rule

## Chapter 10 Static Route

This chapter shows you how to configure static routes for your ZyAIR.

## 10.1 Static Route Overview

Each remote node specifies only the network to which the gateway is directly connected, and the ZyAIR has no knowledge of the networks beyond. For instance, the ZyAIR knows about network N2 in the following figure through remote node Router 1. However, the ZyAIR is unable to route a packet to network N3 because it doesn't know that there is a route through the same remote node Router 1 (via gateway Router 2). The static routes are for you to tell the ZyAIR about the networks beyond the remote nodes.

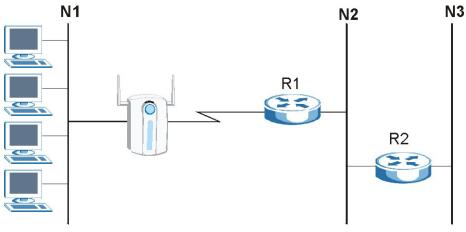

Figure 10-1 Example of Static Routing Topology

## 10.2 Configuring IP Static Route

Click ADVANCED and then STATIC ROUTE to open the screen shown next.

|   | # | Name | Active | Destination | Gateway |
|---|---|------|--------|-------------|---------|
| ٥ | 1 | 2    |        |             | •••     |
|   | 2 | -    |        |             |         |
|   | 3 | -    | -      | 8           |         |
|   | 4 | 50   |        | 1.2.2.5     |         |
|   | 5 | 20   |        |             |         |
|   | 6 | -    |        |             |         |
|   | 7 | -    |        |             |         |
| 0 | 8 | -    | 5      | 0444        |         |

#### Figure 10-2 IP Static Route Summary

The following table describes the labels in this screen.

## Table 10-1 IP Static Route Summary

| LABEL       | DESCRIPTION                                                                                                    |
|-------------|----------------------------------------------------------------------------------------------------|
| #           | This field displays an individual static route index number.                                                                                                    |
| Name        | This field displays the name that describes or identifies this route.                                                                                                    |
| Active      | This field shows whether this static route is active (Yes) or not (No).                                                                                                    |
| Destination | This parameter specifies the IP network address of the final destination. Routing is always based on network number.                                                                                                    |
| Gateway     | This field displays the IP address of the gateway. The gateway is an immediate neighbor of your ZyAIR that will forward the packet to the destination. On the LAN, the gateway must be a router on the same segment as your ZyAIR; over the WAN, the gateway must be the IP address of one of the remote nodes. |
| Edit        | To set up a static route on the ZyAIR, click the radio button next to the static route index number you want to configure, then click <b>Edit</b> to go to the <b>Static Route -Edit</b> screen.                                                                                                    |

| LABEL  | DESCRIPTION                                                                                                    |
|--------|----------------------------------------------------------------------------------------------------|
| Delete | To remove a static route on the ZyAIR, click the radio button next to the static route index number you want to remove, then click <b>Delete</b> . |

#### Table 10-1 IP Static Route Summary

## **10.2.1 Configuring Route Entry**

Select a static route index number and click **Edit**. The screen shown next appears. Fill in the required information for each static route.

| Route Name             |         |
|------------------------|---------|
| C Active               |         |
| Destination IP Address | 0.0.0.0 |
| IP Subnet Mask         | 0.0.0.0 |
| Gateway IP Address     | 0.0.0.0 |
| Metric                 | 2       |
| Private                |         |

#### Figure 10-3 Edit IP Static Route

The following table describes the labels in this screen.

#### Table 10-2 Edit IP Static Route

| LABEL      | DESCRIPTION                                                                        |
|------------|------------------------------------------------------------------------------------|
| Route Name | Enter a descriptive name for this route. This is for identification purposes only. |
| Active     | Select this check box to activate this static route.                               |

| LABEL                     | DESCRIPTION                                                                                                    |
|---------------------------|----------------------------------------------------------------------------------------------------|
| Destination IP<br>Address | Type the IP network address of the final destination. Routing is always based on network number. If you need to specify a route to a single host, use a subnet mask of 255.255.255.255 in the subnet mask field to force the network number to be identical to the host ID.                                                                          |
| IP Subnet Mask            | Type the IP subnet mask here.                                                                                                    |
| Gateway IP<br>Address     | Type the IP address of the gateway.<br>The gateway is an immediate neighbor of your ZyAIR that will forward the packet to the<br>destination. On the LAN, the gateway must be a router on the same segment as your<br>ZyAIR; over the WAN, the gateway must be the IP address of one of the remote<br>nodes.                                         |
| Metric                    | Type a number that approximates the cost for this link. Metric represents the "cost" of transmission for routing purposes. IP routing uses hop count as the measurement of cost, with a minimum of 1 for directly connected networks. The number need not be precise, but it must be between 1 and 15. In practice, 2 or 3 is usually a good number. |
| Private                   | This parameter determines if the ZyAIR will include the route to this remote node in its RIP broadcasts. If this check box is selected, this route is kept private and not included in RIP broadcast. If it is not selected, the route to this remote node will be propagated to other hosts through RIP broadcasts.                                 |
| Apply                     | Click <b>Apply</b> to save your changes back to the ZyAIR.                                                                                                    |
| Cancel                    | Click <b>Cancel</b> to exit this screen without saving.                                                                                                    |

#### Table 10-2 Edit IP Static Route

# Part V:

## FIREWALL AND REMOTE MANAGEMENT

This part introduces firewalls in general and the ZyAIR firewall. It also explains custom ports and gives example firewall rules and information on Remote Management.

# Chapter 11 Introduction to Firewalls

This chapter gives some background information on firewalls and introduces the ZyAIR firewall. This chapter is not applicable to the ZyAIR B-2000.

# 11.1 Firewall Overview

Originally, the term *firewall* referred to a construction technique designed to prevent the spread of fire from one room to another. The networking term "firewall" is a system or group of systems that enforces an access-control policy between two networks. It may also be defined as a mechanism used to protect a trusted network from an untrusted network. Of course, firewalls cannot solve every security problem. A firewall is *one* of the mechanisms used to establish a network security perimeter in support of a network security policy. It should never be the *only* mechanism or method employed. For a firewall to guard effectively, you must design and deploy it appropriately. This requires integrating the firewall into a broad information-security policy. In addition, specific policies must be implemented within the firewall itself.

# 11.2 Types of Firewalls

There are three main types of firewalls:

- 1. Packet Filtering Firewalls
- 2. Application-level Firewalls
- 3. Stateful Inspection Firewalls

# 11.2.1 Packet Filtering Firewalls

Packet filtering firewalls restrict access based on the source/destination computer network address of a packet and the type of application.

# 11.2.2 Application-level Firewalls

Application-level firewalls restrict access by serving as proxies for external servers. Since they use programs written for specific Internet services, such as HTTP, FTP and telnet, they can evaluate network packets for valid application-specific data. Application-level gateways have a number of general advantages over the default mode of permitting application traffic directly to internal hosts:

- i. Information hiding prevents the names of internal systems from being made known via DNS to outside systems, since the application gateway is the only host whose name must be made known to outside systems.
- Robust authentication and logging pre-authenticates application traffic before it reaches internal hosts and causes it to be logged more effectively than if it were logged with standard host logging. Filtering rules at the packet filtering router can be less complex than they would be if the router needed to filter application traffic and direct it to a number of specific systems. The router need only allow application traffic destined for the application gateway and reject the rest.

# 11.2.3 Stateful Inspection Firewalls

Stateful inspection firewalls restrict access by screening data packets against defined access rules. They make access control decisions based on IP address and protocol. They also "inspect" the session data to assure the integrity of the connection and to adapt to dynamic protocols. These firewalls generally provide the best speed and transparency; however, they may lack the granular application level access control or caching that some proxies support. See *section 11.5* for more information on Stateful Inspection.

Firewalls, of one type or another, have become an integral part of standard security solutions for enterprises.

# 11.3 Introduction to ZyXEL's Firewall

The ZyAIR firewall is a stateful inspection firewall and is designed to protect against Denial of Service attacks when activated (in SMT menu 21.2 or in the web configurator). The ZyAIR's purpose is to allow a private Local Area Network (LAN) to be securely connected to the Internet. The ZyAIR can be used to prevent theft, destruction and modification of data, as well as log events, which may be important to the security of your network. The ZyAIR also has packet-filtering capabilities.

# 11.4 Denial of Service

Denials of Service (DoS) attacks are aimed at devices and networks with a connection to the Internet. Their goal is not to steal information, but to disable a device or network so users no longer have access to network resources. The ZyAIR is pre-configured to automatically detect and thwart all known DoS attacks.

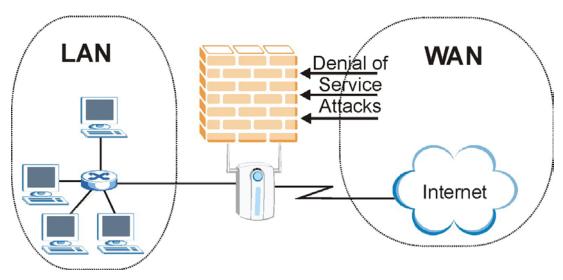

Figure 11-1 Firewall Application

### 11.4.1 Basics

Computers share information over the Internet using a common language called TCP/IP. TCP/IP, in turn, is a set of application protocols that perform specific functions. An "extension number", called the "TCP port" or "UDP port" identifies these protocols, such as HTTP (Web), FTP (File Transfer Protocol), POP3 (E-mail), etc. For example, Web traffic by default uses TCP port 80.

When computers communicate on the Internet, they are using the client/server model, where the server "listens" on a specific TCP/UDP port for information requests from remote client computers on the network. For example, a Web server typically listens on port 80. Please note that while a computer may be intended for use over a single port, such as Web on port 80, other ports are also active. If the person configuring or managing the computer is not careful, a hacker could attack it over an unprotected port.

Some of the most common IP ports are:

| 21 | FTP    | 53  | DNS  |
|----|--------|-----|------|
| 23 | Telnet | 80  | HTTP |
| 25 | SMTP   | 110 | POP3 |

Table 11-1 Common IP Ports

# 11.4.2 Types of DoS Attacks

There are four types of DoS attacks:

- 1. Those that exploit bugs in a TCP/IP implementation.
- 2. Those that exploit weaknesses in the TCP/IP specification.
- 3. Brute-force attacks that flood a network with useless data.
- 4. IP Spoofing.
- 1. "**Ping of Death**" and "**Teardrop**" attacks exploit bugs in the TCP/IP implementations of various computer and host systems.

1-a Ping of Death uses a "ping" utility to create an IP packet that exceeds the maximum 65,536 bytes of data allowed by the IP specification. The oversize packet is then sent to an unsuspecting system. Systems may crash, hang or reboot.

1-b Teardrop attack exploits weaknesses in the reassembly of IP packet fragments. As data is transmitted through a network, IP packets are often broken up into smaller chunks. Each fragment looks like the original IP packet except that it contains an offset field that says, for instance, "This fragment is carrying bytes 200 through 400 of the original (non fragmented) IP packet." The Teardrop program creates a series of IP fragments with overlapping offset fields. When these fragments are reassembled at the destination, some systems will crash, hang, or reboot.

2. Weaknesses in the TCP/IP specification leave it open to "SYN Flood" and "LAND" attacks. These attacks are executed during the handshake that initiates a communication session between two applications.

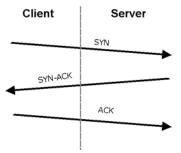

Figure 11-2 Three-Way Handshake

Under normal circumstances, the application that initiates a session sends a SYN (synchronize) packet to the receiving server. The receiver sends back an ACK (acknowledgment) packet and its own SYN, and then the initiator responds with an ACK (acknowledgment). After this handshake, a connection is established.

2-a **SYN Attack** floods a targeted system with a series of SYN packets. Each packet causes the targeted system to issue a SYN-ACK response. While the targeted system waits for the ACK that follows the SYN-ACK, it queues up all outstanding SYN-ACK responses on what is known as a backlog queue. SYN-ACKs are moved off the queue only when an ACK comes back or when an internal timer (which is set at relatively long intervals) terminates the three-way handshake. Once the queue is full, the system will ignore all incoming SYN requests, making the system unavailable for legitimate users.

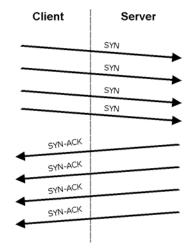

Figure 11-3 SYN Flood

2-b In a LAND Attack, hackers flood SYN packets into the network with a spoofed source IP address of the targeted system. This makes it appear as if the host computer sent the packets to itself, making the system unavailable while the target system tries to respond to itself.

3. A **brute-force** attack, such as a "Smurf" attack, targets a feature in the IP specification known as directed or subnet broadcasting, to quickly flood the target network with useless data. A Smurf hacker floods a router with Internet Control Message Protocol (ICMP) echo request packets (pings). Since the destination IP address of each packet is the broadcast address of the network, the router will broadcast the ICMP echo request packet to all hosts on the network. If there are numerous hosts, this will create a large amount of ICMP echo request packet, the resulting ICMP traffic will not only clog up the "intermediary" network, but will also congest the network of the spoofed source IP address, known as the "victim" network. This flood of broadcast traffic consumes all available bandwidth, making communications impossible.

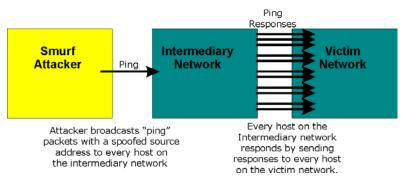

Figure 11-4 Smurf Attack

#### □ ICMP Vulnerability

ICMP is an error-reporting protocol that works in concert with IP. The following ICMP types trigger an alert:

| 5  | REDIRECT             |
|----|----------------------|
| 13 | TIMESTAMP_REQUEST    |
| 14 | TIMESTAMP_REPLY      |
| 17 | ADDRESS_MASK_REQUEST |
| 18 | ADDRESS_MASK_REPLY   |

#### Table 11-2 ICMP Commands That Trigger Alerts

#### □ Illegal Commands (NetBIOS and SMTP)

The only legal NetBIOS commands are the following - all others are illegal.

#### **Table 11-3 Legal NetBIOS Commands**

| MESSAGE:   |
|------------|
| REQUEST:   |
| POSITIVE:  |
| NEGATIVE:  |
| RETARGET:  |
| KEEPALIVE: |

All SMTP commands are illegal except for those displayed in the following tables.

| AUTH | DATA | EHLO | ETRN | EXPN | HELO | HELP | MAIL | NOOP |
|------|------|------|------|------|------|------|------|------|
| QUIT | RCPT | RSET | SAML | SEND | SOML | TURN | VRFY |      |

#### □ Traceroute

Traceroute is a utility used to determine the path a packet takes between two endpoints. Sometimes when a packet filter firewall is configured incorrectly an attacker can traceroute the firewall gaining knowledge of the network topology inside the firewall.

4. Often, many DoS attacks also employ a technique known as "IP Spoofing" as part of their attack. IP Spoofing may be used to break into systems, to hide the hacker's identity, or to magnify the effect of the DoS attack. IP Spoofing is a technique used to gain unauthorized access to computers by tricking a router or firewall into thinking that the communications are coming from within the trusted network. To engage in IP spoofing, a hacker must modify the packet headers so that it appears that the packets originate from a trusted host and should be allowed through the router or firewall. The ZyAIR blocks all IP Spoofing attempts.

# 11.5 Stateful Inspection

Stateful inspection means the ZyAIR records packet information, such as port number and source/destination addresses and then allows or denies the response depending on your firewall rules.

The default rules allow LAN-to-WAN traffic and deny traffic initiated from WAN-to-LAN.

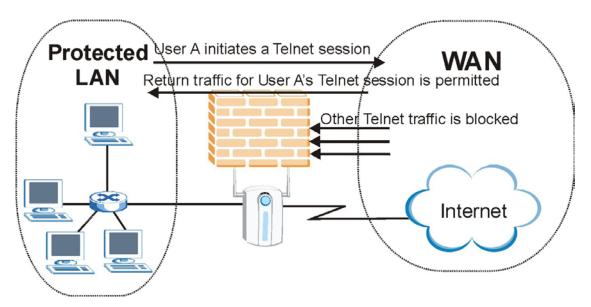

Figure 11-5 Stateful Inspection

The previous figure shows the ZyAIR's default firewall rules in action as well as demonstrates how stateful inspection works. User A can initiate a Telnet session from within the LAN and responses to this request are allowed. However other Telnet traffic initiated from the WAN is blocked.

# Chapter 12 Firewall Screens

*This chapter shows you how to configure your ZyAIR firewall. This chapter is not applicable to the ZyAIR B-2000.* 

# 12.1 Access Methods

The web configurator is, by far, the most comprehensive firewall configuration tool your ZyAIR has to offer. For this reason, it is recommended that you configure your firewall using the web configurator. SMT screens allow you to activate the firewall.

# 12.2 Firewall Policies Overview

Firewall rules are grouped based on the direction of travel of packets to which they apply:

- LAN to LAN/ZyAIR WAN to LAN
- LAN to WAN
   WAN to WAN/ZyAIR

By default, the ZyAIR's stateful packet inspection allows packets traveling in the following directions:

• LAN to LAN/ZyAIR

This allows computers on the LAN to manage the ZyAIR and communicate between networks or subnets connected to the LAN interface.

• LAN to WAN

By default, the ZyAIR's stateful packet inspection blocks packets traveling in the following directions:

- WAN to LAN
- WAN to WAN/ZyAIR

This prevents computers on the WAN from using the ZyAIR as a gateway to communicate with other computers on the WAN and/or managing the ZyAIR.

You may define additional rules and sets or modify existing ones but please exercise extreme caution in doing so.

# If you configure firewall rules without a good understanding of how they work, you might inadvertently introduce security risks to the firewall and to the protected network. Make sure you test your rules after you configure them.

For example, you may create rules to:

- Block certain types of traffic, such as IRC (Internet Relay Chat), from the LAN to the Internet.
- Allow certain types of traffic, such as Lotus Notes database synchronization, from specific hosts on the Internet to specific hosts on the LAN.
- Allow everyone except your competitors to access a Web server.
- Restrict use of certain protocols, such as Telnet, to authorized users on the LAN.

These custom rules work by comparing the Source IP address, Destination IP address and IP protocol type of network traffic to rules set by the administrator. Your customized rules take precedence and override the ZyAIR's default rules.

# 12.3 Rule Logic Overview

Study these points carefully before configuring rules.

#### 12.3.1 Rule Checklist

- 1. State the intent of the rule. For example, "This restricts all IRC access from the LAN to the Internet." Or, "This allows a remote Lotus Notes server to synchronize over the Internet to an inside Notes server."
- 2. Is the intent of the rule to forward or block traffic?
- 3. What direction of traffic does the rule apply to (refer to 12.2)?
- 4. What IP services will be affected?
- 5. What computers on the Internet will be affected? The more specific, the better. For example, if traffic is being allowed from the Internet to the LAN, it is better to allow only certain machines on the Internet to access the LAN.

## 12.3.2 Security Ramifications

Once the logic of the rule has been defined, it is critical to consider the security ramifications created by the rule:

1. Does this rule stop LAN users from accessing critical resources on the Internet? For example, if IRC is blocked, are there users that require this service?

- 2. Is it possible to modify the rule to be more specific? For example, if IRC is blocked for all users, will a rule that blocks just certain users be more effective?
- 3. Does a rule that allows Internet users access to resources on the LAN create a security vulnerability? For example, if FTP ports (TCP 20, 21) are allowed from the Internet to the LAN, Internet users may be able to connect to computers with running FTP servers.
- 4. Does this rule conflict with any existing rules?

Once these questions have been answered, adding rules is simply a matter of plugging the information into the correct fields in the web configurator screens.

## 12.3.3 Key Fields For Configuring Rules

#### Action

Should the action be to **Block** or **Forward**?

"Block" means the firewall silently discards the packet.

#### Service

Select the service from the **Service** scrolling list box. If the service is not listed, it is necessary to first define it. See *section 12.6.3* for more information on predefined services.

# 12.4 Guidelines For Enhancing Security With Your Firewall

- 1. Change the default password via web configurator.
- 2. Think about access control before you connect to the network in any way, including attaching a modem to the port.
- 3. Limit who can access your router.
- 4. Don't enable any local service (such as SNMP or NTP) that you don't use. Any enabled service could present a potential security risk. A determined hacker might be able to find creative ways to misuse the enabled services to access the firewall or the network.
- 5. For local services that are enabled, protect against misuse. Protect by configuring the services to communicate only with specific peers, and protect by configuring rules to block packets for the services at specific interfaces.
- 6. Protect against IP spoofing by making sure the firewall is active.
- 7. Keep the firewall in a secured (locked) room.

# 12.5 Connection Direction Examples

This section describes examples for firewall rules for connections going from LAN to WAN and from WAN to LAN.

LAN to LAN/ZyAIR and WAN to WAN/ZyAIR rules apply to packets coming in on the associated interface (LAN or WAN respectively). LAN to LAN/ZyAIR means policies for LAN-to-ZyAIR (the policies for managing the ZyAIR through the LAN interface) and policies for LAN-to-LAN (the policies that control routing between two subnets on the LAN).

#### 12.5.1 LAN to WAN Rules

**LAN-to-WAN** rules are local network to Internet firewall rules. The default is to forward all traffic from your local network to the Internet.

How can you block certain LAN to WAN traffic?

You may choose to block certain LAN-to-WAN traffic in the Services screen (click the Services tab). All services displayed in the Blocked Services list box are LAN-to-WAN firewall rules that block those services originating from the LAN.

Blocked LAN-to-WAN packets are considered alerts. Alerts are "higher priority logs" that include system errors, attacks and attempted access to blocked web sites. Alerts appear in red in the View Log screen. You may choose to have alerts e-mailed immediately in the Log Settings screen.

LAN-to-LAN/ZyAIR means the LAN to the ZyAIR LAN interface. This is always allowed, as this is how you manage the ZyAIR from your local computer.

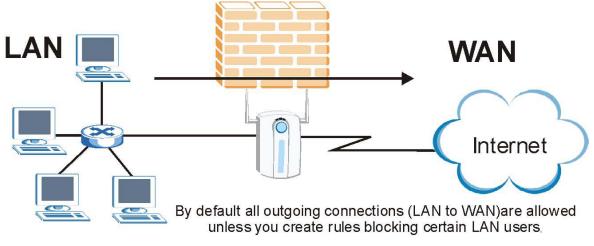

Figure 12-1 LAN to WAN Traffic

#### 12.5.2 WAN to LAN Rules

**WAN-to-LAN** rules are Internet to your local network firewall rules. The default is to block all traffic from the Internet to your local network.

How can you forward certain WAN to LAN traffic? You may allow traffic originating from the WAN to be forwarded to the LAN by:

- Configuring NAT port forwarding rules in the web configurator SUA Server screen or SMT NAT menus.
- Configuring One-to-One and Many-One-to-One NAT mapping rules in the web configurator Address Mapping screen or SMT NAT menus.
- Configuring WAN or LAN & WAN access for services in the Remote Management screens or SMT menus. When you allow remote management from the WAN, you are actually configuring WAN-to-WAN/ZyAIR firewall rules. WAN-to-WAN/ZyAIR firewall rules are Internet to the ZyAIR WAN interface firewall rules. The default is to block all such traffic. When you decide what WAN-to-LAN packets to log, you are in fact deciding what WAN-to-LAN and WAN-to-WAN/ZyAIR packets to log.
- Allow NetBIOS traffic from the WAN to the LAN using the WAN IP web screen or SMT menu 24.8 commands.

Forwarded WAN-to-LAN packets are not considered alerts.

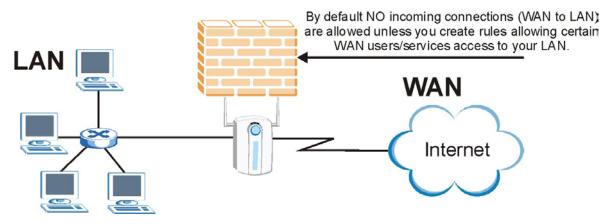

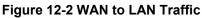

# 12.6 Enabling Firewall

#### The ordering of your rules is very important as rules are applied in turn.

The default rules allow LAN-to-WAN traffic and deny traffic initiated from WAN-to-LAN. You may block traffic initiated from the LAN by configuring blocked services in the **Services** screen. You may allow traffic initiated from the WAN by configuring port-forwarding rules, one-to-one/many one-to-one mapping rules and/or allow remote management.

The firewall is automatically enabled when you configure blocked services. When you configure a remote management menu to allow access to the ZyAIR, a firewall rule (WAN-to-WAN) is automatically created.

Click **ADVANCED** and **FIREWALL** to open the **Settings** screen. Enable (or activate) the firewall by selecting the **Enable Firewall** check box as seen in the following screen.

| ALL<br>ettings             | Filter                                                                                                    | Seprices                                                                                                    | <ul> <li>Select this check box the firewall.</li> </ul>                                                                                                    | to enable                                                                                                    |
|----------------------------|----------------------------------------------------------------------------------------------------|----------------------------------------------------------------------------------------------------|----------------------------------------------------------------------------------------------------|----------------------------------------------------------------------------------------------------|
| ♥ B<br>Make<br>of Se<br>1. | ypass Triangle F<br>sure this check<br>rvice (DoS) attac<br>LAN to WAN<br>All traffic origin<br>in the Services<br>alerts.Packets t<br>WAN to LAN<br>All traffic origin<br>forwarding rule<br>and/or allow re | box is selected to<br>cks.<br>nating from the L/<br>screen. All block<br>to Log <u>No Log</u><br>nating from the W<br>es, One-to-One ma<br>emote manageme                                                                                                    | IN is forwarded unless you<br>ed LAN-to-WAN packets ar<br>AN is blocked unless you<br>upping rules, Many-One-to<br>nt. Forwarded WAN-to-LA                                                                                                    | ı block certain services<br>re considered<br>configure port<br>-One mapping rules                                                                                                    |
| truste                     | d computer.                                                                                                    |                                                                                                    | II blocked resources. 0.0.0                                                                                                    | .0 means there is no                                                                                                    |
|                            | ettings<br>T T<br>T B<br>Make<br>of Se<br>1.<br>2.<br>A trus<br>truste                                                                                                    | ettings Filter<br>Family Enable Firewall<br>Family Bypass Triangle F<br>Make sure this check<br>of Service (DoS) attact<br>1. LAN to WAN<br>All traffic origin<br>in the Services<br>alerts.Packets to<br>2. WAN to LAN<br>All traffic origin<br>forwarding rule<br>and/or allow re<br>considered ale<br>A trusted computer has<br>trusted computer. | ettings       Filter       Services         Image: Transle Firewall       Image: Transle Route         Make sure this check box is selected to of Service (DoS) attacks.         1.       LAN to WAN         All traffic originating from the LA in the Services screen. All block alerts.Packets to Log         No Log         2.       WAN to LAN         All traffic originating from the W. forwarding rules, One-to-One magene considered alerts.Packets to Log         A trusted computer has full access to a trusted computer.         Trusted Computer IP Address: | Select this check box<br>the firewall.         Image: Filter Services         Select this check box<br>the firewall.         Image: Filter Service         Separation of Service (DoS) attacks.         1. LAN to WAN<br>All traffic originating from the LAN is forwarded unless you<br>in the Services screen. All blocked LAN-to-WAN packets ar<br>alerts.Packets to Log No Log         2. WAN to LAN<br>All traffic originating from the WAN is blocked unless you of<br>forwarding rules, One-to-One mapping rules, Many-One-to-<br>and/or allow remote management. Forwarded WAN-to-LAN<br>considered alerts.Packets to Log No Log         A trusted computer has full access to all blocked resources. 0.0.0<br>trusted computer. |

#### Figure 12-3 Firewall Settings

The following table describes the labels in this screen.

#### Table 12-1 Firewall Settings

| LABEL                    | DESCRIPTION                                                                                                    |
|--------------------------|----------------------------------------------------------------------------------------------------|
| Enable Firewall          | Select this check box to activate the firewall. The ZyAIR performs access control and protects against Denial of Service (DoS) attacks when the firewall is activated. |
| Bypass Triangle<br>Route | Select this check box to have the ZyAIR firewall ignore the use of triangle route topology on the network. See the appendix for more on triangle route topology.       |
| LAN to WAN               | To log packets related to firewall rules, make sure that <b>Access Control</b> under <b>Log</b> is selected in the <b>Logs</b> , <b>Log Settings</b> screen.           |

| LABEL                                                                                                    | DESCRIPTION                                                                                                    |
|----------------------------------------------------------------------------------------------------|----------------------------------------------------------------------------------------------------|
| Packets to Log                                                                                                    | Choose what LAN to WAN packets to log. Choose from:                                                                                                    |
|                                                                                                    | • No Log                                                                                                    |
|                                                                                                    | <ul> <li>Log Blocked (blocked LAN to WAN services appear in the Blocked<br/>Services textbox in the Services screen (with Enable Services Blocking<br/>selected))</li> </ul> |
|                                                                                                    | Log All (log all LAN to WAN packets)                                                                                                    |
| WAN to LAN                                                                                                    | To log packets related to firewall rules, make sure that <b>Access Control</b> under <b>Log</b> is selected in the <b>Logs</b> , <b>Log Settings</b> screen.                 |
| Packets to Log                                                                                                    | Choose what WAN to LAN and WAN to WAN/ZyAIR packets to log. Choose from:                                                                                                    |
|                                                                                                    | • No Log                                                                                                    |
|                                                                                                    | Log Forwarded                                                                                                    |
|                                                                                                    | Log All (log all WAN to LAN packets).                                                                                                    |
| Allow one specific computer full access to all blocked resources.                                                                                                    |                                                                                                    |
| Trusted<br>Computer IP<br>AddressYou can allow a specific computer to access all Internet resources without<br>restriction. Enter the IP address of the trusted computer in this field. |                                                                                                    |
| Apply                                                                                                    | Click <b>Apply</b> to save your changes back to the ZyAIR.                                                                                                    |
| Reset                                                                                                    | Click <b>Reset</b> to begin configuring this screen afresh.                                                                                                    |

#### Table 12-1 Firewall Settings

## 12.6.1 Configuring Content Filtering

Content filtering allows you to block web sites by URL keywords that you specify, for example, you can block access to all web sites with the word "bad" in the URL by specifying "bad' as a keyword. You can also block access to web proxies and pages containing Active X components, Java applets and cookies. Finally you can schedule when the ZyAIR performs content filtering by day and time.

Click ADVANCED, FIREWALL and then the Filter tab to open the Filter screen.

| Content Filter                                                                                   |
|--------------------------------------------------------------------------------------------------|
| Settings Filter Services                                                                         |
| Restrict Web Features                                                                            |
| Enable URL Keyword Blocking<br>Keyword                                                           |
| Keyword List<br>Add Delete Clear All                                                             |
| Day to Block<br>Everyday<br>Sun Mon Tue Wed Thu Fri Sat<br>Time of Day to Block (24-Hour Format) |
| All day<br>Start (0 (hour) (0 (min) End (hour) (0 (min)                                          |
| Apply Reset                                                                                      |

Figure 12-4 Firewall Filter

The following table describes the labels in this screen.

#### Table 12-2 Firewall Filter

| LABEL                    | DESCRIPTION                                                      |
|--------------------------|------------------------------------------------------------------|
| Restrict Web<br>Features | Select the categories of web features that you want to restrict. |

| Table 12-2 Firewall Filter |  |
|----------------------------|--|
|----------------------------|--|

| LABEL                                       | DESCRIPTION                                                                                                    |
|---------------------------------------------|----------------------------------------------------------------------------------------------------|
| ActiveX                                     | ActiveX is a tool for building dynamic and active Web pages and distributed object applications. When you visit an ActiveX Web site, ActiveX controls are downloaded to your browser, where they remain in case you visit the site again.                                                |
| Java                                        | Java is a programming language and development environment for building downloadable Web components or Internet and intranet business applications of all kinds.                                                                                                    |
| Cookies                                     | Web servers that track usage and provide service based on ID use cookies.                                                                                                    |
| Web Proxy                                   | This is a server that acts as an intermediary between a user and the Internet to provide security, administrative control, and caching service. When a proxy server is located on the WAN it is possible for LAN users to circumvent content filtering by pointing to this proxy server. |
| Enable URL<br>Keyword Blocking              | Select this check box to block the URL containing the keywords in the keyword list                                                                                                    |
| Keyword                                     | Type a keyword in this field. You may use any character (up to 64 characters). Wildcards are not allowed.                                                                                                    |
| Keyword List                                | This is a list of keywords that will be inaccessible to computers on your LAN once you enable URL keyword blocking.                                                                                                    |
| Add                                         | Type a keyword in the <b>Keyword</b> field and click then <b>Add</b> to add a keyword to the <b>Keyword List</b> .                                                                                                    |
| Delete                                      | Select a keyword from the <b>Keyword List</b> and then click <b>Delete</b> to remove this keyword from the list.                                                                                                    |
| Clear All                                   | Click Clear All to empty the Keyword List.                                                                                                    |
| Day to Block                                | Select everyday or the day(s) of the week to activate blocking.                                                                                                    |
| Time of Day to<br>Block (24-Hour<br>Format) | Select <b>All Day</b> or enter the start and end times in the hour-minute format to activate blocking.                                                                                                    |
| Apply                                       | Click <b>Apply</b> to save your customized settings.                                                                                                    |
| Reset                                       | Click <b>Reset</b> to reload the previous configuration for this screen.                                                                                                    |

#### 12.6.2 Configuring Firewall Services

Click **ADVANCED**, **FIREWALL** and then the **Services** tab to open the **Services** screen. Use this screen to enable service blocking, enter/delete/modify the services you want to block and the date/time you want to block them.

| EWALL       |                                                                                                    |                                                |               |                     |  |
|-------------|----------------------------------------------------------------------------------------------------|------------------------------------------------|---------------|---------------------|--|
| Settings    | Filter                                                                                                    | Services                                       |               |                     |  |
| I⊠ E        | nable Services E                                                                                                 | Blocking                                       |               |                     |  |
|             | Availa                                                                                                    | able Services                                  |               | Blocked Services    |  |
|             | Custom Port<br>Any(TCP)<br>Any(UDP)<br>MULTICAST(IC<br>PING(ICMP:0)<br>PPTP_TUNNE<br>BGP(TCP:179)<br>BOOTP_CLIEN | L(GRE:0)                                       |               | IPSEC_TUNNEL(ESP:0) |  |
| port i<br>T | ange for blockin                                                                                                 | , you can give n<br>ig<br>Number<br>_ 0<br>Add | ew<br>Delete  | Clear All           |  |
|             | o Block<br>Everyday<br>Sun I⊄ Mon I⊄                                                                             | Tue I Wed I                                    | 🗹 Thu 🗹 Fri 🛛 | ▼ Sat               |  |
|             | of Day to Block<br>All day<br>rt <mark>0        (hour)</mark>                                                    | (24-Hour Format                                |               | ır) 🔽 (min)         |  |
|             |                                                                                                    | Apply                                          |               | Reset               |  |

Figure 12-5 Firewall Services

The following table describes the labels in this screen.

| LABEL                                       | DESCRIPTION                                                                                                    |
|---------------------------------------------|----------------------------------------------------------------------------------------------------|
| Enable Services<br>Blocking                 | Select the check box to activate service blocking.                                                                                                    |
| Available Services                          | This is a list of pre-defined services (ports) you may prohibit your LAN computers from using. Select the port you want to block using the drop-down list and click <b>Add</b> to add the port to the <b>Blocked Service</b> field.                                                                                                    |
|                                             | Please see Table 12-4 for more information on services available                                                                                                    |
| Blocked Services                            | This is a list of services (ports) that will be inaccessible to computers on your LAN once you enable service blocking. Choose the IP port ( <b>TCP</b> , <b>UDP</b> or <b>TCP/UDP</b> ) that defines your customized port from the drop down list box.                                                                                                    |
| Custom Port                                 | A custom port is a service that is not available in the pre-defined <b>Available</b><br><b>Services</b> list and you must define using the next two fields.                                                                                                    |
|                                             | For a comprehensive list of port numbers and services, visit the IANA (Internet Assigned Number Authority) web site.                                                                                                    |
| Туре                                        | Services are either TCP and/or UDP. Select from either TCP or UDP.                                                                                                    |
| Port Number                                 | Enter the port number range that defines the service. For example, suppose you want to define the Gnutella service. Select TCP type and enter a port range from 6345-6349.                                                                                                    |
| Add                                         | Select a service from the <b>Available Services</b> drop-down list and then click <b>Add</b> to add a service to the Blocked Service.                                                                                                    |
| Delete                                      | Select a service from the <b>Blocked Services List</b> and then click <b>Delete</b> to remove this service from the list.                                                                                                    |
| Clear All                                   | Click Clear All to empty the Blocked Service.                                                                                                    |
| Day to Block                                | Select everyday or the day(s) of the week to activate blocking.                                                                                                    |
| Time of Day to<br>Block (24-Hour<br>Format) | Select the time of day you want service blocking to take effect. Configure blocking to take effect all day by selecting the <b>All Day</b> check box. You can also configure specific times that by entering the start time in the <b>Start (hr)</b> and <b>Start (min)</b> fields and the end time in the <b>End (hr)</b> and <b>End (min)</b> fields. Enter times in 24-hour format, for example, "3:00pm" should be entered as "15:00". |
| Apply                                       | Click <b>Apply</b> to save your customized settings.                                                                                                    |
| Reset                                       | Click <b>Reset</b> to reload the previous configuration for this screen.                                                                                                    |

Table 12-3 Creating/Editing A Firewall Rule

### 12.6.3 Predefined Services

The **Available Services** list box in the **Services** screen (see *Figure 12-5*) displays all predefined services that the ZyAIR already supports. Next to the name of the service, two fields appear in brackets. The first field indicates the IP protocol type (TCP, UDP, or ICMP). The second field indicates the IP port number that defines the service. (Note that there may be more than one IP protocol type. For example, look at the default configuration labeled "(**DNS**)". (**UDP/TCP:53**) means UDP port 53 and TCP port 53. Up to 128 entries are supported. Custom services may also be configured using the **Custom Ports** function discussed later.

| SERVICE                           | DESCRIPTION                                                                                                    |  |
|-----------------------------------|----------------------------------------------------------------------------------------------------|--|
| BGP(TCP:179)                      | Border Gateway Protocol.                                                                                                    |  |
| BOOTP_CLIENT(UDP:68)              | DHCP Client.                                                                                                    |  |
| BOOTP_SERVER(UDP:67)              | DHCP Server.                                                                                                    |  |
| CU-SEEME<br>(TCP/UDP:7648, 24032) | A popular videoconferencing solution from White Pines Software.                                                                        |  |
| DNS(UDP/TCP:53)                   | Domain Name Server, a service that matches web names (e.g. www.zyxel.com) to IP numbers.                                               |  |
| FINGER(TCP:79)                    | IGER(TCP:79) Finger is a UNIX or Internet related command that can be used to find o<br>a user is logged on.                           |  |
| FTP(TCP:20.21)                    | File Transfer Program, a program to enable fast transfer of files, including large files that may not be possible by e-mail.           |  |
| HTTP(TCP:80)                      | Hyper Text Transfer Protocol – a client/server protocol for the world wide web.                                                        |  |
| ICQ(UDP:4000)                     | This is a popular Internet chat program.                                                                                               |  |
| IPSEC_TUNNEL(ESP:0)               | The IPSEC ESP (Encapsulation Security Protocol) tunneling protocol uses this service.                                                  |  |
| IRC(TCP/UDP:6667)                 | This is another popular Internet chat program.                                                                                         |  |
| MULTICAST(IGMP:0)                 | Internet Group Multicast Protocol is used when sending packets to a specific group of hosts.                                           |  |
| NEWS(TCP:144)                     | A protocol for news groups.                                                                                                    |  |
| NFS(UDP:2049)                     | Network File System - NFS is a client/server distributed file service that provides transparent file sharing for network environments. |  |

#### **Table 12-4 Predefined Services**

| Table | 12-4 | Predefined | Services |
|-------|------|------------|----------|
|-------|------|------------|----------|

| SERVICE                                                                                                    | DESCRIPTION                                                                                                    |
|----------------------------------------------------------------------------------------------------|----------------------------------------------------------------------------------------------------|
| NNTP(TCP:119)                                                                                                    | Network News Transport Protocol is the delivery mechanism for the USENET newsgroup service.                                                                                     |
| PING(ICMP:0)                                                                                                    | Packet INternet Groper is a protocol that sends out ICMP echo requests to test whether or not a remote host is reachable.                                                       |
| PPTP(TCP:1723)                                                                                                    | Point-to-Point Tunneling Protocol enables secure transfer of data over public networks. This is the control channel.                                                            |
| PPTP_TUNNEL(GRE:0)                                                                                                    | Point-to-Point Tunneling Protocol enables secure transfer of data over public networks. This is the data channel.                                                               |
| RCMD(TCP:512)                                                                                                    | Remote Command Service.                                                                                                    |
| REAL_AUDIO(TCP:7070)                                                                                                    | A streaming audio service that enables real time sound over the web.                                                                                                    |
| REXEC(TCP:514)                                                                                                    | Remote Execution Daemon.                                                                                                    |
| RLOGIN(TCP:513)                                                                                                    | Remote Login.                                                                                                    |
| RTELNET(TCP:107)                                                                                                    | Remote Telnet.                                                                                                    |
| RTSP(TCP/UDP:554)                                                                                                    | The Real Time Streaming (media control) Protocol (RTSP) is a remote control for multimedia on the Internet.                                                                     |
| SFTP(TCP:115)                                                                                                    | Simple File Transfer Protocol.                                                                                                    |
| SMTP(TCP:25)                                                                                                    | Simple Mail Transfer Protocol is the message-exchange standard for the Internet. SMTP enables you to move messages from one e-mail server to another.                           |
| SNMP(TCP/UDP:161)                                                                                                    | Simple Network Management Program.                                                                                                    |
| SNMP-<br>TRAPS(TCP/UDP:162)                                                                                                    | Traps for use with the SNMP (RFC:1215).                                                                                                    |
| SQL-NET(TCP:1521)                                                                                                    | Structured Query Language is an interface to access data on many different types of database systems, including mainframes, midrange systems, UNIX systems and network servers. |
| SSH(TCP/UDP:22)                                                                                                    | Secure Shell Remote Login Program.                                                                                                    |
| STRM WORKS(UDP:1558)                                                                                                    | Stream Works Protocol.                                                                                                    |
| TELNET(TCP:23)         Telnet is the login and terminal emulation protocol common on the Internation and in UNIX environments. It operates over TCP/IP networks. Its prima function is to allow users to log into remote host systems. |                                                                                                    |

| SERVICE           | DESCRIPTION                                                                                                    |
|-------------------|----------------------------------------------------------------------------------------------------|
| TFTP(UDP:69)      | Trivial File Transfer Protocol is an Internet file transfer protocol similar to FTP, but uses the UDP (User Datagram Protocol) rather than TCP (Transmission Control Protocol). |
| VDOLIVE(TCP:7000) | Another videoconferencing solution.                                                                                                    |

#### Table 12-4 Predefined Services

# Chapter 13 Remote Management

This chapter provides information on the Remote Management screens. This chapter is not applicable to the ZyAIR B-2000.

# 13.1 Remote Management Overview

Remote management allows you to determine which services/protocols can access which ZyAIR interface (if any) from which computers. You can customize the service port, access interface and the secured client IP address to enhance security and flexibility.

When you configure remote management to allow management from the WAN, you still need to configure a firewall rule to allow access. See the firewall chapters for details on configuring firewall rules.

You may manage your ZyAIR from a remote location via:

- Internet (WAN only)
   ALL (LAN and WAN)
- ➤ LAN only,➤ Neither (Disable).

# When you Choose WAN only or ALL (LAN & WAN), you still need to configure a firewall rule to allow access.

To disable remote management of a service, select Disable in the corresponding Server Access field.

You may only have one remote management session running at a time. The ZyAIR automatically disconnects a remote management session of lower priority when another remote management session of higher priority starts. The priorities for the different types of remote management sessions are as follows.

- 1. Console port
- 2. Telnet
- 3. HTTP

#### 13.1.1 Remote Management Limitations

Remote management over LAN or WAN will not work when:

- 1. A filter in SMT menu 3.1 (LAN) or in menu 11.5 (WAN) is applied to block a Telnet, FTP or Web service.
- 2. You have disabled that service in one of the remote management screens.
- 3. The IP address in the **Secured Client IP Address** field does not match the client IP address. If it does not match, the ZyAIR will disconnect the session immediately.
- 4. There is already another remote management session with an equal or higher priority running. You may only have one remote management session running at one time.
- 5. There is a firewall rule that blocks it.

## 13.1.2 Remote Management and NAT

When NAT is enabled:

- > Use the ZyAIR's WAN IP address when configuring from the WAN.
- ▶ Use the ZyAIR's LAN IP address when configuring from the LAN.

# 13.1.3 System Timeout

There is a default system management idle timeout of five minutes (three hundred seconds). The ZyAIR automatically logs you out if the management session remains idle for longer than this timeout period. The management session does not time out when a statistics screen is polling. You can change the timeout period in the **System** screen.

# 13.2 Telnet

You can telnet into the ZyAIR to perform remote management.

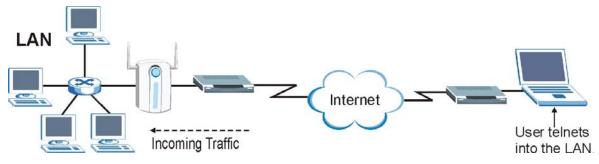

Figure 13-1 Telnet Configuration on a TCP/IP Network

# **13.3 Configuring TELNET**

Click ADVANCED and then REMOTE MGNT to open the TELNET screen.

| TELNET | FTP                     | www        | SNMP           | DNS | Security |
|--------|-------------------------|------------|----------------|-----|----------|
| TELNE  | т                       |            |                |     |          |
| Ser    | ver Port                | 23         |                |     |          |
|        | ver Access              | LAN & WAN  |                |     |          |
| Sec    | cured Client IP Address | 💿 All 🛇 Se | lected 0.0.0.0 |     |          |

Figure 13-2 Telnet

The following table describes the labels in this screen.

#### Table 13-1 Telnet

| LABEL                        | DESCRIPTION                                                                                                    |
|------------------------------|----------------------------------------------------------------------------------------------------|
| Server Port                  | You may change the server port number for a service if needed, however you must use the same port number in order to use that service for remote management. |
| Server Access                | Select the interface(s) through which a computer may access the ZyAIR using this service.                                                                    |
| Secured Client<br>IP Address | A secured client is a "trusted" computer that is allowed to communicate with the ZyAIR using this service.                                                   |
|                              | Select <b>All</b> to allow any computer to access the ZyAIR using this service.                                                                              |
|                              | Choose <b>Selected</b> to just allow the computer with the IP address that you specify to access the ZyAIR using this service.                               |
| Apply                        | Click <b>Apply</b> to save your changes back to the ZyAIR.                                                                                                   |
| Reset                        | Click <b>Reset</b> to begin configuring this screen afresh.                                                                                                  |

# 13.4 Configuring FTP

You can upload and download the ZyAIR's firmware and configuration files using FTP, please see the chapter on firmware and configuration file maintenance for details. To use this feature, your computer must have an FTP client.

To change your ZyAIR's FTP settings, click **ADVANCED**, **REMOTE MGNT** and then the **FTP** tab. The screen appears as shown.

| TELNET | FTP                    | www       | SNMP          | DNS | Securit |
|--------|------------------------|-----------|---------------|-----|---------|
| FTP    |                        |           |               |     |         |
| Sen    | ver Port               | 21        |               |     |         |
|        | ver Access             |           | -             |     |         |
|        | ured Client IP Address | All O Sel | ected 0.0.0.0 |     |         |

Figure 13-3 FTP

The following table describes the labels in this screen.

#### Table 13-2 FTP

| LABEL                        | DESCRIPTION                                                                                                    |
|------------------------------|----------------------------------------------------------------------------------------------------|
| Server Port                  | You may change the server port number for a service if needed, however you must use the same port number in order to use that service for remote management. |
| Server Access                | Select the interface(s) through which a computer may access the ZyAIR using this service.                                                                    |
| Secured Client<br>IP Address | A secured client is a "trusted" computer that is allowed to communicate with the ZyAIR using this service.                                                   |
|                              | Select All to allow any computer to access the ZyAIR using this service.                                                                                     |
|                              | Choose <b>Selected</b> to just allow the computer with the IP address that you specify to access the ZyAIR using this service.                               |
| Apply                        | Click <b>Apply</b> to save your changes back to the ZyAIR.                                                                                                   |

#### Table 13-2 FTP

| LABEL | DESCRIPTION                                                 |
|-------|-------------------------------------------------------------|
| Reset | Click <b>Reset</b> to begin configuring this screen afresh. |

# 13.5 Configuring WWW

To change your ZyAIR's World Wide Web settings, click **ADVANCED**, **REMOTE MGNT** and then the **WWW** tab. The screen appears as shown.

| WARENEY BY CON RE-AMILIAN | NAGEMEN'               |              |                  | 2112 |          |
|---------------------------|------------------------|--------------|------------------|------|----------|
| TELNET                    | FTP                    | www          | SNMP             | DNS  | Security |
| www                       | 1                      |              |                  |      |          |
| Se                        | rver Port              | 80           |                  |      |          |
| Se                        | rver Access            | LAN          |                  |      |          |
| Se                        | cured Client IP Addres | ss 💽 All 🔿 S | Selected 0.0.0.0 |      |          |
|                           |                        |              |                  |      |          |
|                           |                        | Apply        | Reset            |      |          |

#### Figure 13-4 WWW

The following table describes the labels in this screen.

#### Table 13-3 WWW

| LABEL         | DESCRIPTION                                                                                                    |
|---------------|----------------------------------------------------------------------------------------------------|
| Server Port   | You may change the server port number for a service if needed, however you must use the same port number in order to use that service for remote management. |
| Server Access | Select the interface(s) through which a computer may access the ZyAIR using this service.                                                                    |

| LABEL                        | DESCRIPTION                                                                                                    |
|------------------------------|----------------------------------------------------------------------------------------------------|
| Secured Client<br>IP Address | A secured client is a "trusted" computer that is allowed to communicate with the ZyAIR using this service.                     |
|                              | Select <b>All</b> to allow any computer to access the ZyAIR using this service.                                                |
|                              | Choose <b>Selected</b> to just allow the computer with the IP address that you specify to access the ZyAIR using this service. |
| Apply                        | Click <b>Apply</b> to save your changes back to the ZyAIR.                                                                     |
| Reset                        | Click <b>Reset</b> to begin configuring this screen afresh.                                                                    |

#### Table 13-3 WWW

# 13.6 Configuring SNMP

Simple Network Management Protocol is a protocol used for exchanging management information between network devices. SNMP is a member of the TCP/IP protocol suite. Your ZyAIR supports SNMP agent functionality, which allows a manager station to manage and monitor the ZyAIR through the network. The ZyAIR supports SNMP version one (SNMPv1) and version two c (SNMPv2c). The next figure illustrates an SNMP management operation. SNMP is only available if TCP/IP is configured.

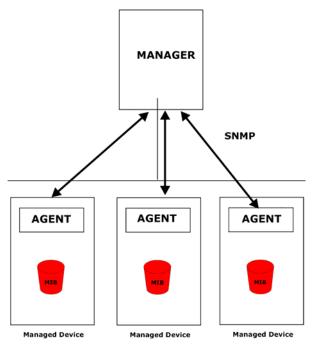

Figure 13-5 SNMP Management Model

An SNMP managed network consists of two main types of component: agents and a manager.

An agent is a management software module that resides in a managed device (the ZyAIR). An agent translates the local management information from the managed device into a form compatible with SNMP. The manager is the console through which network administrators perform network management functions. It executes applications that control and monitor managed devices.

The managed devices contain object variables/managed objects that define each piece of information to be collected about a device. Examples of variables include the number of packets received, node port status etc. A Management Information Base (MIB) is a collection of managed objects. SNMP allows a manager and agents to communicate for the purpose of accessing these objects.

SNMP itself is a simple request/response protocol based on the manager/agent model. The manager issues a request and the agent returns responses using the following protocol operations:

- Get Allows the manager to retrieve an object variable from the agent.
- GetNext Allows the manager to retrieve the next object variable from a table or list within an agent. In SNMPv1, when a manager wants to retrieve all elements of a table from an agent, it initiates a Get operation, followed by a series of GetNext operations.

- Set Allows the manager to set values for object variables within an agent.
- Trap Used by the agent to inform the manager of some events.

# 13.6.1 Supported MIBs

The ZyAIR supports MIB II that is defined in RFC-1213 and RFC-1215. The focus of the MIBs is to let administrators collect statistical data and monitor status and performance.

## 13.6.2 SNMP Traps

The ZyAIR will send traps to the SNMP manager when any one of the following events occurs:

| TRAP # | TRAP NAME                                            | DESCRIPTION                                                                                                    |
|--------|------------------------------------------------------|----------------------------------------------------------------------------------------------------|
| 1      | coldStart (defined in RFC-1215)                      | A trap is sent after booting (power on).                                                                       |
| 2      | warmStart (defined in RFC-1215)                      | A trap is sent after booting (software reboot).                                                                |
| 3      | linkUp (defined in RFC-1215)                         | A trap is sent when the port is up.                                                                            |
| 4      | authenticationFailure ( <i>defined in RFC-1215</i> ) | A trap is sent to the manager when receiving any SNMP get or set requirements with wrong community (password). |
| 6      | linkDown (defined in RFC-1215)                       | A trap is sent when the port is down.                                                                          |

#### Table 13-4 SNMP Traps

The following table maps the physical port and encapsulation to the interface type.

#### Table 13-5 Ports and Interface Types

| PHYSICAL PORT/ENCAP | INTERFACE TYPE |
|---------------------|----------------|
| LAN port(s)         | enet0          |
| Wireless port       | enet1          |
| PPPoE encap         | рррое          |
| 1483 encap          | mpoa           |
| Ethernet encap      | enet-encap     |
| PPPoA               | ррр            |

#### **13.6.3 REMOTE MANAGEMENT: SNMP**

To change your ZyAIR's SNMP settings, click **ADVANCED**, **REMOTE MGNT** and then the **SNMP** tab. The screen appears as shown.

| TELNET FTP            | www            | SNMP            | DNS | Securi |
|-----------------------|----------------|-----------------|-----|--------|
|                       |                |                 |     |        |
| SNMP Configuration    |                |                 |     |        |
| Get Community         | public         |                 | _   |        |
| Set Community         | public         |                 |     |        |
| Trusted Host          | 0.0.0          |                 |     |        |
| Тгар                  |                |                 |     |        |
| Community             | public         |                 |     |        |
| Destination           | 0.0.0          |                 |     |        |
| SNMP                  |                |                 |     |        |
| Service Port          | 161            |                 |     |        |
| Service Access        | LAN            | •               |     |        |
| Secured Client IP Add | ress 💿 All 🔿 S | elected 0.0.0.0 |     |        |

#### Figure 13-6 SNMP

The following table describes the labels in this screen.

#### Table 13-6 SNMP

| LABEL DESCRIPTION  |                                                                                                    |  |
|--------------------|----------------------------------------------------------------------------------------------------|--|
| SNMP Configuration |                                                                                                    |  |
| Get Community      | Enter the <b>Get Community</b> , which is the password for the incoming Get and GetNext requests from the management station. |  |

| LABEL                        | DESCRIPTION                                                                                                    |
|------------------------------|----------------------------------------------------------------------------------------------------|
| Set Community                | Enter the <b>Set community</b> , which is the password for incoming Set requests from the management station.                                                                                               |
| Trusted Host                 | If you enter a trusted host, your ZyAIR will only respond to SNMP messages from this address. A blank (default) field means your ZyAIR will respond to all SNMP messages it receives, regardless of source. |
| Тгар                         |                                                                                                    |
| Community                    | Type the trap community, which is the password sent with each trap to the SNMP manager.                                                                                                    |
| Destination                  | Type the IP address of the station to send your SNMP traps to.                                                                                                    |
| SNMP                         |                                                                                                    |
| Server Port                  | You may change the server port number for a service if needed, however you must use the same port number in order to use that service for remote management.                                                |
| Server Access                | Select the interface(s) through which a computer may access the ZyAIR using this service.                                                                                                    |
| Secured Client<br>IP Address | A secured client is a "trusted" computer that is allowed to communicate with the ZyAIR using this service.                                                                                                  |
|                              | Select All to allow any computer to access the ZyAIR using this service.                                                                                                    |
|                              | Choose <b>Selected</b> to just allow the computer with the IP address that you specify to access the ZyAIR using this service.                                                                              |
| Apply                        | Click <b>Apply</b> to save your changes back to the ZyAIR.                                                                                                    |
| Reset                        | Click <b>Reset</b> to begin configuring this screen afresh.                                                                                                    |

#### Table 13-6 SNMP

# 13.7 Configuring DNS

Use DNS (Domain Name System) to map a domain name to its corresponding IP address and vice versa, for example, the IP address of www.zyxel.com is 204.217.0.2. Refer to the *Internet Access* chapter for more information.

To change your ZyAIR's DNS settings, click **ADVANCED**, **REMOTE MGNT** and then the **DNS** tab. The screen appears as shown.

| TELNET | FTP                                   | www   | SNMP          | DNS     | Security |
|--------|---------------------------------------|-------|---------------|---------|----------|
| DNS    |                                       |       |               |         |          |
|        | vice Port                             | 53    |               |         |          |
|        | vice Access<br>cured Client IP Addres | S © A | II C Selected | 0.0.0.0 | -1       |

#### Figure 13-7 DNS

The following table describes the labels in this screen.

Table 13-7 DNS

| LABEL                        | DESCRIPTION                                                                                                    |
|------------------------------|----------------------------------------------------------------------------------------------------|
| Server Port                  | The DNS service port number is 53 and cannot be changed here.                                                            |
| Server Access                | Select the interface(s) through which a computer may send DNS queries to the ZyAIR.                                      |
| Secured Client<br>IP Address | A secured client is a "trusted" computer that is allowed to send DNS queries to the ZyAIR.                               |
|                              | Select All to allow any computer to send DNS queries to the ZyAIR.                                                       |
|                              | Choose <b>Selected</b> to just allow the computer with the IP address that you specify to send DNS queries to the ZyAIR. |
| Apply                        | Click <b>Apply</b> to save your changes back to the ZyAIR.                                                               |
| Reset                        | Click <b>Reset</b> to begin configuring this screen afresh.                                                              |

# **13.8 Configuring Security**

To change your ZyAIR's security settings, click **ADVANCED**, **REMOTE MGNT** and then the **Security** tab. The screen appears as shown.

If an outside user attempts to probe an unsupported port on your ZyAIR, an ICMP response packet is automatically returned. This allows the outside user to know the ZyAIR exists. The ZyAIR series support

anti-probing, which prevents the ICMP response packet from being sent. This keeps outsiders from discovering your ZyAIR when unsupported ports are probed.

| TELNET | FTP               | www               | SNMP           | DNS | Secur |
|--------|-------------------|-------------------|----------------|-----|-------|
| ICMP   |                   |                   |                |     |       |
| Respo  | ond to Ping on    |                   | LAN & WAN 💌    |     |       |
| E Do n | ot respond to rec | uests for unautho | rized services |     |       |

#### Figure 13-8 Security

The following table describes the labels in this screen.

#### Table 13-8 Security

| LABEL                 | DESCRIPTION                                                                                                    |
|-----------------------|----------------------------------------------------------------------------------------------------|
| ICMP                  | Internet Control Message Protocol is a message control and error-reporting protocol between a host server and a gateway to the Internet. ICMP uses Internet Protocol (IP) datagrams, but the messages are processed by the TCP/IP software and directly apparent to the application user.                       |
| Respond to Ping<br>on | The ZyAIR will not respond to any incoming Ping requests when <b>Disable</b> is selected.<br>Select <b>LAN</b> to reply to incoming LAN Ping requests. Select <b>WAN</b> to reply to incoming<br>WAN Ping requests. Otherwise select <b>LAN&amp;WAN</b> to reply to both incoming LAN and<br>WAN Ping requests. |

| LABEL                                                         | DESCRIPTION                                                                                                    |
|---------------------------------------------------------------|----------------------------------------------------------------------------------------------------|
| Do not respond<br>to requests for<br>unauthorized<br>services | Select this option to prevent hackers from finding the ZyAIR by probing for unused ports. If you select this option, the ZyAIR will not respond to port request(s) for unused ports, thus leaving the unused ports and the ZyAIR unseen. By default this option is not selected and the ZyAIR will reply with an ICMP Port Unreachable packet for a port probe on its unused UDP ports, and a TCP Reset packet for a port probe on its unused TCP ports.                                                      |
|                                                               | Note that the probing packets must first traverse the ZyAIR's firewall mechanism before reaching this anti-probing mechanism. Therefore if the firewall mechanism blocks a probing packet, the ZyAIR reacts based on the firewall policy, which by default, is to send a TCP reset packet for a blocked TCP packet. You can use the command "sys firewall tcprst rst [on off]" to change this policy. When the firewall mechanism blocks a UDP packet, it drops the packet without sending a response packet. |
| Apply                                                         | Click <b>Apply</b> to save your changes back to the ZyAIR.                                                                                                    |
| Reset                                                         | Click <b>Reset</b> to begin configuring this screen afresh.                                                                                                    |

#### Table 13-8 Security

# Part VI:

# UPNP AND LOGS

This part provides information and configuration instructions for UPnP (Universal Plug and Play) and the logs.

# Chapter 14 UPnP Screen

This chapter introduces the Universal Plug and Play feature.

# 14.1 Universal Plug and Play Overview

Universal Plug and Play (UPnP) is a distributed, open networking standard that uses TCP/IP for simple peer-to-peer network connectivity between devices. A UPnP device can dynamically join a network, obtain an IP address, convey its capabilities and learn about other devices on the network. In turn, a device can leave a network smoothly and automatically when it is no longer in use.

### 14.1.1 How Do I Know If I'm Using UPnP?

UPnP hardware is identified as an icon in the Network Connections folder (Windows XP). Each UPnP compatible device installed on your network will appear as a separate icon. Selecting the icon of a UPnP device will allow you to access the information and properties of that device.

### 14.1.2 NAT Traversal

UPnP NAT traversal automates the process of allowing an application to operate through NAT. UPnP network devices can automatically configure network addressing, announce their presence in the network to other UPnP devices and enable exchange of simple product and service descriptions. NAT traversal allows the following:

- Dynamic port mapping
- Learning public IP addresses
- Assigning lease times to mappings

Windows Messenger is an example of an application that supports NAT traversal and UPnP.

See the SUA/NAT chapter for further information about NAT.

#### 14.1.3 Cautions with UPnP

The automated nature of NAT traversal applications in establishing their own services and opening firewall ports may present network security issues. Network information and configuration may also be obtained and modified by users in some network environments.

All UPnP-enabled devices may communicate freely with each other without additional configuration. Disable UPnP if this is not your intention.

# 14.2 UPnP and ZyXEL

ZyXEL has achieved UPnP certification from the Universal Plug and Play Forum Creates UPnP<sup>™</sup> Implementers Corp. (UIC). ZyXEL's UPnP implementation supports IGD 1.0 (Internet Gateway Device). At the time of writing ZyXEL's UPnP implementation supports Windows Messenger 4.6 and 4.7 while Windows Messenger 5.0 and Xbox are still being tested.

UPnP broadcasts are only allowed on the LAN.

Please see your *User's Guide* for examples of installing UPnP in Windows XP and Windows Me as well as an example of using UPnP in Windows.

# 14.3 Configuring UPnP

Click ADVANCED and then UPnP to display the screen shown next.

| 'nP |                                                                                                    |
|-----|----------------------------------------------------------------------------------------------------|
|     | UPnP                                                                                                    |
|     | Device Name: ZyXEL ZyAIR B-2000 V.2 Internet Sharing Gateway                                                                                                    |
|     | <ul> <li>Enable the Universal Plug and Play (UPnP) Feature</li> <li>Allow users to make configuration changes through UPnP</li> <li>Allow UPnP to pass through Firewall</li> </ul> |
|     | Note: For UPnP to function normally, the HTTP service must be available for LAN computers using UPnP.                                                                              |
|     | Apply Reset                                                                                                    |

#### Figure 14-1 Configuring UPnP

The following table describes the labels in this screen.

#### Table 14-1 Configuring UPnP

| LABEL                                                        | DESCRIPTION                                                                                                    |
|--------------------------------------------------------------|----------------------------------------------------------------------------------------------------|
| Device Name (or UPnP<br>Name)                                | This identifies the ZyAIR in UPnP applications.                                                                                                    |
| Enable the Universal Plug<br>and Play (UPnP) feature         | Select this check box to activate UPnP. Be aware that anyone could use a UPnP application to open the web configurator's login screen without entering the ZyAIR's IP address (although you must still enter the password to access the web configurator).                                                                                                    |
| Allow users to make<br>configuration changes<br>through UPnP | Select this check box to allow UPnP-enabled applications to automatically configure the ZyAIR so that they can communicate through the ZyAIR, for example by using NAT traversal, UPnP applications automatically reserve a NAT forwarding port in order to communicate with another UPnP enabled device; this eliminates the need to manually configure port forwarding for the UPnP enabled application. |

| LABEL                                  | DESCRIPTION                                                                                                    |
|----------------------------------------|----------------------------------------------------------------------------------------------------|
| Allow UPnP to pass<br>through Firewall | Select this check box to create a static LAN to LAN/ZyAIR rule that allows<br>forwarding of ports 1900 and 80. Selecting this check box also creates a<br>dynamic firewall rule every time a NAT forwarding port is reserved for UPnP.<br>This setting remains active until you disable UPnP or clear this check box.<br>Clear this check box to have the firewall block all UPnP application packets<br>(for example, MSN packets) instead of creating a firewall rule for them. |
| Apply                                  | Click <b>Apply</b> to save your changes back to the ZyAIR.                                                                                                    |
| Reset                                  | Click <b>Reset</b> to begin configuring this screen afresh.                                                                                                    |

#### Table 14-1 Configuring UPnP

# 14.4 Installing UPnP in Windows Example

This section shows how to install UPnP in Windows Me and Windows XP.

#### 14.4.1 Installing UPnP in Windows Me

Follow the steps below to install UPnP in Windows Me.

- Step 1. Click Start and Control Panel. Double-click Add/Remove Programs.
- **Step 2.** Click on the **Windows Setup** tab and select **Communication** in the **Components** selection box. Click **Details**.

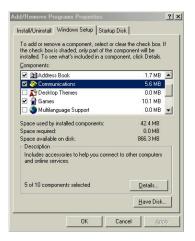

- **Step 3.** In the **Communications** window, select the **Universal Plug and Play** check box in the **Components** selection box.
- Step 4. Click OK to go back to the Add/Remove Programs Properties window and click Next.
- **Step 5.** Restart the computer when prompted.

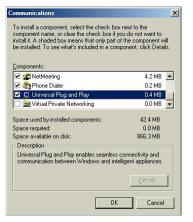

### 14.4.2 Installing UPnP in Windows XP

Follow the steps below to install UPnP in Windows XP.

- Step 1. Click Start and Control Panel.
- Step 2. Double-click Network Connections.
- Step 3.In the Network Connections window,<br/>click Advanced in the main menu and<br/>select Optional Networking<br/>Components ....<br/>The Windows Optional Networking<br/>Components Wizard window displays.
- Step 4. Select Networking Service in the Components selection box and click Details.

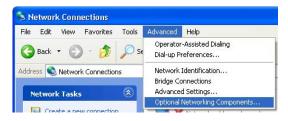

| indows Components<br>You can add or remove comp                            | onents of Windows XP. | ĺ                |
|----------------------------------------------------------------------------|-----------------------|------------------|
| To add or remove a componer<br>part of the component will be i<br>Details. |                       |                  |
| Components:                                                                |                       | 1.9 MB           |
| 🔲 🔲 🚔 Management and Mor                                                   | nicoling roois        | 1.3 MD           |
| A Antipatrian Convision                                                    |                       | 0.2 MD           |
| Networking Services                                                        | d Print Services      | 0.3 MB<br>0.0 MB |
|                                                                            | d Print Services      |                  |
|                                                                            |                       | 0.0 MB           |
| D 불) Other Network File an                                                 |                       | 0.0 MB           |

- **Step 5.** In the **Networking Services** window, select the **Universal Plug and Play** check box.
- Step 6. Click OK to go back to the Windows Optional Networking Component Wizard window and click Next.

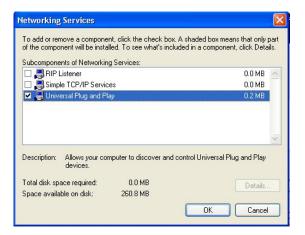

### 14.5 Using UPnP in Windows XP Example

This section shows you how to use the UPnP feature in Windows XP. You must already have UPnP installed in Windows XP and UPnP activated on the ZyAIR.

Make sure the computer is connected to a LAN port of the ZyAIR. Turn on your computer and the ZyAIR.

#### 14.5.1 Auto-discover Your UPnP-enabled Network Device

- **Step 1.** Click **Start** and **Control Panel**. Double-click **Network Connections**. An icon displays under Internet Gateway.
- Step 2. Right-click the icon and select Properties.

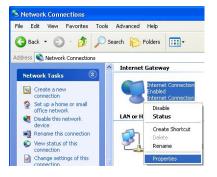

**Step 3.** In the **Internet Connection Properties** window, click **Settings** to see the port mappings that were automatically created.

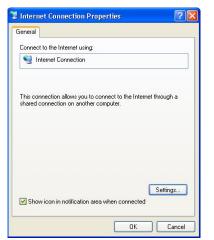

**Step 4.** You may edit or delete the port mappings or click **Add** to manually add port mappings.

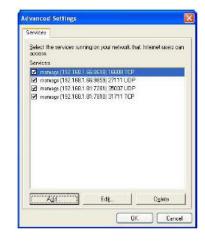

| ervice Settings                                                                       |       |
|---------------------------------------------------------------------------------------|-------|
| Description of service:                                                               |       |
| Test                                                                                  |       |
| Name or IP address (for example 19)<br>computer hosting this service on you           | the   |
|                                                                                       |       |
| 192.168.1.11                                                                          |       |
| 192.168.1.11<br>External Port number for this service<br>143                          | C UDP |
| External Port number for this service                                                 | C UDP |
| External Port number for this service<br>143                                          | C UDP |
| External Port number for this service<br>143<br>nternal Port number for this service: | C UDP |

# When the UPnP-enabled device is disconnected from your computer, all port mappings will be deleted automatically.

**Step 5.** Select the Show icon in notification area when connected check box and click OK. An icon displays in the system tray

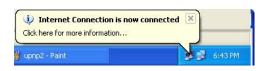

**Step 6.** Double-click the icon to display your current Internet connection status.

| ieneral            |                  |             |
|--------------------|------------------|-------------|
| Internet Gateway   |                  |             |
| Status:            |                  | Connected   |
| Duration:          |                  | 00:00:56    |
| Speed:             |                  | 100.0 Mbps  |
| Activity           |                  |             |
| Internet           | Internet Gateway | My Computer |
| <b>()</b> —        | — 🌏 —            |             |
| Packets:<br>Sent:  | 8                | 618         |
| Sent:<br>Received: | 5,943            | 746         |
| Properties         | Disable          |             |

### 14.5.2 Web Configurator Easy Access

With UPnP, you can access the web-based configurator on the ZyAIR without finding out the IP address of the ZyAIR first. This is helpful if you do not know the IP address of the ZyAIR.

Follow the steps below to access the web configurator.

- Step 1. Click Start and then Control Panel.
- Step 2. Double-click Network Connections.
- Step 3. Select My Network Places under Other Places.

- **Step 4.** An icon with the description for each UPnP-enabled device displays under Local Network.
- **Step 5.** Right-click the icon for your ZyAIR and select **Invoke**. The web configurator login screen displays.

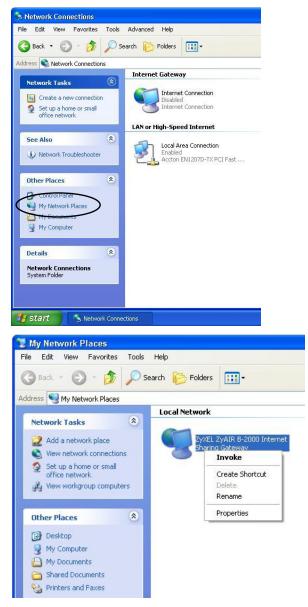

**Step 6.** Right-click the icon for your ZyAIR and select **Properties**. A properties window displays with basic information about the ZyAIR.

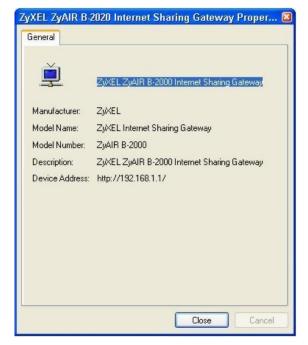

# Chapter 15 Logs Screens

*This chapter contains information about configuring general log settings and viewing the ZyAIR's logs. Refer to the appendix for example log message explanations.* 

# 15.1 Using the View Log Screen

The web configurator allows you to look at all of the ZyAIR's logs in one location.

Click **ADVANCED** and then **LOGS** to open the **View Log** screen. Use the **View Log** screen to see the logs for the categories that you selected in the **Log Settings** screen (see *section 15.2*). Options include logs about system maintenance, system errors, access control, allowed or blocked web sites, blocked web features (such as ActiveX controls, java and cookies), attacks (such as DoS) and IPSec.

You can view logs and alert messages in this page. Log entries in red indicate system error logs. Once the log entries are all used, the log will wrap around and the old logs will be deleted.

Click a column heading to sort the entries. A triangle indicates the direction of the sort order.

|   | View Log                 | Log Settings Reports                              |                   |                |                   |
|---|--------------------------|---------------------------------------------------|-------------------|----------------|-------------------|
|   | Display                  | / All Logs 🗾 Email Lo                             | g Now Refres      | h Clear Log    | 1                 |
| ſ | # Time 🔺                 | Message                                           | Source            | Destination    | Note              |
|   | 1 01/01/2000<br>01:42:22 | Router reply ICMP packet: ICMP(type:3,<br>code:1) | 192.168.1.1       | 192.168.1.33   | ACCESS<br>FORWARD |
|   | 2 01/01/2000<br>01:42:18 | User login from WEB successfully                  | 192.168.1.33      |                | User:admir        |
|   | 3 01/01/2000<br>01:42:16 | Router reply ICMP packet: ICMP(type:3,<br>code:1) | 192.168.1.1       | 192.168.1.33   | ACCESS<br>FORWARD |
|   | 4 01/01/2000<br>01:41:09 | User login from WEB successfully                  | 192.168.1.33      |                | User:admir        |
|   | 5 01/01/2000<br>01:40:21 | Remote Management: TCP denied                     | 192.168.1.33:1366 | 192.168.1.1:23 | ACCESS<br>BLOCK   |
|   | 6 01/01/2000<br>01:40:21 | Remote Management: TCP denied                     | 192.168.1.33:1366 | 192.168.1.1:23 | ACCESS<br>BLOCK   |
|   | 7 01/01/2000<br>01:40:20 | Remote Management: TCP denied                     | 192.168.1.33:1366 | 192.168.1.1:23 | ACCESS<br>BLOCK   |
|   | 8 01/01/2000<br>01:37:27 | Firewall session time out, sent TCP RST: TCP      | 192.168.1.33:1346 | 192.168.1.1:80 | ACCESS<br>FORWARD |

#### Figure 15-1 View Log

The following table describes the labels in this screen.

#### Table 15-1 View Log

| LABEL       | DESCRIPTION                                                                                                    |
|-------------|----------------------------------------------------------------------------------------------------|
| Display     | Select a log category from the drop down list box to display logs within the selected category. To view all logs, select <b>All Logs</b> . The number of categories shown in the drop down list box depends on the selection in the <b>Log Settings</b> page. |
| Time        | This field displays the time the log was recorded.                                                                                                    |
| Message     | This field states the reason for the log.                                                                                                    |
| Source      | This field lists the source IP address and the port number of the incoming packet.                                                                                                    |
| Destination | This field lists the destination IP address and the port number of the incoming packet.                                                                                                    |
| Notes       | This field displays additional information about the log entry.                                                                                                    |

| LABEL         | DESCRIPTION                                                                                                    |
|---------------|----------------------------------------------------------------------------------------------------|
| Email Log Now | Click <b>Email Log Now</b> to send the log screen to the e-mail address specified in the <b>Log Settings</b> page. |
| Refresh       | Click <b>Refresh</b> to renew the log screen.                                                                      |
| Clear Log     | Click Clear Log to clear all the logs.                                                                             |

Table 15-1 View Log

# 15.2 Configuring Log Settings

To change your ZyAIR's log settings, click **ADVANCED**, **LOGS** and then the **Log Settings** tab. The screen appears as shown.

Use the **Log Settings** screen to configure to where the ZyAIR is to send the logs; the schedule for when the ZyAIR is to send the logs and which logs and/or immediate alerts the ZyAIR is to send.

An alert is a type of log that warrants more serious attention. They include system errors, attacks (access control) and attempted access to blocked web sites or web sites with restricted web features such as cookies, Active X and so on. Some categories such as **System Errors** consist of both logs and alerts. You may differentiate them by their color in the **View Log** screen. Alerts are displayed in red and logs are displayed in black.

| View Log | Log Settings          | Reports          |                             |
|----------|-----------------------|------------------|-----------------------------|
| Ado      | Iress Info:           |                  |                             |
|          | Mail Server:          |                  | (Outgoing SMTP Server NAME  |
|          | Mail Subject          |                  | or IP Address)              |
|          | Send log to:          |                  | (E-Mail Address)            |
|          | Send alerts to:       |                  | (E-Mail Address)            |
| Sys      | log Logging:          |                  |                             |
|          | C Active              |                  |                             |
| 5        | Syslog IP Address:    | 0.0.0            | (Server NAME or IP Address) |
| 1        | og Facility:          | Local 1 💌        |                             |
| Ser      | id Log:               |                  |                             |
| I        | .og Schedule:         | When Log is Full |                             |
| I        | )ay for Sending Log:  | Sunday 🚽         |                             |
|          | Fime for Sending Log: | 0 (hour) 0 (     | minute)                     |
|          | Log                   |                  | Send immediate alert        |
|          | System Maintenance    |                  | ystem Errors                |
|          | System Errors         |                  | ccess Control               |
|          | Access Control        |                  | locked Web Sites            |
|          | TCP Reset             |                  | locked Java etc.            |
|          | Packet Filter         |                  | ttacks                      |
|          | CMP                   |                  |                             |
|          | Remote Management     |                  |                             |
|          | CDR                   |                  |                             |
|          | 🗹 РРР                 |                  |                             |
|          | 🔽 UPnP                |                  |                             |
|          | Forward Web Sites     |                  |                             |
|          | Blocked Web Sites     |                  |                             |
|          | 🗹 Blocked Java etc.   |                  |                             |
|          | Mattacks              |                  |                             |
|          | 🗹 802.1x              |                  |                             |
|          | Vireless              |                  |                             |

Figure 15-2 Log Settings

The following table describes the labels in this screen.

| LABEL                       | DESCRIPTION                                                                                                    |
|-----------------------------|----------------------------------------------------------------------------------------------------|
| Address Info                |                                                                                                    |
| Mail Server                 | Enter the server name or the IP address of the mail server for the e-mail addresses specified below. If this field is left blank, logs and alert messages will not be sent via e-mail.                                                                                                    |
| Mail Subject                | Type a title that you want to be in the subject line of the log e-mail message that the ZyAIR sends.                                                                                                    |
| Send log to                 | Logs are sent to the e-mail address specified in this field. If this field is left blank, logs will not be sent via e-mail.                                                                                                    |
| Send alerts to              | Enter the e-mail address where the alert messages will be sent. Alerts include system errors, attacks and attempted access to blocked web sites. If this field is left blank, alert messages will not be sent via e-mail.                                                                                                    |
| Syslog Logging              | Syslog logging sends a log to an external syslog server used to store logs.                                                                                                    |
| Active                      | Click Active to enable syslog logging.                                                                                                    |
| Syslog Server IP<br>Address | Enter the server name or IP address of the syslog server that will log the selected categories of logs.                                                                                                    |
| Log Facility                | Select a location from the drop down list box. The log facility allows you to log the messages to different files in the syslog server. Refer to the documentation of your syslog program for more details.                                                                                                    |
| Send Log                    |                                                                                                    |
| Log Schedule                | This drop-down menu is used to configure the frequency of log messages being sent as E-mail:                                                                                                    |
|                             | <ul> <li>Daily</li> <li>Weekly</li> <li>Hourly</li> <li>When Log is Full</li> <li>None.</li> </ul>                                                                                                    |
|                             | If the <b>Weekly</b> or the <b>Daily</b> option is selected, specify a time of day when the E-mail should be sent. If the <b>Weekly</b> option is selected, then also specify which day of the week the E-mail should be sent. If the <b>When Log is Full</b> option is selected, an alert is sent when the log fills up. If you select <b>None</b> , no log messages are sent. |
| Day for Sending Log         | This field is only available when you select <b>Weekly</b> in the <b>Log Schedule</b> field.                                                                                                    |
|                             | Use the drop down list box to select which day of the week to send the logs.                                                                                                    |

#### Table 15-2 Log Settings

| LABEL                | DESCRIPTION                                                                                       |
|----------------------|---------------------------------------------------------------------------------------------------|
| Time for Sending Log | Enter the time of the day in 24-hour format (for example 23:00 equals 11:00 pm) to send the logs. |
| Log                  | Select the categories of logs that you want to record.                                            |
| Send Immediate Alert | Select the categories of alerts for which you want the ZyAIR to immediately send e-mail alerts.   |
| Apply                | Click <b>Apply</b> to save your changes back to the ZyAIR.                                        |
| Reset                | Click <b>Reset</b> to begin configuring this screen afresh.                                       |

#### Table 15-2 Log Settings

# 15.3 Configuring Reports

To change your ZyAIR's log reports, click **ADVANCED**, **LOGS** and then the **Reports** tab. The screen appears as shown.

The **Reports** screen displays which computers on the LAN send and receive the most traffic, what kinds of traffic are used the most and which web sites are visited the most often. Use the **Reports** screen to view information about bandwidth usage:

- Web sites visited the most often
- > Number of times the most visited web sites were visited
- > The most-used protocols or service ports
- > The amount of traffic for the most used protocols or service ports
- > The LAN IP addresses to and/or from which the most traffic has been sent
- How much traffic has been sent to and from the LAN IP addresses to and/or from which the most traffic has been sent

# The web site hit count may not be 100% accurate because sometimes when an individual web page loads, it may contain references to other web sites that also get counted as hits.

The ZyAIR records web site hits by counting the HTTP GET packets. Many web sites include HTTP GET references to other web sites and the ZyAIR may count these as hits, thus the web hit count is not (yet) 100% accurate.

| View L | 00        | Log Settings              | Reports |                 |         |
|--------|-----------|---------------------------|---------|-----------------|---------|
|        |           |                           |         |                 |         |
| F      | Report Ty | <b>rpe:</b> Web Site Hits | •       | Stop Collection | Refresh |
| 1      | #         | Web Site                  |         | Hits            |         |
|        | 1 toolti  | ps.hotbar.com             |         |                 | 6       |
|        | 2 adop    | t.hotbar.com              |         | 4               |         |
|        | 3 ads.h   | otbar.com                 |         | 3               |         |
|        | 4 www     | .cnn.com                  |         | 3               |         |
|        | 5 www     | .zyxel.com.tw             |         | 3               |         |
|        | 6 dyna    | mic.hotbar.com            |         | 2               |         |
|        | 7 prem    | ium-offers.com            | 1       |                 |         |
|        | 8 editio  | on.cnn.com                | 1       |                 |         |
|        | 9 us.a1   | .yimg.com                 | 1       |                 |         |
| Ī      | 10 news   | .yahoo.com                | 1       |                 |         |

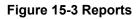

# Enabling the ZyAIR's reporting function decreases the overall throughput by about 1 Mbps.

The following table describes the labels in this screen.

| LABEL                                | DESCRIPTION                                                                                                    |
|--------------------------------------|----------------------------------------------------------------------------------------------------|
| Report Type                          | Use the drop-down list box to select the type of reports to display.                                                                                                 |
|                                      | Web Site Hits displays the web sites that have been visited the most often from the LAN and how many times they have been visited.                                   |
|                                      | <b>Protocol/Port</b> displays the protocols or service ports that have been used the most and the amount of traffic for the most used protocols or service ports.    |
|                                      | LAN IP Address displays the LAN IP addresses to and /or from which the most traffic has been sent and how much traffic has been sent to and from those IP addresses. |
| Start Collection/<br>Stop Collection | The button text shows <b>Start Collection</b> when the ZyAIR is not recording report data and <b>Stop Collection</b> when the ZyAIR is recording report data.        |
|                                      | Click Start Collection to have the ZyAIR record report data.                                                                                                    |
|                                      | Click Stop Collection to halt the ZyAIR from recording more data.                                                                                                    |
| Refresh                              | Click <b>Refresh</b> to update the report display. The report also refreshes automatically when you close and reopen the screen.                                     |
| #                                    | This field displays the index number of an individual web site.                                                                                                    |
| Web Site                             | <b>Web Site</b> displays the web site address(es) that have been visited the most often from the LAN.                                                                |
| Hits                                 | Hits displays the total number of visits to each web site.                                                                                                    |

#### Table 15-3 Reports

### 15.3.1 Viewing Protocol/Port

In the **Reports** screen, select **Protocol/Port** from the **Report Type** drop-down list box to have the ZyAIR record and display which protocols or service ports have been used the most and the amount of traffic for the most used protocols or service ports.

| View L | .og            | Log Settin     | gs        | Reports         |                      |
|--------|----------------|----------------|-----------|-----------------|----------------------|
| F      | leport T       | ype: Protocol  | /Port 💌   | Stop Collection | Refresh              |
|        | # Pr           | otocol / Port  | Direction | Amount          |                      |
|        | 1 HTTF         | P(TCP:80)      | Incoming  |                 | <b>644623</b> (byte: |
|        | 2 HTTF         | P(TCP:80)      | Outgoing  | 89107 (bytes)   |                      |
|        | 3 DNS          | TCP/UDP:53)    | Incoming  | 5315 (bytes)    |                      |
|        | 4 (Port        | :524)          |           | 1624 (bytes)    |                      |
|        |                | (TCP/UDP:53)   |           | 1232 (bytes)    |                      |
|        | 6 (Port        |                | Incoming  | 896 (bytes)     |                      |
|        | 7 SNM<br>(TCP  | P<br>/UDP:161) | Incoming  | 654 (bytes)     |                      |
|        | 8 POP          | 3(TCP:110)     | Incoming  | 590 (bytes)     |                      |
|        | 9 POP          | 3(TCP:110)     | Outgoing  | 364 (bytes)     |                      |
|        | 10 SNM<br>(TCP | P<br>/UDP:161) | Outgoing  | 318 (bytes)     |                      |
| 1      | 11 ICMF        | (Protocol:1)   | Outgoing  | 56 (bytes)      |                      |

#### Figure 15-4 Protocol/Port Report

The following table describes the labels in this screen.

#### Table 15-4 Protocol/Port Report

| LABEL                                | DESCRIPTION                                                                                                    |
|--------------------------------------|----------------------------------------------------------------------------------------------------|
| Protocol/Port                        | This column lists the protocols or service ports for which the most traffic has gone through the ZyAIR. The protocols or service ports are listed in descending order with the most used protocol or service port listed first. |
| Start Collection/<br>Stop Collection | The button text shows <b>Start Collection</b> when the ZyAIR is not recording report data and <b>Stop Collection</b> when the ZyAIR is recording report data.                                                                   |
|                                      | Click Start Collection to have the ZyAIR record report data.                                                                                                    |
|                                      | Click Stop Collection to halt the ZyAIR from recording more data.                                                                                                    |

| LABEL     | DESCRIPTION                                                                                                    |
|-----------|----------------------------------------------------------------------------------------------------|
| Refresh   | Click <b>Refresh</b> to update the report display. The report also refreshes automatically when you close and reopen the screen.                                                                                                    |
| Direction | This field displays <b>Incoming</b> to denote traffic that is coming in from the WAN to the LAN.<br>This field displays <b>Outgoing</b> to denote traffic that is going out from the LAN to the WAN.                                                                                                    |
| Amount    | This column lists how much traffic has been sent and/or received for each protocol or service port. The measurement unit shown (bytes, Kbytes, Mbytes or Gbytes) varies with the amount of traffic for the particular protocol or service port. The count starts over at 0 if a protocol or port passes the bytes count limit (see <i>Table 15-6</i> ). |

#### 15.3.2 Viewing LAN IP Address

In the **Reports** screen, select **LAN IP Address** from the **Report Type** drop-down list box to have the ZyAIR record and display the LAN IP addresses that the most traffic has been sent to and/or from and how much traffic has been sent to and/or from those IP addresses.

# Computers take turns using dynamically assigned LAN IP addresses. The ZyAIR continues recording the bytes sent to or from a LAN IP address when it is assigned to a different computer.

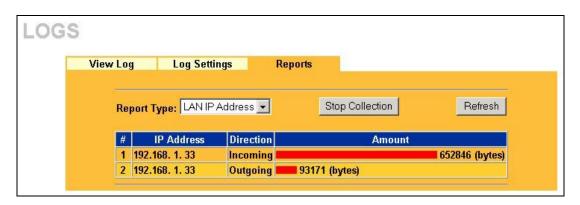

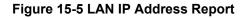

The following table describes the labels in this screen.

| LABEL                                | DESCRIPTION                                                                                                    |
|--------------------------------------|----------------------------------------------------------------------------------------------------|
| Start Collection/<br>Stop Collection | The button text shows <b>Start Collection</b> when the ZyAIR is not recording report data and <b>Stop Collection</b> when the ZyAIR is recording report data.                                                                                                    |
|                                      | Click Start Collection to have the ZyAIR record report data.                                                                                                    |
|                                      | Click Stop Collection to halt the ZyAIR from recording more data.                                                                                                    |
| Refresh                              | Click <b>Refresh</b> to update the report display. The report also refreshes automatically when you close and reopen the screen.                                                                                                    |
| IP Address                           | This column lists the LAN IP addresses to and/or from which the most traffic has been sent. The LAN IP addresses are listed in descending order with the LAN IP address to and/or from which the most traffic was sent listed first.                                                                                                    |
| Direction                            | This field displays <b>Incoming</b> to denote traffic that is coming in from the WAN to the LAN.<br>This field displays <b>Outgoing</b> to denote traffic that is going out from the LAN to the WAN.                                                                                                    |
| Amount                               | This column displays how much traffic has gone to and from the listed LAN IP addresses. The measurement unit shown (bytes, Kbytes, Mbytes or Gbytes) varies with the amount of traffic sent to and from the LAN IP address. The count starts over at 0 if the total traffic sent to and from a LAN IP passes the bytes count limit (see <i>Table 15-6</i> ). |

#### Table 15-5 LAN IP Address Report

#### **15.3.3 Reports Specifications**

The following table lists detailed specifications on the reports feature.

#### **Table 15-6 Report Specifications**

| LABEL                                                       | DESCRIPTION                                                                                                    |
|-------------------------------------------------------------|----------------------------------------------------------------------------------------------------|
| Number of web sites/protocols or ports/IP addresses listed: | 20                                                                                                    |
| Hit count limit:                                            | Up to 2 <sup>32</sup> hits can be counted per web site. The count starts over at 0 if it passes four billion.                       |
| Bytes count limit:                                          | Up to $2^{64}$ bytes can be counted per protocol/port or LAN IP address.<br>The count starts over at 0 if it passes $2^{64}$ bytes. |

# Part VII:

# MAINTENANCE

This part describes the Maintenance web configurator screens.

# Chapter 16 Maintenance

This chapter displays system information such as ZyNOS firmware, port IP addresses and port traffic statistics.

### 16.1 Maintenance Overview

The maintenance screens can help you view system information, upload new firmware, manage configuration and restart your ZyAIR.

# 16.2 System Status Screen

Click **MAINTENANCE** to open the **Status** screen, where you can use to monitor your ZyAIR. Note that these fields are READ-ONLY and are meant to be used for diagnostic purposes.

| System Name :         Model Name : ZyAIR B-2000 v.2         ZyNOS Firmware Version: V3.50(HF.2)b1   02/04/2004         WAN Port :         IP Address : 0.0.0.0         DHCP : Client         IP Subnet Mask : 0.0.0.0         LAN Port :         IP Address : 192.168.1.1         DHCP : Server         IP Subnet Mask : 255.255.0 | Status | DHCP Table Association List Channel Usage F/W Upload Configuration Res   |
|----------------------------------------------------------------------------------------------------|--------|--------------------------------------------------------------------------|
| ZyNOS Firmware Version: V3.50(HF.2)b1   02/04/2004 WAN Port : IP Address : 0.0.0.0 DHCP : Client IP Subnet Mask : 0.0.0.0 LAN Port : IP Address : 192.168.1.1 DHCP : Server                                                                                                    |        | System Name :                                                            |
| IP Address : 0.0.0.0 DHCP : Client<br>IP Subnet Mask : 0.0.0.0<br>LAN Port :<br>IP Address : 192.168.1.1 DHCP : Server                                                                                                    |        |                                                                          |
| IP Subnet Mask : 0.0.0.0 LAN Port : IP Address : 192.168.1.1 DHCP : Server                                                                                                    |        | WAN Port :                                                               |
| IP Address : 192.168.1.1 DHCP : Server                                                                                                    |        |                                                                          |
|                                                                                                    |        | LAN Port :                                                               |
|                                                                                                    |        | IP Address : 192.168.1.1 DHCP : Server<br>IP Subnet Mask : 255.255.255.0 |

Figure 16-1 Status

The following table describes the labels in this screen.

| LABEL                     | DESCRIPTION                                                                                                    |
|---------------------------|----------------------------------------------------------------------------------------------------|
| System Name               | This is the <b>System Name</b> you enter in the first Internet Access Wizard screen. It is for identification purposes.                                                                                                    |
| Model Name                | The model name identifies your device type. The model name should also be on a sticker on your device. If you are uploading firmware, be sure to upload firmware for this exact model name. This field is not available on all models. |
| ZyNOS Firmware<br>Version | This is the ZyNOS Firmware version and the date created. ZyNOS is ZyXEL's proprietary Network Operating System design.                                                                                                    |
| Routing Protocols         | This shows the routing protocol – <b>IP</b> for which the ZyAIR is configured. This field is not available on all models.                                                                                                    |
| WAN Port                  |                                                                                                    |
| IP Address                | This is the WAN port IP address.                                                                                                    |
| IP Subnet Mask            | This is the WAN port subnet mask.                                                                                                    |
| DHCP                      | This is the WAN port DHCP role - Client or None.                                                                                                    |
| LAN Port                  |                                                                                                    |
| IP Address                | This is the LAN port IP address.                                                                                                    |
| IP Subnet Mask            | This is the LAN port subnet mask.                                                                                                    |
| DHCP                      | This is the LAN port DHCP role - Server, Client or None.                                                                                                    |
| Show Statistics           | Click <b>Show Statistics</b> to see router performance statistics such as number of packets sent and number of packets received for each port.                                                                                         |

#### Table 16-1 Status

#### 16.2.1 System Statistics

Read-only information here includes port status and packet specific statistics. Also provided are "system up time" and "poll interval(s)". The **Poll Interval** field is configurable.

| 0 00:00:00<br>64 1:12:33<br>0 1:12:33 |
|---------------------------------------|
|                                       |
| 0 1:12:33                             |
|                                       |
|                                       |

#### Figure 16-2 Status: Show Statistics

The following table describes the labels in this screen.

Table 16-2 Status: Show Statistics

| LABEL          | DESCRIPTION                                                                                                    |
|----------------|----------------------------------------------------------------------------------------------------|
| Port           | This is the LAN or WAN port.                                                                                                    |
| Status         | This shows the port speed and duplex setting if you are using Ethernet encapsulation for the Ethernet port.<br>This shows the transmission speed only for wireless port. |
| TxPkts         | This is the number of transmitted packets on this port.                                                                                                    |
| RxPkts         | This is the number of received packets on this port.                                                                                                    |
| Collisions     | This is the number of collisions on this port.                                                                                                    |
| Tx B/s         | This shows the transmission speed in bytes per second on this port.                                                                                                    |
| Rx B/s         | This shows the reception speed in bytes per second on this port.                                                                                                    |
| Up Time        | This is the total amount of time the line has been up.                                                                                                    |
| System Up Time | This is the total time the ZyAIR has been on.                                                                                                    |
| Poll Interval  | Enter the time interval for refreshing statistics.                                                                                                    |
| Set Interval   | Click this button to apply the new poll interval you entered above.                                                                                                    |

| Table 16-2 Status: Sh | ow Statistics |
|-----------------------|---------------|
|-----------------------|---------------|

| LABEL | DESCRIPTION                                      |  |
|-------|--------------------------------------------------|--|
| Stop  | Click this button to stop refreshing statistics. |  |

# 16.3 DHCP Table Screen

DHCP (Dynamic Host Configuration Protocol, RFC 2131 and RFC 2132) allows individual clients to obtain TCP/IP configuration at start-up from a server. You can configure the ZyAIR as a DHCP server or disable it. When configured as a server, the ZyAIR provides the TCP/IP configuration for the clients. If set to **None**, DHCP service will be disabled and you must have another DHCP server on your LAN, or else the computer must be manually configured.

Click **MAINTENANCE** and then the **DHCP Table** tab (or **DHCP TABLE**). Read-only information here relates to your DHCP status. The DHCP table shows current DHCP client information (including **IP Address, Host Name** and **MAC Address**) of all network clients using the DHCP server.

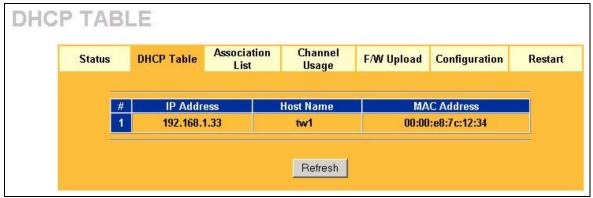

#### Figure 16-3 DHCP Table

The following table describes the labels in this screen.

#### Table 16-3 DHCP Table

| LABEL      | DESCRIPTION                                                                     |  |  |  |
|------------|---------------------------------------------------------------------------------|--|--|--|
| #          | This is the index number of the host computer.                                  |  |  |  |
| IP Address | This field displays the IP address relative to the <b>#</b> field listed above. |  |  |  |
| Host Name  | me This field displays the computer host name.                                  |  |  |  |

| LABEL       | DESCRIPTION                                                                                                    |
|-------------|----------------------------------------------------------------------------------------------------|
| MAC Address | The MAC (Media Access Control) or Ethernet address on a LAN (Local Area Network) is unique to your computer (six pairs of hexadecimal notation).                                                             |
|             | A network interface card such as an Ethernet adapter has a hardwired address that is assigned at the factory. This address follows an industry standard that ensures no other adapter has a similar address. |
| Refresh     | Click <b>Refresh</b> to reload the DHCP table.                                                                                                    |

#### Table 16-3 DHCP Table

# 16.4 Association List

View the wireless stations that are currently associated to the ZyAIR in the Association List screen.

Click **MAINTENANCE** and then the **Association List** tab (or **WIRELESS**) to display the screen as shown next.

| VIRELESS |            |                                |            |               |         |
|----------|------------|--------------------------------|------------|---------------|---------|
| Status   | DHCP Table | Association List Channel Usage | F/W Upload | Configuration | Restart |
|          | #          | MAC Address                    | Associa    | ntion Time    |         |
|          |            | Refresh                        |            |               |         |

#### Figure 16-4 Association List

The following table describes the labels in this screen.

#### Table 16-4 Association List

| LABEL            | DESCRIPTION                                                                      |  |  |
|------------------|----------------------------------------------------------------------------------|--|--|
| #                | This is the index number of an associated wireless station.                      |  |  |
| MAC Address      | This field displays the MAC address of an associated wireless station.           |  |  |
| Association Time | This field displays the time a wireless station first associated with the ZyAIR. |  |  |
| Refresh          | Click <b>Refresh</b> to reload the screen.                                       |  |  |

# 16.5 Channel Usage

The **Channel Usage** screen displays whether a channel is used by another wireless network or not. If a channel is being used, you should select a channel removed from it by five channels to completely avoid overlap.

Click **MAINTENANCE**, (**WIRELESS**) and then the **Channel Usage** tab to display the screen shown next. Wait a moment while the ZyAIR compiles the information.

| Association List | Channel Usage |          |
|------------------|---------------|----------|
|                  | Channel       | Activity |
|                  | 1             | No       |
|                  | 2             | No       |
|                  | 3             | No       |
|                  | 4             | No       |
|                  | 5             | No       |
|                  | 6             | No       |
|                  | 7             | No       |
|                  | 8             | No       |
|                  | 9             | No       |
|                  | 10            | No       |
|                  | 11            | No       |

#### Figure 16-5 Channel Usage (ZyAIR B-2000)

The following table describes the labels in this screen.

| LABEL    | DESCRIPTION                                                                                                    |  |  |
|----------|----------------------------------------------------------------------------------------------------|--|--|
| Channel  | This is the index number of the channel currently used by the associated AP in an Infrastructure wireless network or wireless station in an Ad-Hoc wireless network. |  |  |
| Activity | This field display Yes if the channel is used by another AP or Ad-hoc network within the ZyAIR's transmission range.                                                 |  |  |
| Refresh  | Click <b>Refresh</b> to reload the screen.                                                                                                    |  |  |

| SSID               | MAC     | Address     | Channel | Signal | Network Moc | le |
|--------------------|---------|-------------|---------|--------|-------------|----|
| Wireless           | 00:A0:0 | C5:01:23:45 | 6       | 8 %    | Infra       |    |
| PQA_3234           | 00:A0:0 | C5:F5:15:30 | 9       | 21 %   | Infra       |    |
| CPE-5244-<br>G2000 | 00:A0:C | 5:00:0A:AE  | 10      | 7 %    | Infra, WEP  |    |

#### Figure 16-6 Channel Usage

The following table describes the labels in this screen.

#### Table 16-6 Channel Usage

| LABEL          | DESCRIPTION                                                                                                    |
|----------------|----------------------------------------------------------------------------------------------------|
| SSID           | This is the Service Set IDentification name of the AP in an infrastructure wireless network or wireless station in an Ad-Hoc wireless network. For our purposes, we define an Infrastructure network as a wireless network that uses an AP and an Ad-Hoc network (also known as Independent Basic Service Set (IBSS)) as one that doesn't. See the <i>Wireless Configuration and Roaming</i> chapter for more information on basic service sets (BSS) and extended service sets (ESS). |
| MAC<br>Address | This field displays the MAC address of the AP in an Infrastructure wireless network. It is randomly generated (so ignore it) in an Ad-Hoc wireless network.                                                                                                    |

| LABEL           | DESCRIPTION                                                                                                    |
|-----------------|----------------------------------------------------------------------------------------------------|
| Channel         | This is the index number of the channel currently used by the associated AP in an Infrastructure wireless network or wireless station in an Ad-Hoc wireless network.                                                                     |
| Signal          | This field displays the strength of the AP's signal. If you must choose a channel that's currently in use, choose one with low signal strength for minimum interference.                                                                 |
| Network<br>Mode | "Network mode" in this screen refers to your wireless LAN infrastructure (refer to the <i>Wireless LAN</i> chapter) and WEP setup.                                                                                                    |
|                 | Network modes are: <b>Infrastructure</b> (same as an extended service set ESS)), <b>Infrastructure with WEP</b> (WEP encryption is enabled), <b>Ad-Hoc</b> (same as an independent basic service set IBSS)), or <b>Ad-Hoc with WEP</b> . |
| Refresh         | Click <b>Refresh</b> to reload the screen.                                                                                                    |

#### Table 16-6 Channel Usage

# 16.6 F/W Upload Screen

Find firmware at <u>www.zyxel.com</u> in a file that (usually) uses the system model name with a "\*.bin" extension, e.g., "zyair.bin". The upload process uses HTTP (Hypertext Transfer Protocol) and may take up to two minutes. After a successful upload, the system will reboot. See the *Firmware and Configuration File Maintenance* chapter for upgrading firmware using FTP/TFTP commands.

Click **MAINTENANCE**, and then the **F/W Upload** tab. Follow the instructions in this screen to upload firmware to your ZyAIR.

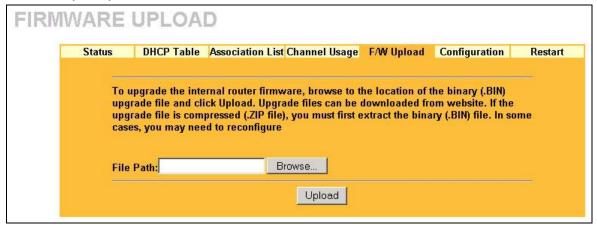

#### Figure 16-7 Firmware Upload

The following table describes the labels in this screen.

#### Table 16-7 Firmware Upload

| LABEL     | DESCRIPTION                                                                                                    |
|-----------|----------------------------------------------------------------------------------------------------|
| File Path | Type in the location of the file you want to upload in this field or click Browse to find it.                                                       |
| Browse    | Click <b>Browse</b> to find the .bin file you want to upload. Remember that you must decompress compressed (.zip) files before you can upload them. |
| Upload    | Click <b>Upload</b> to begin the upload process. This process may take up to two minutes.                                                           |

#### Do not turn off the device while firmware upload is in progress!

After you see the **Firmware Upload in Process** screen, wait two minutes before logging into the device again.

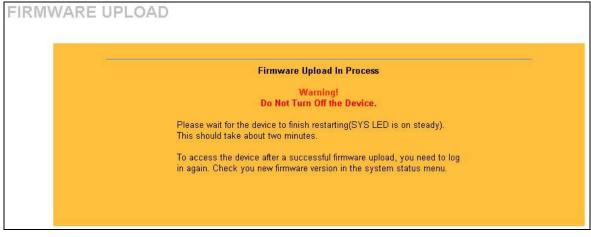

Figure 16-8 Firmware Upload In Process

The ZyAIR automatically restarts in this time causing a temporary network disconnect. In some operating systems, you may see the following icon on your desktop.

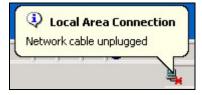

## Figure 16-9 Network Temporarily Disconnected

After two minutes, log in again and check your new firmware version in the System Status screen.

If the upload was not successful, the following screen will appear. Click **Return** to go back to the **F/W Upload** screen.

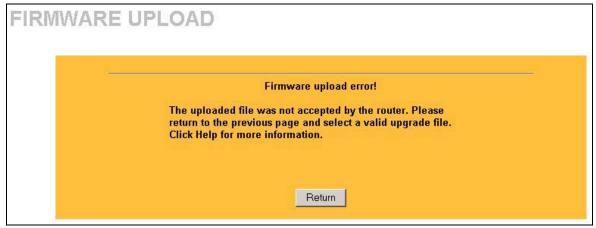

Figure 16-10 Firmware Upload Error

## 16.7 Configuration Screen

See the *Firmware and Configuration File Maintenance* chapter for transferring configuration files using FTP/TFTP commands.

Click **MAINTENANCE** and then the **Configuration** tab. Information related to backup configuration, restoring configuration and factory defaults appears as shown next.

|     | DHCP Table                                                                     | Association<br>List                                                | Channel<br>Usage | F/W Upload     | Configuration      | Res |
|-----|--------------------------------------------------------------------------------|--------------------------------------------------------------------|------------------|----------------|--------------------|-----|
| -   |                                                                                |                                                                    |                  |                |                    |     |
| Ba  | ckup Configurati                                                               | on                                                                 |                  |                |                    |     |
|     | Click Backup to                                                                | save the current                                                   | configuration (  | of your system | to your computer.  |     |
|     |                                                                                |                                                                    | Backup           |                |                    |     |
|     |                                                                                |                                                                    |                  |                |                    |     |
| Res | store Configurati                                                              | on                                                                 |                  |                |                    |     |
|     | To restore a pre<br>location of the c                                          |                                                                    |                  |                | , browse to the    |     |
|     |                                                                                |                                                                    | Browse           |                |                    |     |
|     | File Path:                                                                     |                                                                    | Drowse           |                |                    |     |
|     |                                                                                |                                                                    | Upload           |                |                    |     |
|     |                                                                                |                                                                    |                  |                |                    |     |
| Ba  | ck to Factory Def                                                              | aults                                                              |                  |                |                    |     |
|     |                                                                                |                                                                    | red configurati  | on information | and return to fact | огу |
|     | Click Reset to cl<br>defaults. After re                                        | ear all user-ente<br>esetting, the                                 | red configurati  | on information | and return to fact | огу |
|     | Click Reset to cl<br>defaults. After re<br>- Password will<br>- LAN IP address | ear all user-ente<br>esetting, the<br>be 1234<br>s will be 192.168 |                  | on information | and return to fact | огу |
|     | Click Reset to cl<br>defaults. After ro<br>- Password will                     | ear all user-ente<br>esetting, the<br>be 1234<br>s will be 192.168 |                  | on information | and return to fact | огу |

Figure 16-11 Configuration

## 16.7.1 Backup Configuration

Backup configuration allows you to back up (save) the ZyAIR's current configuration to a file on your computer. Once your ZyAIR is configured and functioning properly, it is highly recommended that you back up your configuration file before making configuration changes. The backup configuration file will be useful in case you need to return to your previous settings.

Click **Backup** to save your current ZyAIR configuration to your computer.

## 16.7.2 Restore Configuration

Restore configuration replaces your ZyAIR's current configuration (content filters, firewall settings, etc.) with a previously saved configuration. Restore files (usually) have a .ROM extension, e.g., "zyair.rom". The system reboots automatically after the file transfer is complete and uses the configured values in the file.

#### WARNING! Do not interrupt the file transfer process as this may PERMANENTLY DAMAGE YOUR ZyAIR. When the Restore Configuration process is complete, the ZyAIR will automatically restart.

Restore configuration allows you to upload a new or previously saved configuration file from your computer to your ZyAIR.

| LABEL     | DESCRIPTION                                                                                                    |
|-----------|----------------------------------------------------------------------------------------------------|
| File Path | Type in the location of the file you want to upload in this field or click <b>Browse</b> to find it.                                           |
| Browse    | Click <b>Browse</b> to find the file you want to upload. Remember that you must decompress compressed (.ZIP) files before you can upload them. |
| Upload    | Click Upload to begin the upload process.                                                                                                    |

#### **Table 16-8 Restore Configuration**

#### Do not turn off the ZyAIR while configuration file upload is in progress.

After you see a "configuration upload successful" screen, you must then wait one minute before logging into the ZyAIR again.

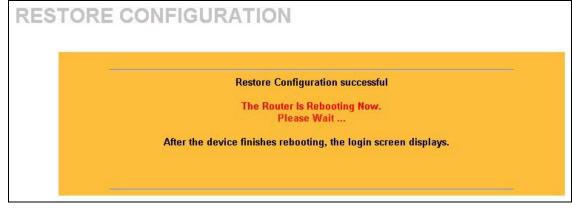

Figure 16-12 Configuration Upload Successful

The ZyAIR automatically restarts in this time causing a temporary network disconnect. In some operating systems, you may see the following icon on your desktop.

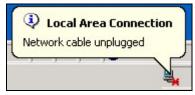

#### Figure 16-13 Network Temporarily Disconnected

If you uploaded the default configuration file you may need to change the IP address of your computer to be in the same subnet as that of the default ZyAIR IP address (192.168.1.1). See the appendix for details on how to set up your computer's IP address.

If the upload was not successful, the following screen will appear. Click **Return** to go back to the **Configuration** screen.

| RES | TORE CONFIGURATION                                                                                                    |
|-----|----------------------------------------------------------------------------------------------------|
|     | Restore configuration error!                                                                                                    |
|     | The configuration file was not accepted by the router. Please return to the previous page and select a valid configuration file. Click Help for more information. |
|     | Return                                                                                                    |

Figure 16-14 Configuration Upload Error

## 16.7.3 Back to Factory Defaults

Clicking the **Reset** button in this section clears all user-entered configuration information and returns the ZyAIR to its factory defaults as shown on the screen. This will erase all configurations that you have applied. The following warning screen will appear.

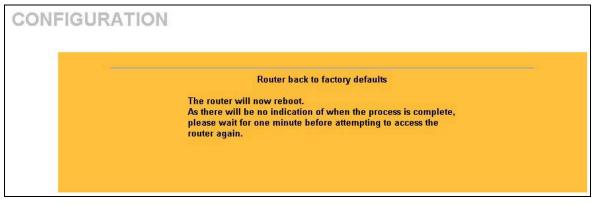

Figure 16-15 Reset Warning Message

You can also press the **RESET** button on the side panel to reset the factory defaults of your ZyAIR. Refer to the *Resetting the ZyAIR* section for more information on the **RESET** button.

## 16.8 Restart Screen

System restart allows you to reboot the ZyAIR without turning the power off.

Click **MAINTENANCE**, and then the **Restart** tab. Click **Restart** to have the ZyAIR reboot. This does not affect the ZyAIR's configuration.

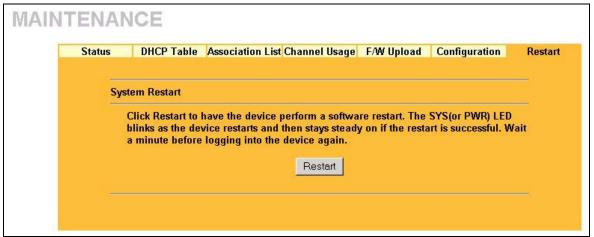

Figure 16-16 Restart Screen

# Part VIII:

## SMT GETTING STARTED MENUS

This part introduces the SMT (System Management Terminal) and discusses the "Getting Started" SMT menus.

See the web configurator parts of this guide for background information on features configurable by web configurator and SMT.

## Chapter 17 Introducing the SMT

This chapter describes how to access the SMT and provides an overview of its menus.

## 17.1 Connect to your ZyAIR Using Telnet

The following procedure details how to telnet into your ZyAIR.

- **Step 1.** Make sure your computer IP address and the ZyAIR IP address are on the same subnet. Refer to the *Setting Up Your Computer IP Address* appendix.
- **Step 2.** In Windows, click **Start** (usually in the bottom left corner), **Run** and then type "telnet 192.168.1.1" (the default IP address) and click **OK**.
- **Step 3.** For your first login, enter 1234 in the **Password** field. As you type the password, the screen displays an "x" for each character you type.
- **Step 4.** After entering the password you will see the main menu.

## 17.2 Connect to Your ZyAIR Using the Console Port

This method is only applicable to ZyAIR models with a console port, such as the ZyAIR B-2000.

- **Step 1.** Connect the 7-pin male end of a console port cable to the port labelled **CONSOLE** on the ZyAIR and the 9-pin female end to an available serial port on your computer.
- Step 2. Run the communications software and configure the communication parameteres as follows:
  - VT100 terminal emulation
  - ➢ 9600bps
  - ➢ No parity, 8 data bits, 1 stop bit
  - > No flow control
- Step 3. Turn on your ZyAIR and you should see the initial screen shown next.

Please note that if there is no activity for longer than five minutes (default timeout period) after you log in, your ZyAIR will automatically log you out.

## 17.2.1 Initial Screen

When you turn on your ZyAIR, it performs several internal tests as well as line initialization. After the initialization, the ZyAIR asks you to press [ENTER] to continue, as shown.

```
Copyright (c) 1994 - 2002 ZyXEL Communications Corp.
initialize ch =0, ethernet address: 00:A0:C5:00:15:37
initialize ch =1, ethernet address: 00:A0:C5:00:15:38
initialize ch =2, ethernet address: 00:A0:C5:00:15:37
Press ENTER to continue...
```

Figure 17-1 Consol Port Power-On Display

## 17.2.2 Entering Password

The login screen appears after you press [ENTER], prompting you to enter the password, as shown next.

For your first login, enter the default password "1234". As you type the password, the screen displays an "x" for each character you type.

Enter Password : xxxx

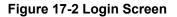

## 17.3 Changing the System Password

Change the ZyAIR default password by following the steps shown next.

- Step 1. Enter 23 in the main menu to open Menu 23 System Security.
- Step 2. Enter 1 to display Menu 23.1 System Security Change Password as shown next.
- **Step 3.** Type your existing system password in the **Old Password** field, for example "1234", and press [ENTER].

```
Menu 23.1 - System Security - Change Password
Old Password= ****
New Password= ?
Retype to confirm= ?
Enter here to CONFIRM or ESC to CANCEL:
```

### Figure 17-3 Menu 23.1 System Security : Change Password

- **Step 4.** Type your new system password in the **New Password** field (up to 30 characters), and press [ENTER].
- **Step 5.** Re-type your new system password in the **Retype to confirm** field for confirmation and press [ENTER].

Note that as you type a password, the screen displays an asterisk "\*" for each character you type.

## 17.4 ZyAIR SMT Menu Overview Example

We use the ZyAIR B-2000 v.2 SMT menus in this guide as an example. The SMT menus for your model may vary slightly for different ZyAIR wireless gateway models.

The following figure gives you an example overview of the various SMT menu screens for your ZyAIR B-2000 v.2.

## ZyAIR Wireless Gateway Series User's Guide

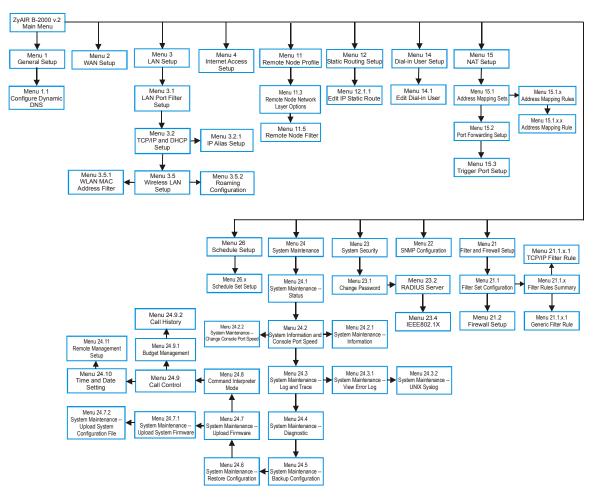

Figure 17-4 ZyAIR B-2000 v.2 SMT Menu Overview Example

## 17.5 Navigating the SMT Interface

Several operations that you should be familiar with before you attempt to modify the configuration are listed in the table below.

| OPERATION                     | KEYSTROKE                                                                        | DESCRIPTION                                                                                                    |
|-------------------------------|----------------------------------------------------------------------------------|----------------------------------------------------------------------------------------------------|
| Move down to<br>another menu  | [ENTER]                                                                          | To move forward to a submenu, type in the number of the desired submenu and press [ENTER].                                                                                                    |
| Move up to a<br>previous menu | [ESC]                                                                            | Press [ESC] to move back to the previous menu.                                                                                                    |
| Move to a "hidden"<br>menu    | Press [SPACE<br>BAR] to change <b>No</b><br>to <b>Yes</b> then press<br>[ENTER]. | Fields beginning with "Edit" lead to hidden menus and have a default setting of <b>No</b> . Press [SPACE BAR] once to change <b>No</b> to <b>Yes</b> , then press [ENTER] to go to the "hidden" menu. |
| Move the cursor               | [ENTER] or<br>[UP]/[DOWN] arrow<br>keys.                                         | Within a menu, press [ENTER] to move to the next field. You can also use the [UP]/[DOWN] arrow keys to move to the previous and the next field, respectively.                                         |
| Entering information          | Type in or press<br>[SPACE BAR], then<br>press [ENTER].                          | You need to fill in two types of fields. The first requires you to type in the appropriate information. The second allows you to cycle through the available choices by pressing [SPACE BAR].         |
| Required fields               | or ChangeMe                                                                      | All fields with the symbol must be filled in order to be able to save the new configuration.                                                                                                    |
|                               |                                                                                  | All fields with <b>ChangeMe</b> must not be left blank in order to be able to save the new configuration.                                                                                             |
| N/A fields                    | <n a=""></n>                                                                     | Some of the fields in the SMT will show a <n a="">. This symbol refers to an option that is Not Applicable.</n>                                                                                       |
| Save your<br>configuration    | [ENTER]                                                                          | Save your configuration by pressing [ENTER] at the message<br>"Press ENTER to confirm or ESC to cancel". Saving the data on<br>the screen will take you, in most cases to the previous menu.          |
| Exit the SMT                  | Type 99, then press<br>[ENTER].                                                  | Type 99 at the main menu prompt and press [ENTER] to exit the SMT interface.                                                                                                    |

After you enter the password, the SMT displays the main menu, as shown next.

```
Copyright (c) 1994 - 2003 ZyXEL Communications Corp.
                      ZyAIR B-2000 v.2 Main Menu
Getting Started
                                  Advanced Management
   1. General Setup
                                    21. Filter and Firewall Setup
   2. WAN Setup
                                     22. SNMP Configuration
   3. LAN Setup
                                    23. System Security
   4. Internet Access Setup
                                  24. System Maintenance
26. Schedule Setup
Advanced Applications
  11. Remote Node Setup
   12. Static Routing Setup
   14. Dial-in User Setup
   15. NAT Setup
                                     99. Exit
                   Enter Menu Selection Number:
```

Figure 17-5 ZyAIR B-2000 v.2 SMT Main Menu

## 17.5.1 System Management Terminal Interface Summary

#### Table 17-2 Main Menu Summary

| #  | MENU TITLE                | DESCRIPTION                                                                                       |
|----|---------------------------|---------------------------------------------------------------------------------------------------|
| 1  | General Setup             | Use this menu to set up your general information.                                                 |
| 2  | WAN Setup                 | Use this menu to set up your WAN connection.                                                      |
| 3  | LAN Setup                 | Use this menu to set up your LAN and WLAN connection.                                             |
| 4  | Internet Access Setup     | A quick and easy way to set up an Internet connection.                                            |
| 11 | Remote Node Setup         | Use this menu to set up the Remote Node for LAN-to-LAN connection, including Internet connection. |
| 12 | Static Routing Setup      | Use this menu to set up static routes.                                                            |
| 14 | Dial-in User Setup        | Use this menu to set up local user profiles on the ZyAIR.                                         |
| 15 | NAT Setup                 | Use this menu to specify inside servers when NAT is enabled.                                      |
| 21 | Filter and Firewall Setup | Use this menu to set up filters and firewall to provide security, etc.                            |
| 22 | SNMP Configuration        | Use this menu to set up SNMP related parameters.                                                  |
| 23 | System Security           | Use this menu to change your password and set up wireless security.                               |
| 24 | System Maintenance        | This menu provides system status, diagnostics, software upload, etc.                              |
| 26 | Schedule Setup            | Use this menu to schedule outgoing calls.                                                         |

| #  | MENU TITLE | DESCRIPTION                                             |
|----|------------|---------------------------------------------------------|
| 99 | Exit       | Use this to exit from SMT and return to a blank screen. |

## Table 17-2 Main Menu Summary

## Chapter 18 General and WAN Setup

The chapter shows you the information on general setup and how to configure the WAN.

## 18.1 General Setup

Menu 1 – General Setup contains administrative and system-related information (shown next). The System Name field is for identification purposes. However, because some ISPs check this name you should enter your computer's "Computer Name".

The **Domain Name** entry is what is propagated to the DHCP clients on the LAN. If you leave this blank, the domain name obtained by DHCP from the ISP is used. While you must enter the host name (System Name) on each individual computer, the domain name can be assigned from the ZyAIR via DHCP.

## 18.1.1 Dynamic DNS

To use this service, you must register with the Dynamic DNS service provider. The Dynamic DNS service provider will give you a password or key. The ZyAIR supports www.dyndns.org. You can apply to this service provider for Dynamic DNS service.

### **DYNDNS Wildcard**

Enabling the wildcard feature for your host causes \*.yourhost.dyndns.org to be aliased to the same IP address as yourhost.dyndns.org. This feature is useful if you want to be able to use, for example, www.yourhost.dyndns.org and still reach your hostname.

## 18.1.2 Procedure To Configure Menu 1

**Step 1.** Enter 1 in the Main Menu to open Menu 1 – General Setup as shown next.

```
Menu 1 - General Setup

System Name=

Domain Name= zyxel.com.tw

First System DNS Server= From ISP

IP Address= N/A

Second System DNS Server= From ISP

IP Address= N/A

Third System DNS Server= None

IP Address= N/A

Edit Dynamic DNS= No

Press ENTER to Confirm or ESC to Cancel:
```

### Figure 18-1 Menu 1 General Setup

Step 2. Fill in the required fields. Refer to the table shown next for more information about these fields.

| FIELD                       | DESCRIPTION                                                                                                    | EXAMPLE      |
|-----------------------------|----------------------------------------------------------------------------------------------------|--------------|
| System Name                 | Choose a descriptive name for identification purposes. This name can be up to 30 alphanumeric characters long. Spaces are not allowed, but dashes "-" and underscores "_" are accepted.                                                | ZyAIR        |
| Domain Name                 | Enter the domain name (if you know it) here. If you leave this field<br>blank, the ISP may assign a domain name via DHCP. You can go to<br>menu 24.8 and type "sys domainname" to see the current domain<br>name used by your gateway. | zyxel.com.tw |
|                             | If you want to clear this field just press the [SPACE BAR]. The domain name entered by you is given priority over the ISP assigned domain name.                                                                                        |              |
| First System DNS<br>Server  | Press [SPACE BAR] to select <b>From ISP</b> , <b>User Defined</b> or <b>None</b> and press [ENTER].                                                                                                    | From ISP     |
| Second System<br>DNS Server |                                                                                                    |              |
| Third System DNS<br>Server  |                                                                                                    |              |
| IP Address                  | Enter the IP addresses of the DNS servers. This field is available when you select <b>User-Defined</b> in the field above.                                                                                                    | N/A          |

| FIELD                                                                                                    | DESCRIPTION | EXAMPLE |
|----------------------------------------------------------------------------------------------------|-------------|---------|
| Edit Dynamic DNS Press [SPACE BAR] to select <b>Yes</b> and press [ENTER] to configure <b>Menu 1.1 – Configure Dynamic DNS</b> (discussed next).          |             | No      |
| When you have completed this menu, press [ENTER] at the prompt "Press ENTER to Confirm" to save your configuration, or press [ESC] at any time to cancel. |             |         |

### Table 18-1 Menu 1 General Setup

## 18.1.3 Procedure to Configure Dynamic DNS

#### If you have a private WAN IP address, then you cannot use Dynamic DNS.

Step 1. To configure Dynamic DNS, go to Menu 1 – General Setup and select Yes in the Edit Dynamic DNS field. Press [ENTER] to display Menu 1.1– Configure Dynamic DNS as shown next.

|                                                                                                    | Menu 1.1 - Configure                     | e Dynamic DNS     |  |
|----------------------------------------------------------------------------------------------------|------------------------------------------|-------------------|--|
| Active= Yes<br>DDNSType= Dynami<br>Host1=<br>Host2=<br>Host3=<br>USER=<br>Password= ******<br>Enable Wildcard=<br>Offline= N/A<br>Edit Update IP <i>A</i><br>Use Server Det | ***<br>= No<br>Address:<br>:ected IP= No |                   |  |
| IP Address= N/                                                                                                    | d IP Address= No<br>'A                   |                   |  |
| F                                                                                                    | Press ENTER to Confirm                   | or ESC to Cancel: |  |

## Figure 18-2 Menu 1.1 Configure Dynamic DNS

The following table describes the fields in this menu.

#### Table 18-2 Menu 1.1 Configure Dynamic DNS

| FIELD            | DESCRIPTION                                            | EXAMPLE                     |
|------------------|--------------------------------------------------------|-----------------------------|
| Service Provider | This is the name of your Dynamic DNS service provider. | WWW.DynDNS.ORG<br>(default) |

| FIELD                                                 | DESCRIPTION EXAI                                                                                                    |                         |  |
|-------------------------------------------------------|----------------------------------------------------------------------------------------------------|-------------------------|--|
| Active                                                | Press [SPACE BAR] to select <b>Yes</b> and then press [ENTER] to make <b>Ye</b> dynamic DNS active.                                                                                                    |                         |  |
| DDNS Type                                             | Press [SPACE BAR] and then [ENTER] to select <b>DynamicDNS</b> if you have a dynamic IP address(es). Select <b>StaticDNS</b> if you have a static IP address(s).                                                                                                    | DynamicDNS<br>(default) |  |
|                                                       | Select <b>CustomDNS</b> to have dyns.org provide DNS service for a domain name that you already have from a source other than dyndns.org.                                                                                                    |                         |  |
| Host1-3                                               | Enter your host name(s) in the fields provided. You can specify up to two host names separated by a comma in each field.                                                                                                    | me.dyndns.org           |  |
| USER                                                  | Enter your user name.                                                                                                    |                         |  |
| Password                                              | Enter the password assigned to you.                                                                                                    |                         |  |
| Enable Wildcard                                       | Your ZyAIR supports DYNDNS wildcard. Press [SPACE BAR] and then [ENTER] to select <b>Yes</b> or <b>No</b> This field is <b>N/A</b> when you choose DDNS client as your service provider.                                                                                                 | No                      |  |
| Offline                                               | This field is only available when <b>CustomDNS</b> is selected in the <b>DDNS Type</b> field. Press [SPACE BAR] and then [ENTER] to select <b>Yes</b> . When <b>Yes</b> is selected, traffic is redirected to a URL that you have previously specified (see www.dyndns.org for details). |                         |  |
| Edit Update IP Ac                                     | ldress:                                                                                                    |                         |  |
| You can select <b>Ye</b><br><b>Addr</b> field, but no | es in either the Use Server Detected IP field (recommended) or the Us<br>t both.                                                                                                    | ser Specified IP        |  |
|                                                       | ver Detected IP and User Specified IP Addr fields both set to No, the ates the IP address of the host name(s) with the ZyAIR's WAN IP addr                                                                                                    |                         |  |
|                                                       | ork with a private IP address. When both fields are set to <b>No</b> , the ZyAI in order for DDNS to work.                                                                                                    | R must have a public    |  |
| Use Server<br>Detected IP                             | Press [SPACE BAR] to select <b>Yes</b> and then press [ENTER] to have the DDNS server automatically update the IP address of the host name(s) with the public IP address that the ZyAIR uses or is behind.                                                                               | Yes                     |  |
|                                                       | You can set this field to <b>Yes</b> whether the IP address is public or private, static or dynamic.                                                                                                    |                         |  |

## Table 18-2 Menu 1.1 Configure Dynamic DNS

| FIELD                                                                                                    | DESCRIPTION                                                                                                    | EXAMPLE |
|----------------------------------------------------------------------------------------------------|----------------------------------------------------------------------------------------------------|---------|
| User Specified IP                                                                                                    | Press [SPACE BAR] to select <b>Yes</b> and then press [ENTER] to update the IP address of the host name(s) to the IP address specified below. | No      |
| Address                                                                                                    | Only select <b>Yes</b> if the ZyAIR uses or is behind a static public IP address.                                                             |         |
| IP Address                                                                                                    | Enter the static public IP address if you select <b>Yes</b> in the <b>User N Specified IP Addr</b> field.                                     |         |
| When you have completed this menu, press [ENTER] at the prompt "Press ENTER to Confirm" to save your configuration, or press [ESC] at any time to cancel. |                                                                                                    |         |

### Table 18-2 Menu 1.1 Configure Dynamic DNS

## 18.2 WAN Setup

The MAC address field allows users to configure the WAN port's MAC address by either using the factory default or cloning the MAC address from a computer on your LAN. Once it is successfully configured, the address will be copied to the rom file (ZyNOS configuration file). It will not change unless you change the setting or upload a different rom file.

## ZyXEL recommends you clone the MAC address from a workstation on your LAN even if your ISP does not require MAC address authentication.

From the main menu, enter 2 to display Menu 2-WAN Setup screen as shown.

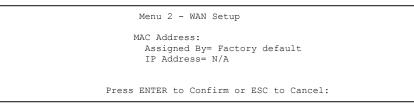

### Figure 18-3 Menu 2 WAN Setup

The following table describes the fields in this menu.

#### Table 18-3 Menu 2 WAN Setup

| FIELD       | DESCRIPTION | EXAMPLE |
|-------------|-------------|---------|
| MAC Address |             |         |

| FIELD                                                                                                    | DESCRIPTION                                                                                                    | EXAMPLE         |  |
|----------------------------------------------------------------------------------------------------|----------------------------------------------------------------------------------------------------|-----------------|--|
| Assigned By                                                                                                    | Press [SPACE BAR] to select <b>Factory default</b> and press [ENTER] to use the factory assigned MAC address.                                                                    | Factory default |  |
|                                                                                                    | Select <b>IP address attached on LAN</b> and enter the IP address in the <b>IP Address</b> field below to clone the MAC address of the computer on the Ethernet.                 |                 |  |
| IP Address                                                                                                    | Enter the IP address of the computer whose MAC address you are cloning. This field is available if you select <b>IP address attached on LAN</b> in the <b>Assigned By</b> field. | N/A             |  |
| When you have completed this menu, press [ENTER] at the prompt "Press ENTER to Confirm" to save your configuration, or press [ESC] at any time to cancel. |                                                                                                    |                 |  |

## Table 18-3 Menu 2 WAN Setup

## Chapter 19 LAN Setup

This chapter shows you how to configure the LAN on your ZyAIR..

## 19.1 LAN Setup

This section describes how to configure the Ethernet using Menu 3 - LAN Setup. From the main menu, enter 3 to display menu 3.

```
Menu 3 - LAN Setup
1. LAN Port Filter Setup
2. TCP/IP and DHCP Setup
5. Wireless LAN Setup
Enter Menu Selection Number:
```

## Figure 19-1 Menu 3 LAN Setup

Detailed explanation about the LAN Setup screens is given in the next chapter.

## 19.1.1 General Ethernet Port Filter Setup

This menu allows you to specify filter set(s) that you wish to apply to the Ethernet traffic. You seldom need to filter Ethernet traffic; however, the filter sets may be useful to block certain packets, reduce traffic and prevent security breaches.

```
Menu 3.1 - LAN Port Filter Setup
Input Filter Sets:
protocol filters=
device filters=
Output Filter Sets:
protocol filters=
device filters=
Press ENTER to Confirm or ESC to Cancel:
```

### Figure 19-2 Menu 3.1 LAN Port Filter Setup

If you need to define filters, please read the *Filter Set Configuration* chapter first, then return to this menu to define the filter sets.

## 19.2 TCP/IP Ethernet and DHCP Setup

Use menu 3.2 to configure your ZyAIR for TCP/IP.

To edit menu 3.2, enter 3 from the main menu to display **Menu 3-Ethernet Setup**. When menu 3 appears, press 2 and press [ENTER] to display **Menu 3.2-TCP/IP and DHCP Ethernet Setup**, as shown next:

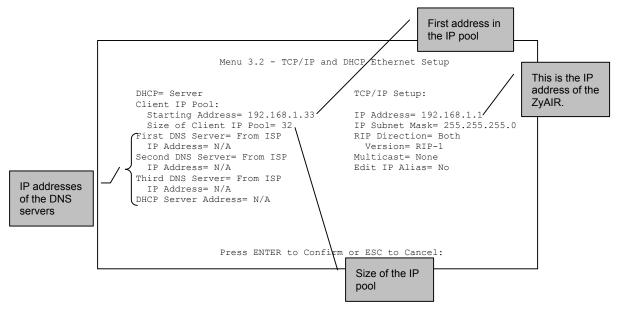

## Figure 19-3 Menu 3.2 TCP/IP and DHCP Ethernet Setup

Follow the instructions in the following table on how to configure the DHCP fields.

| FIELD                  | DESCRIPTION                                                                                                    |              |
|------------------------|----------------------------------------------------------------------------------------------------|--------------|
| DHCP                   | If set to <b>Server</b> , your ZyAIR can assign IP addresses, an IP default<br>gateway and DNS servers to Windows 95, Windows NT and other<br>systems that support the DHCP client.<br>If set to <b>None</b> , the DHCP server will be disabled.<br>If set to <b>Relay</b> , the ZyAIR acts as a surrogate DHCP server and relays<br>DHCP requests and responses between the remote server and the<br>clients. Enter the IP address of the actual, remote DHCP server in the<br>Remote DHCP Server in this case. |              |
|                        | When DHCP is used, the following items need to be set:                                                                                                    |              |
| Starting Address       | This field specifies the first of the contiguous addresses in the IP address pool.                                                                                                    | 192.168.1.33 |
| Size of Client IP Pool | This field specifies the size or count of the IP address pool.                                                                                                    | 32           |
| Second DNS Server      | Press [SPACE BAR] to select <b>From ISP</b> , <b>User Defined</b> , <b>DNS Relay</b> or <b>None</b> and press [ENTER].<br>The DNS servers are passed to the DHCP clients along with the IP                                                                                                    | From ISP     |
|                        |                                                                                                    |              |
| IP Address             | Enter the IP addresses of the DNS servers. This field is available when you select <b>User-Defined</b> in the field above.                                                                                                    | N/A          |
|                        | If <b>Relay</b> is selected in the <b>DHCP</b> field above then enter the IP address of the actual remote DHCP server here.                                                                                                    |              |

#### Table 19-1 Menu 3.2 DHCP Ethernet Setup

Follow the instructions in the following table to configure TCP/IP parameters for the Ethernet port.

#### Table 19-2 Menu3.2 TCP/IP Ethernet Setup

| FIELD        | DESCRIPTION                                                                                                    |               |
|--------------|----------------------------------------------------------------------------------------------------|---------------|
| TCP/IP Setup |                                                                                                    |               |
| IP Address   | Enter the (LAN) IP address of your ZyAIR in dotted decimal notation                                                                                                    | 192.168.1.1   |
|              | Your ZyAIR will automatically calculate the subnet mask based on the IP address that you assign. Unless you are implementing subnetting, use the subnet mask computed by the ZyAIR. | 255.255.255.0 |
|              | Press [SPACE BAR] to select the RIP direction. Choices are <b>Both</b> , <b>In Only</b> , <b>Out Only</b> or <b>None</b> .                                                          | Both          |

| FIELD         | DESCRIPTION EXAM                                                                                                    |            |
|---------------|----------------------------------------------------------------------------------------------------|------------|
| Version       | Press [SPACE BAR] to select the RIP version. Choices are <b>RIP-1</b> ,<br><b>RIP-2B</b> or <b>RIP-2M</b> .                                                                                                    | RIP-1      |
| Multicast     | ast IGMP (Internet Group Multicast Protocol) is a session-layer protocol<br>used to establish membership in a Multicast group. The ZyAIR supports<br>both IGMP version 1( <b>IGMP-v1</b> ) and version 2 ( <b>IGMP-v2</b> ). Press the<br>[SPACE BAR] to enable IP Multicasting or select <b>None</b> to disable it. |            |
| Edit IP Alias | The ZyAIR supports three logical LAN interfaces via its single physical Ethernet interface with the ZyAIR itself as the gateway for each LAN network.<br>Press [SPACE BAR] to select <b>Yes</b> and press [ENTER] to go to menu 3.2.1.                                                                               | No         |
| •             | npleted this menu, press [ENTER] at the prompt "Press ENTER to Confi<br>or press [ESC] at any time to cancel.                                                                                                    | m" to save |

Table 19-2 Menu3.2 TCP/IP Ethernet Setup

## 19.3 IP Alias

IP Alias allows you to partition a physical network into different logical networks over the same Ethernet interface. The ZyAIR supports three logical LAN interfaces via its single physical Ethernet interface with the ZyAIR itself as the gateway for each LAN network.

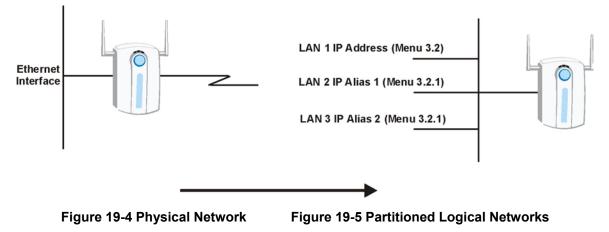

Use menu 3.2.1 to configure IP Alias on your ZyAIR.

## 19.3.1 IP Alias Setup

Use menu 3.2 to configure the first network. Move the cursor to Edit IP Alias field and press [SPACE BAR] to choose Yes and press [ENTER] to configure the second and third network.

```
Menu 3.2 - TCP/IP and DHCP Ethernet Setup
DHCP= Server
                                      TCP/IP Setup:
Client IP Pool:
 Starting Address= 192.168.1.33 IP Address= 192.168.1.1
  Size of Client IP Pool= 32
                                    IP Subnet Mask= 255.255.255.0
RIP Direction= Both
First DNS Server= From ISP
  IP Address= N/A
                                       Version= RIP-1
Second DNS Server= From ISP
                                   Multicast= None
 IP Address= N/A
                                     Edit IP Alias= Yes
Third DNS Server= From ISP
 IP Address= N/A
DHCP Server Address= N/A
               Press ENTER to Confirm or ESC to Cancel:
```

Figure 19-6 Menu 3.2 TCP/IP and DHCP Ethernet Setup

Press [ENTER] to display Menu 3.2.1-IP Alias Setup, as shown next.

```
Menu 3.2.1 - IP Alias Setup
IP Alias 1= No
 IP Address= N/A
  IP Subnet Mask= N/A
 RIP Direction= N/A
   Version= N/A
 Incoming protocol filters= N/A
 Outgoing protocol filters= N/A
IP Alias 2= No
  IP Address= N/A
  IP Subnet Mask= N/A
 RIP Direction= N/A
   Version= N/A
  Incoming protocol filters= N/A
 Outgoing protocol filters= N/A
 Enter here to CONFIRM or ESC to CANCEL:
```

### Figure 19-7 Menu 3.2.1 IP Alias Setup

Follow the instructions in the table below to configure IP Alias parameters.

| FIELD                                                                                                    | DESCRIPTION EXAM                                                                                                    |                                                          |  |
|----------------------------------------------------------------------------------------------------|----------------------------------------------------------------------------------------------------|----------------------------------------------------------|--|
| IP Alias                                                                                                    | Choose Yes to configure the LAN network for the ZyAIR. Ye                                                                                                    |                                                          |  |
| IP Address                                                                                                    | Enter the IP address of your ZyAIR in dotted decimal notation                                                                                                    | 192.168.1.1                                              |  |
| IP Subnet Mask                                                                                                    | Your ZyAIR will automatically calculate the subnet mask based on the IP address that you assign. Unless you are implementing subnetting, use the subnet mask computed by the ZyAIR | 255.255.255.0                                            |  |
| RIP Direction                                                                                                    | Press [SPACE BAR] to select the RIP direction. Choices are <b>None</b> ,<br><b>Both</b> , <b>In Only</b> or <b>Out Only</b> .                                                      | the RIP direction. Choices are <b>None</b> , <b>None</b> |  |
| Version                                                                                                    | Press [SPACE BAR] to select the RIP version. Choices are <b>RIP-1</b> , <b>RIP-2B</b> or <b>RIP-2M</b> .                                                                           |                                                          |  |
| Incoming<br>Protocol Filters                                                                                                    | Enter the filter set(s) you wish to apply to the incoming traffic between this node and the ZyAIR.                                                                                 |                                                          |  |
| Outgoing<br>Protocol Filters                                                                                                    | Enter the filter set(s) you wish to apply to the outgoing traffic between this node and the ZyAIR.                                                                                 |                                                          |  |
| When you have completed this menu, press [ENTER] at the prompt "Press ENTER to Confirm" to save your configuration, or press [ESC] at any time to cancel. |                                                                                                    |                                                          |  |

### Table 19-3 Menu 3.2.1 IP Alias Setup

## 19.4 Wireless LAN Setup

Use menu 3.5 to set up your ZyAIR as the wireless access point. To edit menu 3.5, enter 3 from the main menu to display **Menu 3 – LAN Setup**. When menu 3 appears, press 5 and then press **[ENTER]** to display **Menu 3.5 – Wireless LAN Setup** as shown next.

```
Menu 3.5 - Wireless LAN Setup
ESSID= Wireless
Hide ESSID= No
Channel ID= CH01 2412MHz
RTS Threshold= 0
Frag. Threshold= 2432
WEP Encryption= Disable
 Default Key= N/A
 Keyl= N/A
  Key2= N/A
  Key3= N/A
 Key4= N/A
 Authen. Method= N/A
Edit MAC Address Filter= No
Edit Roaming Configuration= No
Block Intra-BSS Traffic= No
Number of Associated Stations= 32
Breathing LED= Yes
Output Power= 17dBm
Press ENTER to Confirm or ESC to Cancel:
```

#### Figure 19-8 Menu 3.5 Wireless LAN Setup

The following table describes the fields in this menu.

| Table 19-4 Menu 3. | 5 Wireless | LAN Setup |
|--------------------|------------|-----------|
|--------------------|------------|-----------|

| FIELD                 | DESCRIPTION                                                                                                    | EXMAPLE         |
|-----------------------|----------------------------------------------------------------------------------------------------|-----------------|
| ESSID                 | The ESSID (Extended Service Set IDentity) identifies the AP to which the wireless stations associate. Wireless stations associating to the AP must have the same ESSID. Enter a descriptive name of up to 32 printable 7-bit ASCII characters. | Wireless        |
| Hide ESSID            | Press [SPACE BAR] and select <b>Yes</b> to hide the ESSID in the outgoing data frame so an intruder cannot obtain the ESSID through passive scanning.                                                                                          | No              |
| Channel ID            | Press [SPACE BAR] to select a channel. This allows you to set the operating frequency/channel depending on your particular region.                                                                                                    | CH01<br>2412MHz |
| RTS<br>Threshold      | Setting this attribute to zero turns on the RTS/CTS handshake. Enter a value between 0 and 2432.                                                                                                    | 2432            |
| Fragment<br>Threshold | This is the maximum data fragment size that can be sent. Enter a value between 256 and 2432.                                                                                                    | 2432            |

| Table 19-4 | Menu 3 | 3.5 Wireless | LAN Setup |
|------------|--------|--------------|-----------|
|------------|--------|--------------|-----------|

| FIELD                               | DESCRIPTION                                                                                                    | EXMAPLE      |
|-------------------------------------|----------------------------------------------------------------------------------------------------|--------------|
| WEP                                 | Select <b>Disable</b> to allow wireless stations to communicate with the access points without any data encryption.<br>Select <b>64-bit WEP</b> or <b>128-bit WEP</b> to enable data encryption.                                                                                                    | Disable      |
| Default Key                         | Enter the key number (1 to 4) in this field. Only one key can be enabled at any one time. This key must be the same on the ZyAIR and the wireless stations to communicate.                                                                                                    | 1            |
| Key 1 to<br>Key 4                   | The WEP keys are used to encrypt data. Both the ZyAIR and the wireless stations must use the same WEP key for data transmission.                                                                                                    | 0x12345abcde |
|                                     | If you chose <b>64-bit WEP</b> in the <b>WEP Encryption</b> field, then enter any 5 ASCII characters or 10 hexadecimal characters ("0-9", "A-F").<br>If you chose <b>128-bit WEP</b> in the <b>WEP Encryption</b> field, then enter 13 ASCII characters or 26 hexadecimal characters ("0-9", "A-F"). |              |
|                                     | Enter "0x" before the key to denote a hexadecimal<br>key. Don't enter "0x" before the key to denote a ASCII<br>key.                                                                                                    |              |
| Authen.<br>Method                   | Press [SPACE BAR] to select Auto, Open System Only or Shared Key Only and press [ENTER].                                                                                                    | Auto         |
|                                     | This field is <b>N/A</b> if WEP is not activated.                                                                                                    |              |
|                                     | If WEP encryption is activated, the default setting is <b>Auto</b> .                                                                                                    |              |
| Block Intra-<br>BSS Traffic         | Press [SPACE BAR] to select <b>Yes</b> or <b>No</b> and press [ENTER].                                                                                                    | No           |
| Number of<br>Associated<br>Stations | Enter the maximum number of wireless stations that may connect to the ZyAIR. The number should be from 1 to 32.                                                                                                    |              |
| Breathing<br>LED                    | Press [SPACE BAR] to select <b>Yes</b> or <b>No</b> and press [ENTER].                                                                                                    | Yes          |
| Output<br>Power                     | Press [SPACE BAR] to select <b>11dBm</b> , <b>13dBm</b> , <b>15dBm</b> or <b>17dBm</b> and press [ENTER].                                                                                                    | 17dBm        |

#### Table 19-4 Menu 3.5 Wireless LAN Setup

| FIELD                                                                                            | DESCRIPTION | EXMAPLE |  |
|--------------------------------------------------------------------------------------------------|-------------|---------|--|
| When you have completed this menu, press [ENTER] at the prompt "Press ENTER to confirm or ESC to |             |         |  |

When you have completed this menu, press [ENTER] at the prompt "Press ENTER to confirm or ESC to cancel" to save your configuration or press [ESC] to cancel and go back to the previous screen.

## 19.4.1 Configuring MAC Address Filter

Your ZyAIR checks the MAC address of the wireless station device against a list of allowed or denied MAC addresses. However, intruders could fake allowed MAC addresses so MAC-based authentication is less secure than EAP authentication.

Follow the steps below to create the MAC address table on your ZyAIR.

- Step 1. From the main menu, enter 3 to open Menu 3 LAN Setup.
- Step 2. Enter 5 to display Menu 3.5 Wireless LAN Setup.

```
Menu 3.5 - Wireless LAN Setup
ESSID= Wireless
Hide ESSID= No
Channel ID= CH01 2412MHz
RTS Threshold= 0
Frag. Threshold= 2432
WEP Encryption= Disable
 Default Key= N/A
 Key1= N/A
 Key2= N/A
 Key3= N/A
 Kev4= N/A
 Authen. Method= N/A
Edit MAC Address Filter= No
Edit Roaming Configuration= No
Block Intra-BSS Traffic= No
Number of Associated Stations= 32
Breathing LED= Yes
Output Power= 17dBm
Press ENTER to Confirm or ESC to Cancel:
```

### Figure 19-9 Menu 3.5 Wireless LAN Setup

Step 3. In the Edit MAC Address Filtering field, press [SPACE BAR] to select Yes and press [ENTER]. Menu 3.5.1 – WLAN MAC Address Filter displays as shown next.

```
Menu 3.5.1 - WLAN MAC Address Filter
              Active= No
              Filter Action= Allowed Association
               _____
1=
   00:00:00:00:00:00 13= 00:00:00:00:00 25= 00:00:00:00:00:00
2= 00:00:00:00:00:00 14= 00:00:00:00:00 26= 00:00:00:00:00:00
3= 00:00:00:00:00:00 15= 00:00:00:00:00 27= 00:00:00:00:00:00
4= 00:00:00:00:00:00 16= 00:00:00:00:00 28= 00:00:00:00:00:00
5= 00:00:00:00:00:00 17= 00:00:00:00:00 29= 00:00:00:00:00:00
6= 00:00:00:00:00:00 18= 00:00:00:00:00 30= 00:00:00:00:00:00
7= 00:00:00:00:00:00 19= 00:00:00:00:00 31= 00:00:00:00:00:00
8= 00:00:00:00:00:00 20= 00:00:00:00:00 32= 00:00:00:00:00:00
9= 00:00:00:00:00 21= 00:00:00:00:00:00
10= 00:00:00:00:00 22= 00:00:00:00:00:00
11= 00:00:00:00:00 23= 00:00:00:00:00:00
12= 00:00:00:00:00 24= 00:00:00:00:00:00
_____
              Enter here to CONFIRM or ESC to CANCEL:
```

#### Figure 19-10 Menu 3.5.1 WLAN MAC Address Filter

The following table describes the fields in this menu.

| Table 19-5 Menu 3.5.1 | WLAN MAC Address Filter |
|-----------------------|-------------------------|
|-----------------------|-------------------------|

| FIELD         | DESCRIPTION                                                                                                    |  |  |
|---------------|----------------------------------------------------------------------------------------------------|--|--|
| Active        | To enable MAC address filtering, press [SPACE BAR] to select <b>Yes</b> and press [ENTER].                                                                                                    |  |  |
| Filter Action | Define the filter action for the list of MAC addresses in the MAC address filter table.<br>To deny access to the ZyAIR, press [SPACE BAR] to select <b>Deny Association</b> and press<br>[ENTER]. MAC addresses not listed will be allowed to access the router.<br>The default action, <b>Allowed Association</b> , permits association with the ZyAIR. MAC<br>addresses not listed will be denied access to the router. |  |  |
| MAC Address   | MAC Address Filter                                                                                                    |  |  |
| 132           | Enter the MAC addresses (in XX:XX:XX:XX:XX format) of the client computers that are allowed or denied access to the ZyAIR in these address fields.                                                                                                    |  |  |
|               | e completed this menu, press [ENTER] at the prompt "Press ENTER to confirm or ESC to e your configuration or press [ESC] to cancel and go back to the previous screen.                                                                                                    |  |  |

## 19.4.2 Configuring Roaming on the ZyAIR

Enable the roaming feature if you have two or more ZyAIRs on the same subnet. Follow the steps below to allow roaming on your ZyAIR.

- Step 1. From the main menu, enter 3 to display Menu 3 LAN Setup.
- Step 2. Enter 5 to display Menu 3.5 Wireless LAN Setup.

```
Menu 3.5 - Wireless LAN Setup
ESSID= Wireless
Hide ESSID= No
Channel ID= CH01 2412MHz
RTS Threshold= 0
Frag. Threshold= 2432
WEP Encryption= Disable
 Default Key= N/A
 Kev1= N/A
 Key2= N/A
 Key3= N/A
 Kev4= N/A
 Authen. Method= N/A
Edit MAC Address Filter= No
Edit Roaming Configuration= Yes
Block Intra-BSS Traffic= No
Number of Associated Stations= 32
Breathing LED= Yes
Output Power= 17dBm
Press ENTER to Confirm or ESC to Cancel:
```

### Figure 19-11 Menu 3.5 Wireless LAN Setup

**Step 3.** Move the cursor to the **Edit Roaming Configuration** field. Press [SPACE BAR] to select **Yes** and then press [ENTER]. **Menu 3.5.2 – Roaming Configuration** displays as shown next.

```
Menu 3.5.2 - Roaming Configuration
Active= Yes
Port #= 16290
Press ENTER to Confirm or ESC to Cancel:
```

## Figure 19-12 Menu 3.5.2 Roaming Configuration

The following table describes the fields in this menu.

| FIELD                                                                                                    | DESCRIPTION                                                                                                    |  |
|----------------------------------------------------------------------------------------------------|----------------------------------------------------------------------------------------------------|--|
| Active                                                                                                    | Press [SPACE BAR] and then [ENTER] to select <b>Yes</b> to enable roaming on the ZyAIR if you have two or more ZyAIRs on the same subnet.                                                                               |  |
| Port #                                                                                                    | Enter the port number to communicate roaming information between access points. The port number must be the same on all access points. The default is <b>16290</b> . Make sure this port is not used by other services. |  |
| When you have completed this menu, press [ENTER] at the prompt "Press ENTER to confirm or ESC to cancel" to save your configuration or press [ESC] to cancel and go back to the previous screen. |                                                                                                    |  |

## Table 19-6 Menu 3.5.2 Roaming Configuration

## Chapter 20 Internet Access

This chapter describes how to configure the ZyAIR for Internet Access.

## 20.1 Internet Access Configuration

Menu 4 allows you to enter the Internet Access information in one screen. Menu 4 is actually a simplified setup for one of the remote nodes that you can access in menu 11. Before you configure your ZyAIR for Internet access, you need to collect your Internet account information from your ISP and telephone company.

Use the following table to record your Internet Account Information. Note that if you are using PPP or PPPoE encapsulation, then the only ISP information you need is a login name and password.

| FIELD                             | DESCRIPTION                                                                                           | YOUR INFORMATION |
|-----------------------------------|----------------------------------------------------------------------------------------------------|------------------|
| System Name                       | Enter the name of the ZyAIR (optional).                                                               |                  |
| Service Name<br>(PPPoE)           | Enter the PPPoE service name if the ISP supplies one. Enter "any" if the ISP does not assign you one. |                  |
| Encapsulation                     | Select Ethernet, PPPoE or PPTP                                                                        |                  |
| My Login                          | Enter the login name assigned by your ISP (for PPP/PPPoE only).                                       |                  |
| My Password                       | Enter the password associated with your ISP assigned <b>My Login</b> (for PPP/PPPoE only).            |                  |
| Idle Timeout<br>(PPPoE or<br>PPP) | Enter the time lapse, in seconds, before you automatically disconnect from the PPPoE or PPP server.   |                  |
| IP Address                        | Enter if your IP address is not dynamically assigned.                                                 |                  |
| Network<br>Address<br>Translation | Select Full Feature, SUA Only or None.                                                                |                  |

### **Table 20-1 Internet Account Information**

| FIELD                               | DESCRIPTION                                                                                                    | YOUR INFORMATION |
|-------------------------------------|----------------------------------------------------------------------------------------------------|------------------|
| DNS Server<br>Address<br>Assignment | <b>Primary DNS server</b><br><b>Secondary DNS server</b><br>Enter when using RFC 1483 Encapsulation or a<br>static IP address. |                  |

#### **Table 20-1 Internet Account Information**

## 20.2 Internet Access Setup

From the main menu, type 4 to display Menu 4 - Internet Access Setup, as shown next.

```
Menu 4 - Internet Access Setup

ISP's Name= ChangeMe

Encapsulation= Ethernet

Service Type= Standard

My Login= N/A

My Password= N/A

Login Server= N/A

IP Address Assignment= Dynamic

IP Address= N/A

IP Subnet Mask= N/A

Gateway IP Address= N/A

Network Address Translation= SUA Only

Press ENTER to Confirm or ESC to Cancel:
```

## Figure 20-1 Menu 4 Internet Access Setup

The following table contains instructions on how to configure your ZyAIR for Internet access.

| Table 20-2 | Menu | 4 Internet | Access | Setup |
|------------|------|------------|--------|-------|
|------------|------|------------|--------|-------|

| FIELD         | DESCRIPTION                                                                                                    | EXAMPLE  |
|---------------|----------------------------------------------------------------------------------------------------|----------|
| ISP's Name    | Enter the name of your Internet Service Provider. This information is for identification purposes only.                              | ChangeMe |
| Encapsulation | Press [SPACE BAR] to select the method of encapsulation used by your ISP. Choices are <b>PPPoE</b> , <b>PPP</b> or <b>Ethernet</b> . | Ethernet |

| FIELD                          | DESCRIPTION                                                                                                    | EXAMPLE     |
|--------------------------------|----------------------------------------------------------------------------------------------------|-------------|
| Service Type                   | This field is available if you select the <b>Ethernet</b> encapsulation.<br>Press [SPACE BAR] to select the service type then press [ENTER].                                                                                               | Standard    |
|                                | Choose a RoadRunner flavor if your ISP is using Time Warner's RoadRunner; otherwise choose <b>Standard</b> . The <b>User Name</b> , <b>Password</b> and <b>Login Server</b> fields are not applicable (N/A) for the latter.                |             |
|                                | Choose from <b>Standard</b> , <b>Telstra</b> (RoadRunner Telstra or BigPond<br>authentication method), <b>RR-Manager</b> (RoadRunner Manager<br>authentication method) or <b>RR-Toshiba</b> (RoadRunner Toshiba<br>authentication method). |             |
| My Login                       | Configure the <b>My Login</b> and <b>My Password</b> fields for PPP and PPPoE encapsulation only. Enter the login name exactly as your ISP gives you.                                                                                      | N/A         |
| My Password                    | Enter the password associated with the login name above.                                                                                                    | N/A         |
| Login Server                   | Enter the IP address of the login server in dotted decimal notation.                                                                                                    | 10.11.12.13 |
| IP Address<br>Assignment       | Press [SPACE BAR] and then [ENTER] to select <b>Static</b> or <b>Dynamic</b> address assignment.                                                                                                    | Static      |
| IP Address                     | Enter the IP address supplied by your ISP if applicable.                                                                                                    | 10.11.12.20 |
| IP Subnet Mask                 | Your ZyAIR will automatically calculate the subnet mask based on<br>the IP address that you entered. Unless you are implementing<br>subnetting, use the subnet mask computed by the ZyAIR.                                                 |             |
| Gateway IP<br>Address          | Type the IP address of the gateway. The gateway is an immediate neighbor of your ZyAIR that will forward the packet to the destination. On the LAN, the gateway must be a router on the same segment as your ZyAIR.                        |             |
| Network Address<br>Translation | Press [SPACE BAR] and then [ENTER] to select <b>None</b> , <b>SUA Only</b> or <b>Full Feature</b> . Please see the <i>NAT Chapter</i> for more details.                                                                                    | SUA Only    |

#### Table 20-2 Menu 4 Internet Access Setup

If all your settings are correct your ZyAIR should connect automatically to the Internet. If the connection fails, note the error message that you receive on the screen and take the appropriate troubleshooting steps.

Refer to the System Security chapter for the wireless LAN security setup.

# Part IX:

# SMT ADVANCED APPLICATION MENUS

This part shows how to configure Remote Node, Static Routing, Dial-in User and NAT.

# Chapter 21 Remote Node Configuration

This chapter shows you how to set up remote nodes on the WAN side.

A remote node is required for placing calls to a remote gateway. A remote node represents both the remote gateway and the network behind it across a WAN connection. When you use menu 4 to set up Internet access, you are configuring one of the remote nodes.

# 21.1 Remote Node Profile

Use Menu 11-Remote Node Profile to setup the remote node.

From the main menu, enter 11 to display Menu 11-Remote Node Profile as shown in .

## 21.1.1 Encapsulation Scenarios

For Internet access you should use the encapsulation used by your ISP.

## Nailed-Up Connection (PPPoE/PPTP)

A nailed-up connection is a dial-up line where the connection is always up regardless of traffic demand. The ZyAIR does two things when you specify a nailed-up connection. The first is that idle timeout is disabled. The second is that the ZyAIR will try to bring up the connection when turned on and whenever the connection is down. A nailed-up connection can be very expensive for obvious reasons.

Do not specify a nailed-up connection unless your ISP offers flat-rate service or you need a constant connection and the cost is of no concern.

```
Menu 11.1 - Remote Node Profile
Rem Node Name= ChangeMe
                                  Route= IP
Active= Yes
Encapsulation= PPTP
                                  Edit IP= No
Service Type= Standard
                                  Telco Option:
Service Name= N/A
                                    Allocated Budget(min) = 0
                                    Period(hr) = 0
Outgoing:
 My Login=
                                    Schedules=
 My Password= *******
                                   Nailed-Up Connection= No
 Authen= CHAP/PAP
PPTP:
                                  Session Options:
 My IP Addr=
                                   Edit Filter Sets= No
 My IP Mask=
                                    Idle Timeout(sec) = 100
 Server IP Addr=
 Connection ID/Name=
              Press ENTER to Confirm or ESC to Cancel:
```

Figure 21-1 Menu 11.1 Remote Node Profile

In Menu 11.1 - Remote Node Profile, fill in the fields as described in the following table.

| FIELD         | DESCRIPTION                                                                                                    | EXAMPLE                 |
|---------------|----------------------------------------------------------------------------------------------------|-------------------------|
| Rem Node Name | Type a unique, descriptive name of up to eight characters for this node.                                                                                                    | ChangeMe                |
| Active        | Press [SPACE BAR] and then [ENTER] to select <b>No</b> to deactivate this node. Inactive nodes are displayed with a minus sign "–" in SMT menu 11.                                                                                         | <b>Yes</b><br>(default) |
| Encapsulation | Press [SPACE BAR] to select from <b>Ethernet</b> , <b>PPPoE</b> or <b>PPTP</b> and press [ENTER].                                                                                                    | Ethernet                |
| Service Type  | Press [SPACE BAR] and then [ENTER] to select the service type.                                                                                                    | Standard                |
|               | Choose a RoadRunner flavor if your ISP is using Time Warner's RoadRunner; otherwise choose <b>Standard</b> . The User Name, Password and Login Server IP Address fields are not applicable (N/A) for the latter.                           |                         |
|               | Choose from <b>Standard</b> , <b>Telstra</b> (RoadRunner Telstra or BigPond<br>authentication method), <b>RR-Manager</b> (RoadRunner Manager<br>authentication method) or <b>RR-Toshiba</b> (RoadRunner Toshiba<br>authentication method). |                         |
| Service Name  | When using <b>PPPoE</b> encapsulation, type the name of your PPPoE service here.                                                                                                    | N/A                     |

 Table 21-1 Menu 11.1 Remote Node Profile

| FIELD                     | DESCRIPTION                                                                                                    | EXAMPLE                |
|---------------------------|----------------------------------------------------------------------------------------------------|------------------------|
| Outgoing:                 |                                                                                                    |                        |
| My Login                  | Type the login name assigned by your ISP when the ZyAIR calls this remote node.                                                                                                    |                        |
| My Password               | Type the password assigned by your ISP when the ZyAIR calls this remote node.                                                                                                    |                        |
| Authen                    | This field sets the authentication protocol used for outgoing calls.<br>Options for this field are:                                                                                                    | PAP                    |
|                           | <b>CHAP/PAP</b> – Your ZyAIR will accept either <b>CHAP</b> or <b>PAP</b> when requested by this remote node.                                                                                                    |                        |
|                           | <b>CHAP</b> – accept <b>CHAP</b> (Challenge Handshake Authentication Protocol) only.                                                                                                    |                        |
|                           | PAP – accept PAP (Password Authentication Protocol) only.                                                                                                    |                        |
| PPTP:                     |                                                                                                    |                        |
| My IP Address             | Type the (static) IP address assigned to you by your ISP in dotted decimal notation.                                                                                                    | 10.11.12.13            |
| My IP Mask                | Type the subnet mask of the PPTP server.                                                                                                    |                        |
| Server IP Address         | Type the IP address of the PPTP server in dotted decimal notation.                                                                                                    |                        |
| Connection<br>ID/Name     | Enter the connection ID or connection name in this field. It must<br>follow the "c:id" and "n:name" format. For example, C:12 or N:My<br>ISP.<br>This field is optional and depends on the requirements of your DSL<br>modem. |                        |
| Route                     | This field determines the protocol used in routing. Options are <b>IP</b> and <b>None.</b>                                                                                                    | <b>IP</b><br>(default) |
| Edit IP                   | Press [SPACE BAR] to select <b>Yes</b> and press [ENTER] to display <b>Menu 11.3 – Remote Node Network Layer Options</b> .                                                                                                    | No                     |
| Telco Option:             | Telco Option is available only for PPTP or PPPoE encapsulation.                                                                                                    |                        |
| Allocated<br>Budget (min) | This sets a ceiling for outgoing call time for this remote node. The default for this field is 0 meaning no budget control.                                                                                                   | 0<br>(default)         |

| FIELD                                                                                                    | DESCRIPTION                                                                                                    | EXAMPLE                |
|----------------------------------------------------------------------------------------------------|----------------------------------------------------------------------------------------------------|------------------------|
| Period (hr)                                                                                                    | This field is the time period that the budget should be reset. For example, if we are allowed to call this remote node for a maximum of 10 minutes every hour, then the <b>Allocated Budget</b> is (10 minutes) and the <b>Period (hr)</b> is 1 (hour). | 0<br>(default)         |
| Schedule                                                                                                    | This field is only applicable for <b>PPPoE</b> and <b>PPPTP</b> encapsulation.<br>You can apply up to four schedule sets here. For more details<br>please refer to the <i>Call Schedule Setup</i> chapter.                                              |                        |
| Nailed up<br>Connection                                                                                                    | This field is only applicable for <b>PPPoE</b> and <b>PPTP</b> encapsulation.<br>This field specifies if you want to make the connection to this<br>remote node a nailed-up connection. More details are given earlier<br>in this section.              |                        |
| Session Options                                                                                                    |                                                                                                    |                        |
| Edit Filter Sets                                                                                                    | Use [SPACE BAR] to choose <b>Yes</b> and press [ENTER] to open menu 11.5 to edit the filter sets. See the <i>Remote Node Filter</i> section for more details.                                                                                           | <b>No</b><br>(default) |
| Idle Timeout (sec)                                                                                                    | Type the number of seconds (0-9999) that can elapse when the ZyAIR is idle (there is no traffic going to the remote node), before the ZyAIR automatically disconnects the remote node. 0 means that the session will not timeout.                       | 100<br>(default)       |
|                                                                                                    | This field is available only for PPTP or PPPoE encapsulations.                                                                                                    |                        |
| When you have completed this menu, press [ENTER] at the prompt "Press ENTER to confirm or ESC to cancel" to save your configuration or press [ESC] to cancel and go back to the previous screen. |                                                                                                    |                        |

Table 21-1 Menu 11.1 Remote Node Profile

## 21.1.2 Outgoing Authentication Protocol

For obvious reasons, you should employ the strongest authentication protocol possible. However, some vendors' implementation includes specific authentication protocol in the user profile. It will disconnect if the negotiated protocol is different from that in the user profile, even when the negotiated protocol is stronger than specified. If the peer disconnects right after a successful authentication, make sure that you specify the correct authentication protocol when connecting to such an implementation.

## 21.1.3 Remote Node Setup

For the TCP/IP parameters, perform the following steps to edit Menu 11.3 - Remote Node Network Layer Options.

Move the cursor to the Edit IP field, press [SPACE BAR] to select Yes, then press [ENTER] to display Menu 11.3 – Remote Node Network Layer Options shown below.

```
Menu 11.3 - Remote Node Network Layer Options
IP Address Assignment= Static
Rem IP Addr= 0.0.0.0
Rem Subnet Mask= 0.0.0.0
My WAN Addr= 0.0.0.0
Network Address Translation= Full Feature
Metric= 1
Private= N/A
RIP Direction= None
Version= N/A
Multicast= None
Enter here to CONFIRM or ESC to CANCEL:
```

#### Figure 21-2 Menu 11.3 Remote Node Network Layer Options

The next table explains the fields in this menu.

| FIELD                    | DESCRIPTION                                                                                                    | EXAMPLE |
|--------------------------|----------------------------------------------------------------------------------------------------|---------|
| IP Address<br>Assignment | Press [SPACE BAR] and then [ENTER] to select <b>Dynamic</b> if the remote node is using a dynamically assigned IP address or <b>Static</b> if it is using a static (fixed) IP address. You will only be able to configure this in the ISP node (also the one you configure in menu 4), all other nodes are set to <b>Static</b> . | Static  |
| Rem IP Addr              | This is the IP address you entered in the previous menu.                                                                                                    |         |
| Rem Subnet<br>Mask       | Type the subnet mask assigned to the remote node.                                                                                                    |         |
| My WAN Addr              | Some implementations, especially UNIX derivatives, require separate IP network numbers for the WAN and LAN links and each end to have a unique address within the WAN network number. In that case, type the IP address assigned to the WAN port of your ZyAIR.                                                                   |         |

| FIELD                                                                                                    | DESCRIPTION                                                                                                    | EXAMPLE         |
|----------------------------------------------------------------------------------------------------|----------------------------------------------------------------------------------------------------|-----------------|
| Network<br>Address                                                                                                    | Press [SPACE BAR] and then [ENTER] to select <b>Full Feature</b> if you have multiple public WAN IP addresses for your ZyAIR.                                                                                                    | Full<br>Feature |
| Translation                                                                                                    | Select <b>SUA Only</b> if you have just one public WAN IP address for your ZyAIR. The SMT uses Address Mapping Set 255 (menu 15.1 - see section <i>23.2.1</i> ).                                                                                                    |                 |
|                                                                                                    | Select None to disable NAT.                                                                                                    |                 |
| Metric                                                                                                    | The metric represents the "cost" of transmission for routing purposes.<br>IP routing uses hop count as the cost measurement, with a minimum of<br>1 for directly connected networks. Type a number that approximates the<br>cost for this link. The number need not be precise, but it must be<br>between 1 and 15. In practice, 2 or 3 is usually a good number. | 2               |
| Private                                                                                                    | This determines if the ZyAIR will include the route to this remote node<br>in its RIP broadcasts. If set to <b>Yes</b> , this route is kept private and not<br>included in RIP broadcast. If <b>No</b> , the route to this remote node will be<br>propagated to other hosts through RIP broadcasts.                                                               | Νο              |
| RIP Direction                                                                                                    | Press [SPACE BAR] and then [ENTER] to select the RIP Direction.<br>Options are <b>Both</b> , <b>In Only</b> , <b>Out Only</b> or <b>None</b> .                                                                                                    | None            |
| Version                                                                                                    | Press [SPACE BAR] and then [ENTER] to select the RIP version.<br>Options are <b>RIP-1</b> , <b>RIP-2B</b> or <b>RIP-2M</b> .                                                                                                    | RIP-1           |
| Multicast                                                                                                    | <b>IGMP-v1</b> sets IGMP to version 1, <b>IGMP-v2</b> sets IGMP to version 2 and <b>None</b> disables IGMP.                                                                                                    | None            |
| When you have completed this menu, press [ENTER] at the prompt "Press ENTER to confirm or ESC to cancel" to save your configuration or press [ESC] to cancel and go back to the previous screen. |                                                                                                    |                 |

# 21.2 Remote Node Filter

Move the cursor to the **Edit Filter Sets** field in menu 11.1, then press [SPACE BAR] to select **Yes**. Press [ENTER] to display **Menu 11.5 - Remote Node Filter**.

Use **Menu 11.5 - Remote Node Filter** to specify the filter set(s) to apply to the incoming and outgoing traffic between this remote node and the ZyAIR and also to prevent certain packets from triggering calls. You can specify up to 4 filter sets separated by comma, for example, 1, 5, 9, 12, in each filter field.

Note that spaces are accepted in this field.

```
Menu 11.5 - Remote Node Filter

Input Filter Sets:

protocol filters= 1, 2, 3

device filters=

Output Filter Sets:

protocol filters=

device filters=

Enter here to CONFIRM or ESC to CANCEL:
```

Figure 21-3 Menu 11.5 Remote Node Filter (Ethernet Encapsulation)

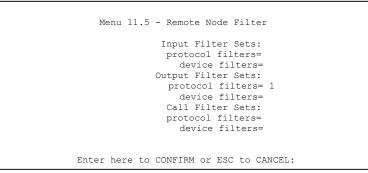

Figure 21-4 Menu 11.5 Remote Node Filter (PPTP or PPPoE Encapsulation)

## 21.2.1 IP Static Route Setup

Static routes tell the ZyAIR routing information that it cannot learn automatically through other means. This can arise in cases where RIP is disabled on the LAN or a remote network is beyond the one that is directly connected to a remote node.

Each remote node specifies only the network to which the gateway is directly connected and the ZyAIR has no knowledge of the networks beyond. For instance, the ZyAIR knows about network N2 in the following figure through remote node Router 1. However, the ZyAIR is unable to route a packet to network N3 because it does not know that there is a route through remote node Router 1 (via Router 2). The static routes allow you to tell the ZyAIR about the networks beyond the remote nodes.

#### Configuration

Step 1. To configure an IP static route, use Menu 12 - Static Route Setup as shwon next.

| Menu 12 - IP Static Route Setup        |
|----------------------------------------|
| 1.<br>2.<br>3.<br>4.<br>5.<br>6.<br>7. |
| 8                                      |
| Enter selection number:                |

## Figure 21-5 Menu 12.1 IP Static Route Setup

**Step 2.** Now, type the route number of a static route you want to configure.

```
Menu 12.1 - Edit IP Static Route
Route #: 1
Route Name= ?
Active= No
Destination IP Address= ?
IP Subnet Mask= ?
Gateway IP Address= ?
Metric= 2
Private= No
Press ENTER to Confirm or ESC to Cancel:
```

## Figure 21-6 Menu 12.1 Edit IP Static Route

The following table describes the fields in this menu.

| Table 21-3 Menu 12.1 Edit | <b>IP Static Route</b> |
|---------------------------|------------------------|
|---------------------------|------------------------|

| FIELD      | DESCRIPTION                                                                      |  |
|------------|----------------------------------------------------------------------------------|--|
| Route #    | This is the index number of the static route that you chose in menu 12.1.        |  |
| Route Name | Type a descriptive name for this route. This is for identification purpose only. |  |
| Active     | This field allows you to activate/deactivate this static route.                  |  |

| FIELD                     | DESCRIPTION                                                                                                    |
|---------------------------|----------------------------------------------------------------------------------------------------|
| Destination IP<br>Address | This parameter specifies the IP network address of the final destination. Routing is always based on network number. If you need to specify a route to a single host, use a subnet mask of 255.255.255.255.255 in the subnet mask field to force the network number to be identical to the host ID.                                                  |
| IP Subnet<br>Mask         | Type the subnet mask for this destination. Follow the discussion on <i>IP Subnet Mask</i> in this manual.                                                                                                    |
| Gateway IP<br>Address     | Type the IP address of the gateway. The gateway is an immediate neighbor of your ZyAIR that will forward the packet to the destination. On the LAN, the gateway must be a router on the same segment as your ZyAIR; over WAN, the gateway must be the IP address of one of the remote nodes.                                                         |
| Metric                    | Metric represents the "cost" of transmission for routing purposes. IP routing uses hop count as the measurement of cost, with a minimum of 1 for directly connected networks. Type a number that approximates the cost for this link. The number need not be precise, but it must be between 1 and 15. In practice, 2 or 3 is usually a good number. |
| Private                   | This parameter determines if the ZyAIR will include the route to this remote node in its RIP broadcasts. If set to <b>Yes</b> , this route is kept private and is not included in RIP broadcasts. If <b>No</b> , the route to this remote node will be propagated to other hosts through RIP broadcasts.                                             |
|                           | completed this menu, press [ENTER] at the prompt "Press ENTER to confirm or ESC to your configuration or press [ESC] to cancel and go back to the previous screen.                                                                                                    |

#### Table 21-3 Menu 12.1 Edit IP Static Route

# Chapter 22 Dial-in User Setup

This chapter shows you how to create user accounts on the ZyAIR.

# 22.1 Dial-in User Setup

By storing user profiles locally, your ZyAIR is able to authenticate wireless users without interacting with a network RADIUS server.

Follow the steps below to set up user profiles on your ZyAIR.

Step 1. From the main menu, enter 14 to display Menu 14 - Dial-in User Setup.

| 1. | 9.  | 17  | 25. |
|----|-----|-----|-----|
| 2. | 10. | 18. | 26. |
| 3. | 11. | 19. | 27. |
| 4. | 12. | 20. | 28. |
| 5. | 13. | 21. | 29. |
| 6. | 14. | 22. | 30. |
| 7. | 15. | 23. | 31. |
| 8. | 16. | 24. | 32. |

## Figure 22-1 Menu 14 Dial-in User Setup

**Step 2.** Type a number and press [ENTER] to edit the user profile.

| 1  | Menu 14.1 - E                                | dit Dial-in | User   |         |
|----|----------------------------------------------|-------------|--------|---------|
| Ad | ser Name= tes<br>ctive= Yes<br>assword= **** | -           |        |         |
| PI | ress ENTER to                                | Confirm or  | ESC to | Cancel: |

## Figure 22-2 Menu 14.1 Edit Dial-in User

The following table describes the fields in this screen.

| Table 22-1 Menu 14.1- Edit Dial-in U | ser |
|--------------------------------------|-----|
|--------------------------------------|-----|

| FIELD                                                                                                    | DESCRIPTION                                                                          |  |
|----------------------------------------------------------------------------------------------------|--------------------------------------------------------------------------------------|--|
| User Name                                                                                                    | Enter a username up to 31 alphanumeric characters long for this user profile.        |  |
|                                                                                                    | This field is case sensitive.                                                        |  |
| Active                                                                                                    | Press [SPACE BAR] to select <b>Yes</b> and press [ENTER] to enable the user profile. |  |
| Password                                                                                                    | Enter a password up to 31 characters long for this user profile.                     |  |
| When you have completed this menu, press [ENTER] at the prompt "Press ENTER to confirm or ESC to cancel" to save your configuration or press [ESC] to cancel and go back to the previous screen. |                                                                                      |  |

# Chapter 23 Network Address Translation (NAT)

This chapter discusses how to configure NAT on the ZyAIR.

# 23.1 Introduction

NAT (Network Address Translation - NAT, RFC 1631) is the translation of the IP address of a host in a packet, for example, the source address of an outgoing packet, used within one network to a different IP address known within another network.

# 23.1.1 Applying NAT

You apply NAT via menus 4 or 11.3 as displayed next. The next figure shows you how to apply NAT for Internet access in menu 4. Enter 4 from the main menu to go to **Menu 4 - Internet Access Setup**.

```
Menu 4 - Internet Access Setup

ISP's Name= ChangeMe

Encapsulation= Ethernet

Service Type= Standard

My Login= N/A

My Password= N/A

Login Server= N/A

IP Address Assignment= Dynamic

IP Address= N/A

IP Subnet Mask= N/A

Gateway IP Address= N/A

Network Address Translation= Full Feature

Press ENTER to Confirm or ESC to Cancel:
```

## Figure 23-1 Menu 4 Internet Access Setup

The following figure shows how you apply NAT to the remote node in menu 11.1.

- **Step 1.** Enter 11 from the main menu.
- Step 2. Move the cursor to the Edit IP field, press [SPACE BAR] to select Yes and press [ENTER] to bring up Menu 11.3 Remote Node Network Layer Options.

```
Menu 11.3 - Remote Node Network Layer Options

IP Address Assignment= Dynamic

IP Address N/A

IP Subnet Mask= N/A

Gateway IP Addres Translation= Full Feature

Metric= 1

Private= N/A

RIP Direction= None

Version= N/A

Multicast= None

Enter here to CONFIRM or ESC to CANCEL:
```

#### Figure 23-2 Menu 11.3 Remote Node Network Layer Options

The following table describes the options for Network Address Translation.

#### Table 23-1 Applying NAT in Menus 4 & 11.3

| FIELD              | DESCRIPTION                                                                                                    | EXAMPLE      |
|--------------------|----------------------------------------------------------------------------------------------------|--------------|
| Network<br>Address | Press [SPACE BAR] and then [ENTER] to select <b>Full Feature</b> if you have multiple public WAN IP addresses for your ZyAIR.                                                                      | Full Feature |
| Mapping            | Select None to disable NAT.                                                                                                    |              |
|                    | When you select <b>SUA Only</b> , the SMT uses Address Mapping Set 255 (menu 15.1 - see <i>Section 23.2.1</i> ). Choose <b>SUA Only</b> if you have just one public WAN IP address for your ZyAIR. |              |

# 23.2 NAT Setup

Use the Address Mapping Sets menus and submenus to create the mapping table used to assign global addresses to computers on the LAN. Set 255 is used for SUA. When you select Full Feature in menu 4 or 11.3, the SMT will use Set 1, which supports all mapping. When you select SUA Only, the SMT will use the pre-configured Set 255 (read only).

The Server Set is a list of LAN side servers mapped to external ports. To use this set, a server rule must be set up inside the NAT Address Mapping set. Please see *Section 23.3* for further information on these menus. To configure NAT, enter 15 from the main menu to bring up the following screen.

```
Menu 15 - NAT Setup
1. Address Mapping Sets
2. Port Forwarding Setup
3. Trigger Port Setup
Enter Menu Selection Number:
```

### Figure 23-3 Menu 15 NAT Setup

## 23.2.1 Address Mapping Sets

Enter 1 to bring up Menu 15.1 – Address Mapping Sets.

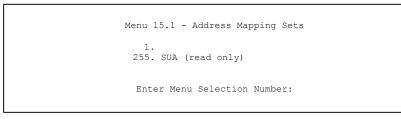

## Figure 23-4 Menu 15.1 Address Mapping Sets

#### **SUA Address Mapping Set**

Enter 255 to display the next screen. The fields in this menu cannot be changed.

#### Menu 15.1.255 is read-only.

```
Menu 15.1.1 - Address Mapping Rules
Set Name= SUA
Idx Local Start IP Local End IP Global Start IP Global End IP
                                                        Type
        -----
                             ____
                                  -----
                                                        _____
___
1. 0.0.0.0 255.255.255 0.0.0.0
                                                        M-1
2.
                             0.0.0.0
                                                        Server
з.
4.
5.
6.
7.
8.
9.
10.
```

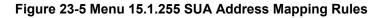

The following table explains the fields in this menu.

#### Table 23-2 Menu 15.1.255 SUA Address Mapping Rules

| FIELD              | DESCRIPTION                                                                                                    | EXAMPLE         |  |
|--------------------|----------------------------------------------------------------------------------------------------|-----------------|--|
| Set Name           | This is the name of the set you selected in menu 15.1 or enter the name of a new set you want to create.                                                            | SUA             |  |
| ldx                | This is the index or rule number.                                                                                                    | 1               |  |
| Local Start IP     | Local Start IP is the starting local IP address (ILA).                                                                                                    | 0.0.0.0         |  |
| Local End IP       | <b>Local End IP</b> is the ending local IP address (ILA). If the rule is for all local IPs, then the Start IP is 0.0.0.0 and the End IP is 255.255.255.255.         | 255.255.255.255 |  |
| Global Start<br>IP | This is the starting global IP address (IGA). If you have a dynamic IP, enter 0.0.0.0 as the <b>Global Start IP</b> .                                               | 0.0.0.0         |  |
| Global End IP      | This is the ending global IP address (IGA).                                                                                                    |                 |  |
| Туре               | These are the mapping types. <b>Server</b> allows us to specify multiple servers of different types behind NAT to this machine. See later for some examples.        | Server          |  |
|                    | Once you have finished configuring a rule in this menu, press [ENTER] at the message "Press ENTER to Confirm" to save your configuration, or press [ESC] to cancel. |                 |  |

#### **User-Defined Address Mapping Sets**

Now let's look at option 1 in menu 15.1. Enter 1 to bring up this menu. We'll just look at the differences from the previous menu. Note the extra **Action** and **Select Rule** fields mean you can configure rules in this screen. Note also that the "?" in the **Set Name** field means that this is a required field and you must enter a name for the set.

```
Menu 15.1.1 - Address Mapping Rules
Set Name= ?
Idx Local Start IP Local End IP Global Start IP Global End IP Type
    _____ ____
1.
2
3.
4.
5.
6.
7.
8.
9.
10.
             Action= Edit
                            Select Rule=
             Press ENTER to Confirm or ESC to Cancel:
```

#### Figure 23-6 Menu 15.1.1 Address Mapping Rules

The table below describes the fields for configuration in this menu.

| FIELD          | DESRIPTION                                                                                                    | EXAMPLE |
|----------------|----------------------------------------------------------------------------------------------------|---------|
| Set Name       | Enter a name for this set of rules. This is a required field. If this field is left blank, the entire set will be deleted.                                                                                                    | NAT_SET |
| Action         | The default is <b>Edit</b> . <b>Edit</b> means you want to edit a selected rule (see following field). <b>Insert Before</b> means to insert a rule before the rule selected. The rules after the selected rule will then be moved down by one rule. <b>Delete</b> means to delete the selected rule and then all the rules after the selected one will be advanced one rule. <b>None</b> disables the <b>Select Rule</b> item. | Edit    |
| Select<br>Rule | When you choose <b>Edit</b> , <b>Insert Before</b> or <b>Delete</b> in the previous field the cursor jumps to this field to allow you to select the rule to apply the action in question.                                                                                                    | 1       |

You must press [ENTER] at the bottom of the screen to save the whole set. You must do this again if you make any changes to the set – including deleting a rule. No changes to the set take place until this action is taken.

An End IP address must be numerically greater than its corresponding IP Start address.

#### If the Set Name field is left blank, the entire set will be deleted.

## 23.2.2 Configuring Individual Rule

In Menu 15.1.1-Address Mapping Rules, select Edit in the Action field and then selecting a rule brings up the following menu, Menu 15.1.1.1 - Address Mapping Rule in which you can edit an individual rule and configure the Type, Local and Global Start/End IPs.

```
Menu 15.1.1.1 Address Mapping Rule

Type= One-to-One

Local IP:

Start=

End = N/A

Global IP:

Start=

End = N/A

Press ENTER to Confirm or ESC to Cancel:
```

#### Figure 23-7 Menu 15.1.1.1 Address Mapping Rule

The table below describes the fields for configuration in this menu.

| FIELD    | DESCRIPTION                                                                                                    | EXAMPLE    |
|----------|----------------------------------------------------------------------------------------------------|------------|
| Туре     | Press [SPACE BAR] and then [ENTER] to select from a total of five types.<br><b>Server</b> allows you to specify multiple servers of different types behind NAT to this computer. See <i>Section 23.4.3</i> for an example. | One-to-One |
| Local IP | Only local IP fields are <b>N/A</b> for server; Global IP fields MUST be set for <b>Server</b> .                                                                                                    |            |
| Start    | This is the starting local IP address (ILA).                                                                                                    | 0.0.0.0    |

| FIELD                    | DESCRIPTION                                                                                                    | EXAMPLE |
|--------------------------|----------------------------------------------------------------------------------------------------|---------|
| End                      | This is the ending local IP address (ILA). If the rule is for all local IPs, then put the Start IP as 0.0.0.0 and the End IP as 255.255.255.255. This field is <b>N/A</b> for One-to-One and Server types.                               | N/A     |
| Global IP                |                                                                                                    |         |
| Start                    | This is the starting global IP address (IGA). If you have a dynamic IP, enter 0.0.0.0 as the <b>Global IP Start</b> . Note that <b>Global IP Start</b> can be set to 0.0.0.0 only if the types are <b>Many-to-One</b> or <b>Server</b> . | 0.0.0.0 |
| End                      | This is the ending global IP address (IGA). This field is <b>N/A</b> for <b>One-to-One</b> , <b>Many-to-One</b> and <b>Server types</b> .                                                                                                | N/A     |
| Server<br>Mapping<br>Set | Only available when <b>Type</b> is set to <b>Server</b> . Type a number from 1 to 10 to choose a server set from menu 15.2.                                                                                                    |         |

## Table 23-4 Menu 15.1.1.1 Address Mapping Rule

### **Ordering Your Rules**

Ordering your rules is important because the ZyAIR applies the rules in the order that you specify. When a rule matches the current packet, the ZyAIR takes the corresponding action and the remaining rules are ignored. If there are any empty rules before your new configured rule, your configured rule will be pushed up by that number of empty rules. For example, if you have already configured rules 1 to 6 in your current set and now you configure rule number 9. In the set summary screen, the new rule will be rule 7, not 9.

Now if you delete rule 4, rules 5 to 7 will be pushed up by 1 rule, so as old rule 5 becomes rule 4, old rule 6 becomes rule 5 and old rule 7 becomes rule 6.

# 23.3 Port Forwarding Setup - NAT Server Sets

A NAT server set is a list of inside (behind NAT on the LAN) servers, for example, web or FTP, that you can make visible to the outside world even though NAT makes your whole inside network appear as a single machine to the outside world.

Use **Menu 15 - NAT Setup** to forward incoming service requests to the server(s) on your local network. You may enter a single port number or a range of port numbers to be forwarded, and the local IP address of the desired server. The port number identifies a service; for example, web service is on port 80 and FTP on port 21. In some cases, such as for unknown services or where one server can support more than one service (for example both FTP and web service), it might be better to specify a range of port numbers. In addition to the servers for specified services, NAT supports a default server. A service request that does not have a server explicitly designated for it is forwarded to the default server. If the default is not defined, the service request is simply discarded.

#### Many residential broadband ISP accounts do not allow you to run any server processes (such as a Web or FTP server) from your location. Your ISP may periodically check for servers and may suspend your account if it discovers any active services at your location. If you are unsure, refer to your ISP.

The most often used port numbers are shown in the following table. Please refer to *RFC 1700* for further information about port numbers. Please also refer to the included disk for more examples and details on NAT.

| SERVICES                                        | PORT NUMBER |
|-------------------------------------------------|-------------|
| ЕСНО                                            | 7           |
| FTP (File Transfer Protocol)                    | 21          |
| Telnet                                          | 23          |
| SMTP (Simple Mail Transfer Protocol)            | 25          |
| DNS (Domain Name System)                        | 53          |
| Finger                                          | 79          |
| HTTP (Hyper Text Transfer protocol or WWW, Web) | 80          |
| POP3 (Post Office Protocol)                     | 110         |
| NNTP (Network News Transport Protocol)          | 119         |
| SNMP (Simple Network Management Protocol)       | 161         |
| SNMP trap                                       | 162         |
| PPTP (Point-to-Point Tunneling Protocol)        | 1723        |

### Table 23-5 Services & Port Numbers

## 23.3.1 Configuring a Server behind NAT

Follow these steps to configure a server behind NAT:

- **Step 1.** Enter 15 in the main menu to go to **Menu 15 NAT Setup.**
- Step 2. Enter 2 to display Menu 15.2 Port Forwarding Setup as shown next.

|      | 110114 10.2    | Port Forwardin | g beeup    |
|------|----------------|----------------|------------|
| Rule | Start Port No. | End Port No.   | IP Address |
| 1.   | Default        | Default        | 0.0.0.0    |
| 2.   | 0              | 0              | 0.0.0.0    |
| 3.   | 0              | 0              | 0.0.0.0    |
| 4.   | 0              | 0              | 0.0.0.0    |
| 5.   | 0              | 0              | 0.0.0.0    |
| 6.   | 0              | 0              | 0.0.0.0    |
| 7.   | 0              | 0              | 0.0.0.0    |
| 8.   | 0              | 0              | 0.0.0.0    |
| 9.   | 0              | 0              | 0.0.0.0    |
| 10.  | 0              | 0              | 0.0.0.0    |
| 11.  | 0              | 0              | 0.0.0.0    |
| 12.  | 0              | 0              | 0.0.0.0    |

Figure 23-8 Menu 15.2 Port Forwarding Setup

- **Step 3.** Enter a port number in an unused **Start Port No** field. To forward only one port, enter it again in the **End Port No** field. To specify a range of ports, enter the last port to be forwarded in the **End Port No** field.
- **Step 4.** Enter the inside IP address of the server in the **IP Address** field. In the following figure, you have a computer acting as an FTP, Telnet and SMTP server (ports 21, 23 and 25) at 192.168.1.33.
- **Step 5.** Press [ENTER] at the "Press ENTER to confirm ..." prompt to save your configuration after you define all the servers or press [ESC] at any time to cancel.

# 23.4 General NAT Examples

## 23.4.1 Example 1: Internet Access Only

In the following Internet access example, you only need one rule where your ILAs (Inside Local addresses) all map to one dynamic IGA (Inside Global Address) assigned by your ISP.

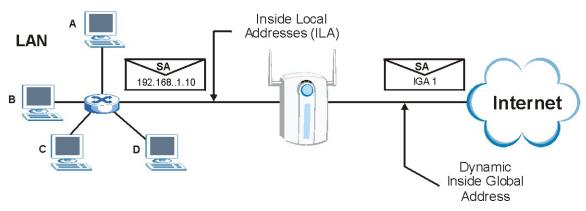

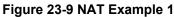

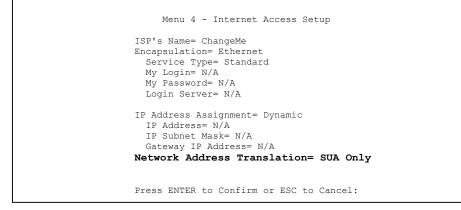

Figure 23-10 Menu 4 Internet Access Setup

From menu 4, choose the **SUA Only** option from the **Network Address Translation** field. This is the Many-to-One mapping discussed in *section 23.4*. The **SUA Only** read-only option from the **Network Address Translation** field in menus 4 and 11.3 is specifically pre-configured to handle this case.

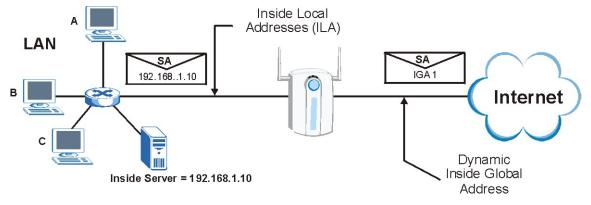

## 23.4.2 Example 2: Internet Access with an Inside Server

Figure 23-11 NAT Example 2

In this case, you do exactly as above (use the convenient pre-configured **SUA Only** set) and then go to menu 15.2 to specify the Inside Server behind the NAT as shown in the next figure.

| Rule | Start Port No. | End Port No. | IP Address   |
|------|----------------|--------------|--------------|
| 1.   | Default        | Default      | 192.168.1.10 |
| 2.   | 0              | 0            | 0.0.0.0      |
| з.   | 0              | 0            | 0.0.0.0      |
| 4.   | 0              | 0            | 0.0.0.0      |
| 5.   | 0              | 0            | 0.0.0.0      |
| 6.   | 0              | 0            | 0.0.0.0      |
| 7.   | 0              | 0            | 0.0.0.0      |
| 8.   | 0              | 0            | 0.0.0.0      |
| 9.   | 0              | 0            | 0.0.0.0      |
| 10.  | 0              | 0            | 0.0.0.0      |
| 11.  | 0              | 0            | 0.0.0.0      |
| 12.  | 0              | 0            | 0.0.0.0      |

Figure 23-12 Menu 15.2.1 NAT Server Setup

## 23.4.3 Example 3: Multiple Public IP Addresses With Inside Servers

In this example, there are 3 IGAs from our ISP. There are many departments but two have their own FTP server. All departments share the same router. The example will reserve one IGA for each department with

an FTP server and all departments use the other IGA. Map the FTP servers to the first two IGAs and the other LAN traffic to the remaining IGA. Map the third IGA to an inside web server and mail server. Four rules need to be configured, two bi-directional and two uni-directional as follows.

- **Rule 1.** Map the first IGA to the first inside FTP server for FTP traffic in both directions (**1** : **1** mapping, giving both local and global IP addresses).
- **Rule 2.** Map the second IGA to our second inside FTP server for FTP traffic in both directions (**1** : **1** mapping, giving both local and global IP addresses).
- Rule 3. Map the other outgoing LAN traffic to IGA3 (Many: 1 mapping).
- **Rule 4.** You also map your third IGA to the web server and mail server on the LAN. Type **Server** allows you to specify multiple servers, of different types, to other computers behind NAT on the LAN.

The example situation looks somewhat like this:

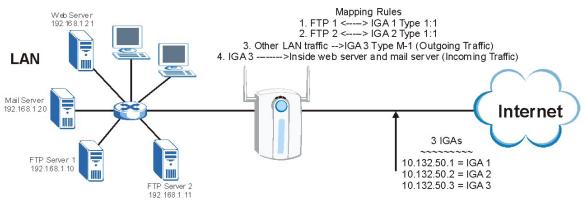

Figure 23-13 NAT Example 3

Step 1. In this case you need to configure Address Mapping Set 1 from Menu 15.1 - Address Mapping Sets. Therefore you must choose the Full Feature option from the Network Address Translation field (in menu 4 or menu 11.3) as shown in the finger below.

```
Menu 11.3 - Remote Node Network Layer Options
IP Address Assignment= Dynamic
IP Address= N/A
IP Subnet Mask= N/A
Gateway IP Addr= N/A
Network Address Translation= Full Feature
Metric= 1
Private= N/A
RIP Direction= None
Version= N/A
Multicast= None
Enter here to CONFIRM or ESC to CANCEL:
```

#### Figure 23-14 Menu 11.3 Remote Node Network Layer Options

- **Step 2.** Then enter 15 from the main menu.
- **Step 3.** Enter 1 to configure the Address Mapping Sets.
- **Step 4.** Enter 1 to begin configuring this new set. Enter a Set Name, choose the **Edit Action** and then enter 1 for the **Select Rule** field. Press [ENTER] to confirm.
- Step 5. Select Type as One-to-One (direct mapping for packets going both ways), and enter the local Start IP as 192.168.1.10 (the IP address of FTP Server 1), the global Start IP as 10.132.50.1 (our first IGA). The following figure shows how to configure the first rule.

```
Menu 15.1.1.1 Address Mapping Rule

Type= One-to-One

Local IP:

Start= 192.168.1.10

End = N/A

Global IP:

Start= 10.132.50.1

End = N/A

Press ENTER to Confirm or ESC to Cancel:
```

#### Figure 23-15 Menu 15.1.1.1 Address Mapping Rule

**Step 6.** Repeat the previous step for rules 2 to 4 as outlined above.

Step 7. When finished, menu 15.1.1 should look like as shown next.

```
Menu 15.1.1 - Address Mapping Rules
Set Name= Eample3
Idx Local Start IP Local End IP Global Start IP Global End IP Type
_ _ _
    _____
                                                                             ____
                                        10.132.50.1
1. 192.168.1.10
                                                                            1 - 1

        1.
        192.168.1.11

        3.
        0.0.0.0

        255.255.255
        10.132.50.3

        10.132.50.3

                                                                             1-1
                                                                             M-1
                                                                             Server
5.
6
7.
8.
9.
10.
                                         Select Rule= N/A
                    Action= None
                    Press ENTER to Confirm or ESC to Cancel:
```

#### Figure 23-16 Menu 15.1.1 Address Mapping Rules

Now configure the IGA3 to map to our web server and mail server on the LAN.

- **Step 1.** Enter 15 from the main menu.
- Step 2. Enter 2 to display Menu 15.2 Port Forwarding Setup and configure it as shown.

```
Menu 15.2 - Port Forwarding Setup
Rule Start Port No. End Port No. IP Address
_____

    Default

              Default
                            0.0.0.0
 2. 80
                 80
                           192.168.1.21
 з.
      25
                  25
                            192.168.1.20
                            0.0.0.0
 4.
      0
                  0
      0
 5.
                   0
                            0.0.0.0
      0
 6.
                   0
                            0.0.0.0
      0
                   0
 7.
                             0.0.0.0
 8.
                   0
      0
                             0.0.0.0
 9.
      0
                   0
                             0.0.0.0
      0
                   0
10.
                             0.0.0.0
      0
                             0.0.0.0
11.
                   0
12.
       0
                   0
                             0.0.0.0
   Press ENTER to Confirm or ESC to Cancel:
```

Example 3: Menu 15.2 Port Forwarding Setup

## 23.4.4 Example 4: NAT Unfriendly Application Programs

Some applications do not support NAT Mapping using TCP or UDP port address translation. In this case it is better to use **Many One-to-One** mapping as port numbers do *not* change for **Many One-to-One** (and **One-to-One**) NAT mapping types. The following figure illustrates this.

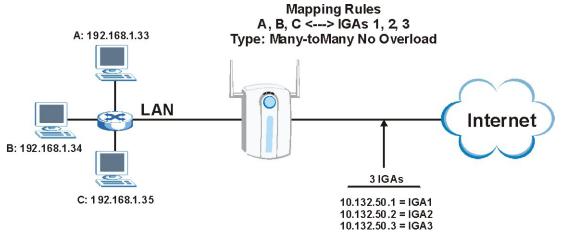

Figure 23-17 NAT Example 4

Other applications such as some gaming programs are NAT unfriendly because they embed addressing information in the data stream. These applications won't work through NAT even when using One-to-One and Many One-to-One mapping types.

Follow the steps outlined in example 3 to configure these two menus as follows.

```
Menu 15.1.1.1 Address Mapping Rule

Type= Many One-to-One

Local IP:

Start= 192.168.1.10

End = 192.168.1.12

Global IP:

Start= 10.132.50.1

End = 10.132.50.3

Press ENTER to Confirm or ESC to Cancel:
```

#### Figure 23-18 Menu 15.1.1.1 Address Mapping Rule

After you've configured your rule, you should be able to check the settings in menu 15.1.1 as shown next.

```
Menu 15.1.1 - Address Mapping Rules
Set Name= Example4
Idx Local Start IP Local End IP
                             Global Start IP Global End IP
                                                          Type
   ______ _____
___
1. 192.168.1.10
                192.168.1.12
                              10.132.50.1
                                           10.132.50.3
                                                          M-1-1
2.
3.
4.
5.
6.
7.
8.
9.
10.
               Action= Edit
                                Select Rule=
               Press ENTER to Confirm or ESC to Cancel:
```

Figure 23-19 Menu 15.1.1 Address Mapping Rules

# 23.5 Trigger Port Setup

The ZyAIR records the IP address of a LAN computer that requests a service that you have defined as a "trigger port". The response from the Internet can then be forwarded directly to the LAN computer. Trigger ports are transient; they only exist while in use or are timed out. The following is a trigger port example.

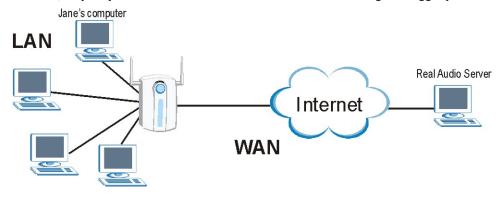

Figure 23-20 Trigger Port Forwarding Process: Example

1. Jane requests a file from the Real Audio server (port 7070).

- 2. Port 7070 is a "trigger" port and causes the ZyAIR to record Jane's computer IP address. The ZyAIR associates Jane's computer IP address with the "incoming" port range of 6970-7170.
- 3. The Real Audio server responds using a port number ranging between 6970-7170.
- 4. The ZyAIR forwards the traffic to Jane's computer IP address.
- 5. Only Jane can connect to the Real Audio server until the connection is closed or times out. The ZyAIR times out in three minutes with UDP (User Datagram Protocol) or two hours with TCP/IP (Transfer Control Protocol/Internet Protocol).

#### **Two Points To Remember About Trigger Ports**

- 1. Trigger events only happen on outgoing data (from the ZyAIR to the WAN).
- 2. Only one LAN computer can use a trigger port (range) at a time.

Enter 3 in menu 15 to display Menu 15.3 — Trigger Port Setup, shown next.

|      |      | Incom      | ing      | Trig | ger |
|------|------|------------|----------|------|-----|
| Rule | Name | Start Port | End Port |      |     |
| 1.   |      | 0          | 0        | 0    | 0   |
| 2.   |      | 0          | 0        | 0    | 0   |
| 3.   |      | 0          | 0        | 0    | 0   |
| 4.   |      | 0          | 0        | 0    | 0   |
| 5.   |      | 0          | 0        | 0    | 0   |
| 6.   |      | 0          | 0        | 0    | 0   |
| 7.   |      | 0          | 0        | 0    | 0   |
| 8.   |      | 0          | 0        | 0    | 0   |
| 9.   |      | 0          | 0        | 0    | 0   |
| 10.  |      | 0          | 0        | 0    | 0   |
| 11.  |      | 0          | 0        | 0    | 0   |
| 12.  |      | 0          | 0        | 0    | 0   |

#### Figure 23-21 Menu 15.3 Trigger Port Setup

The table below describes the fields for configuration in this menu.

#### Table 23-6 Menu 15.3 Trigger Port Setup

| FIELD | DESCRIPTION                                                                                                    | EXAMPLE    |
|-------|----------------------------------------------------------------------------------------------------|------------|
| Rule  | This is the rule index number.                                                                                                    | 1          |
| Name  | Enter a unique name for identification purposes. You may enter up to 15 characters in this field. All characters are permitted - including spaces. | Real Audio |

| FIELD                                                                                                    | DESCRIPTION                                                                                                    | EXAMPLE |  |  |
|----------------------------------------------------------------------------------------------------|----------------------------------------------------------------------------------------------------|---------|--|--|
| Incoming                                                                                                    | Incoming is a port (or a range of ports) that a server on the WAN uses when it sends out a particular service. The ZyAIR forwards the traffic with this port (or range of ports) to the wireless station on the LAN that requested the service. |         |  |  |
| Start Port                                                                                                    | Enter a port number or the starting port number in a range of port numbers.                                                                                                    | 6970    |  |  |
| End Port                                                                                                    | Enter a port number or the ending port number in a range of port numbers.                                                                                                    | 7170    |  |  |
| Trigger                                                                                                    | The trigger port is a port (or a range of ports) that causes (or triggers) the ZyAIR to record the IP address of the LAN computer that sent the traffic to a server on the WAN.                                                                 |         |  |  |
| Start Port                                                                                                    | Enter a port number or the starting port number in a range of port numbers.                                                                                                    | 7070    |  |  |
| End Port                                                                                                    | Enter a port number or the ending port number in a range of port numbers.                                                                                                    | 7070    |  |  |
| Press [ENTER] at the message "Press ENTER to Confirm" to save your configuration, or press [ESC] at any time to cancel. |                                                                                                    |         |  |  |

## Table 23-6 Menu 15.3 Trigger Port Setup

# Part X:

# SMT ADVANCED MANAGEMENT MENUS

This part discusses Filtering and Firewall setup, SNMP, System Security, System Information and Diagnosis, Firmware and Configuration File Maintenance, System Maintenance and Information, Call Scheduling and Remote Management.

# Chapter 24 Filter and Firewall Configuration

This chapter shows you how to create and apply filters and setup firewall.

# 24.1 About Filtering

Your ZyAIR uses filters to decide whether or not to allow passage of a data packet and/or to make a call. There are two types of filter applications: data filtering and call filtering. Filters are subdivided into device and protocol filters, which are discussed later.

Data filtering screens data to determine if the packet should be allowed to pass. Data filters are divided into incoming and outgoing filters, depending on the direction of the packet relative to a port. Data filtering can be applied on either the WAN side or the Ethernet side. Call filtering is used to determine if a packet should be allowed to trigger a call.

Outgoing packets must undergo data filtering before they encounter call filtering. Call filters are divided into two groups, the built-in call filters and user-defined call filters. Your ZyAIR has built-in call filters that prevent administrative, for example, RIP packets from triggering calls. These filters are always enabled and not accessible to you. Your ZyAIR applies the built-in filters first and then the user-defined call filters, if applicable, as shown next.

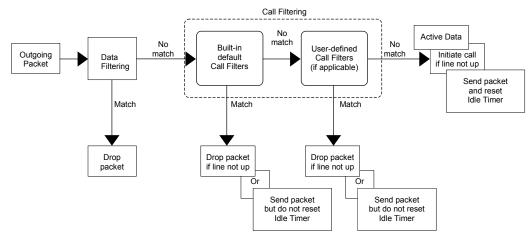

Figure 24-1 Outgoing Packet Filtering Process

Two sets of factory filter rules have been configured in menu 21 to prevent NetBIOS traffic from triggering calls. A summary of their filter rules is shown in the figures that follow.

The following figure illustrates the logic flow when executing a filter rule.

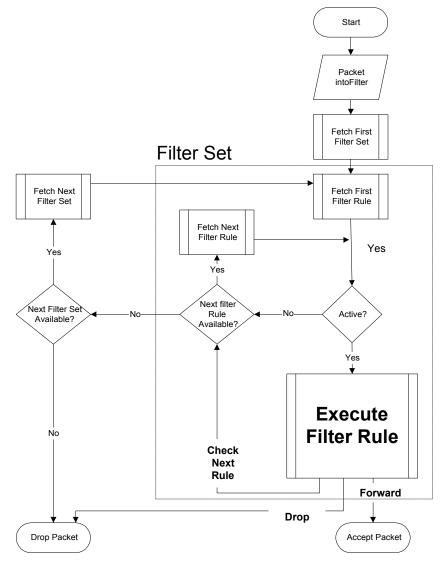

Figure 24-2 Filter Rule Process

You can apply up to four filter sets to a particular port to block various types of packets. Because each filter set can have up to six rules, you can have a maximum of 24 rules active for a single port.

For incoming packets, your ZyAIR applies data filters only. Packets are processed depending on whether a match is found. The following sections describe how to configure filter sets.

### The Filter Structure of the ZyAIR

A filter set consists of one or more filter rules. Usually, you would group related rules, for example, all the rules for NetBIOS, into a single set and give it a descriptive name. You can configure up to twelve filter sets with six rules in each set, for a total of 72 filter rules in the system.

# 24.2 Configuring a Filter Set

To configure a filter set, follow the steps shown next.

**Step 1.** Enter 21 from the main menu.

#### Step 2. Enter 1 to display Menu 21.1 – Filter Set Configuration.

|                 | Menu 21.1 - Filter | Set Configuration   |           |  |
|-----------------|--------------------|---------------------|-----------|--|
| Filter<br>Set # | Comments           | Filter<br>Set #     | Comments  |  |
|                 | NetBIOS WAN        |                     |           |  |
| 2               | NetBIOS LAN        | 8                   |           |  |
| 3               | TEL FTP WEB WAN    | 9                   |           |  |
| 4               |                    | 10                  |           |  |
| 5               |                    | 11                  |           |  |
| 6               |                    | 12                  |           |  |
|                 |                    |                     |           |  |
|                 |                    |                     |           |  |
|                 | Enter Filter       | r Set Number to Con | figure= 0 |  |

### Figure 24-3 Menu 21.1 Filter Set Configuration

- Step 3. Type the filter set to configure (no. 1 to 12) and press [ENTER].
- Step 4. Type a descriptive name or comment in the Comments field and press [ENTER].
- **Step 5.** Press [ENTER] at the message "Press ENTER to confirm..." to display Menu 21.1.1 Filter Rules Summary (that is, if you selected filter set 1 in menu 21.1).

The following figures show the summary of three filter sets of your ZyAIR.

|     |      | Menu 21.1.1 - Filter Rules Summary           |   |   |   |
|-----|------|----------------------------------------------|---|---|---|
| # A | Туре | Filter Rules                                 | М | m | n |
|     |      |                                              | - | - | - |
| 1 Y | ΙP   | Pr=6, SA=0.0.0.0, DA=0.0.0.0, DP=137         | Ν | D | Ν |
| 2 Ү | IP   | Pr=6, SA=0.0.0.0, DA=0.0.0.0, DP=138         | Ν | D | Ν |
| 3 Y | IP   | Pr=6, SA=0.0.0.0, DA=0.0.0.0, DP=139         | Ν | D | Ν |
| 4 Y | IP   | Pr=17, SA=0.0.0.0, DA=0.0.0.0, DP=137        | Ν | D | Ν |
| 5 Y | IP   | Pr=17, SA=0.0.0.0, DA=0.0.0.0, DP=138        | Ν | D | Ν |
| 6 Y | IP   | Pr=17, SA=0.0.0.0, DA=0.0.0.0, DP=139        | Ν | D | F |
|     |      | Enter Filter Rule Number (1-6) to Configure: |   |   |   |

#### Figure 24-4 NetBIOS\_WAN Filter Rules Summary

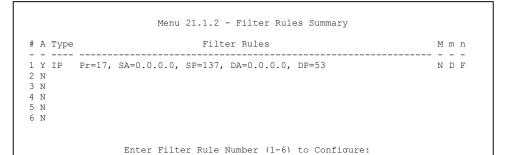

### Figure 24-5 NetBIOS\_LAN Filter Rules Summary

Figure 24-6 TEL\_FTP\_WEB\_WAN Filter Rules Summary

## 24.2.1 Filter Rules Summary Menus

The following tables briefly describe the abbreviations used in menus 21.1.x.

| FIELD        | DESCRIPTION                                                                                                    |
|--------------|----------------------------------------------------------------------------------------------------|
| #            | The filter rule number: 1 to 6.                                                                                                    |
| А            | Active: "Y" means the rule is active. "N" means the rule is inactive.                                                                                                    |
| Туре         | The type of filter rule: "GEN" for Generic, "IP" for TCP/IP.                                                                                                    |
| Filter Rules | These parameters are displayed here.                                                                                                    |
| М            | More.<br>"Y" means there are more rules to check which form a rule chain with the present rule.<br>An action cannot be taken until the rule chain is complete.                                                                     |
|              | "N" means there are no more rules to check. You can specify an action to be taken for instance, forward the packet, drop the packet or check the next rule. For the latter, the next rule is independent of the rule just checked. |
| m            | Action Matched.<br>"F" means to forward the packet immediately and skip checking the remaining rules.<br>"D" means to drop the packet.<br>"N" means to check the next rule.                                                        |
| n            | Action Not Matched.<br>"F" means to forward the packet immediately and skip checking the remaining rules.<br>"D" means to drop the packet.<br>"N" means to check the next rule.                                                    |

The protocol dependent filter rules abbreviation are listed as follows:

### Table 24-2 Rule Abbreviations Used

| FILTER TYPE | DESCRIPTION             |
|-------------|-------------------------|
| IP          |                         |
| Pr          | Protocol                |
| SA          | Source Address          |
| SP          | Source Port Number      |
| DA          | Destination Address     |
| DP          | Destination Port Number |
| GEN         |                         |

| FILTER TYPE | DESCRIPTION |
|-------------|-------------|
| Off         | Offset      |
| Len         | Length      |

#### Table 24-2 Rule Abbreviations Used

# 24.3 Configuring a Filter Rule

To configure a filter rule, type its number in **Menu 21.1.1 – Filter Rules Summary** and press [ENTER] to open menu 21.1.1.x for the rule.

There are two types of filter rules: **TCP/IP** and **Generic**. Depending on the type of rule, the parameters for each type will be different. Use [SPACE BAR] to select the type of rule that you want to create in the **Filter Type** field and press [ENTER] to open the respective menu.

To speed up filtering, all rules in a filter set must be of the same class, for instance, protocol filters or generic filters. The class of a filter set is determined by the first rule that you create. When applying the filter sets to a port, separate menu fields are provided for protocol and device filter sets. If you include a protocol filter set in a device filters field or vice versa, the ZyAIR will warn you and will not allow you to save.

# 24.3.1 TCP/IP Filter Rule

This section shows you how to configure a TCP/IP filter rule. TCP/IP rules allow you to base the rule on the fields in the IP and the upper layer protocol, for example, UDP and TCP headers.

To configure TCP/IP rules, select TCP/IP Filter Rule from the **Filter Type** field and press **[ENTER]** to open **Menu 21.1.1.1 – TCP/IP Filter Rule**, as shown next.

```
Menu 21.1.1.1 - TCP/IP Filter Rule
Filter #: 1,1
Filter Type= TCP/IP Filter Rule
Active= Yes
IP Protocol= 6
                 IP Source Route= No
Destination: IP Addr= 0.0.0.0
            IP Mask= 0.0.0.0
            Port #= 137
            Port # Comp= Equal
     Source: IP Addr= 0.0.0.0
            IP Mask= 0.0.0.0
            Port #=
            Port # Comp= None
TCP Estab= No
More= No
                 Log= None
Action Matched= Drop
Action Not Matched= Check Next Rule
Press ENTER to Confirm or ESC to Cancel:
```

### Figure 24-7 Menu 21.1.1 TCP/IP Filter Rule

The following table describes how to configure your TCP/IP filter rule.

| FIELD           | DESCRIPTION                                                                                                    | EXAMPLE                |
|-----------------|----------------------------------------------------------------------------------------------------|------------------------|
| Filter #        | This is the filter set, filter rule coordinates, for instance, 2, 3 refers to the second filter set and the third filter rule of that set.                                                                                                    | 1,1                    |
| Filter Type     | Press [SPACE BAR] and the [ENTER] to select filter type.<br>Choices are <b>TCP/IP Filter Rule</b> or <b>Generic Filter Rule</b> .                                                                                                    | TCP/IP Filter<br>Rule  |
| Active          | Select Yes to activate or No to deactivate the filter rule.                                                                                                    | No                     |
| IP Protocol     | This is the upper layer protocol, for example, TCP is 6, UDP is 17 and ICMP is 1. The value must be between 0 and 255. A value of 0 matches ANY protocol.                                                                                                  | 0 to 255               |
| IP Source Route | IP Source Route is an optional header that dictates the route<br>an IP packet takes from its source to its destination. If <b>Yes</b> ,<br>the rule applies to any packet with an IP source route. The<br>majority of IP packets do not have source route. | <b>No</b><br>(default) |
| Destination:    |                                                                                                    |                        |

### Table 24-3 Menu 21.1.1 TCP/IP Filter Rule

| FIELD       | DESCRIPTION                                                                                                    | EXAMPLE                |
|-------------|----------------------------------------------------------------------------------------------------|------------------------|
| IP Addr     | Type the destination IP address of the packet you want to filter. This field is ignored if it is 0.0.0.0.                                                                                                    |                        |
| IP Mask     | Type the IP mask to apply to the Destination: IP Addr field.                                                                                                    |                        |
| Port #      | Type the destination port of the packets you want to filter.<br>The field range is 0 to 65535. A 0 field is ignored.                                                                                                    | 0 to 65535             |
| Port # Comp | Select the comparison to apply to the destination port in the packet against the value given in <b>Destination: Port #.</b><br>Choices are <b>None</b> , <b>Less</b> , <b>Greater</b> , <b>Equal</b> or <b>Not Equal</b> . | None                   |
| Source:     |                                                                                                    |                        |
| IP Addr     | Type the source IP Address of the packet you want to filter.<br>A 0.0.0.0 field is ignored.                                                                                                    |                        |
| IP Mask     | Type the IP mask to apply to the <b>Source: IP Addr</b> field.                                                                                                    |                        |
| Port #      | Type the source port of the packets you want to filter. The range of this field is 0 to 65535. A 0 field is ignored.                                                                                                    | 0 to 65535             |
| Port # Comp | Select the comparison to apply to the source port in the packet against the value given in <b>Source: Port #</b> field. Choices are <b>None</b> , <b>Less</b> , <b>Greater</b> , <b>Equal</b> or <b>Not Equal</b> .        | None                   |
| TCP Estab   | This applies only when the IP Protocol field is 6, TCP. If <b>Yes</b> , the rule matches packets that want to establish TCP connection(s) (SYN=1 and ACK=0); else it is ignored.                                           | <b>No</b><br>(default) |
| More        | If <b>Yes</b> , a matching packet is passed to the next filter rule before an action is taken or else the packet is disposed of according to the action fields.                                                            | <b>No</b><br>(default) |
|             | If <b>More</b> is <b>Yes</b> , then <b>Action Matched</b> and <b>Action Not</b><br><b>Matched</b> will be N/A.                                                                                                    |                        |
| Log         | Select the logging option from the following:                                                                                                    |                        |
|             | None – No packets will be logged.                                                                                                    | None                   |
|             | Action Matched – Only packets that match the rule parameters will be logged.                                                                                                    |                        |
|             | <b>Action Not Matched</b> – Only packets that do not match the rule parameters will be logged.                                                                                                    |                        |
|             | Both – All packets will be logged.                                                                                                    |                        |

Table 24-3 Menu 21.1.1 TCP/IP Filter Rule

| FIELD                                                                                                    | DESCRIPTION                                                                                                    | EXAMPLE                      |
|----------------------------------------------------------------------------------------------------|----------------------------------------------------------------------------------------------------|------------------------------|
| Action Matched                                                                                                    | Select the action for a matching packet. Choices are <b>Check Next Rule</b> , <b>Forward</b> or <b>Drop</b> .              | Check Next Rule<br>(default) |
| Action Not Matched                                                                                                    | Select the action for a packet not matching the rule. Choices are <b>Check Next Rule</b> , <b>Forward</b> or <b>Drop</b> . | Check Next Rule<br>(default) |
| When you have completed this menu, press [ENTER] at the prompt "Press ENTER to confirm or ESC to cancel" to save your configuration or press [ESC] to cancel and go back to the previous screen. |                                                                                                    |                              |

## Table 24-3 Menu 21.1.1 TCP/IP Filter Rule

The following figure illustrates the logic flow of an IP filter.

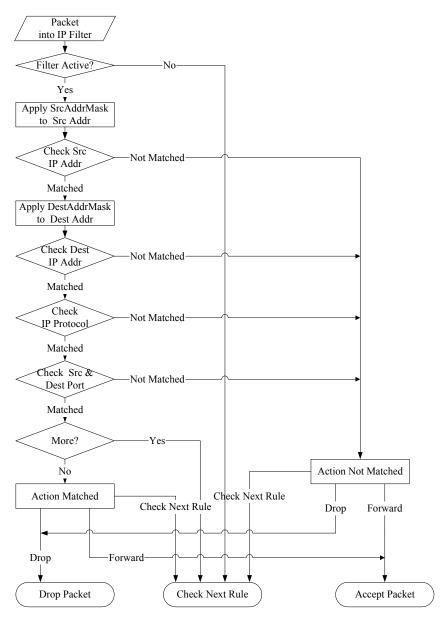

Figure 24-8 Executing an IP Filter

# 24.3.2 Generic Filter Rule

This section shows you how to configure a generic filter rule. The purpose of generic rules is to allow you to filter non-IP packets. For IP, it is generally easier to use the IP rules directly.

For generic rules, the ZyAIR treats a packet as a byte stream as opposed to an IP packet. You specify the portion of the packet to check with the **Offset** (from 0) and the **Length** fields, both in bytes. The ZyAIR applies the **Mask** (bit-wise ANDing) to the data portion before comparing the result against the Value to determine a match. The **Mask** and **Value** fields are specified in hexadecimal numbers. Note that it takes two hexadecimal digits to represent a byte, so if the length is 4, the value in either field will take 8 digits, for example, FFFFFFF.

To configure a generic rule select an empty filter set in menu 21.1, for example 4. Select **Generic Filter Rule** in the **Filter Type** field and press [ENTER] to open **Menu 21.1.4.1** – **Generic Filter Rule**, as shown in the following figure.

> Menu 21.1.4.1 - Generic Filter Rule Filter #: 4,1 Filter Type= Generic Filter Rule Active= No Offset= 0 Length= 0 Mask= N/A Value= N/A Value= N/A More= No Log= None Action Matched= Check Next Rule Action Not Matched= Check Next Rule Press ENTER to Confirm or ESC to Cancel:

## Figure 24-9 Menu 21.1.4.1 Generic Filter Rule

The next table describes the fields in the Generic Filter Rule menu.

| FIELD       | DESCRIPTION                                                                                                    | EXAMPLE                |
|-------------|----------------------------------------------------------------------------------------------------|------------------------|
| Filter #    | This is the filter set, filter rule coordinates, for instance, 2, 3 refers to the second filter set and the third rule of that set.                                               | 4,1                    |
| Filter Type | Press [SPACE BAR] and then [ENTER] to select a type of rule.<br>Parameters displayed below each type will be different. Choices are<br>Generic Filter Rule or TCP/IP Filter Rule. | Generic Filter<br>Rule |
| Active      | Press [SPACE BAR] to select <b>Yes</b> and press [ENTER] to turn on the filter rule.                                                                                              | <b>No</b><br>(default) |

## Table 24-4 Menu 21.1.4.1 Generic Filter Rule

| FIELD                 | DESCRIPTION                                                                                                    | EXAMPLE                |  |
|-----------------------|----------------------------------------------------------------------------------------------------|------------------------|--|
| Offset                | Type the starting byte of the data portion in the packet that you want to compare. The range for this field is from 0 to 255.                                                                                                    | 0<br>(default)         |  |
| Length                | Type the byte count of the data portion in the packet that you want to compare. The range for this field is 0 to 8.                                                                                                    | 0<br>(default)         |  |
| Mask                  | Type the mask (in Hexadecimal) to apply to the data portion before comparison.                                                                                                    |                        |  |
| Value                 | Type the value (in Hexadecimal) to compare with the data portion.                                                                                                    |                        |  |
| More                  | If <b>Yes</b> , a matching packet is passed to the next filter rule before an action is taken or else the packet is disposed of according to the action fields.                                                                                                    | <b>No</b><br>(default) |  |
|                       | If More is Yes, then Action Matched and Action Not Matched will be N/A.                                                                                                    |                        |  |
| Log                   | Select the logging option from the following:                                                                                                    |                        |  |
|                       | <ul> <li>None – No packets will be logged.</li> <li>Action Matched – Only matching packets and rules will be logged.</li> <li>Action Not Matched – Only packets that do not match the rule parameters will be logged.</li> <li>Both – All packets will be logged.</li> </ul> | None                   |  |
| Action<br>Matched     | Select the action for a matching packet. Choices are <b>Check Next Rule</b> , <b>Forward</b> or <b>Drop</b> .                                                                                                    | Check Next<br>Rule     |  |
| Action Not<br>Matched | Select the action for a packet not matching the rule. Choices are <b>Check Next Rule</b> , <b>Forward</b> or <b>Drop</b> .                                                                                                    | Check Next<br>Rule     |  |
|                       | When you have completed this menu, press [ENTER] at the prompt "Press ENTER to confirm or ESC to cancel" to save your configuration or press [ESC] to cancel and go back to the previous screen.                                                                             |                        |  |

# 24.4 Filter Types and NAT

There are two classes of filter rules, **Generic Filter** Device rules and Protocol Filter (**TCP/IP**) rules. Generic Filter rules act on the raw data from/to LAN and WAN. Protocol Filter rules act on IP packets.

When NAT (Network Address Translation) is enabled, the inside IP address and port number are replaced on a connection-by-connection basis, which makes it impossible to know the exact address and port on the wire. Therefore, the ZyAIR applies the protocol filters to the "native" IP address and port number before NAT for outgoing packets and after NAT for incoming packets. On the other hand, the generic (or device) filters are applied to the raw packets that appear on the wire. They are applied at the point where the ZyAIR is receiving and sending the packets; for instance, the interface. The interface can be an Ethernet, or any other hardware port. The following figure illustrates this.

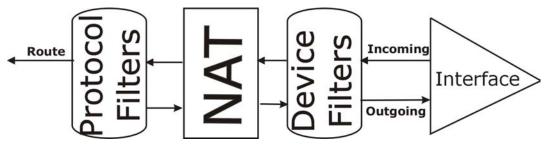

Figure 24-10 Protocol and Device Filter Sets

# 24.5 Example Filter

Let's look at an example to block outside users from telnetting into the ZyAIR.

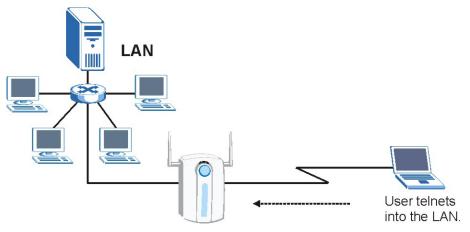

Figure 24-11 Sample Telnet Filter

- Step 1. Enter 1 in menu 21 to open Menu 21.1 Filter Set Configuration.
- **Step 2.** Enter the index number of the filter set you want to configure (in this example, 3).
- **Step 3.** Type a descriptive name or comment in the **Edit Comments** field (for example, TELNET\_WAN) and press [ENTER].

- Step 4. Press [ENTER] at the message "Press ENTER to confirm or ESC to cancel" to open Menu 21.1.3.1 TCP/IP Filter Rule.
- Step 5. Type 1 to configure the first filter rule. Make the entries in this menu as shown next.

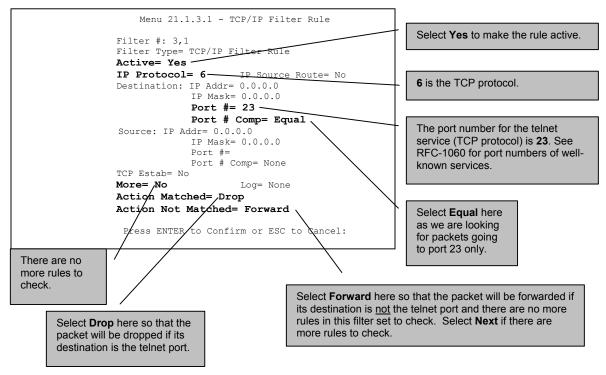

Figure 24-12 Sample Filter - Menu 21.1.3.1

When you press [ENTER] to confirm, the following screen appears. Note that there is only one filter rule in this set.

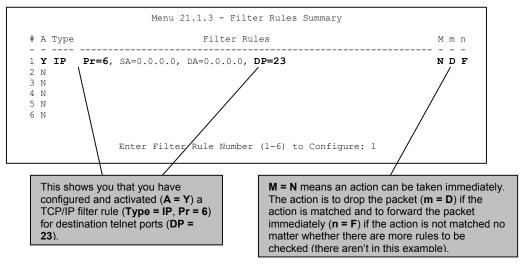

## Figure 24-13 Sample Filter Rules Summary - Menu 21.1.3

After you have created the filter set, you must apply it.

- **Step 1.** Enter 11 in the main menu to display menu 11 and type the remote node number to edit.
- Step 2. Go to the Edit Filter Sets field, press [SPACE BAR] to choose Yes and press [ENTER].
- **Step 3.** This brings you to menu 11.5. Apply the example filter set (for example, filter set 3) in this menu as shown in the next section.

# 24.6 Applying Filters and Factory Defaults

This section shows you where to apply the filter(s) after you design it (them). Sets of factory default filter rules have been configured in menu 21 (but have not been applied) to filter traffic.

| FILTER SETS         | DESCRIPTION                                                                                                    |  |
|---------------------|----------------------------------------------------------------------------------------------------|--|
| Input Filter Sets:  | Apply filters for incoming traffic. You may apply protocol or device filter rules.<br>See earlier in this chapter for information on filters.                         |  |
| Output Filter Sets: | Apply filters for traffic leaving the ZyAIR. You may apply filter rules for protocol device filters. See earlier in this section for information on types of filters. |  |
| Call Filter Sets:   | Apply filters to decide if a packet should be allowed to trigger a call.                                                                                              |  |

### Table 24-5 Filter Sets Table

# 24.6.1 Ethernet Traffic

You seldom need to filter Ethernet traffic; however, the filter sets may be useful to block certain packets, reduce traffic and prevent security breaches. Go to menu 3.1 (shown next) and type the number(s) of the filter set(s) that you want to apply as appropriate. You can choose up to four filter sets (from twelve) by typing their numbers separated by commas, for example, 3, 4, 6, 11. The factory default filter set, NetBIOS\_LAN, is inserted in the **protocol filters** field under **Input Filter Sets** in menu 3.1 in order to prevent local NetBIOS messages from triggering calls to the DNS server.

| Menu 3.1 - LAN Port Filter Setup<br>Input Filter Sets:<br>protocol filters= 2<br>device filters=<br>Output Filter Sets: | Apply filter 2 to<br>block NETBIOS<br>traffic from the<br>LAN |
|----------------------------------------------------------------------------------------------------|---------------------------------------------------------------|
| protocol filters=<br>device filters=<br>Press ENTER to Confirm or ESC to Cancel:                                        |                                                               |

Figure 24-14 Filtering Ethernet Traffic

# 24.6.2 Remote Node Filters

Go to menu 11.5 (shown next) and type the number(s) of the filter set(s) as appropriate. You can cascade up to four filter sets by typing their numbers separated by commas. The factory default filter set, NetBIOS\_WAN, is inserted in the **protocol filters** field under **Call Filter Sets** in menu 11.5 to block local NetBIOS traffic from triggering calls to the ISP.

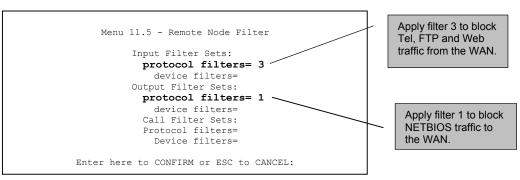

Figure 24-15 Filtering Remote Node Traffic

Note that call filter sets are visible when you select PPTP or PPPoE encapsulation.

# 24.7 Firewall Setup

The ZyAIR wireless gateways employ a stateful inspection firewall with DoS (Denial of Service) protection. By default, when the firewall is activated, all incoming traffic from the WAN to the LAN is blocked unless it is initiated from the LAN. The ZyAIR firewall supports TCP/UDP inspection, DoS detection and prevention, real time alerts, reports and logs.

Enter 2 in menu 21 to display Menu 21.2 — Firewall Setup, shown next.

```
Menu 21.2 - Firewall Setup

The firewall protects against Denial of Service (DoS) attacks when

it is active.

Your network is vulnerable to attacks when the firewall is turned off.

Refer to the User's Guide for details about the firewall default

policies.

You may define additional Policy rules or modify existing ones but

please exercise extreme caution in doing so.

Active: No

You can use the Web Configurator to configure the firewall.

Press ENTER to Confirm or ESC to Cancel:
```

# Chapter 25 SNMP Configuration

This chapter explains SNMP Configuration menu 22.

# 25.1 SNMP Configuration

To configure SNMP, select option 22 from the main menu to open Menu 22 – SNMP Configuration as shown next. The "community" for Get, Set and Trap fields is SNMP terminology for password.

```
Menu 22 - SNMP Configuration

SNMP:

Get Community= public

Set Community= public

Trusted Host= 0.0.0.0

Trap:

Community= public

Destination= 0.0.0.0

Press ENTER to Confirm or ESC to Cancel:
```

## Figure 25-1 Menu 22 SNMP Configuration

The following table describes the SNMP configuration parameters.

| FIELD         | DESCRIPTION                                                                                                    | EXAMPLE |
|---------------|----------------------------------------------------------------------------------------------------|---------|
| SNMP:         |                                                                                                    |         |
| Get Community | Type the <b>Get Community</b> , which is the password for the incoming Get- and GetNext requests from the management station.                                                                               | public  |
| Set Community | Type the <b>Set Community</b> , which is the password for incoming Set requests from the management station.                                                                                                | public  |
| Trusted Host  | If you enter a trusted host, your ZyAIR will only respond to SNMP messages from this address. A blank (default) field means your ZyAIR will respond to all SNMP messages it receives, regardless of source. | 0.0.0.0 |
| Trap:         |                                                                                                    |         |

### Table 25-1 Menu 22 SNMP Configuration

| FIELD                                                                                                    | DESCRIPTION                                                                             | EXAMPLE |
|----------------------------------------------------------------------------------------------------|-----------------------------------------------------------------------------------------|---------|
| Community                                                                                                    | Type the trap community, which is the password sent with each trap to the SNMP manager. | public  |
| Destination                                                                                                    | Type the IP address of the station to send your SNMP traps to.                          | 0.0.0.0 |
| When you have completed this menu, press [ENTER] at the prompt "Press ENTER to confirm or ESC to cancel" to save your configuration or press [ESC] to cancel and go back to the previous screen. |                                                                                         |         |

## Table 25-1 Menu 22 SNMP Configuration

# Chapter 26 System Security

This chapter describes how to configure the system security on the ZyAIR.

# 26.1 System Security

You can configure the system password, an external RADIUS server and 802.1x in this menu.

# 26.1.1 System Password

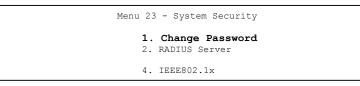

Figure 26-1 Menu 23 System Security

You should change the default password. If you forget your password you have to restore the default configuration file. Refer to the section on changing the system password in the *Introducing the SMT* chapter and the section on resetting the ZyAIR in the *Introducing the Web Configurator* chapter.

# 26.1.2 Configuring External RADIUS Server

Enter 23 in the main menu to display Menu 23 – System Security.

| Menu | 1 23 - System Security                 |
|------|----------------------------------------|
|      | 1. Change Password<br>2. RADIUS Server |
|      | 4. IEEE802.1x                          |

## Figure 26-2 Menu 23 System Security

From Menu 23- System Security, enter 2 to display Menu 23.2 - System Security-RADIUS Server as shown next.

```
Menu 23.2 - System Security - RADIUS Server
Authentication Server:
   Active= No
   Server Address= 10.11.12.13
   Port #= 1812
   Shared Secret= *******
Accounting Server:
   Active= No
   Server Address= 10.11.12.13
   Port #= 1813
   Shared Secret= *******
Press ENTER to Confirm or ESC to Cancel:
```

#### Figure 26-3 Menu 23.2 System Security : RADIUS Server

The following table describes the fields in this screen.

| FIELD                 | DESCRIPTION                                                                                                    | EXAMPLE     |
|-----------------------|----------------------------------------------------------------------------------------------------|-------------|
| Authentication Server |                                                                                                    |             |
| Active                | Press [SPACE BAR] to select <b>Yes</b> and press [ENTER] to enable user authentication through an external authentication server.               | No          |
| Server Address        | Enter the IP address of the external authentication server in dotted decimal notation.                                                          | 10.11.12.13 |
| Port                  | The default port of the RADIUS server for authentication is <b>1812</b> .                                                                       | 1812        |
|                       | You need not change this value unless your network administrator instructs you to do so with additional information.                            |             |
| Shared Secret         | Specify a password (up to 31 alphanumeric characters) as the key to be shared between the external authentication server and the access points. |             |
|                       | The key is not sent over the network. This key must be the same on the external authentication server and ZyAIR.                                |             |
| Accounting Server     |                                                                                                    |             |
| Active                | Press [SPACE BAR] to select <b>Yes</b> and press [ENTER] to enable user authentication through an external accounting server.                   | No          |
| Server Address        | Enter the IP address of the external accounting server in dotted decimal notation.                                                              | 10.11.12.13 |

| FIELD                                                                                                    | DESCRIPTION                                                                                                    | EXAMPLE |
|----------------------------------------------------------------------------------------------------|----------------------------------------------------------------------------------------------------|---------|
| Port                                                                                                    | The default port of the RADIUS server for accounting is 1813.                                                                               | 1813    |
|                                                                                                    | You need not change this value unless your network administrator instructs you to do so with additional information.                        |         |
| Shared Secret                                                                                                    | Specify a password (up to 31 alphanumeric characters) as the key to be shared between the external accounting server and the access points. |         |
|                                                                                                    | The key is not sent over the network. This key must be the same on the external accounting server and ZyAIR.                                |         |
| When you have completed this menu, press [ENTER] at the prompt "Press ENTER to confirm or ESC to cancel" to save your configuration or press [ESC] to cancel and go back to the previous screen. |                                                                                                    |         |

Table 26-1 Menu 23.2 System Security : RADIUS Server

# 26.1.3 IEEE802.1x

The IEEE802.1x standards outline enhanced security methods for both the authentication of wireless stations and encryption key management.

Follow the steps below to enable EAP authentication on your ZyAIR.

Step 1. From the main menu, enter 23 to display Menu23 – System Security.

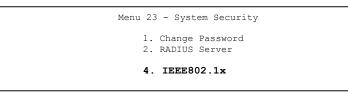

Figure 26-4 Menu 23 System Security

Step 2. Enter 4 to display Menu 23.4 – System Security – IEEE802.1x.

```
Menu 23.4 - System Security - IEEE802.1x
Wireless Port Control= Authentication Required
ReAuthentication Timer (in second)= 1800
Idle Timeout (in second)= 3600
Key Management Protocol= 802.1x
Dynamic WEP Key Exchange= Disable
PSK= N/A
WPA Mixed Mode= N/A
Group Data Privacy= N/A
WPA Group Key Update Timer= N/A
Authentication Databases= Local User Database Only
Press ENTER to Confirm or ESC to Cancel::
```

#### Figure 26-5 Menu 23.4 System Security : IEEE802.1x

The following table describes the fields in this menu.

| FIELD                                      | DESCRIPTION                                                                                                    |
|--------------------------------------------|----------------------------------------------------------------------------------------------------|
| Wireless Port<br>Control                   | Press [SPACE BAR] and select a security mode for the wireless LAN access.                                                                                                    |
|                                            | Select <b>No Authentication Required</b> to allow any wireless stations access to your wired network without entering usernames and passwords. This is the default setting.                                                                                   |
|                                            | Selecting <b>Authentication Required</b> means wireless stations have to enter usernames and passwords before access to the wired network is allowed.                                                                                                    |
|                                            | Select No Access Allowed to block all wireless stations access to the wired network.                                                                                                    |
|                                            | The following fields are not available when you select <b>No Authentication Required</b> or <b>No Access Allowed</b> .                                                                                                    |
| ReAuthentica-<br>tion Timer<br>(in second) | Specify how often a client has to re-enter username and password to stay connected to the wired network.                                                                                                    |
|                                            | This field is activated only when you select <b>Authentication Required</b> in the <b>Wireless</b><br><b>Port Control</b> field. Enter a time interval between 10 and 9999 (in seconds). The default<br>time interval is <b>1800</b> seconds (or 30 minutes). |

| FIELD                            | DESCRIPTION                                                                                                    |
|----------------------------------|----------------------------------------------------------------------------------------------------|
| Idle Timeout<br>(in second)      | The ZyAIR automatically disconnects a client from the wired network after a period of inactivity. The client needs to enter the username and password again before access to the wired network is allowed.                                                                                                    |
|                                  | This field is activated only when you select <b>Authentication Required</b> in the <b>Wireless Port Control</b> field. The default time interval is <b>3600</b> seconds (or 1 hour).                                                                                                    |
| Key<br>Management<br>Protocol    | Press [SPACE BAR] to select 802.1x, WPA or WPA-PSK and press [ENTER].                                                                                                    |
| Dynamic WEP<br>Key Exchange      | This field is activated only when you select <b>Authentication Required</b> in the <b>Wireless</b><br><b>Port Control</b> field. Also set the <b>Authentication Databases</b> field to <b>RADIUS Only</b> .<br>Local user database may not be used.                                                                                                    |
|                                  | Select <b>Disable</b> to allow wireless stations to communicate with the access points without using Dynamic WEP Key Exchange.                                                                                                    |
|                                  | Select 64-bit WEP or 128-bit WEP to enable data encryption.                                                                                                    |
|                                  | Up to 32 stations can access the ZyAIR when you configure Dynamic WEP Key Exchange.                                                                                                    |
|                                  | This feature is not available on the ZyAIR B-2000.                                                                                                    |
| PSK                              | Type a pre-shared key from 8 to 63 case-sensitive ASCII characters (including spaces and symbols) when you select <b>WPA-PSK</b> in the <b>Key Management Protocol</b> field.                                                                                                    |
| WPA Mixed<br>Mode                | Select <b>Enable</b> to activate WPA mixed mode. Otherwise, select <b>Disable</b> and configure <b>Group Data Privacy</b> field.                                                                                                    |
| Group Data<br>Privacy            | Group Data Privacy allows you to choose TKIP (recommended) or WEP for broadcast<br>and multicast ("group") traffic if the Key Management Protocol is WPA and WPA<br>Mixed Mode is disabled. WEP is used automatically if you have enabled WPA Mixed<br>Mode.                                                                                                    |
|                                  | All unicast traffic is automatically encrypted by <b>TKIP</b> when <b>WPA</b> or <b>WPA-PSK Key</b><br><b>Management Protocol</b> is selected.                                                                                                    |
| WPA Group<br>Key Update<br>Timer | The <b>WPA Group Key Update Timer</b> is the rate at which the AP (if using <b>WPA-PSK</b> key management) or RADIUS server (if using <b>WPA</b> key management) sends a new group key out to all clients. The re-keying process is the WPA equivalent of automatically changing the WEP key for an AP and all stations in a WLAN on a periodic basis. Setting of the <b>WPA Group Key Update Timer</b> is also supported in WPA-PSK mode. The ZyAIR default is 1800 seconds (30 minutes). |

## Table 26-2 Menu 23.4 System Security : IEEE802.1x

| FIELD                                                                                                    | DESCRIPTION                                                                                                    |
|----------------------------------------------------------------------------------------------------|----------------------------------------------------------------------------------------------------|
| Authentication<br>Databases                                                                                                    | The authentication database contains wireless station login information. The local user database is the built-in database on the ZyAIR. The RADIUS is an external server. Use this field to decide which database the ZyAIR should use (first) to authenticate a wireless station.                                                                                                    |
|                                                                                                    | Before you specify the priority, make sure you have set up the corresponding database correctly first.                                                                                                    |
|                                                                                                    | When you configure <b>Key Management Protocol</b> to <b>WPA</b> , the <b>Authentication</b><br><b>Databases</b> must be <b>RADIUS Only</b> . You can only use the <b>Local User Database</b> with<br><b>802.1x Key Management Protocol</b> .                                                                                                    |
|                                                                                                    | Select <b>Local User Database Only</b> to have the ZyAIR just check the built-in user database on the ZyAIR for a wireless station's username and password.                                                                                                    |
|                                                                                                    | Select <b>RADIUS Only</b> to have the ZyAIR just check the user database on the specified RADIUS server for a wireless station's username and password.                                                                                                    |
|                                                                                                    | Select <b>Local first, then RADIUS</b> to have the ZyAIR first check the user database on the ZyAIR for a wireless station's username and password. If the user name is not found, the ZyAIR then checks the user database on the specified RADIUS server.                                                                                                    |
|                                                                                                    | Select <b>RADIUS first, then Local</b> to have the ZyAIR first check the user database on the specified RADIUS server for a wireless station's username and password. If the ZyAIR cannot reach the RADIUS server, the ZyAIR then checks the local user database on the ZyAIR. When the user name is not found or password does not match in the RADIUS server, the ZyAIR will not check the local user database and the authentication fails. |
| When you have completed this menu, press [ENTER] at the prompt "Press ENTER to confirm or ESC to cancel" to save your configuration or press [ESC] to cancel and go back to the previous screen. |                                                                                                    |

Table 26-2 Menu 23.4 System Security : IEEE802.1x

Once you enable user authentication, you need to specify an external RADIUS server or create local user accounts on the ZyAIR for authentication.

# Chapter 27 System Information and Diagnosis

This chapter covers the information and diagnostic tools in SMT menus 24.1 to 24.4.

These tools include updates on system status, port status, log and trace capabilities and upgrades for the system software. This chapter describes how to use these tools in detail.

Type 24 in the main menu to open Menu 24 - System Maintenance, as shown in the following figure.

```
Menu 24 - System Maintenance
1. System Status
2. System Information and Console Port Speed
3. Log and Trace
4. Diagnostic
5. Backup Configuration
6. Restore Configuration
7. Upload Firmware
8. Command Interpreter Mode
9. Call Control
10. Time and Date Setting
11. Remote Management Setup
Enter Menu Selection Number:
```

Figure 27-1 Menu 24 System Maintenance

# 27.1 System Status

The first selection, System Status gives you information on the status and statistics of the ports, as shown in the next figure. System Status is a tool that can be used to monitor your ZyAIR. Specifically, it gives you information on your LAN and wireless LAN status, number of packets sent and received.

To get to System Status, type 24 to go to Menu 24 – System Maintenance. From this menu, type 1. System Status. There are two commands in Menu 24.1 – System Maintenance – Status. Entering 9 resets the counters; pressing [ESC] takes you back to the previous screen.

# To display menu 24.1 properly, make sure you use the console cable supplied to connect to the ZyAIR.

Menu 24.1 - System Maintenance - Status 00:17:41 Sat. Jan. 01, 2000 TxPkts RxPkts Cols Tx B/s Rx B/s Up Time Port Status 365 0 WAN 100M/Full 161191 1519 0:09:28 0 LAN 100M/Full 566 10702 0 344 128 0:17:39 0 WLAN 0 0 0 0:17:39 
 WLAN
 IIM
 7.55
 Formal

 Port
 Ethernet Address
 IP Address
 IP Mask
 DHCP

 WAN
 00:A0:C5:01:23:46
 172.21.3.136
 255.255.0.0
 Client

 LAN
 00:A0:C5:01:23:45
 192.168.1.1
 255.255.0.5
 Server
 WLAN 00:A0:C5:01:23:45 System up Time: 0:17:44 Name: Routing: IP ZyNOS F/W Version: V3.50(HF.3)b4 | 03/12/2004 Press Command: COMMANDS: 1-Drop WAN 9-Reset Counters ESC-Exit

#### Figure 27-2 Menu 24.1 System Maintenance : Status

The following table describes the fields present in **Menu 24.1** – **System Maintenance** – **Status** which are read-only and meant for diagnostic purposes.

| FIELD            | DESCRIPTION                                                                                      |  |  |
|------------------|--------------------------------------------------------------------------------------------------|--|--|
| Port             | This is the port type. Port types are: LAN, WAN and WLAN                                         |  |  |
| Status           | This shows the status of the port.                                                               |  |  |
| TxPkts           | This is the number of transmitted packets to this remote node.                                   |  |  |
| RxPkts           | This is the number of received packets from this remote node.                                    |  |  |
| Cols             | This is the number of collisions on this connection.                                             |  |  |
| Tx B/s           | This shows the transmission rate in bytes per second.                                            |  |  |
| Rx B/s           | This shows the receiving rate in bytes per second.                                               |  |  |
| Up Time          | This is the time this channel has been connected to the current remote node.                     |  |  |
| Ethernet Address | This shows the MAC address of the port.                                                          |  |  |
| IP Address       | This shows the IP address of the network device connected to the port.                           |  |  |
| IP Mask          | This shows the subnet mask of the network device connected to the port.                          |  |  |
| DHCP             | This shows the DHCP setting (None, Relay or Server) of the network device connected to the port. |  |  |

| Table 27-1 Menu 24.1 System I | Maintenance : Status |
|-------------------------------|----------------------|
|-------------------------------|----------------------|

| FIELD          | DESCRIPTION                                                        |  |
|----------------|--------------------------------------------------------------------|--|
| System Up Time | This is the time the ZyAIR is up and running from the last reboot. |  |

#### Table 27-1 Menu 24.1 System Maintenance : Status

# 27.2 System Information

To get to the System Information:

- Step 1. Enter 24 to display Menu 24 System Maintenance.
- Step 2. Enter 2 to display Menu 24.2 System Information and Console Port Speed.
- **Step 3.** From this menu you have two choices as shown in the next figure:

```
Menu 24.2 - System Information and Console Port Speed

1. System Information

2. Console Port Speed

Please enter selection:
```

Figure 27-3 Menu 24.2 System Information and Console Port Speed

The ZyAIR has an internal console port for support personnel only. Do not open the ZyAIR as it will void your warranty.

## 27.2.1 System Information

Enter 1 in menu 24.2 to display the screen shown next.

```
Menu 24.2.1 - System Maintenance - Information

Name:

Routing: IP

ZyNOS F/W Version: V3.50(HF.3)b4 | 03/12/2004

LAN

Ethernet Address: 00:A0:C5:01:23:45

IP Address: 192.168.1.1

IP Mask: 255.255.255.0

DHCP: Server

Press ESC or RETURN to Exit:
```

Figure 27-4 Menu 24.2.1 System Maintenance : Information

The table below describes the fields for configuration in this menu.

| FIELD                                                                                                    | DESCRIPTION                                                                                                    |  |
|----------------------------------------------------------------------------------------------------|----------------------------------------------------------------------------------------------------|--|
| Name                                                                                                    | Displays the system name of your ZyAIR. This information can be changed in <b>Menu 1 – General Setup</b> .                                         |  |
| Routing                                                                                                    | Refers to the routing protocol used.                                                                                                    |  |
| ZyNOS F/W Version                                                                                                    | Refers to the ZyNOS (ZyXEL Network Operating System) system firmware version. ZyNOS is a registered trademark of ZyXEL Communications Corporation. |  |
| LAN                                                                                                    |                                                                                                    |  |
| Ethernet Address                                                                                                    | Refers to the Ethernet MAC (Media Access Control) of your ZyAIR.                                                                                   |  |
| IP Address                                                                                                    | This is the IP address of the ZyAIR in dotted decimal notation.                                                                                    |  |
| IP Mask                                                                                                    | This shows the subnet mask of the ZyAIR.                                                                                                    |  |
| DHCP                                                                                                    | This field shows the DHCP setting of the ZyAIR.                                                                                                    |  |
| When you have completed this menu, press [ENTER] at the prompt "Press ENTER to confirm or ESC to cancel" to save your configuration or press [ESC] to cancel and go back to the previous screen. |                                                                                                    |  |

Table 27-2 Menu 24.2.1 System Maintenance – Information

# 27.2.2 Console Port Speed

You can set up different port speeds for the console port through **Menu 24.2.2** – **System Maintenance** – **Console Port Speed**. Your ZyAIR supports 9600 (default), 19200, 38400, 57600 and 115200 bps console port speeds. Press [SPACE BAR] and then [ENTER] to select the desired speed in menu 24.2.2, as shown in the following figure.

```
Menu 24.2.2 - System Maintenance - Change Console Port Speed
Console Port Speed: 9600
Press ENTER to Confirm or ESC to Cancel:
```

## Figure 27-5 Menu 24.2.2 System Maintenance : Change Console Port Speed

After you changed the console port speed on your ZyAIR, you must also make the same change to the console port speed parameter of your communication software.

# 27.3 Log and Trace

There are two logging facilities in the ZyAIR. The first is the error logs and trace records that are stored locally. The second is the UNIX syslog facility for message logging.

# 27.3.1 Viewing Error Log

The first place you should look for clues when something goes wrong is the error log. Follow the procedures to view the local error/trace log:

- Step 1. Type 24 in the main menu to display Menu 24 System Maintenance.
- Step 2. From menu 24, type 3 to display Menu 24.3 System Maintenance Log and Trace.

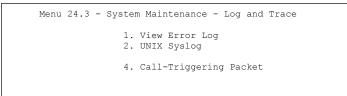

Figure 27-6 Menu 24.3 System Maintenance : Log and Trace (ZyAIR B-2000)

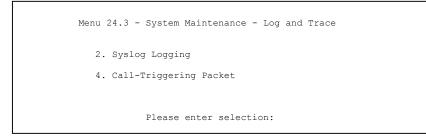

## Figure 27-7 Menu 24.3 System Maintenance : Log and Trace

**Step 3.** Enter 1 from Menu 24.3 – System Maintenance – Log and Trace and press [ENTER] twice to display the error log in the system.

After the ZyAIR finishes displaying the error log, you will have the option to clear it. Samples of typical error and information messages are presented in the next figure.

45 Sat Jan 1 00:00:00 2000 PPOe INFO LAN promiscuous mode <1> 46 Sat Jan 1 00:00:00 2000 PINI INFO Last errorlog repeat 1 Times 47 Sat Jan 1 00:00:00 2000 PINI INFO main: init completed 48 Sat Jan 1 00:00:02 2000 PPO5 -WARN SNMP TRAP 3: link up 49 Sat Jan 1 00:00:02 2000 PP16 -WARN Last errorlog repeat 2 Times 50 Sat Jan 1 00:00:02 2000 PP16 INFO adjtime task pause 1 day 51 Sat Jan 1 00:00:30 2000 PSSV -WARN SNMP TRAP 0: cold start 52 Sat Jan 1 00:32:34 2000 PP10 INFO SMT Password pass 53 Sat Jan 1 00:32:55 2000 PINI INFO SMT Session Begin 54 Sat Jan 1 00:32:55 2000 PINI INFO SMT Session End Clear Error Log (y/n):

### Figure 27-8 Sample Error and Information Messages

## 27.3.2 Syslog Logging

The ZyAIR uses the syslog facility to log the CDR (Call Detail Record) and system messages to a syslog server. Syslog can be configured in Menu 24.3.2 – System Maintenance – UNIX Syslog, as shown next.

```
Menu 24.3.2 - System Maintenance - UNIX Syslog

Syslog:

Active= No

Syslog IP Address= ?

Log Facility= Local 1

Types:

CDR= No

Packet triggered= No

Filter log= No

PPP log= No

Press ENTER to Confirm or ESC to Cancel:
```

Figure 27-9 Menu 24.3.2 System Maintenance : UNIX Syslog (ZyAIR B-2000)

```
Menu 24.3.2 - System Maintenance - Syslog Logging
Syslog:
Active= No
Syslog Server IP Address= 0.0.0.0
Log Facility= Local 1
Press ENTER to Confirm or ESC to Cancel:
```

## Figure 27-10 Menu 24.3.2 System Maintenance : Syslog Logging

You need to configure the UNIX syslog parameters described in the following table to activate syslog and then choose what you want to log.

| FIELD                                                                                                    | DESCRIPTION                                                                                                    |  |
|----------------------------------------------------------------------------------------------------|----------------------------------------------------------------------------------------------------|--|
| Syslog:                                                                                                    | Syslog logging sends a log to an external syslog server used to store logs.                                                                                                    |  |
| Active                                                                                                    | Press [SPACE BAR] and then [ENTER] to turn syslog on or off.                                                                                                    |  |
| Syslog Server IP<br>address                                                                                                    | Enter the server name or IP address of the syslog server that will log the selected categories of logs.                                                                                                    |  |
| Log Facility                                                                                                    | Press [SPACE BAR] and then [ENTER] to select one of seven different local options.<br>The log facility allows you to log the messages to different files in the syslog server.<br>Refer to the documentation of your syslog program for more details. |  |
| Types:                                                                                                    | The following fields are not available on all models.                                                                                                    |  |
| CDR                                                                                                    | Call Detail Record (CDR) logs all data phone line activity if set to Yes.                                                                                                    |  |
| Packet Triggered                                                                                                    | The first 48 bytes or octets and protocol type of the triggering packet is sent to the UNIX syslog server when this field is set to <b>Yes</b> .                                                                                                    |  |
| Filter Log                                                                                                    | No filters are logged when this field is set to <b>No</b> . Filters with the individual filter Log Filter field set to <b>Yes</b> are logged when this field is set to <b>Yes</b> .                                                                   |  |
| PPP Log                                                                                                    | PPP events are logged when this field is set to <b>Yes</b> .                                                                                                    |  |
| When you have completed this menu, press [ENTER] at the prompt "Press ENTER to confirm or ESC to cancel" to save your configuration or press [ESC] to cancel and go back to the previous screen. |                                                                                                    |  |

Table 27-3 Menu 24.3.2 System Maintenance : Syslog Logging

# 27.3.3 Call-Triggering Packet

Call-triggering Packet displays information about the packet that triggered a dial-out call in an easy readable format. Equivalent information is available in menu 24.1 in hexadecimal format.

# 27.4 Diagnostic

The diagnostic facility allows you to test the different aspects of your ZyAIR to determine if it is working properly. Menu 24.4 allows you to choose among various types of diagnostic tests to evaluate your system, as shown in the following figure.

```
Menu 24.4 - System Maintenance - Diagnostic

TCP/IP

1. Ping Host

2. WAN DHCP Release

3. WAN DHCP Renewal

4. Internet Setup Test

System

11. Reboot System

Enter Menu Selection Number:

Host IP Address= N/A
```

### Figure 27-11 Menu 24.4 System Maintenance : Diagnostic

Follow the procedure next to get to display this menu:

Step 1. From the main menu, type 24 to open Menu 24 – System Maintenance.

Step 2. From this menu, type 4. Diagnostic to open Menu 24.4 – System Maintenance – Diagnostic.

The table below describes the diagnostic tests available in menu 24.4 for your ZyAIR and the connections.

| FIELD                  | DESCRIPTION                                                                         |  |
|------------------------|-------------------------------------------------------------------------------------|--|
| Ping Host              | Ping the host to see if the links and TCP/IP protocol on both systems are working.  |  |
| DHCP Release           | Release the IP address assigned by the DHCP server.                                 |  |
| DHCP Renewal           | Get a new IP address from the DHCP server.                                          |  |
| Internet Setup<br>Test | Use this option to test your Internet connection.                                   |  |
| Reboot System          | Reboot the ZyAIR.                                                                   |  |
| Host IP Address        | If you typed 1 to ping host, now type the address of the computer you want to ping. |  |

Table 27-4 Menu 24.4 System Maintenance : Diagnostic

# Chapter 28 Firmware and Configuration File Maintenance

This chapter tells you how to back up and restore your configuration file as well as upload new firmware and a new configuration file.

# 28.1 Filename Conventions

The configuration file (often called the romfile or rom-0) contains the factory default settings in the menus such as password, DHCP Setup, TCP/IP Setup, etc. It arrives from ZyXEL with a "rom" filename extension. Once you have customized the ZyAIR's settings, they can be saved back to your computer under a filename of your choosing.

ZyNOS (ZyXEL Network Operating System sometimes referred to as the "ras" file) is the system firmware and has a "bin" filename extension. With many FTP and TFTP clients, the filenames are similar to those seen next.

ftp> put firmware.bin ras This is a sample FTP session showing the transfer of the computer file " firmware.bin" to the ZyAIR.

ftp> get rom-0 config.cfg This is a sample FTP session saving the current configuration to the computer file "config.cfg".

If your (T)FTP client does not allow you to have a destination filename different than the source, you will need to rename them as the ZyAIR only recognizes "rom-0" and "ras". Be sure you keep unaltered copies of both files for later use.

The following table is a summary. Please note that the internal filename refers to the filename on the ZyAIR and the external filename refers to the filename <u>not</u> on the ZyAIR, that is, on your computer, local network or FTP site and so the name (but not the extension) may vary. After uploading new firmware, see the **ZyNOS F/W Version** field in **Menu 24.2.1 – System Maintenance – Information** to confirm that you have uploaded the correct firmware version. The AT command is the command you enter after you press "y" when prompted in the SMT menu to go into debug mode.

| FILE TYPE             | INTERNAL NAME | EXTERNAL NAME                                                                                                    | DESCRIPTION |
|-----------------------|---------------|----------------------------------------------------------------------------------------------------|-------------|
| Configuration<br>File | Rom-0         | This is the configuration filename on the ZyAIR. Uploading the rom-0 file replaces the entire ROM file system, including your ZyAIR configurations, system-related data (including the default password), the error log and the trace log. | *.rom       |
| Firmware              | Ras           | This is the generic name for the ZyNOS firmware on the ZyAIR.                                                                                                    | *.bin       |

| Table | 28-1 | Filename | Conventions |
|-------|------|----------|-------------|
|-------|------|----------|-------------|

# 28.2 Backup Configuration

The ZyAIR displays different messages explaining different ways to backup, restore and upload files in menus 24.5, 24.6, 24. 7.1 and 24.7.2; depending on whether you use the console port or Telnet.

Option 5 from **Menu 24 – System Maintenance** allows you to backup the current ZyAIR configuration to your computer. Backup is highly recommended once your ZyAIR is functioning properly. FTP is the preferred methods for backing up your current configuration to your computer since they are faster. You can also perform backup and restore using menu 24 through the console port. Any serial communications program should work fine; however, you must use Xmodem protocol to perform the download/upload and you don't have to rename the files.

Please note that terms "download" and "upload" are relative to the computer. Download means to transfer from the ZyAIR to the computer, while upload means from your computer to the ZyAIR.

## 28.2.1 Backup Configuration

Follow the instructions as shown in the next screen.

```
Menu 24.5 - Backup Configuration
To transfer the configuration file to your workstation, follow the procedure
below:
    1. Launch the FTP client on your workstation.
    2. Type "open" and the IP address of your router. Then type "root" and
    SMT password as requested.
    3. Locate the 'rom-0' file.
    4. Type 'get rom-0' to back up the current router configuration to
    your workstation.
For details on FTP commands, please consult the documentation of your FTP
client program. For details on backup using TFTP (note that you must remain
in this menu to back up using TFTP), please see your router manual.
    Press ENTER to Exit:
```

Figure 28-1 Telnet in Menu 24.5

## 28.2.2 Using the FTP Command from the Command Line

- Step 1. Launch the FTP client on your computer.
- Step 2. Enter "open", followed by a space and the IP address of your ZyAIR.
- **Step 3.** Press [ENTER] when prompted for a username.
- **Step 4.** Enter your password as requested (the default is "1234").
- **Step 5.** Enter "bin" to set transfer mode to binary.
- **Step 6.** Use "get" to transfer files from the ZyAIR to the computer, for example, "get rom-0 config.rom" transfers the configuration file on the ZyAIR to your computer and renames it "config.rom". See earlier in this chapter for more information on filename conventions.
- **Step 7.** Enter "quit" to exit the ftp prompt.

## 28.2.3 Example of FTP Commands from the Command Line

```
331 Enter PASS command
Password:
230 Logged in
ftp> bin
200 Type I OK
ftp> get rom-0 zyxel.rom
200 Port command okay
150 Opening data connection for STOR ras
226 File received OK
ftp: 16384 bytes sent in 1.10Seconds 297.89Kbytes/sec.
ftp> quit
```

#### Figure 28-2 FTP Session Example

## 28.2.4 GUI-based FTP Clients

The following table describes some of the commands that you may see in GUI-based FTP clients.

| COMMAND                  | DESCRIPTION                                                                                                    |  |  |  |
|--------------------------|----------------------------------------------------------------------------------------------------|--|--|--|
| Host Address             | Enter the address of the host server.                                                                                                    |  |  |  |
| Login Type               | Anonymous.                                                                                                    |  |  |  |
|                          | This is when a user I.D. and password is automatically supplied to the server for anonymous access. Anonymous logins will work only if your ISP or service administrator has enabled this option. |  |  |  |
|                          | Normal.                                                                                                    |  |  |  |
|                          | The server requires a unique User ID and Password to login.                                                                                                    |  |  |  |
| Transfer Type            | Transfer files in either ASCII (plain text format) or in binary mode.                                                                                                    |  |  |  |
| Initial Remote Directory | Specify the default remote directory (path).                                                                                                    |  |  |  |
| Initial Local Directory  | Specify the default local directory (path).                                                                                                    |  |  |  |

Table 28-2 General Commands for GUI-based FTP Clients

## 28.2.5 TFTP and FTP over WAN Management Limitations

TFTP, FTP and Telnet over WAN will not work when:

- 1. You have disabled Telnet service in menu 24.11.
- 2. You have applied a filter in menu 3.1 (LAN) or in menu 11.5 (WAN) to block Telnet service.

- 3. The IP address in the **Secured Client IP** field in menu 24.11 does not match the client IP. If it does not match, the ZyAIR will disconnect the Telnet session immediately.
- 4. You have an SMT console session running.

## 28.2.6 Backup Configuration Using TFTP

The ZyAIR supports the up/downloading of the firmware and the configuration file using TFTP (Trivial File Transfer Protocol) over LAN. Although TFTP should work over WAN as well, it is not recommended.

To use TFTP, your computer must have both telnet and TFTP clients. To backup the configuration file, follow the procedure shown next.

- **Step 1.** Use telnet from your computer to connect to the ZyAIR and log in. Because TFTP does not have any security checks, the ZyAIR records the IP address of the telnet client and accepts TFTP requests only from this address.
- **Step 2.** Put the SMT in command interpreter (CI) mode by entering 8 in Menu 24 System Maintenance.
- **Step 3.** Enter command "sys stdio 0" to disable the SMT timeout, so the TFTP transfer will not be interrupted. Enter command "sys stdio 5" to restore the five-minute SMT timeout (default) when the file transfer is complete.
- **Step 4.** Launch the TFTP client on your computer and connect to the ZyAIR. Set the transfer mode to binary before starting data transfer.
- **Step 5.** Use the TFTP client (see the example below) to transfer files between the ZyAIR and the computer. The file name for the configuration file is "rom-0" (rom-zero, not capital o).

Note that the telnet connection must be active and the SMT in CI mode before and during the TFTP transfer. For details on TFTP commands (see following example), please consult the documentation of your TFTP client program. For UNIX, use "get" to transfer from the ZyAIR to the computer and "binary" to set binary transfer mode.

## 28.2.7 TFTP Command Example

The following is an example TFTP command:

tftp [-i] host get rom-0 config.rom

where "i" specifies binary image transfer mode (use this mode when transferring binary files), "host" is the ZyAIR IP address, "get" transfers the file source on the ZyAIR (rom-0, name of the configuration file on the ZyAIR) to the file destination on the computer and renames it config.rom.

## 28.2.8 GUI-based TFTP Clients

The following table describes some of the fields that you may see in GUI-based TFTP clients.

| COMMAND     | DESCRIPTION                                                                                                    |  |  |
|-------------|----------------------------------------------------------------------------------------------------|--|--|
| Host        | Enter the IP address of the ZyAIR. 192.168.1.1 is the ZyAIR's default IP address when shipped.                           |  |  |
| Send/Fetch  | Use "Send" to upload the file to the ZyAIR and "Fetch" to back up the file on your computer.                             |  |  |
| Local File  | Enter the path and name of the firmware file (*.bin extension) or configuration file (*.rom extension) on your computer. |  |  |
| Remote File | This is the filename on the ZyAIR. The filename for the firmware is "ras" and for the configuration file, is "rom-0".    |  |  |
| Binary      | Transfer the file in binary mode.                                                                                        |  |  |
| Abort       | Stop transfer of the file.                                                                                               |  |  |

Refer to section 28.2.5 to read about configurations that disallow TFTP and FTP over WAN.

## 28.2.9 Backup Via Console Port (only for ZyAIR B-2000)

Back up configuration via console port by following the HyperTerminal procedure shown next. Procedures using other serial communications programs should be similar.

**Step 1.** Display menu 24.5 and enter "y" at the following screen.

Ready to backup Configuration via Xmodem. Do you want to continue (y/n):

#### Figure 28-3 System Maintenance : Backup Configuration

Step 2. The following screen indicates that the Xmodem download has started.

You can enter ctrl-x to terminate operation any time. Starting XMODEM download...

Figure 28-4 System Maintenance : Starting Xmodem Download Screen

**Step 3.** Run the HyperTerminal program by clicking **Transfer**, then **Receive File** as shown in the following screen.

| Receive File       Place received file in the following folder:       c:\Product | Type a location for storing the configuration file or click <b>Browse</b> to look for one. |
|----------------------------------------------------------------------------------|--------------------------------------------------------------------------------------------|
| Use receiving protocol:                                                          | Choose the <b>Xmodem</b> protocol.                                                         |
| <u>R</u> eceive <u>Close</u> Cancel                                              | Then click <b>Receive</b> .                                                                |

#### Figure 28-5 Backup Configuration Example

**Step 4.** After a successful backup you will see the following screen. Press any key to return to the SMT menu.

| <pre>** Backup Configuration completed. OK. #### Hit any key to continue.###</pre> |
|------------------------------------------------------------------------------------|
| <br>Figure 28-6 Successful Backup Confirmation Screen                              |

## 28.3 Restore Configuration

This section shows you how to restore a previously saved configuration. Note that this function erases the current configuration before restoring a previous back up configuration; please do not attempt to restore unless you have a backup configuration file stored on disk.

FTP is the preferred method for restoring your current computer configuration to your ZyAIR since FTP is faster. Please note that you must wait for the system to automatically restart after the file transfer is complete.

#### WARNING! DO NOT INTERUPT THE FILE TRANSFER PROCESS AS THIS MAY PERMANENTLY DAMAGE YOUR ZYAIR. WHEN THE RESTORE CONFIGURATION PROCESS IS COMPLETE, THE ZYAIR WILL AUTOMATICALLY RESTART.

## 28.3.1 Restore Using FTP

For details about backup using (T)FTP please refer to earlier sections on FTP and TFTP file upload in this chapter.

```
Menu 24.6 - Restore Configuration
To transfer the firmware and the configuration file, follow the procedure
below:
 1. Launch the FTP client on your workstation.
 2. Type "open" and the IP address of your router. Then type "root" and
     SMT password as requested.
 3. Type "put backupfilename rom-0" where backupfilename is the name of
     your backup configuration file on your workstation and rom-spt is the
     remote file name on the router. This restores the configuration to
     your router.
 4. The system reboots automatically after a successful file transfer.
For details on FTP commands, please consult the documentation of your FTP
client program. For details on restoring using TFTP (note that you must
remain on this menu to restore using TFTP), please see your router
manual.
                             Press ENTER to Exit:
```

#### Figure 28-7 Telnet into Menu 24.6

- **Step 1.** Launch the FTP client on your computer.
- Step 2. Enter "open", followed by a space and the IP address of your ZyAIR.
- **Step 3.** Press [ENTER] when prompted for a username.
- **Step 4.** Enter your password as requested (the default is "1234").
- **Step 5.** Enter "bin" to set transfer mode to binary.
- Step 6. Find the "rom" file (on your computer) that you want to restore to your ZyAIR.
- **Step 7.** Use "put" to transfer files from the ZyAIR to the computer, for example, "put config.rom rom-0" transfers the configuration file "config.rom" on your computer to the ZyAIR. See earlier in this chapter for more information on filename conventions.
- **Step 8.** Enter "quit" to exit the ftp prompt. The ZyAIR will automatically restart after a successful restore process.

#### 28.3.2 Restore Using FTP Session Example

```
ftp> put config.rom rom-0
200 Port command okay
150 Opening data connection for STOR rom-0
226 File received OK
221 Goodbye for writing flash
ftp: 16384 bytes sent in 0.06Seconds 273.07Kbytes/sec.
ftp>quit
```

#### Figure 28-8 Restore Using FTP Session Example

Refer to section 28.2.5 to read about configurations that disallow TFTP and FTP over WAN.

## 28.3.3 Restore Via Console Port (only for ZyAIR B-2000)

Restore configuration via console port by following the HyperTerminal procedure shown next. Procedures using other serial communications programs should be similar.

**Step 1.** Display menu 24.6 and enter "y" at the following screen.

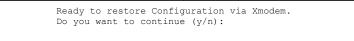

#### Figure 28-9 System Maintenance : Restore Configuration

Step 2. The following screen indicates that the Xmodem download has started.

Starting XMODEM download (CRC mode) ... CCCCCCCCC

#### Figure 28-10 System Maintenance : Starting Xmodem Download Screen

**Step 3.** Run the HyperTerminal program by clicking **Transfer**, then **Send File** as shown in the following screen.

| Folder: C:\Product                       | Type the configuration file's location, or click <b>Browse</b> to search for it. |
|------------------------------------------|----------------------------------------------------------------------------------|
| C:\Product\config.rom  Protocol:  Xmodem | Choose the <b>Xmodem</b> protocol.                                               |
| <u>S</u> end <u>Close</u> Cancel         | Then click <b>Send</b> .                                                         |

#### Figure 28-11 Restore Configuration Example

**Step 4.** After a successful restoration you will see the following screen. Press any key to restart the ZyAIR and return to the SMT menu.

Save to ROM Hit any key to start system reboot.

#### Figure 28-12 Successful Restoration Confirmation Screen

## 28.4 Uploading Firmware and Configuration Files

This section shows you how to upload firmware and configuration files. You can upload configuration files by following the procedure in the previous *Restore Configuration* section or by following the instructions in **Menu 24.7.2 – System Maintenance – Upload System Configuration File** (for console port).

#### WARNING! DO NOT INTERUPT THE FILE TRANSFER PROCESS AS THIS MAY PERMANENTLY DAMAGE YOUR ZYAIR.

## 28.4.1 Firmware File Upload

FTP is the preferred method for uploading the firmware and configuration. To use this feature, your computer must have an FTP client.

When you telnet into the ZyAIR, you will see the following screens for uploading firmware and the configuration file using FTP.

```
Menu 24.7.1 - System Maintenance - Upload System Firmware
To upload the system firmware, follow the procedure below:

Launch the FTP client on your workstation.
Type "open" and the IP address of your system. Then type "root" and SMT password as requested.
Type "put firmwarefilename ras" where "firmwarefilename" is the name of your firmware upgrade file on your workstation and "ras" is the rame of tile name on the system.

The system reboots automatically after a successful firmware upload.
For details on FTP commands, please consult the documentation of your FTP client program. For details on uploading system firmware using TFTP (note that you must remain on this menu to upload system firmware using TFTP), please see your manual.
```

Figure 28-13 Telnet Into Menu 24.7.1 Upload System Firmware

## 28.4.2 Configuration File Upload

You see the following screen when you telnet into menu 24.7.2.

Menu 24.7.2 - System Maintenance - Upload System Configuration File
To upload the system configuration file, follow the procedure below:

Launch the FTP client on your workstation.
Type "open" and the IP address of your system. Then type "root" and SMT password as requested.
Type "put configurationfilename rom-0" where "configurationfilename" is the name of your system configuration file on your workstation, which will be transferred to the "rom-0" file on the system.
The system rebots automatically after the upload system configuration file process is complete.

For details on FTP commands, please consult the documentation of your FTP client program. For details on uploading configuration file using TFTP (note that you must remain on this menu to upload configuration file using TFTP), please see your manual.

Figure 28-14 Telnet Into Menu 24.7.2 System Maintenance

To upload the firmware and the configuration file, follow these examples

## 28.4.3 FTP File Upload Command from the DOS Prompt Example

- **Step 1.** Launch the FTP client on your computer.
- **Step 2.** Enter "open", followed by a space and the IP address of your ZyAIR.
- **Step 3.** Press [ENTER] when prompted for a username.
- **Step 4.** Enter your password as requested (the default is "1234").
- **Step 5.** Enter "bin" to set transfer mode to binary.
- **Step 6.** Use "put" to transfer files from the computer to the ZyAIR, for example, "put firmware.bin ras" transfers the firmware on your computer (firmware.bin) to the ZyAIR and renames it "ras". Similarly, "put config.rom rom-0" transfers the configuration file on your computer (config.rom) to the ZyAIR and renames it "rom-0". Likewise "get rom-0 config.rom" transfers the configuration file on the ZyAIR to your computer and renames it "config.rom." See earlier in this chapter for more information on filename conventions.
- **Step 7.** Enter "quit" to exit the ftp prompt.

## 28.4.4 FTP Session Example of Firmware File Upload

```
331 Enter PASS command
Password:
230 Logged in
ftp> bin
200 Type I OK
ftp> put firmware.bin ras
200 Port command okay
150 Opening data connection for STOR ras
226 File received OK
ftp: 1103936 bytes sent in 1.10Seconds 297.89Kbytes/sec.
ftp> quit
```

#### Figure 28-15 FTP Session Example of Firmware File Upload

More commands (found in GUI-based FTP clients) are listed earlier in this chapter.

Refer to section 28.2.5 to read about configurations that disallow TFTP and FTP over WAN.

## 28.4.5 TFTP File Upload

The ZyAIR also supports the uploading of firmware files using TFTP (Trivial File Transfer Protocol) over LAN. Although TFTP should work over WAN as well, it is not recommended.

To use TFTP, your computer must have both telnet and TFTP clients. To transfer the firmware and the configuration file, follow the procedure shown next.

- **Step 1.** Use telnet from your computer to connect to the ZyAIR and log in. Because TFTP does not have any security checks, the ZyAIR records the IP address of the telnet client and accepts TFTP requests only from this address.
- **Step 2.** Put the SMT in command interpreter (CI) mode by entering 8 in Menu 24 System Maintenance.
- **Step 3.** Enter the command "sys stdio 0" to disable the console timeout, so the TFTP transfer will not be interrupted. Enter "command sys stdio 5" to restore the five-minute console timeout (default) when the file transfer is complete.
- **Step 4.** Launch the TFTP client on your computer and connect to the ZyAIR. Set the transfer mode to binary before starting data transfer.
- **Step 5.** Use the TFTP client (see the example below) to transfer files between the ZyAIR and the computer. The file name for the firmware is "ras".

Note that the telnet connection must be active and the ZyAIR in CI mode before and during the TFTP transfer. For details on TFTP commands (see following example), please consult the documentation of your TFTP client program. For UNIX, use "get" to transfer from the ZyAIR to the computer, "put" the other way around, and "binary" to set binary transfer mode.

#### 28.4.6 TFTP Upload Command Example

The following is an example TFTP command:

```
tftp [-i] host put firmware.bin ras
```

where "i" specifies binary image transfer mode (use this mode when transferring binary files), "host" is the ZyAIR's IP address and "put" transfers the file source on the computer (firmware.bin – name of the firmware on the computer) to the file destination on the remote host (ras - name of the firmware on the ZyAIR).

Commands that you may see in GUI-based TFTP clients are listed earlier in this chapter.

## 28.4.7 Uploading Via Console Port (only for ZyAIR B-2000)

FTP or TFTP are the preferred methods for uploading firmware to your ZyAIR. However, in the event of your network being down, uploading files is only possible with a direct connection to your ZyAIR via the console port. Uploading files via the console port under normal conditions is not recommended since FTP or TFTP is faster. Any serial communications program should work fine; however, you must use the Xmodem protocol to perform the download/upload.

## 28.4.8 Uploading Firmware File Via Console Port (only for ZyAIR B-2000)

Step 1. Select 1 from Menu 24.7 – System Maintenance – Upload Firmware to display Menu 24.7.1 – System Maintenance – Upload System Firmware, then follow the instructions as shown in the following screen.

```
Menu 24.7.1 - System Maintenance - Upload System Firmware
To upload system firmware:

Enter "y" at the prompt below to go into debug mode.
Enter "atur" after "Enter Debug Mode" message.
Wait for "Starting XMODEM upload" message before activating Xmodem upload on your terminal.
After successful firmware upload, enter "atgo" to restart the router.

Warning: Proceeding with the upload will erase the current system firmware.

Do You Wish To Proceed: (Y/N)
```

#### Figure 28-16 Menu 24.7.1 as seen using the Console Port

**Step 2.** After the "Starting Xmodem upload" message appears, activate the Xmodem protocol on your computer. Follow the procedure as shown previously for the HyperTerminal program. The procedure for other serial communications programs should be similar.

#### 28.4.9 Example Xmodem Firmware Upload Using HyperTerminal

Click Transfer, then Send File to display the following screen.

| 🚯 Send File 🔹 🔋 🗙                | Type the firmware file's location, or |
|----------------------------------|---------------------------------------|
| Folder: C:\Product               | click Browse to look for it.          |
| Filename:                        |                                       |
| C:\Product\firmware.bin          |                                       |
| Protocol:                        | Choose the Xmodem protocol.           |
| Xmodem 📃                         |                                       |
|                                  |                                       |
| <u>S</u> end <u>Close</u> Cancel | Then click <b>Send</b> .              |

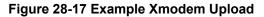

After the firmware upload process has completed, the ZyAIR will automatically restart.

# 28.4.10Uploading Configuration File Via Console Port (only for ZyAIR B-2000)

Step 1. Select 2 from Menu 24.7 – System Maintenance – Upload Firmware to display Menu 24.7.2 – System Maintenance – Upload System Configuration File. Follow the instructions as shown in the next screen.

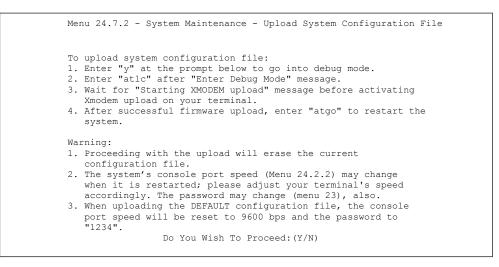

#### Figure 28-18 Menu 24.7.2 as seen using the Console Port

- **Step 2.** After the "Starting Xmodem upload" message appears, activate the Xmodem protocol on your computer. Follow the procedure as shown previously for the HyperTerminal program. The procedure for other serial communications programs should be similar.
- **Step 3.** Enter "atgo" to restart the ZyAIR.

#### 28.4.11Example Xmodem Configuration Upload Using HyperTerminal

Click Transfer, then Send File to display the following screen.

#### ZyAIR Wireless Gateway Series User's Guide

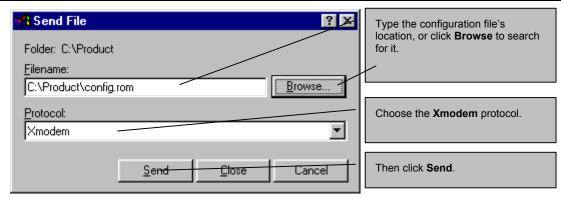

#### Figure 28-19 Example Xmodem Upload

After the configuration upload process has completed, restart the ZyAIR by entering "atgo".

# Chapter 29 System Maintenance and SMT Menu 24.8 to 24.10

This chapter leads you through SMT menus 24.8 to 24.10.

## 29.1 Command Interpreter Mode

The Command Interpreter (CI) is a part of the main system firmware. The CI provides much of the same functionality as the SMT, while adding some low-level setup and diagnostic functions. Enter the CI from the SMT by selecting menu 24.8. See the included disk or the zyxel.com web site for more detailed information on CI commands. Enter 8 from **Menu 24 – System Maintenance**. A list of valid commands can be found by typing help or ? at the command prompt. Type exit to return to the SMT main menu when finished.

```
Menu 24 - System Maintenance
1. System Status
2. System Information and Console Port Speed
3. Log and Trace
4. Diagnostic
5. Backup Configuration
6. Restore Configuration
6. Restore Configuration
7. Upload Firmware
8. Command Interpreter Mode
9. Call Control
10. Time and Date Setting
11. Remote Management Setup
Enter Menu Selection Number:
```

#### Figure 29-1 Menu 24 System Maintenance

| 994 - 2003 ZyXEL | Communications              | Corp.                                    |
|------------------|-----------------------------|------------------------------------------|
| are:             |                             |                                          |
| exit             | device                      | ether                                    |
| pptp             | config                      | wlan                                     |
| ppp              | bridge                      | hdap                                     |
| radius           | 8021x                       |                                          |
|                  |                             |                                          |
|                  |                             |                                          |
|                  | are:<br>exit<br>pptp<br>ppp | exit device<br>pptp config<br>ppp bridge |

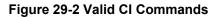

## 29.2 Call Control Support

The ZyAIR provides two call control functions: budget management and call history. Please note that this menu is only applicable when **Encapsulation** is set to **PPPOE** or **PPTP** in menu 4 or menu 11.1.

The budget management function allows you to set a limit on the total outgoing call time of the ZyAIR within certain times. When the total outgoing call time exceeds the limit, the current call will be dropped and any future outgoing calls will be blocked.

Call history chronicles preceding incoming and outgoing calls.

To access the call control menu, select option 9 in menu 24 to go to **Menu 24.9 - System Maintenance - Call Control**, as shown in the next table.

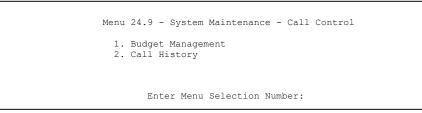

Figure 29-3 Menu24.9 System Maintenance : Call Control

## 29.2.1 Budget Management

Menu 24.9.1 shows the budget management statistics for outgoing calls. Enter 1 from Menu 24.9 - System Maintenance - Call Control to bring up the following menu.

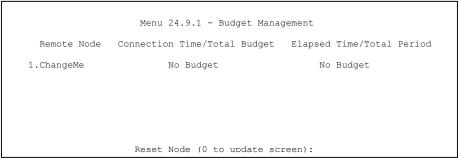

Figure 29-4 Menu 24.9.1 Budget Management

The total budget is the time limit on the accumulated time for outgoing calls to a remote node. When this limit is reached, the call will be dropped and further outgoing calls to that remote node will be blocked.

After each period, the total budget is reset. The default for the total budget is 0 minutes and the period is 0 hours, meaning no budget control. You can reset the accumulated connection time in this menu by entering the index of a remote node. Enter 0 to update the screen. The budget and the reset period can be configured in menu 11.1 for the remote node.

| FIELD                                                                           | DESCRIPTION                                                                                                    | EXAMPLE                                                                                 |  |
|---------------------------------------------------------------------------------|----------------------------------------------------------------------------------------------------|-----------------------------------------------------------------------------------------|--|
| Remote Node                                                                     | Enter the index number of the remote node you want to reset (just one in this case)                                                                 | 1                                                                                       |  |
| Connection<br>Time/Total Budget                                                 | This is the total connection time that has gone by (within the allocated budget that you set in menu 11.1).                                         | 5/10 means that 5<br>minutes out of a total<br>allocation of 10<br>minutes have lapsed. |  |
| Elapsed Time/Total<br>Period                                                    | The period is the time cycle in hours that the allocation budget is reset (see menu 11.1.) The elapsed time is the time used up within this period. | 0.5/1 means that 30<br>minutes out of the 1-<br>hour time period has<br>lapsed.         |  |
| Enter "0" to update the screen or press [ESC] to return to the previous screen. |                                                                                                    |                                                                                         |  |

#### 29.2.2 Call History

This is the second option in **Menu 24.9 - System Maintenance - Call Control**. It displays information about past incoming and outgoing calls. Enter 2 from **Menu 24.9 - System Maintenance - Call Control** to bring up the following menu.

|                                                           | Menu 24.9.2 - Call History |        |     |           |              |              |     |       |
|-----------------------------------------------------------|----------------------------|--------|-----|-----------|--------------|--------------|-----|-------|
| 1.<br>2.<br>3.<br>4.<br>5.<br>6.<br>7.<br>8.<br>9.<br>10. |                            | Number | Dir | Rate      | #call        | Max          | Min | Total |
|                                                           |                            |        |     | Enter Ent | ry to Delete | (O to exit): |     |       |

Figure 29-5 Menu 24.9.2 Call History

The following table describes the fields in this menu.

| FIELD                                                      | DESCRIPTION                                                                                |  |  |  |
|------------------------------------------------------------|--------------------------------------------------------------------------------------------|--|--|--|
| Phone Number                                               | The PPPoE service names are shown here.                                                    |  |  |  |
| Dir                                                        | This shows whether the call was incoming or outgoing.                                      |  |  |  |
| Rate                                                       | This is the transfer rate of the call.                                                     |  |  |  |
| #call                                                      | This is the number of calls made to or received from that telephone number.                |  |  |  |
| Max                                                        | This is the length of time of the longest telephone call.                                  |  |  |  |
| Min                                                        | This is the length of time of the shortest telephone call.                                 |  |  |  |
| Total                                                      | This is the total length of time of all the telephone calls to/from that telephone number. |  |  |  |
| You may enter an entry number to delete it or "0" to exit. |                                                                                            |  |  |  |

#### Table 29-2 Menu 24.9.2 Call History

## 29.3 Time and Date Setting

The ZyAIR keeps track of the time and date. There is also a software mechanism to set the time manually or get the current time and date from an external server when you turn on your ZyAIR. Menu 24.10 allows you to update the time and date settings of your ZyAIR. The real time is then displayed in the ZyAIR error logs.

- Step 1. Select menu 24 in the main menu to open Menu 24 System Maintenance.
- **Step 2.** Then enter 10 to go to **Menu 24.10 System Maintenance Time and Date Setting** to update the time and date settings of your ZyAIR as shown in the following screen.

```
Menu 24.10 - System Maintenance - Time and Date Setting
Time Protocol= None
Time Server Address= N/A
                                    00 : 12 : 30
Current Time:
New Time (hh:mm:ss):
                                    00 : 12 : 22
Current Date:
                                    2000 - 01 - 01
                                    2000 - 01 - 01
New Date (yyyy-mm-dd):
Time Zone= GMT
Daylight Saving= No
Start Date (mm-dd):
                                            01 - 01
End Date (mm-dd):
                                            01 - 01
         Press ENTER to Confirm or ESC to Cancel:
```

#### Figure 29-6 Menu 24.10 System Maintenance : Time and Date Setting

The following table describes the fields in this menu.

| FIELD                  | DESCRIPTION                                                                                                    |
|------------------------|----------------------------------------------------------------------------------------------------|
| Time Protocol          | Enter the time service protocol that your time server sends when you turn on the ZyAIR. Not all time servers support all protocols, so you may have to check with your ISP/network administrator or use trial and error to find a protocol that works. The main differences between them are the format. |
|                        | Daytime (RFC 867) format is day/month/year/time zone of the server.                                                                                                    |
|                        | <b>Time (RFC-868)</b> format displays a 4-byte integer giving the total number of seconds since 1970/1/1 at 0:0:0.                                                                                                    |
|                        | NTP (RFC-1305) is similar to Time (RFC-868).                                                                                                    |
|                        | None. The default, enter the time manually.                                                                                                    |
| Time Server<br>Address | Enter the IP address or domain name of your time server. Check with your ISP/network administrator if you are unsure of this information.                                                                                                    |
| Current Time           | This field displays an updated time only when you reenter this menu.                                                                                                    |
| New Time<br>(hh:mm:ss) | This field displays the last updated time from the time server.<br>When you select <b>None</b> in the <b>Time Protocol</b> field, enter the new time in hour,<br>minute and second format.                                                                                                    |

#### Table 29-3 Menu 24.10 System Maintenance : Time and Date Setting

| Table 29-3 Menu 24.10 \$ | ystem Maintenance : Time and Date Setting |
|--------------------------|-------------------------------------------|
|--------------------------|-------------------------------------------|

| FIELD                                                                                                    | DESCRIPTION                                                                                                    |  |
|----------------------------------------------------------------------------------------------------|----------------------------------------------------------------------------------------------------|--|
| Current Date                                                                                                    | This field displays an updated date only when you re-enter this menu.                                                                                                    |  |
| New Date<br>(yyyy-mm-dd)                                                                                                    | This field displays the last updated date from the time server.<br>When you select <b>None</b> in the <b>Time Protocol</b> field, enter the new date in year,<br>month and day format. |  |
| Time Zone                                                                                                    | Press [SPACE BAR] and then [ENTER] to set the time difference between your time zone and Greenwich Mean Time (GMT).                                                                    |  |
| Daylight Saving                                                                                                    | If you use daylight savings time, then choose <b>Yes</b> .                                                                                                    |  |
| Start Date (mm-dd)                                                                                                    | If using daylight savings time, enter the month and day that it starts on.                                                                                                    |  |
| End Date (mm-dd)                                                                                                    | If using daylight savings time, enter the month and day that it ends on                                                                                                    |  |
| Once you have filled in this menu, press [ENTER] at the message "Press ENTER to Confirm or ESC to Cancel" to save your configuration, or press [ESC] to cancel. |                                                                                                    |  |

## 29.3.1 Resetting the Time

The ZyAIR resets the time in three instances:

- i. On leaving menu 24.10 after making changes.
- ii. When the ZyAIR starts up, if there is a time server configured in menu 24.10.
- iii. 24-hour intervals after starting.

# Chapter 30 Remote Management

This chapter covers remote management (SMT menu 24.11).

## 30.1 Telnet

You can configure your ZyAIR for remote Telnet access as shown next.

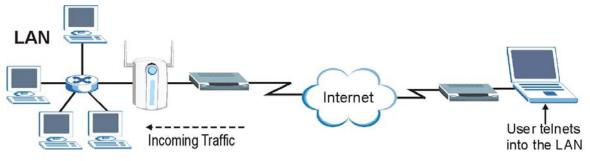

Figure 30-1 Telnet Configuration on a TCP/IP Network

## 30.2 FTP

You can upload and download ZyAIR firmware and configuration files using FTP. To use this feature, your computer must have an FTP client.

## 30.3 Web

You can use the ZyAIR's embedded web configurator for configuration and file management. See the *online help* for details.

## 30.4 Remote Management

To disable remote management of a service, select **Disable** in the corresponding Server Access field.

Enter 11 from menu 24 to display Menu 24.11 – Remote Management Control.

## 30.4.1 Remote Management Setup

Remote management setup is for managing Telnet, FTP and Web services. You can customize the service port, access interface and the secured client IP address to enhance security and flexibility.

You may manage your ZyAIR from a remote location via:

the Internet (WAN only), the LAN only, All (LAN and WAN) or Disable (neither).

| $\triangleright$ | WAN only (Internet) | $\triangleright$ | ALL (LAN and WAN) |
|------------------|---------------------|------------------|-------------------|
| $\triangleright$ | LAN only            | $\triangleright$ | Disable (Neither) |

#### If you enable remote management of a service, but have applied a filter to block the service, then you will not be able to remotely manage the service.

Enter 11, from menu 24, to display Menu 24.11 - Remote Management Control (shown next).

Menu 24.11 - Remote Management ControlTELNET Server:Port = 23<br/>Secured Client IP = 0.0.0.0FTP Server:Port = 21<br/>Secured Client IP = 0.0.0.0Web Server:Port = 80<br/>Secured Client IP = 0.0.0.0Web Server:Port = 161<br/>Secured Client IP = 0.0.0.0SNMP Service:Port = 161<br/>Secured Client IP = 0.0.0.0DNS Service:Port = 53<br/>Secured Client IP = 0.0.0.0Press ENTER to Confirm or ESC to Cancel:

#### Figure 30-2 Menu 24.11 Remote Management Control

The following table describes the fields in this menu.

| FIELD                                                                                                    | DESCRIPTION                                                                                                    | EXAMPLE  |
|----------------------------------------------------------------------------------------------------|----------------------------------------------------------------------------------------------------|----------|
| Telnet Server<br>FTP Server<br>Web Server<br>SNMP Service<br>DNS Service                                                                                        | Each of these read-only labels denotes a server or service that you may use to remotely manage the ZyAIR.                                                                                                    |          |
| Port                                                                                                    | This field shows the port number for the remote management service.<br>You may change the port number for a service if needed, but you<br>must use the same port number to use that service for remote<br>management. |          |
|                                                                                                    | The DNS Service port number is 53. This cannot be changed.                                                                                                    |          |
| Access                                                                                                    | Select the access interface (if any) by pressing the [SPACE BAR].<br>Choices are: LAN only, WAN only, All or Disable. The default is<br>LAN only.                                                                     | LAN only |
| Secured Client IP                                                                                                    | The default 0.0.0.0 allows any client to use this service to remotely manage the ZyAIR. Enter an IP address to restrict access to a client with a matching IP address.                                                | 0.0.0.0  |
| Once you have filled in this menu, press [ENTER] at the message "Press ENTER to Confirm or ESC to Cancel" to save your configuration, or press [ESC] to cancel. |                                                                                                    |          |

#### Table 30-1 Menu 24.11 Remote Management Control

#### 30.4.2 Remote Management Limitations

Remote management over LAN or WAN will not work when:

- 1. A filter in menu 3.1 (LAN) or in menu 11.5 (WAN) is applied to block a Telnet, FTP or Web service.
- 2. You have disabled that service in menu 24.11.
- 3. The IP address in the **Secured Client IP** field (menu 24.11) does not match the client IP address. If it does not match, the ZyAIR will disconnect the session immediately.
- 4. There is already another remote management session of the same type (Telnet, FTP or Web) running. You may only have one remote management session of the same type running at one time.
- 5. There is a web remote management session running with a Telnet session. A Telnet session will be disconnected if you begin a web session; it will not begin if there already is a web session.

## 30.5 Remote Management and NAT

When NAT is enabled:

- > Use the ZyAIR's WAN IP address when configuring from the WAN.
- > Use the ZyAIR's LAN IP address when configuring from the LAN.

## 30.6 System Timeout

There is a system timeout of five minutes (300 seconds) for Telnet/web/FTP connections. Your ZyAIR will automatically log you out if you do nothing in this timeout period, except when it is continuously updating the status in menu 24.1 or when sys stdio has been changed on the command line.

# Chapter 31 Call Scheduling

Call scheduling (applicable for PPPoE or PPTP encapsulation only) allows you to dictate when a remote node should be called and for how long.

## 31.1 Introduction

The call scheduling feature allows the ZyAIR to manage a remote node and dictate when a remote node should be called and for how long. This feature is similar to the scheduler in a video cassette recorder (you can specify a time period for the VCR to record). You can apply up to 4 schedule sets in **Menu 11.1** – **Remote Node Profile**. From the main menu, enter 26 to access **Menu 26** – **Schedule Setup** as shown next.

| Schedule |               | Schedule             |           |
|----------|---------------|----------------------|-----------|
| Set #    | Name          | Set #                | Name      |
| 1        |               | 7                    |           |
| 2        |               | 8                    |           |
| 3        |               | 9                    |           |
| 4        |               | 10                   |           |
| 5        |               | 11                   |           |
| 6        |               | 12                   |           |
|          | Enter Schedul | e Set Number to Coni | figure= 0 |
|          | Edit Name= N/ | A                    |           |
|          | Press ENTER t | o Confirm or ESC to  | Cancel:   |

#### Figure 31-1 Menu 26 Schedule Setup

Lower numbered sets take precedence over higher numbered sets thereby avoiding scheduling conflicts. For example, if sets 1, 2, 3 and 4 in are applied in the remote node then set 1 will take precedence over set 2, 3 and 4 as the ZyAIR, by default, applies the lowest numbered set first. Set 2 will take precedence over set 3 and 4, and so on.

You can design up to 12 schedule sets but you can only apply up to four schedule sets for a remote node.

## To delete a schedule set, enter the set number and press [SPACE BAR] and then [ENTER] (or delete) in the Edit Name field.

To setup a schedule set, select the schedule set you want to setup from menu 26 (1-12) and press [ENTER] to see **Menu 26.1 - Schedule Set Setup** as shown next.

```
Menu 26.1 Schedule Set Setup
Active= Yes
Start Date(yyyy-mm-dd) = 2000 - 01 - 01
How Often= Once
Once:
 Date(yyyy-mm-dd) = 2000 - 01 - 01
Weekdays:
 Sunday= N/A
 Monday= N/A
 Tuesday= N/A
 Wednesday= N/A
 Thursday= N/A
 Friday= N/A
 Saturday= N/A
Start Time (hh:mm) = 00 : 00
Duration(hh:mm) = 00 : 00
Action= Forced On
          Press ENTER to Confirm or ESC to Cancel:
```

#### Figure 31-2 Menu 26.1 Schedule Set Setup

If a connection has been already established, your ZyAIR will not drop it. Once the connection is dropped manually or it times out, then that remote node can't be triggered up until the end of the **Duration**.

| FIELD      | DESCRIPTION                                                                                                    | EXAMPLE    |
|------------|----------------------------------------------------------------------------------------------------|------------|
| Active     | Press [SPACE BAR] to <b>No</b> and press [ENTER] to disable the schedule set.                                                                                                    | Yes        |
| Start Date | Enter the start date when you wish the set to take effect in year -<br>month-date format. Valid dates are from the present to 2036-February-<br>5.                                                                                                    | 2000-01-01 |
| How Often  | Should this schedule set recur weekly or be used just once only?<br>Press [SPACE BAR] and then [ENTER] to select <b>Once</b> or <b>Weekly</b> .<br>Both these options are mutually exclusive. If <b>Once</b> is selected, then all<br>weekday settings are <b>N/A</b> . When <b>Once</b> is selected, the schedule rule<br>deletes automatically after the scheduled time elapses. | Once       |

Table 31-1 Menu 26.1 Schedule Set Setup

| FIELD                                                                                                    | DESCRIPTION                                                                                                    | EXAMPLE    |
|----------------------------------------------------------------------------------------------------|----------------------------------------------------------------------------------------------------|------------|
| Once:                                                                                                    |                                                                                                    |            |
| Date                                                                                                    | If you selected <b>Once</b> in the <b>How Often</b> field above, then enter the date the set should activate here in year-month-date format.                                                                                   | 2000-01-01 |
| Weekday:                                                                                                    |                                                                                                    |            |
| Day                                                                                                    | If you selected <b>Weekly</b> in the <b>How Often</b> field above, then select the day(s) when the set should activate (and recur) by going to that day(s) and pressing [SPACE BAR] to select <b>Yes</b> , then press [ENTER]. |            |
| Start Time                                                                                                    | Enter the start time when you wish the schedule set to take effect in hour-minute format.                                                                                                    | 09:00      |
| Duration                                                                                                    | Enter the maximum length of time this connection is allowed in hour-<br>minute format.                                                                                                    | 08:00      |
| Action                                                                                                    | <b>Forced On</b> means that the connection is maintained whether or not there is a demand call on the line and will persist for the time period specified in the <b>Duration</b> field.                                        | Forced On  |
|                                                                                                    | <b>Forced Down</b> means that the connection is blocked whether or not there is a demand call on the line.                                                                                                    |            |
|                                                                                                    | <b>Enable Dial-On-Demand</b> means that this schedule permits a demand call on the line. <b>Disable Dial-On-Demand</b> means that this schedule prevents a demand call on the line.                                            |            |
| When you have completed this menu, press [ENTER] at the prompt "Press ENTER to Confirm" to save your configuration, or press [ESC] at any time to cancel. |                                                                                                    |            |

#### Table 31-1 Menu 26.1 Schedule Set Setup

Once your schedule sets are configured, you must then apply them to the desired remote node(s). Enter 11 from the **Main Menu** and then enter the target remote node index. Using [SPACE BAR], select **PPPoE** or **PPTP** in the **Encapsulation** field and then press [ENTER] to make the schedule sets field available as shown next.

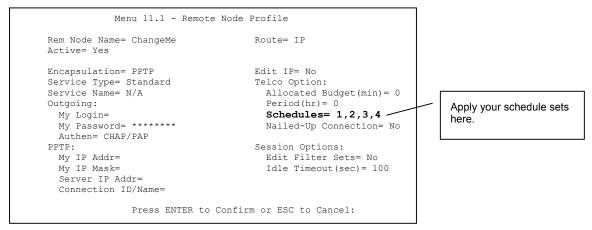

Figure 31-3 Applying Schedule Set(s) to a Remote Node (PPTP)

You can apply up to four schedule sets, separated by commas, for one remote node. Change the schedule set numbers to your preference(s).

# Part XI:

## APPENDICES

This part provides contains troubleshooting and additional background information on setting up your computer's IP address, wireless LAN, 802.1x, PPPoE, PPTP and IP subnetting. It also provides information on the command interpreter interface, NetBIOS commands and logs.

# Appendix A Troubleshooting

This appendix covers potential problems and possible remedies. After each problem description, some instructions are provided to help you to diagnose and to solve the problem.

## Problems Starting Up the ZyAIR

#### Chart A-1 Troubleshooting the Start-Up of Your ZyAIR

| PROBLEM                            | CORRECTIVE ACTION                                                                                             |                                                                                                    |  |
|------------------------------------|----------------------------------------------------------------------------------------------------|----------------------------------------------------------------------------------------------------|--|
| None of the LEDs<br>turn on when I |                                                                                                    | supplied power adaptor and that it is plugged in to an eck that the power source is turned on.                   |  |
| plug in the power adaptor.         | If the problem persists, you may have a hardware problem. In this case, you should contact your local vendor. |                                                                                                    |  |
| I cannot access                    | 1. Check to see if the ZyAIR is                                                                               | s connected to your computer's console port.                                                                     |  |
| the ZyAIR via the<br>console port. | 2. Check to see if the                                                                                        | VT100 terminal emulation.                                                                                        |  |
|                                    | communications program is<br>configured correctly. The<br>communications software<br>should be configured as  | 9600 bps is the default speed on leaving the factory.<br>Try other speeds in case the speed has been<br>changed. |  |
|                                    | follows:                                                                                                    | No parity, 8 data bits, 1 stop bit, data flow set to none.                                                       |  |

## **Problems with the Password**

#### **Chart A-2 Troubleshooting the Password**

| PROBLEM                    | CORRECTIVE ACTION                                                                                                    |
|----------------------------|----------------------------------------------------------------------------------------------------|
| I cannot access the ZyAIR. | The <b>Password</b> and <b>Username</b> fields are case-sensitive. Make sure that you enter the correct password and username using the proper casing.                                                                               |
|                            | Use the <b>RESET</b> button on the side panel of the ZyAIR to restore the factory default configuration file (hold this button in for more than five seconds). This will restore all of the factory defaults including the password. |

## **Problems with the Ethernet Interface**

| PROBLEM                           | CORRECTIVE ACTION                                                                                                    |  |
|-----------------------------------|----------------------------------------------------------------------------------------------------|--|
| I cannot access the ZyAIR from    | If all of the <b>LAN</b> LEDs on the front panel are off, check the Ethernet cable connection between your ZyAIR and the computer connected to the <b>LAN</b> port. |  |
| the Ethernet                      | Check for faulty Ethernet cables.                                                                                                    |  |
|                                   | Make sure the computer's Ethernet adapter is installed and working properly.                                                                                        |  |
|                                   | Verify that the IP addresses and the subnet masks of the ZyAIR and the computer are on the same subnet.                                                             |  |
| I cannot ping any computer on the | If all of the <b>LAN</b> LEDs on the front panel are off, check the Ethernet cable connection between your ZyAIR and the computer connected to the <b>LAN</b> port. |  |
| LAN.                              | Verify that the IP addresses and the subnet masks of the ZyAIR and the computers are on the same subnet.                                                            |  |

#### **Chart A-3 Troubleshooting the Ethernet Interface**

## **Problems with the WAN Interface**

#### Chart A-4 Troubleshooting the WAN Interface

| PROBLEM                                   | CORRECTIVE ACTION                                                                                                    |
|-------------------------------------------|----------------------------------------------------------------------------------------------------|
| I cannot get a WAN<br>IP address from the | The ISP provides the WAN IP address after authenticating you. Authentication may be through the user name and password, the MAC address or the host name.                                                                                                    |
| ISP.                                      | The username and password apply to PPPoE and PPTP encapsulation only. Make sure that you have entered the correct <b>Service Type</b> , <b>User Name</b> and <b>Password</b> (be sure to use the correct casing). Refer to the <i>WAN Screens</i> chapter (web configurator) or the <i>Internet Access</i> chapter (SMT).               |
|                                           | Clone the MAC address from your computer on the LAN as the ZyAIR's WAN MAC address. Refer to the <i>WAN Screens</i> chapter (web configurator) or the <i>General and WAN Setup</i> chapter (SMT). It is recommended that you clone your computer's MAC address, even if your ISP presently does not require MAC address authentication. |
|                                           | Configure your computer's name as the ZyAIR's system name. Refer to the <i>Wizard Setup</i> chapter (web configurator) or the <i>General and WAN Setup</i> chapter (SMT).                                                                                                    |

## **Problems with Internet Access**

| PROBLEM                          | CORRECTIVE ACTION                                                                                                    |
|----------------------------------|----------------------------------------------------------------------------------------------------|
| I cannot access the<br>Internet. | Connect your cable/DSL modem to the ZyAIR using the appropriate cable.                                                                                                    |
|                                  | Check with the manufacturer of your cable/DSL device about your cable requirement because for some devices may require a crossover cable and others a straight-through Ethernet cable. |
|                                  | Verify your WAN settings. Refer to the <i>WAN</i> chapter (web configurator) or the <i>Internet Access</i> chapter (SMT).                                                              |
|                                  | Make sure you entered the correct user name and password.                                                                                                    |
|                                  | For wireless stations, check that both the ZyAIR and wireless station(s) are using the same ESSID, channel and WEP keys (if WEP encryption is activated).                              |
| Internet connection disconnects  | If you use PPTP or PPPoE encapsulation, check the idle time-out setting. Refer to the <i>WAN</i> chapter (web configurator) or the <i>Remote Node Configuration</i> chapter (SMT).     |
|                                  | Contact your ISP.                                                                                                    |

#### **Chart A-5 Troubleshooting Internet Access**

## **Problems with Telnet**

#### **Chart A-6 Troubleshooting Telnet**

| PROBLEM                                         | CORRECTIVE ACTION                                                                                                    |
|-------------------------------------------------|----------------------------------------------------------------------------------------------------|
| I cannot access<br>the ZyAIR through<br>Telnet. | Refer to the <i>Problems with the Ethernet Interface</i> section for instructions on checking your Ethernet connection. |

## **Problems with the WLAN Interface**

| PROBLEM                                 | CORRECTIVE ACTION                                                                                                    |
|-----------------------------------------|----------------------------------------------------------------------------------------------------|
| I cannot ping any computer on the WLAN. | Make sure the wireless card is properly inserted in the ZyAIR and the <b>WLAN</b> LED is on.                                       |
|                                         | Make sure the wireless adapter on the wireless station is working properly.                                                        |
|                                         | Check that both the ZyAIR and wireless station(s) are using the same ESSID, channel and WEP keys (if WEP encryption is activated). |

#### Chart A-7 Troubleshooting the WLAN Interface

# Appendix B Brute-Force Password Guessing Protection

The following describes the commands for enabling, disabling and configuring the brute-force password guessing protection mechanism for the password. See the Command Interpreter appendix for information on the command structure.

| COMMAND        | DESCRIPTION                                                                                                    |
|----------------|----------------------------------------------------------------------------------------------------|
| sys pwderrtm   | This command displays the brute-force guessing password protection settings.                                                                                        |
| sys pwderrtm 0 | This command turns off the password's protection from brute-force guessing.                                                                                         |
| sys pwderrtm N | This command sets the password protection to block all access attempts for N (a number from 1 to 60) minutes after the third time an incorrect password is entered. |

#### Chart B-1 Brute-Force Password Guessing Protection Commands

#### Example

sys pwderrtm 5 This command sets the password protection to block all access attempts for five minutes after the third time an incorrect password is entered.

By default, the brute-force password guessing protection is turned ON with a 3-minute wait time.

## Appendix C Setting up Your Computer's IP Address

All computers must have a 10M or 100M Ethernet adapter card and TCP/IP installed.

Windows 95/98/Me/NT/2000/XP, Macintosh OS 7 and later operating systems and all versions of UNIX/LINUX include the software components you need to install and use TCP/IP on your computer. Windows 3.1 requires the purchase of a third-party TCP/IP application package.

TCP/IP should already be installed on computers using Windows NT/2000/XP, Macintosh OS 7 and later operating systems.

After the appropriate TCP/IP components are installed, configure the TCP/IP settings in order to "communicate" with your network.

If you manually assign IP information instead of using dynamic assignment, make sure that your computers have IP addresses that place them in the same subnet as the ZyAIR's LAN port.

#### Windows 95/98/Me

Click Start, Settings, Control Panel and double-click the Network icon to open the Network window.

| etwork                                           | ?            |
|--------------------------------------------------|--------------|
| Configuration Identification Access Control      |              |
|                                                  |              |
| The following network components are installed:  |              |
| By ZyAIR 100 Wireless PCMCIA                     | <b>_</b>     |
| 🗿 NDISWAN -> <nothing></nothing>                 |              |
| TCP/IP -> Accton EN1207D-TX PCI Fast Ethe        | rnet Adapte  |
| TCP/IP -> Dial-Up Adapter                        |              |
| TCP/IP -> ZyAIR 100 Wireless PCMCIA              |              |
| •                                                |              |
|                                                  |              |
| Add R <u>e</u> move F                            | Properties   |
| Discu Natural Lances                             |              |
| Primary Network Logon:                           | (mail 8)     |
| Client for Microsoft Networks                    | <b>_</b>     |
| <u>File and Print Sharing</u>                    |              |
| - Description                                    |              |
| TCP/IP is the protocol you use to connect to the | Internet and |
| wide-area networks.                              |              |
|                                                  |              |
|                                                  |              |
|                                                  |              |
| OK                                               | Cancel       |
|                                                  |              |

The **Network** window **Configuration** tab displays a list of installed components. You need a network adapter, the TCP/IP protocol and Client for Microsoft Networks.

If you need the adapter:

- a. In the **Network** window, click **Add**.
- b. Select **Adapter** and then click **Add**.
- c. Select the manufacturer and model of your network adapter and then click **OK**.

If you need TCP/IP:

- a. In the **Network** window, click **Add**.
- b. Select **Protocol** and then click **Add**.
- c. Select **Microsoft** from the list of **manufacturers**.
- d. Select TCP/IP from the list of network protocols and then click OK.

If you need Client for Microsoft Networks:

- a. Click Add.
- b. Select **Client** and then click **Add**.
- c. Select **Microsoft** from the list of manufacturers.
- d. Select **Client for Microsoft Networks** from the list of network clients and then click **OK**.
- e. Restart your computer so the changes you made take effect.

In the **Network** window **Configuration** tab, select your network adapter's TCP/IP entry and click **Properties**.

? ×

**TCP/IP** Properties

1. Click the **IP Address** tab.

-If your IP address is dynamic, select **Obtain an IP address automatically**.

-If you have a static IP address, select **Specify an IP address** and type your information into the **IP Address** and **Subnet Mask** fields.

| 2. | Click the | DNS | Configuration tab. |
|----|-----------|-----|--------------------|
|    | 0         |     |                    |

-If you do not know your DNS information, select **Disable DNS**.

-If you know your DNS information, select **Enable DNS** and type the information in the fields below (you may not need to fill them all in).

| ENGE A VIEL IL MAR A VIEL                                                                                                    |    |
|----------------------------------------------------------------------------------------------------|----|
| DNS Configuration   Gateway   WINS Configuration   IP Address                                                                                                    | \$ |
| An IP address can be automatically assigned to this computer.<br>If your network does not automatically assign IP addresses, ask<br>your network administrator for an address, and then type it in<br>the space below. |    |
| C Dbtain an IP address automatically                                                                                                    |    |
| O Specify an IP address:                                                                                                    |    |
| JP Address:                                                                                                    |    |
| Subnet Mask:                                                                                                    |    |
| Datast somestion to naturali modia                                                                                                    |    |
| Detect connection to network media                                                                                                    |    |
|                                                                                                    |    |
| OK Cancel                                                                                                    |    |
|                                                                                                    | _  |
| CP/IP Properties                                                                                                    | ×  |
| Bindings Advanced NetBIOS DNS Configuration Gateway WINS Configuration IP Addres                                                                                                    |    |
|                                                                                                    | \$ |
| G Dirahla DNC                                                                                                    |    |
| Disable DNS     Enable DNS                                                                                                    |    |
| C Enable DNS                                                                                                    | 8  |
| Summer 2017                                                                                                    | <  |
| C Enable DNS                                                                                                    | <  |
| C Enable DNS Host: Domain:                                                                                                    | *  |
| C Enable DNS Host: Domain: Domain: DDS Server Search Order                                                                                                    | <  |
| C Enable DNS Host: Domain: DNS Server Search Order Add                                                                                                    | ~  |
| C Enable DNS Host: Domain: DNS Server Search Order Add                                                                                                    | <  |
|                                                                                                    | 8  |
| Enable DNS         Host:       Dgmain:         DNS Server Search Order       Add         Image: Add server search Order       Add         Domain Suffix Search Order       Add                                         |    |
|                                                                                                    |    |
| Enable DNS         Host:       Dgmain:         DNS Server Search Order         Add         Bemove         Domain Suffix Search Order         Add                                                                       |    |
| Enable DNS         Host:       Dgmain:         DNS Server Search Order         Add         Bemove         Domain Suffix Search Order         Add                                                                       |    |

3. Click the **Gateway** tab.

-If you do not know your gateway's IP address, remove previously installed gateways.

-If you have a gateway IP address, type it in the **New gateway field** and click **Add**.

| T | CP/IP Properties                                                                                                    |         |               |          | ? >        | ( |
|---|----------------------------------------------------------------------------------------------------|---------|---------------|----------|------------|---|
|   | Bindings                                                                                                    | ) Adv   | anced         | l Ne     | etBIOS     |   |
|   | DNS Configuration                                                                                                    | Gateway | WINS Confi    | guration | IP Address |   |
|   | The first gateway in the Installed Gateway list will be the default.<br>The address order in the list will be the order in which these<br>machines are used. |         |               |          |            |   |
|   | <u>N</u> ew gateway:                                                                                                    |         |               | 1        |            |   |
|   | L                                                                                                    | •       |               |          |            |   |
|   | <u>Installed gatewa</u>                                                                                                    | ys:     | <u>B</u> emor | /B       |            |   |
|   |                                                                                                    |         |               |          | Cancel     |   |
|   |                                                                                                    |         | _             |          |            | 1 |

- 4. Click **OK** to save and close the **TCP/IP Properties** window.
- 5. Click **OK** to close the **Network** window. Insert the Windows CD if prompted.
- 6. Turn on your ZyAIR and restart your computer when prompted.

#### Verifying Your Computer's IP Address

- 1. Click **Start** and then **Run**.
- 2. In the Run window, type "winipcfg" and then click OK to open the IP Configuration window.
- 3. Select your network adapter. You should see your computer's IP address, subnet mask and default gateway.

#### Windows 2000/NT/XP

1. For Windows XP, click start, Control Panel. In Windows 2000/NT, click Start, Settings, Control Panel.

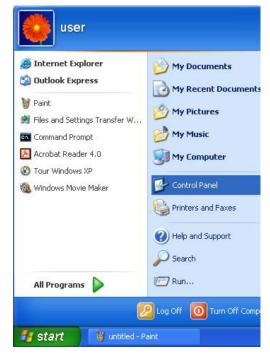

 For Windows XP, click Network Connections. For Windows 2000/NT, click Network and Dial-up Connections.

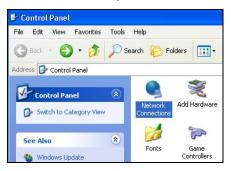

3. Right-click Local Area Connection and then click Properties.

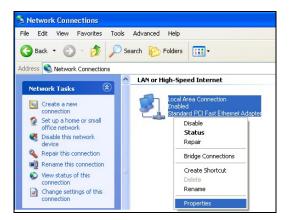

4. Select Internet Protocol (TCP/IP) (under the General tab in Win XP) and click Properties.

5. The Internet Protocol TCP/IP Properties window opens (the General tab in Windows XP).

-If you have a dynamic IP address click **Obtain** an **IP address automatically**.

-If you have a static IP address click **Use the** following IP Address and fill in the IP address, Subnet mask, and Default gateway fields.

Click Advanced.

| local Area Connection                                                  | Properties                                                 | ?                            |
|------------------------------------------------------------------------|------------------------------------------------------------|------------------------------|
| eneral Authentication Adv                                              | vanced                                                     |                              |
| Connect using:                                                         |                                                            |                              |
| Accton EN1207D-TX F                                                    | °CI Fast Ethernet Adapte                                   | r                            |
|                                                                        |                                                            | onfigure                     |
| This connection uses the follo                                         |                                                            | or inguie                    |
| 🗹 📃 Client for Microsoft N                                             |                                                            |                              |
| <ul> <li>File and Printer Shar</li> <li>QoS Packet Schedu</li> </ul>   |                                                            | .\$                          |
| Internet Protocol (TC                                                  |                                                            |                              |
| Install                                                                | Uninstall P                                                | operties                     |
| Description                                                            |                                                            | openies                      |
| Transmission Control Proto                                             |                                                            |                              |
| wide area network protoco<br>across diverse interconnec                |                                                            | adon                         |
| Show icon in notification a                                            | rea when connected                                         |                              |
|                                                                        | rea when connected                                         |                              |
|                                                                        |                                                            |                              |
|                                                                        | ОК                                                         | Cancel                       |
|                                                                        |                                                            |                              |
| ernet Protocol (TCP/IP) P                                              | roperties                                                  | ?                            |
| eneral Alternate Configuration                                         |                                                            |                              |
| Then are configuration                                                 |                                                            |                              |
| r'ou can get IP settings assigned<br>his capability. Otherwise, you ne | automatically if your networ<br>ed to ask your network adm | k supports<br>inistrator for |
| he appropriate IP settings.                                            |                                                            |                              |
| ⊙ Obtain an IP address autor                                           | atically                                                   |                              |
| OUse the following IP addres                                           | 8:                                                         |                              |
| IP address:                                                            |                                                            |                              |
| Subnet mask:                                                           |                                                            |                              |
| Default gateway:                                                       |                                                            |                              |
| Obtain DNS server address                                              | automatically                                              |                              |
| OUse the following DNS serv                                            | er addresses:                                              |                              |
| Preferred DNS server:                                                  |                                                            |                              |
| AB I DUC                                                               |                                                            |                              |
| Alternate DNS server:                                                  |                                                            |                              |
| Airemate UN5 server:                                                   |                                                            | Advanced                     |
| Aitemate UNS server;                                                   |                                                            | Advanced                     |

 If you do not know your gateway's IP address, remove any previously installed gateways in the IP Settings tab and click OK.

Do one or more of the following if you want to configure additional IP addresses:

-In the **IP Settings** tab, in IP addresses, click **Add**.

-In **TCP/IP Address**, type an IP address in **IP** address and a subnet mask in **Subnet mask**, and then click **Add**.

-Repeat the above two steps for each IP address you want to add.

-Configure additional default gateways in the **IP Settings** tab by clicking **Add** in **Default gateways**.

-In **TCP/IP Gateway Address**, type the IP address of the default gateway in **Gateway**. To manually configure a default metric (the number of transmission hops), clear the **Automatic metric** check box and type a metric in **Metric**.

| Add              | Edit Remove |
|------------------|-------------|
| ault gateways:   |             |
| jateway          | Metric      |
| Add              | Edit Remove |
| Automatic metric |             |

-Click Add.

-Repeat the previous three steps for each default gateway you want to add.

-Click **OK** when finished.

7. In the Internet Protocol TCP/IP Properties window (the General tab in Windows XP):

-Click **Obtain DNS server address automatically** if you do not know your DNS server IP address(es).

-If you know your DNS server IP address(es), click **Use the following DNS server addresses**, and type them in the **Preferred DNS server** and **Alternate DNS server** fields.

If you have previously configured DNS servers, click **Advanced** and then the **DNS** tab to order them.

| Internet | Protocol (TCP/IP) Properties                                                                                                    |
|----------|----------------------------------------------------------------------------------------------------|
| General  | Alternate Configuration                                                                                                    |
| this cap | an get IP settings assigned automatically if your network supports<br>pability. Otherwise, you need to ask your network administrator for<br>propriate IP settings. |
| 📀 O E    | Ibtain an IP address automatically                                                                                                    |
| OUs      | se the following IP address:                                                                                                    |
| IP ac    | ddress:                                                                                                    |
| Subr     | net mask:                                                                                                    |
| Defa     | ault gateway:                                                                                                    |
| 💿 Ot     | btain DNS server address automatically                                                                                                    |
| OUs      | se the following DNS server addresses:                                                                                                    |
| Prefe    | erred DNS server:                                                                                                    |
| Alten    | mate DNS server:                                                                                                    |
|          | Advanced                                                                                                    |
|          | OK Cancel                                                                                                    |

- 8. Click OK to close the Internet Protocol (TCP/IP) Properties window.
- 9. Click OK to close the Local Area Connection Properties window.
- 10. Turn on your ZyAIR and restart your computer (if prompted).

#### Verifying Your Computer's IP Address

- 1. Click Start, All Programs, Accessories and then Command Prompt.
- In the Command Prompt window, type "ipconfig" and then press [ENTER]. You can also open Network Connections, right-click a network connection, click Status and then click the Support tab.

#### Macintosh OS 8/9

1. Click the **Apple** menu, **Control Panel** and double-click **TCP/IP** to open the **TCP/IP Control Panel**.

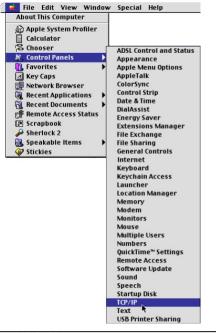

2. Select Ethernet built-in from the Connect via list.

| Connect via:<br>Setup | (Ethernet                | ÷       |                 |          |
|-----------------------|--------------------------|---------|-----------------|----------|
| Configure :           | Using DHCP Server        | ¢       |                 |          |
| DHCP Client ID:       |                          |         |                 |          |
| IP Address:           | < will be supplied by se | erver > |                 |          |
| Subnet mask :         | < will be supplied by se | erver > |                 |          |
| Router address :      | < will be supplied by se | erver > |                 |          |
|                       |                          |         | Search domains: | <u> </u> |
| Name server addr. :   | < will be supplied by se | erver > |                 |          |
| 2                     |                          |         |                 |          |

3. For dynamically assigned settings, select Using DHCP Server from the Configure: list.

4. For statically assigned settings, do the following:

-From the **Configure** box, select **Manually**.

-Type your IP address in the IP Address box.

-Type your subnet mask in the **Subnet mask** box.

-Type the IP address of your ZyAIR in the **Router address** box.

- 5. Close the TCP/IP Control Panel.
- 6. Click **Save** if prompted, to save changes to your configuration.
- 7. Turn on your ZyAIR and restart your computer (if prompted).

Verifying Your Computer's IP Address

Check your TCP/IP properties in the TCP/IP Control Panel window.

## Macintosh OS X

1. Click the **Apple** menu, and click **System Preferences** to open the **System Preferences** window.

| Ŭ  | Grab     | File    | Edit    | Captu |
|----|----------|---------|---------|-------|
| A  | bout Thi | s Mac   |         |       |
| G  | et Mac C | OS X So | oftware |       |
| Sy | /stem Pr | eferen  | ces     |       |
| D  | ock      |         |         | •     |
| Lo | ocation  |         |         |       |

- 2. Click **Network** in the icon bar.
  - Select Automatic from the Location list.
  - Select Built-in Ethernet from the Show list.
  - Click the TCP/IP tab.

00 Network ā 📽 5 Show All Displays Network Startup Disk Location: Automatic \$ Show: Built-in Ethernet \$ TCP/IP PPPoE AppleTalk Proxies Configure: Using DHCP + Domain Name Servers (Optional) 168.95.1.1 IP Address: 192.168.11.12 (Provided by DHCP Server) Subnet Mask: 255.255.254.0 Search Domains (Optional) Router: 192.168.10.11 DHCP Client ID: (Optional) Example: apple.com, earthlink.net Ethernet Address: 00:05:02:43:93:ff Click the lock to prevent further changes. Apply Now

- 3. For dynamically assigned settings, select **Using DHCP** from the **Configure** list.
- 4. For statically assigned settings, do the following:
  - -From the Configure box, select Manually.
  - -Type your IP address in the IP Address box.
  - -Type your subnet mask in the Subnet mask box.
  - -Type the IP address of your ZyAIR in the Router address box.
- 5. Click Apply Now and close the window.
- 6. Turn on your ZyAIR and restart your computer (if prompted).

#### Verifying Your Computer's IP Address

Check your TCP/IP properties in the Network window.

# Appendix D Wireless LAN and IEEE 802.11

A wireless LAN (WLAN) provides a flexible data communications system that you can use to access various services (navigating the Internet, email, printer services, etc.) without the use of a cabled connection. In effect a wireless LAN environment provides you the freedom to stay connected to the network while roaming around in the coverage area. WLAN is not available on all models.

## **Benefits of a Wireless LAN**

Wireless LAN offers the following benefits:

- 1. It provides you with access to network services in areas otherwise hard or expensive to wire, such as historical buildings, buildings with asbestos materials and classrooms.
- 2. It provides healthcare workers like doctors and nurses access to a complete patient's profile on a handheld or notebook computer upon entering a patient's room.
- 3. It allows flexible workgroups a lower total cost of ownership for workspaces that are frequently reconfigured.
- 4. It allows conference room users access to the network as they move from meeting to meeting, getting up-to-date access to information and the ability to communicate decisions while "on the go".
- 5. It provides campus-wide networking mobility, allowing enterprises the roaming capability to set up easy-to-use wireless networks that cover the entire campus transparently.

## IEEE 802.11

The 1997 completion of the IEEE 802.11 standard for wireless LANs (WLANs) was a first important step in the evolutionary development of wireless networking technologies. The standard was developed to maximize interoperability between differing brands of wireless LANs as well as to introduce a variety of performance improvements and benefits.

The IEEE 802.11 specifies three different transmission methods for the PHY, the layer responsible for transferring data between nodes. Two of the methods use spread spectrum RF signals, Direct Sequence Spread Spectrum (DSSS) and Frequency-Hopping Spread Spectrum (FHSS), in the 2.4 to 2.4825 GHz

unlicensed ISM (Industrial, Scientific and Medical) band. The third method is infrared technology, using very high frequencies, just below visible light in the electromagnetic spectrum to carry data.

## **Ad-hoc Wireless LAN Configuration**

The simplest WLAN configuration is an independent (Ad-hoc) WLAN that connects a set of computers with wireless nodes or stations (STA), which is called a Basic Service Set (BSS). In the most basic form, a wireless LAN connects a set of computers with wireless adapters. Any time two or more wireless adapters are within range of each other, they can set up an independent network, which is commonly referred to as an Ad-hoc network or Independent Basic Service Set (IBSS). See the following diagram of an example of an Ad-hoc wireless LAN.

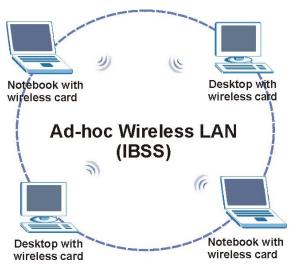

Diagram D-1 Peer-to-Peer Communication in an Ad-hoc Network

## Infrastructure Wireless LAN Configuration

For infrastructure WLANs, multiple access points (APs) link the WLAN to the wired network and allow users to efficiently share network resources. The access points not only provide communication with the wired network but also mediate wireless network traffic in the immediate neighborhood. Multiple access points can provide wireless coverage for an entire building or campus. All communications between stations or between a station and a wired network client go through the access point.

The Extended Service Set (ESS) shown in the next figure consists of a series of overlapping BSSs (each containing an Access Point) connected together by means of a Distribution System (DS). Although the DS could be any type of network, it is almost invariably an Ethernet LAN. Mobile nodes can roam between access points and seamless campus-wide coverage is possible.

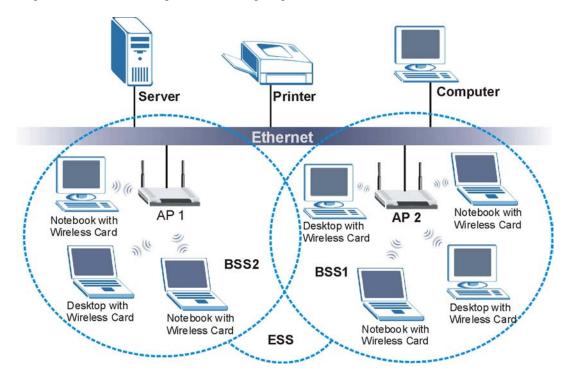

Diagram D-2 ESS Provides Campus-Wide Coverage

# Appendix E Wireless LAN With IEEE 802.1x

As wireless networks become popular for both portable computing and corporate networks, security is now a priority.

## Security Flaws with IEEE 802.11

Wireless networks based on the original IEEE 802.11 have a poor reputation for safety. The IEEE 802.11b wireless access standard, first published in 1999, was based on the MAC address. As the MAC address is sent across the wireless link in clear text, it is easy to spoof and fake. Even the WEP (Wire Equivalent Privacy) data encryption is unreliable as it can be easily decrypted with current computer speed

## **Deployment Issues with IEEE 802.11**

User account management has become a network administrator's nightmare in a corporate environment, as the IEEE 802.11b standard does not provide any central user account management. User access control is done through manual modification of the MAC address table on the access point. Although WEP data encryption offers a form of data security, you have to reset the WEP key on the clients each time you change your WEP key on the access point.

#### **IEEE 802.1x**

In June 2001, the IEEE 802.1x standard was designed to extend the features of IEEE 802.11 to support extended authentication as well as providing additional accounting and control features. It is supported by Windows XP and a number of network devices.

## Advantages of the IEEE 802.1x

- User based identification that allows for roaming.
- Support for RADIUS (Remote Authentication Dial In User Service, RFC 2138, 2139) for centralized user profile and accounting management on a network RADIUS server.
- Support for EAP (Extensible Authentication Protocol, RFC 2486) that allows additional authentication methods to be deployed with no changes to the access point or the wireless stations.

#### **RADIUS Server Authentication Sequence**

The following figure depicts a typical wireless network with a remote RADIUS server for user authentication using EAPOL (EAP Over LAN).

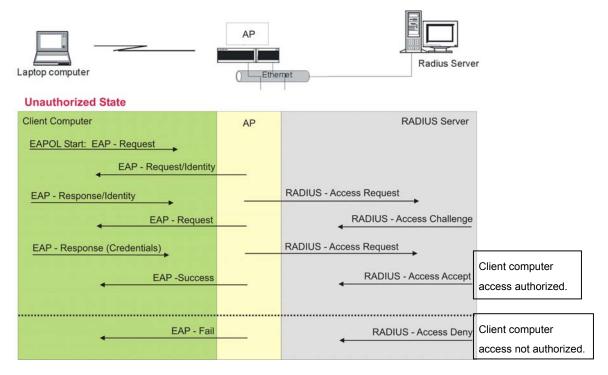

Diagram E-1 Sequences for EAP MD5–Challenge Authentication

## Appendix F Types of EAP Authentication

This appendix discusses the four popular EAP authentication types: **EAP-MD5**, **EAP-TLS**, **EAP-TTLS** and **PEAP**. The type of authentication you use depends on the RADIUS server or the AP. Consult your network administrator for more information.

## EAP-MD5 (Message-Digest Algorithm 5)

MD5 authentication is the simplest one-way authentication method. The authentication server sends a challenge to the wireless station. The wireless station 'proves' that it knows the password by encrypting the password with the challenge and sends back the information. Password is not sent in plain text.

However, MD5 authentication has some weaknesses. Since the authentication server needs to get the plaintext passwords, the passwords must be stored. Thus someone other than the authentication server may access the password file. In addition, it is possible to impersonate an authentication server as MD5 authentication method does not perform mutual authentication. Finally, MD5 authentication method does not support data encryption with dynamic session key. You must configure WEP encryption keys for data encryption.

## EAP-TLS (Transport Layer Security)

With EAP-TLS, digital certifications are needed by both the server and the wireless stations for mutual authentication. The server presents a certificate to the client. After validating the identity of the server, the client sends a different certificate to the server. The exchange of certificates is done in the open before a secured tunnel is created. This makes user identity vulnerable to passive attacks. A digital certificate is an electronic ID card that authenticates the sender's identity. However, to implement EAP-TLS, you need a Certificate Authority (CA) to handle certificates, which imposes a management overhead.

## EAP-TTLS (Tunneled Transport Layer Service)

EAP-TTLS is an extension of the EAP-TLS authentication that uses certificates for only the server-side authentications to establish a secure connection. Client authentication is then done by sending username and password through the secure connection, thus client identity is protected. For client authentication, EAP-TTLS supports EAP methods and legacy authentication methods such as PAP, CHAP, MS-CHAP and MS-CHAP v2.

## PEAP (Protected EAP)

Like EAP-TTLS, server-side certificate authentication is used to establish a secure connection, then use simple username and password methods through the secured connection to authenticate the clients, thus

hiding client identity. However, PEAP only supports EAP methods, such as EAP-MD5 and EAP-MSCHAPv2, for client authentication.

For added security, certificate-based authentications (EAP-TLS, EAP-TTLS and PEAP) use dynamic keys for data encryption. They are often deployed in corporate environments, but for public deployment, simple user name and password pair is more practical. The following table is a comparison of the features of four authentication types.

|                               | EAP-MD5 | EAP-TLS | EAP-TTLS | PEAP     |
|-------------------------------|---------|---------|----------|----------|
| Mutual<br>Authentication      | No      | Yes     | Yes      | Yes      |
| Certificate – Client          | No      | Yes     | Optional | Optional |
| Certificate – Server          | No      | Yes     | Yes      | Yes      |
| Dynamic Key<br>Exchange       | No      | Yes     | Yes      | Yes      |
| Credential Security           | None    | Strong  | Strong   | Strong   |
| Deployment<br>Difficulty      | Easy    | Hard    | Moderate | Moderate |
| Wireless Security             | Poor    | Best    | Good     | Good     |
| Client Identity<br>Protection | No      | No      | Yes      | Yes      |

#### **Comparison of EAP Authentication Types**

## Appendix G Antenna Selection and Positioning Recommendation

An antenna couples RF signals onto air. A transmitter within a wireless device sends an RF signal to the antenna, which propagates the signal through the air. The antenna also operates in reverse by capturing RF signals from the air.

Choosing the right antennas and positioning them properly increases the range and coverage area of a wireless LAN.

#### Antenna Characteristics

#### Frequency

An antenna in the frequency of 2.4GHz (IEEE 802.11b) or 5GHz(IEEE 802.11a) is needed to communicate efficiently in a wireless LAN.

#### Radiation Pattern

A radiation pattern is a diagram that allows you to visualize the shape of the antenna's coverage area.

#### Antenna Gain

Antenna gain, measured in dB (decibel), is the increase in coverage within the RF beam width. Higher antenna gain improves the range of the signal for better communications.

For an indoor site, each 1 dB increase in antenna gain results in a range increase of approximately 2.5%. For an unobstructed outdoor site, each 1dB increase in gain results in a range increase of approximately 5%. Actual results may vary depending on the network environment.

Antenna gain is sometimes specified in dBi, which is how much the antenna increases the signal power compared to using an isotropic antenna. An isotropic antenna is a theoretical perfect antenna that sends out radio signals equally well in all directions. dBi represents the true gain that the antenna provides.

## **Types of Antennas For WLAN**

There are two types of antennas used for wireless LAN applications.

• Omni-directional antennas send the RF signal out in all directions on a horizontal plane. The coverage area is torus-shaped (like a donut) which makes these antennas ideal for a room environment. With a wide coverage area, it is possible to make circular overlapping coverage areas with multiple access points.

• Directional antennas concentrate the RF signal in a beam, like a flashlight. The angle of the beam width determines the direction of the coverage pattern; typically ranges from 20 degrees (less directional) to 90 degrees (very directional). The directional antennas are ideal for hallways and outdoor point-to-point applications.

## **Positioning Antennas**

In general, antennas should be mounted as high as practically possible and free of obstructions. In point-to –point application, position both transmitting and receiving antenna at the same height and in a direct line of sight to each other to attend the best performance.

For omni-directional antennas mounted on a table, desk, and so on, point the antenna up. For omnidirectional antennas mounted on a wall or ceiling, point the antenna down. For a single AP application, place omni-directional antennas as close to the center of the coverage area as possible.

For directional antennas, point the antenna in the direction of the desired coverage area.

## **Connector Type**

The ZyAIR is equipped with a reverse polarity SMA jack, so it will work with any 2.4GHz wireless antenna with a reverse polarity SMA plug.

## Appendix H PPPoE

## **PPPoE** in Action

An ADSL modem bridges a PPP session over Ethernet (PPP over Ethernet, RFC 2516) from your PC to an ATM PVC (Permanent Virtual Circuit), which connects to a DSL Access Concentrator where the PPP session terminates (see the next figure). One PVC can support any number of PPP sessions from your LAN. PPPoE provides access control and billing functionality in a manner similar to dial-up services using PPP.

## **Benefits of PPPoE**

PPPoE offers the following benefits:

- 1. It provides you with a familiar dial-up networking (DUN) user interface.
- 2. It lessens the burden on the carriers of provisioning virtual circuits all the way to the ISP on multiple switches for thousands of users. For GSTN (PSTN & ISDN), the switching fabric is already in place.
- 3. It allows the ISP to use the existing dial-up model to authenticate and (optionally) to provide differentiated services.

## **Traditional Dial-up Scenario**

The following diagram depicts a typical hardware configuration where the PCs use traditional dial-up networking.

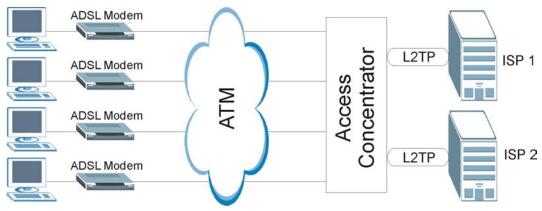

Diagram H-1 Single-PC per Modem Hardware Configuration

## How PPPoE Works

The PPPoE driver makes the Ethernet appear as a serial link to the PC and the PC runs PPP over it, while the modem bridges the Ethernet frames to the Access Concentrator (AC). Between the AC and an ISP, the AC is acting as a L2TP (Layer 2 Tunneling Protocol) LAC (L2TP Access Concentrator) and tunnels the PPP frames to the ISP. The L2TP tunnel is capable of carrying multiple PPP sessions.

With PPPoE, the VC (Virtual Circuit) is equivalent to the dial-up connection and is between the modem and the AC, as opposed to all the way to the ISP. However, the PPP negotiation is between the PC and the ISP.

## ZyAIR as a PPPoE Client

When using the ZyAIR as a PPPoE client, the PCs on the LAN see only Ethernet and are not aware of PPPoE. This alleviates the administrator from having to manage the PPPoE clients on the individual PCs.

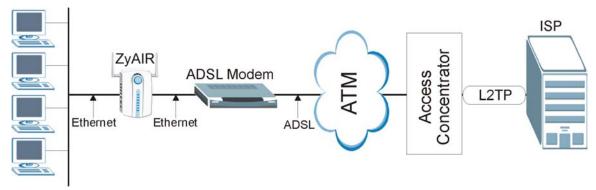

Diagram H-2 ZyAIR as a PPPoE Client

## Appendix I PPTP

## What is PPTP?

PPTP (Point-to-Point Tunneling Protocol) is a Microsoft proprietary protocol (RFC 2637 for PPTP is informational only) to tunnel PPP frames.

## How can we transport PPP frames from a PC to a broadband modem over Ethernet?

A solution is to build PPTP into the ANT (ADSL Network Termination) where PPTP is used only over the short haul between the PC and the modem over Ethernet. For the rest of the connection, the PPP frames are transported with PPP over AAL5 (RFC 2364). The PPP connection, however, is still between the PC and the ISP. The various connections in this setup are depicted in the following diagram. The drawback of this solution is that it requires one separate ATM VC per destination.

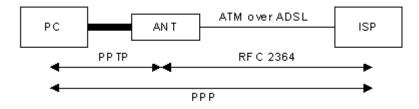

#### **Diagram I-1 Transport PPP frames over Ethernet**

## PPTP and the ZyAIR

When the ZyAIR is deployed in such a setup, it appears as a PC to the ANT.

In Windows VPN or PPTP Pass-Through feature, the PPTP tunneling is created from Windows 95, 98 and NT clients to an NT server in a remote location. The pass-through feature allows users on the network to access a different remote server using the ZyAIR's Internet connection. In NAT mode, the ZyAIR is able to pass the PPTP packets to the internal PPTP server (i.e. NT server) behind the NAT. Users need to forward PPTP packets to port 1723 by configuring the server in **Menu 15.2 - Server Set Setup**. In the case above as the remote PPTP Client initializes the PPTP connection, the user must configure the PPTP clients. The ZyAIR initializes the PPTP clients.

## **PPTP Protocol Overview**

PPTP is very similar to L2TP, since L2TP is based on both PPTP and L2F (Cisco's Layer 2 Forwarding). Conceptually, there are three parties in PPTP, namely the PNS (PPTP Network Server), the PAC (PPTP Access Concentrator) and the PPTP user. The PNS is the box that hosts both the PPP and the PPTP stacks and forms one end of the PPTP tunnel. The PAC is the box that dials/answers the phone calls and relays the PPP frames to the PNS. The PPTP user is not necessarily a PPP client (can be a PPP server too). Both the PNS and the PAC must have IP connectivity; however, the PAC must in addition have dial-up capability. The phone call is between the user and the PAC and the PAC tunnels the PPP frames to the PNS. The PPTP user is unaware of the tunnel between the PAC and the PNS.

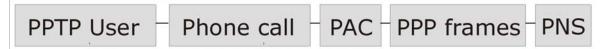

#### Diagram I-2 PPTP Protocol Overview

Microsoft includes PPTP as a part of the Windows OS. In Microsoft's implementation, the PC, and hence the ZyAIR, is the PNS that requests the PAC (the ANT) to place an outgoing call over AAL5 to an RFC 2364 server.

#### **Control & PPP connections**

Each PPTP session has distinct control connection and PPP data connection.

#### **Call Connection**

The control connection runs over TCP. Similar to L2TP, a tunnel control connection is first established before call control messages can be exchanged. Please note that a tunnel control connection supports multiple call sessions.

The following diagram depicts the message exchange of a successful call setup between a PC and an ANT.

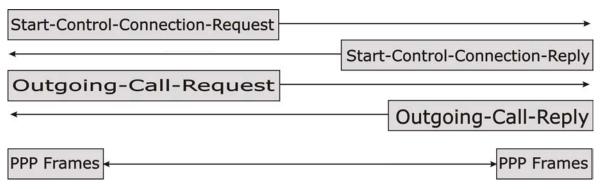

#### Diagram I-3 Example Message Exchange between PC and an ANT

#### **PPP Data Connection**

The PPP frames are tunneled between the PNS and PAC over GRE (General Routing Encapsulation, RFC 1701, 1702). The individual calls within a tunnel are distinguished using the Call ID field in the GRE header.

## Appendix J IP Subnetting

## **IP Addressing**

Routers "route" based on the network number. The router that delivers the data packet to the correct destination host uses the host ID.

#### **IP Classes**

An IP address is made up of four octets (eight bits), written in dotted decimal notation, for example, 192.168.1.1. IP addresses are categorized into different classes. The class of an address depends on the value of its first octet.

- Class "A" addresses have a 0 in the left most bit. In a class "A" address the first octet is the network number and the remaining three octets make up the host ID.
- Class "B" addresses have a 1 in the left most bit and a 0 in the next left most bit. In a class "B" address the first two octets make up the network number and the two remaining octets make up the host ID.
- Class "C" addresses begin (starting from the left) with 1 1 0. In a class "C" address the first three octets make up the network number and the last octet is the host ID.
- Class "D" addresses begin with 1 1 1 0. Class "D" addresses are used for multicasting. (There is also a class "E" address. It is reserved for future use.)

|         | ESS: | OCTET 1        | OCTET 2        | OCTET 3        | OCTET 4 |
|---------|------|----------------|----------------|----------------|---------|
| Class A | 0    | Network number | Host ID        | Host ID        | Host ID |
| Class B | 10   | Network number | Network number | Host ID        | Host ID |
| Class C | 110  | Network number | Network number | Network number | Host ID |

#### **Chart J-1 Classes of IP Addresses**

#### Host IDs of all zeros or all ones are not allowed.

Therefore:

- A class "C" network (8 host bits) can have  $2^8 2$  or 254 hosts.
- A class "B" address (16 host bits) can have  $2^{16}$  –2 or 65534 hosts.

A class "A" address (24 host bits) can have  $2^{24}$  –2 hosts (approximately 16 million hosts).

Since the first octet of a class "A" IP address must contain a "0", the first octet of a class "A" address can have a value of 0 to 127.

Similarly the first octet of a class "B" must begin with "10", therefore the first octet of a class "B" address has a valid range of 128 to 191. The first octet of a class "C" address begins with "110", and therefore has a range of 192 to 223.

| CLASS   | ALLOWED RANGE OF FIRST OCTET<br>(BINARY) | ALLOWED RANGE OF FIRST OCTET<br>(DECIMAL) |
|---------|------------------------------------------|-------------------------------------------|
| Class A | <b>0</b> 0000000 to <b>0</b> 1111111     | 0 to 127                                  |
| Class B | <b>10</b> 000000 to <b>10</b> 111111     | 128 to 191                                |
| Class C | <b>110</b> 00000 to <b>110</b> 11111     | 192 to 223                                |
| Class D | <b>1110</b> 0000 to <b>1110</b> 1111     | 224 to 239                                |

Chart J-2 Allowed IP Address Range By Class

## Subnet Masks

A subnet mask is used to determine which bits are part of the network number, and which bits are part of the host ID (using a logical AND operation). A subnet mask has 32 bits; each bit of the mask corresponds to a bit of the IP address. If a bit in the subnet mask is a "1" then the corresponding bit in the IP address is part of the network number. If a bit in the subnet mask is "0" then the corresponding bit in the IP address is part of the host ID.

Subnet masks are expressed in dotted decimal notation just as IP addresses are. The "natural" masks for class A, B and C IP addresses are as follows.

| CLASS | NATURAL MASK  |  |  |
|-------|---------------|--|--|
| А     | 255.0.0.0     |  |  |
| В     | 255.255.0.0   |  |  |
| С     | 255.255.255.0 |  |  |

Chart J-3 "Natural" Masks

## Subnetting

With subnetting, the class arrangement of an IP address is ignored. For example, a class C address no longer has to have 24 bits of network number and 8 bits of host ID. With subnetting, some of the host ID bits are converted into network number bits. By convention, subnet masks always consist of a continuous

sequence of ones beginning from the left most bit of the mask, followed by a continuous sequence of zeros, for a total number of 32 bits.

Since the mask is always a continuous number of ones beginning from the left, followed by a continuous number of zeros for the remainder of the 32 bit mask, you can simply specify the number of ones instead of writing the value of each octet. This is usually specified by writing a "/" followed by the number of bits in the mask after the address.

For example, 192.1.1.0 /25 is equivalent to saying 192.1.1.0 with mask 255.255.255.128.

The following table shows all possible subnet masks for a class "C" address using both notations.

| SUBNET MASK IP ADDRESS | SUBNET MASK "1" BITS | LAST OCTET BIT VALUE |
|------------------------|----------------------|----------------------|
| 255.255.255.0          | /24                  | 0000 0000            |
| 255.255.255.128        | /25                  | 1000 0000            |
| 255.255.255.192        | /26                  | 1100 0000            |
| 255.255.255.224        | /27                  | 1110 0000            |
| 255.255.255.240        | /28                  | 1111 0000            |
| 255.255.255.248        | /29                  | 1111 1000            |
| 255.255.255.252        | /30                  | 1111 1100            |

**Chart J-4 Alternative Subnet Mask Notation** 

The first mask shown is the class "C" natural mask. Normally if no mask is specified it is understood that the natural mask is being used.

#### **Example: Two Subnets**

As an example, you have a class "C" address 192.168.1.0 with subnet mask of 255.255.255.0.

|                      | NETWORK NUMBER              | HOST ID |
|----------------------|-----------------------------|---------|
| IP Address           | 192.168.1.                  | 0       |
| IP Address (Binary)  | 11000000.10101000.00000001. | 0000000 |
| Subnet Mask          | 255.255.255.                | 0       |
| Subnet Mask (Binary) | 11111111.11111111.11111111. | 0000000 |

The first three octets of the address make up the network number (class "C"). You want to have two separate networks.

Divide the network 192.168.1.0 into two separate subnets by converting one of the host ID bits of the IP address to a network number bit. The "borrowed" host ID bit can be either "0" or "1" thus giving two subnets; 192.168.1.0 with mask 255.255.255.128 and 192.168.1.128 with mask 255.255.255.128.

#### In the following charts, shaded/bolded last octet bit values indicate host ID bits "borrowed" to form network ID bits. The number of "borrowed" host ID bits determines the number of subnets you can have. The remaining number of host ID bits (after "borrowing") determines the number of hosts you can have on each subnet.

|                                  | NETWORK NUMBER              |                                | LAST OCTET BIT VALUE |
|----------------------------------|-----------------------------|--------------------------------|----------------------|
| IP Address                       | 192.168.1.                  |                                | 0                    |
| IP Address (Binary)              | 11000000.10101000.00000001. |                                | 0000000              |
| Subnet Mask                      | 255.255.255.                |                                | 128                  |
| Subnet Mask (Binary)             | 11111111.11111111.11111111. |                                | 1000000              |
| Subnet Address: 192.168.1.0      |                             | Lowest Host ID: 192.168.1.1    |                      |
| Broadcast Address: 192.168.1.127 |                             | Highest Host ID: 192.168.1.126 |                      |

#### Chart J-5 Subnet 1

#### Chart J-6 Subnet 2

|                                  | NETWORK NUMBER              |                                | LAST OCTET BIT VALUE |
|----------------------------------|-----------------------------|--------------------------------|----------------------|
| IP Address                       | 192.168.1.                  |                                | 128                  |
| IP Address (Binary)              | 11000000.10101000.00000001. |                                | 1000000              |
| Subnet Mask                      | 255.255.255.                |                                | 128                  |
| Subnet Mask (Binary)             | 11111111.11111111.11111111. |                                | 1000000              |
| Subnet Address: 192.168.1.1      | 28                          | Lowest Host ID: 192.168.1.129  |                      |
| Broadcast Address: 192.168.1.255 |                             | Highest Host ID: 192.168.1.254 |                      |

The remaining 7 bits determine the number of hosts each subnet can have. Host IDs of all zeros represent the subnet itself and host IDs of all ones are the broadcast address for that subnet, so the actual number of hosts available on each subnet in the example above is  $2^7 - 2$  or 126 hosts for each subnet.

192.168.1.0 with mask 255.255.255.128 is the subnet itself, and 192.168.1.127 with mask 255.255.255.128 is the directed broadcast address for the first subnet. Therefore, the lowest IP address that can be assigned

to an actual host for the first subnet is 192.168.1.1 and the highest is 192.168.1.126. Similarly the host ID range for the second subnet is 192.168.1.129 to 192.168.1.254.

#### **Example: Four Subnets**

The above example illustrated using a 25-bit subnet mask to divide a class "C" address space into two subnets. Similarly to divide a class "C" address into four subnets, you need to "borrow" two host ID bits to give four possible combinations of 00, 01, 10 and 11. The subnet mask is 26 bits

|                                 | NETWORK NUMBER              |                  | LAST OCTET BIT VALUE |
|---------------------------------|-----------------------------|------------------|----------------------|
| IP Address                      | 192.168.1.                  |                  | 0                    |
| IP Address (Binary)             | 11000000.10101000.00000001. |                  | <b>00</b> 00000      |
| Subnet Mask (Binary)            | 11111111.1111111.11111111.  |                  | 11000000             |
| Subnet Address: 192.168.1.0     |                             | Lowest Host ID:  | 192.168.1.1          |
| Broadcast Address: 192.168.1.63 |                             | Highest Host ID: | 192.168.1.62         |

#### Chart J-7 Subnet 1

#### Chart J-8 Subnet 2

|                                  | NETWORK NUMBER              |                              | LAST OCTET BIT VALUE |
|----------------------------------|-----------------------------|------------------------------|----------------------|
| IP Address                       | 192.168.1.                  |                              | 64                   |
| IP Address (Binary)              | 11000000.10101000.00000001. |                              | <b>01</b> 000000     |
| Subnet Mask (Binary)             | 11111111.11111111.11111111. |                              | 11000000             |
| Subnet Address: 192.168.1.64     |                             | Lowest Host ID: 192.168.1.65 |                      |
| Broadcast Address: 192.168.1.127 |                             | Highest Host ID:             | 192.168.1.126        |

#### Chart J-9 Subnet 3

|                               | NETWORK NUMBER              |  | LAST OCTET BIT VALUE |
|-------------------------------|-----------------------------|--|----------------------|
| IP Address                    | 192.168.1.                  |  | 128                  |
| IP Address (Binary)           | 11000000.10101000.00000001. |  | <b>10</b> 00000      |
| Subnet Mask (Binary)          | 11111111.11111111.11111111. |  | 11000000             |
| Subnet Address: 192.168.1.128 | Lowest Host ID: 1           |  | 192.168.1.129        |

| Broadcast Address: 192.168.1.191 | Highest Host ID: 192.168.1.190 |
|----------------------------------|--------------------------------|
|----------------------------------|--------------------------------|

#### Chart J-10 Subnet 4

|                                  | NETWORK NUMBER              |                               | LAST OCTET BIT VALUE |
|----------------------------------|-----------------------------|-------------------------------|----------------------|
| IP Address                       | 192.168.1.                  |                               | 192                  |
| IP Address (Binary)              | 11000000.10101000.00000001. |                               | 11000000             |
| Subnet Mask (Binary)             | 11111111.11111111.11111111. |                               | 11000000             |
| Subnet Address: 192.168.1.192    |                             | Lowest Host ID: 192.168.1.193 |                      |
| Broadcast Address: 192.168.1.255 |                             | Highest Host ID:              | 192.168.1.254        |

#### **Example Eight Subnets**

Similarly use a 27-bit mask to create 8 subnets (001, 010, 011, 100, 101, 110).

The following table shows class C IP address last octet values for each subnet.

| SUBNET | SUBNET ADDRESS | FIRST ADDRESS | LAST ADDRESS | BROADCAST ADDRESS |
|--------|----------------|---------------|--------------|-------------------|
| 1      | 0              | 1             | 30           | 31                |
| 2      | 32             | 33            | 62           | 63                |
| 3      | 64             | 65            | 94           | 95                |
| 4      | 96             | 97            | 126          | 127               |
| 5      | 128            | 129           | 158          | 159               |
| 6      | 160            | 161           | 190          | 191               |
| 7      | 192            | 193           | 222          | 223               |
| 8      | 224            | 223           | 254          | 255               |

#### Chart J-11 Eight Subnets

The following table is a summary for class "C" subnet planning.

| NO. "BORROWED" HOST BITS | SUBNET MASK           | NO. SUBNETS | NO. HOSTS PER<br>SUBNET |
|--------------------------|-----------------------|-------------|-------------------------|
| 1                        | 255.255.255.128 (/25) | 2           | 126                     |
| 2                        | 255.255.255.192 (/26) | 4           | 62                      |
| 3                        | 255.255.255.224 (/27) | 8           | 30                      |
| 4                        | 255.255.255.240 (/28) | 16          | 14                      |
| 5                        | 255.255.255.248 (/29) | 32          | 6                       |
| 6                        | 255.255.255.252 (/30) | 64          | 2                       |
| 7                        | 255.255.255.254 (/31) | 128         | 1                       |

Chart J-12 Class C Subnet Planning

#### Subnetting With Class A and Class B Networks.

For class "A" and class "B" addresses the subnet mask also determines which bits are part of the network number and which are part of the host ID.

A class "B" address has two host ID octets available for subnetting and a class "A" address has three host ID octets (see *Chart J-1*) available for subnetting.

The following table is a summary for class "B" subnet planning.

| NO. "BORROWED" HOST BITS | SUBNET MASK              | NO. SUBNETS | NO. HOSTS PER SUBNET |
|--------------------------|--------------------------|-------------|----------------------|
| 1                        | 255.255.128.0 (/17)      | 2           | 32766                |
| 2                        | 255.255.192.0 (/18)      | 4           | 16382                |
| 3                        | 255.255.224.0 (/19)      | 8           | 8190                 |
| 4                        | 255.255.240.0 (/20)      | 16          | 4094                 |
| 5                        | 255.255.248.0 (/21)      | 32          | 2046                 |
| 6                        | 255.255.252.0 (/22)      | 64          | 1022                 |
| 7                        | 255.255.254.0 (/23)      | 128         | 510                  |
| 8                        | 255.255.255.0 (/24)      | 256         | 254                  |
| 9                        | 255.255.255.128<br>(/25) | 512         | 126                  |

**Chart J-13 Class B Subnet Planning** 

| NO. "BORROWED" HOST BITS | SUBNET MASK              | NO. SUBNETS | NO. HOSTS PER SUBNET |
|--------------------------|--------------------------|-------------|----------------------|
| 10                       | 255.255.255.192<br>(/26) | 1024        | 62                   |
| 11                       | 255.255.255.224<br>(/27) | 2048        | 30                   |
| 12                       | 255.255.255.240<br>(/28) | 4096        | 14                   |
| 13                       | 255.255.255.248<br>(/29) | 8192        | 6                    |
| 14                       | 255.255.255.252<br>(/30) | 16384       | 2                    |
| 15                       | 255.255.255.254<br>(/31) | 32768       | 1                    |

Chart J-13 Class B Subnet Planning

# Appendix K Command Interpreter

The following describes how to use the command interpreter. Enter 24 in the main menu to bring up the system maintenance menu. Enter 8 to go to **Menu 24.8 - Command Interpreter Mode**. See the included disk or zyxel.com for more detailed information on these commands.

Use of undocumented commands or misconfiguration can damage the unit and possibly render it unusable.

# **Command Syntax**

The command keywords are in courier new font.

Enter the command keywords exactly as shown, do not abbreviate.

The required fields in a command are enclosed in angle brackets <>.

The optional fields in a command are enclosed in square brackets [].

The | symbol means "or".

For example,

sys filter netbios config <type> <on|off>

means that you must specify the type of netbios filter and whether to turn it on or off.

# **Command Usage**

A list of valid commands can be found by typing help or ? at the command prompt. Always type the full command. Type exit to return to the SMT main menu when finished.

# Appendix L NetBIOS Filter Commands

The following describes the NetBIOS packet filter commands. See the *Command Interpreter* appendix for information on the command structure.

## Introduction

NetBIOS (Network Basic Input/Output System) are TCP or UDP broadcast packets that enable a computer to connect to and communicate with a LAN.

For some dial-up services such as PPPoE or PPTP, NetBIOS packets cause unwanted calls.

You can configure NetBIOS filters to do the following :

- Allow or disallow the sending of NetBIOS packets from the LAN to the WAN.
- Allow or disallow the sending of NetBIOS packets from the WAN to the LAN.
- Allow or disallow NetBIOS packets to initiate calls.

## **Display NetBIOS Filter Settings**

Syntax: sys filter netbios disp

This command gives a read-only list of the current NetBIOS filter modes for a ZyAIR.

|   |        | NetBIOS  | Filter | Status |       |
|---|--------|----------|--------|--------|-------|
|   | LAN to | WAN:     |        | For    | ward  |
|   | WAN to | LAN:     |        | For    | ward  |
| I | IPSec  | Packets: |        | For    | ward  |
|   | Trigge | r Dial:  |        | Dis    | abled |
| 1 |        |          |        |        |       |

### Diagram L-1 NetBIOS Display Filter Settings Command Without DMZ Example

The filter types and their default settings are as follows.

#### **Chart L-1 NetBIOS Filter Default Settings**

| NAME       | DESCRIPTION                                                                                   | EXAMPLE |
|------------|-----------------------------------------------------------------------------------------------|---------|
| LAN to WAN | This field displays whether NetBIOS packets are blocked or forwarded from the LAN to the WAN. | Forward |

| NAME             | DESCRIPTION                                                                                                    | EXAMPLE  |
|------------------|----------------------------------------------------------------------------------------------------|----------|
| WAN to LAN       | This field displays whether NetBIOS packets are blocked or forwarded from the WAN to the LAN.                                                        | Forward  |
| IPSec<br>Packets | This field displays whether NetBIOS packets sent through a VPN connection are blocked or forwarded.                                                  | Forward  |
| Trigger dial     | This field displays whether NetBIOS packets are allowed to initiate calls.<br>Disabled means that NetBIOS packets are blocked from initiating calls. | Disabled |

### **Chart L-1 NetBIOS Filter Default Settings**

### **NetBIOS Filter Configuration**

| Syntax:             | sys filter netbios config <type> <on off></on off></type>                                                                            |
|---------------------|----------------------------------------------------------------------------------------------------|
| <type> =</type>     | Identify which NetBIOS filter (numbered 0-3) to configure.                                                                           |
|                     | 0 = LAN to WAN                                                                                                    |
|                     | 1 = WAN to LAN                                                                                                    |
|                     | 6 = IPSec packet pass through                                                                                                    |
|                     | 7 = Trigger Dial                                                                                                    |
| <on off> =</on off> | For types 0 and 1, use on to enable the filter and block NetBIOS packets. Use off to disable the filter and forward NetBIOS packets. |
|                     | For type 7, use on to allow NetBIOS packets to initiate dial backup calls. Use off to                                                |

For type 7, use on to allow NetBIOS packets to initiate dial backup calls. Use off to block NetBIOS packets from initiating dial backup calls.

#### Example commands

Command: sys filter netbios config 0 on

This command blocks LAN to WAN NetBIOS packets

Command: sys filter netbios config 1 off

This command forwards WAN to LAN NetBIOS packets

Command: sys filter netbios config 6 on

This command blocks IPSec NetBIOS packets

Command: sys filter netbios config 7 off

This command stops NetBIOS commands from initiating calls.

# Appendix M Boot Commands

The BootModule AT commands execute from within the router's bootup software, when debug mode is selected before the main router firmware (ZyNOS) is started. When you start up your ZyAIR, you are given a choice to go into debug mode by pressing a key at the prompt shown in the following screen. In debug mode you have access to a series of boot module commands, for example ATUR (for uploading firmware) and ATLC (for uploading the configuration file). These are already discussed in the *Firmware and Configuration File Maintenance* chapter.

```
Bootbase Version: V2.10 | 03/22/2002 14:38:58
RAM: Size = 8192 Kbytes
DRAM POST: Testing: 8192K OK
FLASH: AMD 16M
ZyNOS Version: V3.50(HB.0) | 10/21/2002 15:53:08
Press any key to enter debug mode within 3 seconds.
```

### **Diagram M-1 Option to Enter Debug Mode**

Enter ATHE to view all available ZyAIR boot module commands as shown in the next screen. ATBAX allows you to change the console port speed. The x denotes the number preceding the colon to give the console port speed following the colon in the list of numbers that follows; for example ATBA3 will give a console port speed of 9.6 Kbps. ATSE displays the seed that is used to generate a password to turn on the debug flag in the firmware. The ATSH command shows product related information such as boot module version, vendor name, product model, RAS code revision, etc. ATGO allows you to continue booting the system. Most other commands aid in advanced troubleshooting and should only be used by qualified engineers.

| AT                 | just answer OK                                                                                                    |
|--------------------|----------------------------------------------------------------------------------------------------|
| ATHE               | print help                                                                                                    |
| ATBAx              | change baudrate. 1:38.4k, 2:19.2k, 3:9.6k 4:57.6k 5:115.2k                                                               |
| ATENx, (y)         | set BootExtension Debug Flag (y=password)                                                                                |
| ATSE               | show the seed of password generator                                                                                      |
| ATTI(h,m,s)        | change system time to hour:min:sec or show current time                                                                  |
| ATDA(y,m,d)        | change system date to year/month/day or show current date                                                                |
| ATDS               | dump RAS stack                                                                                                    |
| ATDT               | dump Boot Module Common Area                                                                                             |
| ATDUx,y            | dump memory contents from address x for length y                                                                         |
| ATWBx,y            | write address x with 8-bit value y                                                                                       |
| ATWWx,y            | write address x with 16-bit value y                                                                                      |
| ATWLx,y            | write address x with 32-bit value y                                                                                      |
| ATRBx              | display the 8-bit value of address x                                                                                     |
| ATRWx              | display the 16-bit value of address x                                                                                    |
| ATRLx              | display the 32-bit value of address x                                                                                    |
| ATGO (x)           | run program at addr x or boot router                                                                                     |
| ATGR               | boot router                                                                                                    |
| ATGT               | run Hardware Test Program                                                                                                |
| AT%Tx              | Enable Hardware Test Program at boot up                                                                                  |
| ATBTx              | block0 write enable (1=enable, other=disable)                                                                            |
|                    | RAM test level w, from address x to y (z iterations)                                                                     |
|                    | write MAC addr, Country code, EngDbgFlag, FeatureBit to flash ROM                                                        |
| ATCUX<br>ATCB      | write Country code to flash ROM                                                                                          |
| ATCL               | copy from FLASH ROM to working buffer<br>clear working buffer                                                            |
| ATSB               | save working buffer to FLASH ROM                                                                                         |
| ATBU               | dump manufacturer related data in working buffer                                                                         |
| ATSH               | dump manufacturer related data in ROM                                                                                    |
| ATWMx              | set MAC address in working buffer                                                                                        |
| ATCOx              | set country code in working buffer                                                                                       |
| ATFLX              | set EngDebugFlag in working buffer                                                                                       |
| ATSTx              | set ROMRAS address in working buffer                                                                                     |
| ATSYx              | set system type in working buffer                                                                                        |
| ATVDx              | set vendor name in working buffer                                                                                        |
| ATPNx              | set product name in working buffer                                                                                       |
| ATFEx,y,           | set feature bits in working buffer                                                                                       |
| ATMP               | check & dump memMapTab                                                                                                   |
| ATDOx,y            | download from address x for length y to PC via XMODEM                                                                    |
| ATTD               | download router configuration to PC via XMODEM                                                                           |
| ATUPx,y            | upload to RAM address x for length y from PC via XMODEM                                                                  |
| ATUR               | upload router firmware to flash ROM                                                                                      |
| ATLC               | upload router configuration file to flash ROM                                                                            |
| ATUXx(,y)          | xmodem upload from flash block x to y                                                                                    |
| ATERx, y           | erase flash rom from block x to y                                                                                        |
| ATWFx,y,z<br>ATXSx | <pre>copy data from addr x to flash addr y, length z<br/>xmodem select: x=0: CRC mode(default); x=1: checksum mode</pre> |
| ATLOa,b,c,d        | Int/Trap Log Cmd                                                                                                    |
| ATSR               | system reboot                                                                                                    |
| ATBR               | Reset to default Romfile                                                                                                 |
| ATDC               | Disable check model mechanism                                                                                            |
|                    |                                                                                                    |

**Diagram M-2 Boot Module Commands** 

# Appendix N Triangle Route

# The Ideal Setup

When the firewall is on, your ZyAIR acts as a secure gateway between your LAN and the Internet. In an ideal network topology, all incoming and outgoing network traffic passes through the ZyAIR to protect your LAN against attacks.

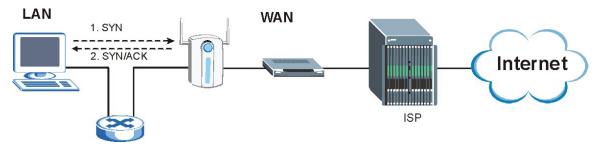

**Diagram N-1 Ideal Setup** 

# The "Triangle Route" Problem

A traffic route is a path for sending or receiving data packets between two Ethernet devices. Some companies have more than one alternate route to one or more ISPs. If the LAN and ISP(s) are in the same subnet, the "triangle route" problem may occur. The steps below describe the "triangle route" problem.

- **Step 1.** A computer on the LAN initiates a connection by sending out a SYN packet to a receiving server on the WAN.
- **Step 2.** The ZyAIR reroutes the SYN packet through Gateway **B** on the LAN to the WAN.
- **Step 3.** The reply from the WAN goes directly to the computer on the LAN without going through the ZyAIR.

As a result, the ZyAIR resets the connection, as the connection has not been acknowledged.

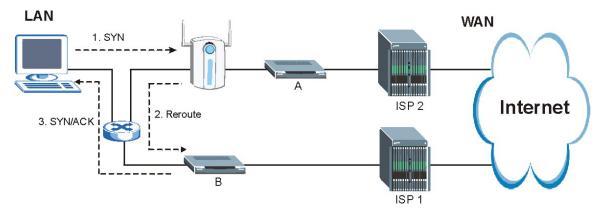

Diagram N-2 "Triangle Route" Problem

# The "Triangle Route" Solutions

This section presents you two solutions to the "triangle route" problem.

# **IP Aliasing**

IP alias allows you to partition your network into logical sections over the same Ethernet interface. Your ZyAIR supports up to three logical LAN interfaces with the ZyAIR being the gateway for each logical network. By putting your LAN and Gateway **B** in different subnets, all returning network traffic must pass through the ZyAIR to your LAN. The following steps describe such a scenario.

- **Step 1.** A computer on the LAN initiates a connection by sending a SYN packet to a receiving server on the WAN.
- **Step 2.** The ZyAIR reroutes the packet to Gateway **B** in Subnet 2.
- **Step 3.** The reply from WAN goes through the ZyAIR to the computer on the LAN in Subnet 1.

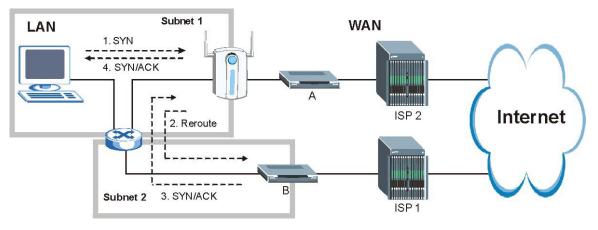

**Diagram N-3 IP Alias** 

# Gateways on the WAN Side

A second solution to the "triangle route" problem is to put all of your network gateways on the WAN side as the following figure shows. This ensures that all incoming network traffic passes through your ZyAIR to your LAN. Therefore your LAN is protected.

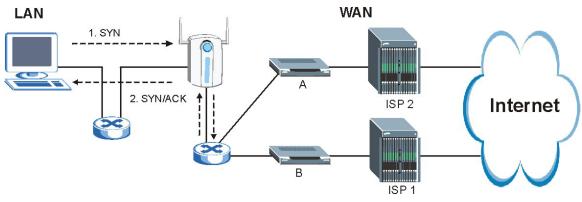

**Diagram N-4 Gateways on the WAN Side** 

# Appendix O Log Descriptions

### **Chart O-1 System Error Logs**

| LOG MESSAGE                                           | DESCRIPTION                                                                                                    |
|-------------------------------------------------------|----------------------------------------------------------------------------------------------------|
| %s exceeds the max.<br>number of session per<br>host! | This attempt to create a NAT session exceeds the maximum number of NAT session table entries allowed to be created per host. |

| LOG MESSAGE                    | DESCRIPTION                                                                 |
|--------------------------------|-----------------------------------------------------------------------------|
| Time calibration is successful | The router has adjusted its time based on information from the time server. |
| Time calibration failed        | The router failed to get information from the time server.                  |
| DHCP client gets %s            | A DHCP client got a new IP address from the DHCP server.                    |
| DHCP client IP<br>expired      | A DHCP client's IP address has expired.                                     |
| DHCP server assigns<br>%s      | The DHCP server assigned an IP address to a client.                         |
| SMT Login<br>Successfully      | Someone has logged on to the router's SMT interface.                        |
| SMT Login Fail                 | Someone has failed to log on to the router's SMT interface.                 |
| WEB Login<br>Successfully      | Someone has logged on to the router's web configurator interface.           |
| WEB Login Fail                 | Someone has failed to log on to the router's web configurator interface.    |
| TELNET Login<br>Successfully   | Someone has logged on to the router via telnet.                             |
| TELNET Login Fail              | Someone has failed to log on to the router via telnet.                      |

#### **Chart O-2 System Maintenance Logs**

| LOG MESSAGE                | DESCRIPTION                                                                              |
|----------------------------|------------------------------------------------------------------------------------------|
| FTP Login<br>Successfully  | Someone has logged on to the router via FTP.                                             |
| FTP Login Fail             | Someone has failed to log on to the router via FTP.                                      |
| NAT Session Table is Full! | The maximum number of NAT session table entries has been exceeded and the table is full. |

### Chart O-3 UPnP Logs

| LOG MESSAGE                   | DESCRIPTION                                 |
|-------------------------------|---------------------------------------------|
| UPnP pass through<br>Firewall | UPnP packets can pass through the firewall. |

#### **Chart O-4 ICMP Notes**

| TYPE | CODE | DESCRIPTION                                                                              |
|------|------|------------------------------------------------------------------------------------------|
| 0    |      | Echo Reply                                                                               |
|      | 0    | Echo reply message                                                                       |
| 3    |      | Destination Unreachable                                                                  |
|      | 0    | Net unreachable                                                                          |
|      | 1    | Host unreachable                                                                         |
|      | 2    | Protocol unreachable                                                                     |
|      | 3    | Port unreachable                                                                         |
|      | 4    | A packet that needed fragmentation was dropped because it was set to Don't Fragment (DF) |
|      | 5    | Source route failed                                                                      |
| 4    |      | Source Quench                                                                            |

### Chart O-4 ICMP Notes

| TYPE | CODE | DESCRIPTION                                                                                                    |
|------|------|----------------------------------------------------------------------------------------------------|
|      | 0    | A gateway may discard internet datagrams if it does not have the buffer space needed to queue the datagrams for output to the next network on the route to the destination network. |
| 5    |      | Redirect                                                                                                    |
|      | 0    | Redirect datagrams for the Network                                                                                                    |
|      | 1    | Redirect datagrams for the Host                                                                                                    |
|      | 2    | Redirect datagrams for the Type of Service and Network                                                                                                    |
|      | 3    | Redirect datagrams for the Type of Service and Host                                                                                                    |
| 8    |      | Echo                                                                                                    |
|      | 0    | Echo message                                                                                                    |
| 11   |      | Time Exceeded                                                                                                    |
|      | 0    | Time to live exceeded in transit                                                                                                    |
|      | 1    | Fragment reassembly time exceeded                                                                                                    |
| 12   |      | Parameter Problem                                                                                                    |
|      | 0    | Pointer indicates the error                                                                                                    |
| 13   |      | Timestamp                                                                                                    |
|      | 0    | Timestamp request message                                                                                                    |
| 14   |      | Timestamp Reply                                                                                                    |
|      | 0    | Timestamp reply message                                                                                                    |
| 15   |      | Information Request                                                                                                    |
|      | 0    | Information request message                                                                                                    |
| 16   |      | Information Reply                                                                                                    |
|      | 0    | Information reply message                                                                                                    |

Chart O-5 Sys log

| LOG MESSAGE                                                                                                    | DESCRIPTION                                                                                                    |
|----------------------------------------------------------------------------------------------------|----------------------------------------------------------------------------------------------------|
| Mon dd hr:mm:ss hostname<br>src=" <srcip:srcport>"<br/>dst="<dstip:dstport>"<br/>msg="<msg>" note="<note>"</note></msg></dstip:dstport></srcip:srcport> | This message is sent by the "RAS" when this syslog is generated. The messages and notes are defined in this appendix's other charts. |

# Log Commands

Go to the command interpreter interface (the *Command Interpreter Appendix* explains how to access and use the commands).

# Configuring What You Want the ZyAIR to Log

Use the sys logs load command to load the log setting buffer that allows you to configure which logs the ZyAIR is to record.

Use sys logs category followed by a log category and a parameter to decide what to record.

| LOG CATEGORIES | AVAILABLE PARAMETERS |  |
|----------------|----------------------|--|
| error          | 0, 1, 2, 3           |  |
| mten           | 0, 1                 |  |
| upnp           | 0, 1                 |  |
| 8021x          | 0, 1                 |  |
| urlforward     | 0, 1                 |  |
| urlblocked     | 0, 1, 2, 3           |  |
| javablocked    | 0, 1, 2, 3           |  |

Chart O-6 Log Categories and Available Settings

Use 0 to not record logs for that category, 1 to record only logs for that category, 2 to record only alerts for that category, and 3 to record both logs and alerts for that category.

Use the sys logs save command to store the settings in the ZyAIR (you must do this in order to record logs).

# **Displaying Logs**

Use the sys logs display command to show all of the logs in the ZyAIR's log.

Use the sys logs category display command to show the log settings for all of the log categories.

Use the sys logs display [log category] command to show the logs in an individual ZyAIR log category.

Use the sys logs clear command to erase all of the ZyAIR's logs.

## Log Command Example

This example shows how to set the ZyAIR to record the error logs and alerts and then view the results.

| ras> sys logs load                     |                  |                    |
|----------------------------------------|------------------|--------------------|
| ras> sys logs category e               | rror 3           |                    |
| ras> sys logs save                     |                  |                    |
| ras> sys logs display ac               | cess             |                    |
|                                        |                  |                    |
| # .time                                | source           | destination        |
| notes                                  |                  |                    |
| message                                |                  |                    |
| 0 11/11/2002 15:10:12<br> ACCESS BLOCK | 172.22.3.80:137  | 172.22.255.255:137 |
| Firewall default pol                   | icy: UDP(set:8)  |                    |
| 1 11/11/2002 15:10:12<br> ACCESS BLOCK | 172.21.4.17:138  | 172.21.255.255:138 |
| Firewall default pol                   | icy: UDP(set:8)  |                    |
| 2 11/11/2002 15:10:11<br> ACCESS BLOCK | 172.17.2.1       | 224.0.1.60         |
| Firewall default pol                   | icy: IGMP(set:8) |                    |
| 3 11/11/2002 15:10:11<br> ACCESS BLOCK | 172.22.3.80:137  | 172.22.255.255:137 |
| Firewall default pol                   | icy: UDP(set:8)  |                    |

| 4 11/11/2002 15:10:10  192.168.10.1:520<br> ACCESS BLOCK | 192.168.10.255:520 |
|----------------------------------------------------------|--------------------|
| Firewall default policy: UDP(set:8)                      |                    |
| 5 11/11/2002 15:10:10  172.21.4.67:137<br> ACCESS BLOCK  | 172.21.255.255:137 |

# Appendix P Power Adaptor Specifications

| NORTH AMERICAN PLUG STANDARDS       |                                         |  |
|-------------------------------------|-----------------------------------------|--|
| AC Power Adaptor Model              | AD48-1201200DUY                         |  |
| Input Power                         | AC120Volts/60Hz/0.25A                   |  |
| Output Power                        | DC12Volts/1.2A                          |  |
| Power Consumption                   | 10 W                                    |  |
| Safety Standards                    | UL, CUL (UL 1950, CSA C22.2 No.234-M90) |  |
| NORTH AMERICAN PLUG STANDARDS       |                                         |  |
| AC Power Adaptor Model              | DV-121A2-5720                           |  |
| Input Power                         | AC120Volts/60Hz/27VA                    |  |
| Output Power                        | DC12Volts/1.2A                          |  |
| Power Consumption                   | 10 W                                    |  |
| Safety Standards                    | UL, CUL (UL 1310, CSA C22.2 No.223-M91) |  |
| EUROPEAN PL                         | UG STANDARDS                            |  |
| AC Power Adaptor Model AD-1201200DV |                                         |  |
| Input Power                         | AC230Volts/50Hz/0.2A                    |  |
| Output Power                        | DC12Volts/1.2A                          |  |
| Power Consumption                   | 10 W                                    |  |
| Safety Standards                    | TUV, CE (EN 60950)                      |  |
| UNITED KINGDOM PLUG STANDARDS       |                                         |  |
| AC Power Adaptor Model              | AD-1201200DK                            |  |
| Input Power                         | AC230Volts/50Hz/0.2A                    |  |
| Output Power                        | DC12Volts/1.2A                          |  |
| Power Consumption                   | 10 W                                    |  |
| Safety Standards                    | TUV, CE (EN 60950, BS7002)              |  |

| JAPAN PLUG STANDARDS                               |                           |  |
|----------------------------------------------------|---------------------------|--|
| AC Power Adaptor Model                             | JOD-48-1124               |  |
| Input Power                                        | AC100Volts/ 50/60Hz/ 27VA |  |
| Output Power                                       | DC12Volts/1.2A            |  |
| Power Consumption                                  | 10 W                      |  |
| Safety Standards                                   | T-Mark (Japan Dentori)    |  |
| AUSTRALIA AND NEW ZEALAND PLUG STANDARDS           |                           |  |
| AC Power Adaptor Model AD-1201200DS or AD-121200DS |                           |  |
| Input Power                                        | AC240Volts/50Hz/0.2A      |  |
| Output Power                                       | DC12Volts/1.2A            |  |
| Power Consumption                                  | 10 W                      |  |
| Safety Standards                                   | NATA (AS 3260)            |  |

# Appendix Q Index

| Call History 29-3, 29-4                   |
|-------------------------------------------|
| Call Scheduling                           |
| Maximum Number of Schedule Sets           |
| РРРоЕ                                     |
| Precedence                                |
| Precedence ExampleSee precedence          |
| CDR                                       |
| CDR (Call Detail Record)27-6              |
| Certificate Authority                     |
| Channel ID                                |
| СНАР21-3                                  |
| Classes of IP AddressesJ-1                |
| Collision27-2                             |
| Command Interpreter                       |
| Community25-1                             |
| Computer Name                             |
| Computer's IP AddressC-1                  |
| Conditions that prevent TFTP and FTP from |
| working over WAN28-4                      |
| Configuration 5-2, 16-4                   |
| Copyrightii                               |
| Cost Of Transmission 21-6, 21-9           |
| CPU Load27-3                              |
| Customer Supportv                         |

### D

| Data encryption                    | 3-1        |
|------------------------------------|------------|
| Data Filtering                     | 24-1       |
| DDNS Type                          |            |
| Denial of Service                  | 11-2       |
| Device Filter rules                | 24-12      |
| DHCP1-5, 3-3, 3-12, 4-3, 5-2, 5-4, | 16-4, 27-4 |
| Diagnostic                         |            |
| Diagnostic Tools                   | 27-1       |
| Direct Sequence Spread Spectrum    | D-2        |
| Distribution System                | D-3        |
|                                    |            |

#### 4

| 4-Port Switch | -2 |
|---------------|----|
|---------------|----|

### Α

| Address Assignment               | 3-11 3-12 |
|----------------------------------|-----------|
|                                  |           |
| Ad-hoc Configuration             | D-2       |
| Alternative Subnet Mask Notation | J-3       |
| Antenna                          |           |
| Directional                      |           |
| Omni-directional                 | G-1       |
| Types                            | G-1       |
| Antenna gain                     |           |
| Application-level Firewalls      | 11-1      |
| Applications                     |           |
| AT command                       |           |
| Attack Types                     | 11-6      |
| Authentication                   |           |
| auto-negotiation                 | 1-2       |
| -                                |           |

# В

| Backup              |                       |
|---------------------|-----------------------|
| Basic Service Set   |                       |
| Boot commands       |                       |
| Brute-force Attack, |                       |
| BSS                 | See Basic Service Set |
| Budget Management   |                       |

### С

| СА             | F-1 |
|----------------|-----|
| Call Control   |     |
| Call Filtering |     |
| Call Filters   |     |
| Built-In       |     |
| User-Defined   |     |
|                |     |

| DNS                                     |
|-----------------------------------------|
| $\mathcal{D}_{1}(\mathcal{O})$          |
| Domain Name 3-3, 3-12, 9-6, 23-8        |
| DoS                                     |
| Basics                                  |
| Types                                   |
| DoS (Denial of Service)1-4, 24-17       |
| DSSee Distribution System               |
| DSSSSee Direct Sequence Spread Spectrum |
| Dynamic DNS1-4, 4-2, 4-3, 18-1, 18-3    |
| Dynamic WEP Key Exchange7-8             |
| DYNDNS Wildcard4-3, 18-1                |

## Е

| EAD                                 | 1 4 7 1      |
|-------------------------------------|--------------|
| EAP                                 |              |
| EAP Authentication                  | F-1          |
| MD5                                 | F-1          |
| TLS                                 | F-1          |
| TTLS                                | F-1          |
| ECHO                                |              |
| Enable Wildcard                     |              |
| Encapsulation20-                    |              |
| PPP over Ethernet                   |              |
| Encryption                          |              |
| Error Log                           |              |
| Error/Information Messages          |              |
| Sample                              |              |
| ESS See Extended Service Set.       | See Extended |
| Service Set                         |              |
| ESS ID                              |              |
| Ethernet                            |              |
| Ethernet Encapsulation              |              |
| Ethernet Traffic                    |              |
| Extended Service Set                | D-3, 6-2     |
| Extended Service Set IDentification |              |

### F

| Factory LAN Defaults                      | 2 |
|-------------------------------------------|---|
| FCCii                                     | i |
| FHSSSee Frequency-Hopping Spread Spectrum | ı |

| Filename Conventions        |       |
|-----------------------------|-------|
| Filter                      |       |
| Applying Filters            | 24-15 |
| Ethernet traffic            | 24-16 |
| Ethernet Traffic            |       |
| Filter Rules                |       |
| Filter Structure            |       |
| Generic Filter Rule         |       |
| Remote Node                 |       |
| Remote Node Filter          |       |
| Remote Node Filters         |       |
| Sample                      |       |
| SUA                         |       |
| TCP/IP Filter Rule          |       |
| Filter Log                  |       |
| Filter Rule Process         |       |
| Filter Rule Setup           |       |
| Filter Rules Summary        |       |
| Sample                      |       |
| Filter Set                  |       |
| Class                       |       |
| Filter Set Configuration    |       |
| Filtering                   |       |
| Finger                      |       |
| Firewall                    |       |
| Access Methods              |       |
| Connection Direction        |       |
| Creating/Editing Rules      |       |
| Enabling                    |       |
| Introduction                |       |
| LAN to WAN Rules            |       |
| Policies                    |       |
| Rule Checklist              |       |
| Rule Logic                  |       |
| Rule Security Ramifications |       |
| Services                    |       |
| Types                       |       |
| Firewall Application        |       |
| Firmware File               |       |
| Maintenance                 |       |
| Fragment Threshold          |       |
|                             |       |

| Fragmentation Threshol | d6-4                       |
|------------------------|----------------------------|
| Frequency-Hopping Spr  | ead SpectrumD-2            |
| FTP4-2, §              | 5-2, 9-6, 13-1, 13-4, 30-3 |
| Restrictions           |                            |
| FTP File Transfer      |                            |
| FTP Restrictions       |                            |
| FTP Server             |                            |
|                        |                            |

## G

| Gateway       |     |
|---------------|-----|
| General Setup |     |
| Global        | 9-1 |

## Н

| Hidden Menus            |                       |
|-------------------------|-----------------------|
| Hop Count               |                       |
| Host                    |                       |
| Host IDs                | J-1                   |
| НТТР                    | 9-6, 11-1, 11-3, 23-8 |
| HyperTerminal program . |                       |

#### L

| IBSS See Independent Basic Service Set       |
|----------------------------------------------|
| ICMP echo                                    |
| IEEE 802.11D-1                               |
| Deployment Issues E-1                        |
| Security Flaws E-1                           |
| IEEE 802.1xE-1, 1-4                          |
| Advantages E-1                               |
| IGMP                                         |
| IGMP support                                 |
| Independent Basic Service Set D-2, 6-1, 16-7 |
| Infrastructure ConfigurationD-2              |
| Initialization                               |
| Inside                                       |
| Inside Global Address9-1                     |
| Inside Local Address                         |
| Internet access                              |
| Internet Access1-5, 17-6, 20-1, 20-2         |
| Internet Access SetupA-2, 23-1               |
| -                                            |

| Internet Control Message Protocol (ICMP)11-5     |  |
|--------------------------------------------------|--|
| IP Address3-11, 3-12, 5-5, 9-6, 9-7, 16-4, 19-3, |  |
| 21-9, 24-8, 27-4, 27-8                           |  |
| IP AddressingJ-1                                 |  |
| IP Alias Setup19-5                               |  |
| IP Classes                                       |  |
| IP Filter                                        |  |
| Logic Flow                                       |  |
| IP mask                                          |  |
| IP Multicast1-5                                  |  |
| IP Packet                                        |  |
| IP Pool                                          |  |
| IP Pool Setup                                    |  |
| IP Ports11-3                                     |  |
| IP Spoofing 11-4, 11-7                           |  |
| IP Static Route                                  |  |
| IP Static Route Setup21-8                        |  |

## Κ

Key Fields For Configuring Rules ......12-3

## L

| LAN IP Address   | 15-8, 15-10 |
|------------------|-------------|
| LAN Setup        | 5-1         |
| LAN to WAN Rules | 12-4        |
| LAND             | 11-4, 11-5  |
| Link type        |             |
| Local            | 9-1         |
| Log and Trace    |             |
| Log Descriptions | 0-1         |
| Log Facility     |             |
| Logging Option   |             |
| Logs             |             |
| -                |             |

#### Μ

| MAC Address               |            |
|---------------------------|------------|
| Cloning Recommendation    |            |
| MAC Address Filter Action | 7-8, 19-10 |
| MAC Address Filtering     | 7-6, 19-9  |
| Main Menu                 |            |

| Management Information Base (M | 1IB) 13-7       |
|--------------------------------|-----------------|
| Many to Many No Overload       | See NAT         |
| Many to Many Overload          | See NAT         |
| Many to One                    | See NAT         |
| MD5                            | F-1             |
| Message Digest Algorithm 5     | See MD5         |
| Message Integrity Check        | 7-9             |
| Message Logging                |                 |
| Metric                         | 0-4, 21-6, 21-9 |
| MICSee Message                 | Integrity Check |
| Multicast                      | 5-3, 5-5, 21-6  |
| My WAN Address                 |                 |

### Ν

| Nailed-Up Connection                  | 21-1 |
|---------------------------------------|------|
| NAT3-10, 3-12, 9-6, 9-7, 9-8, 24      | -12  |
| Application                           |      |
| Applying NAT in the SMT Menus         |      |
| Configuring                           | 23-2 |
| Definitions                           |      |
| Examples2                             |      |
| How NAT Works                         |      |
| Mapping Types                         |      |
| Non NAT Friendly Application Programs | 23-  |
| 15                                    |      |
| Ordering Rules2                       | 23-7 |
| What NAT does                         | 9-2  |
| NAT Transversal14-1, 14-2, 1          |      |
| NetBIOS commands 1                    | 1-6  |
| Network Address Translation2          | 20-3 |
| Network Address Translation (NAT)2    |      |
| Network Management1-6,                | 9-7  |
| Network Topology With RADIUS Server   |      |
| Example                               | E-2  |
| NNTP.                                 | 9-6  |

### 0

| Offline    |         |
|------------|---------|
| One to One | See NAT |
| Outside    |         |

### Ρ

| Packet Filtering Firewalls |                          |
|----------------------------|--------------------------|
| Packet Triggered           |                          |
| Packets                    |                          |
| PAP                        |                          |
| Password                   |                          |
| Ping                       |                          |
| Ping of Death              |                          |
| Point-to-Point Tunneling I |                          |
| РРТР                       |                          |
| POP3                       |                          |
| Port Numbers               |                          |
| PPP Log                    |                          |
| РРРоЕ                      |                          |
| РРТР                       | I-1, 3-5, 3-7, 3-10, 9-7 |
| PPTP Encapsulation         |                          |
| PPTP Support               |                          |
| Private                    | 10-4, 21-6, 21-9         |
| Private IP Address         |                          |
| Protocol                   |                          |
| Protocol Filter Rules      |                          |
| Protocol/Port              |                          |
|                            |                          |

## Q

### R

| RADIUS1-4                                     |
|-----------------------------------------------|
| RAS                                           |
| Rate                                          |
| Receiving                                     |
| Transmission27-2                              |
| Related Documentationxxvi                     |
| Remote Authentication Dial In User ServiceSee |
| RADIUS                                        |
| Remote DHCP Server                            |
| Remote Management and NAT 13-2                |
| Remote Management Limitations13-1, 30-3       |
| Remote Management Setup                       |
| Remote Node21-1, 27-2                         |

| Remote Node Profile   |            |
|-----------------------|------------|
| Reports               |            |
| Consideration         | 15-7       |
| Required fields       | 17-5       |
| Restore               | 16-12      |
| Restore Configuration |            |
| RF signals            | D-1        |
| RIP                   |            |
| Roaming               |            |
| Enable on ZyAIR       | 19-11      |
| Example               |            |
| Requirements          |            |
| RTS Threshold         | 6-3, 19-7  |
| Rules                 | 12-1, 12-5 |
| Checklist             | 12-2       |
| Creating Custom       | 12-1       |
| Key Fields            |            |
| LAN to WAN            |            |
| Logic                 |            |
| Predefined Services   |            |

## S

| Schedule Sets                       |                 |
|-------------------------------------|-----------------|
| Duration                            |                 |
| Security Parameters                 | 7-11            |
| Security Ramifications              |                 |
| Server. 4-8, 9-5, 23-2, 23-4, 23-6, | 23-7, 23-8, 23- |
| 9, 23-11, 23-12                     |                 |
| Service                             | iv, 12-3        |
| Service Set                         | 6-7             |
| Service Type                        | A-2             |
| Services                            | 9-6             |
| setup a schedule                    |                 |
| SMT Menu Overview                   |                 |
| SMTP                                |                 |
| Smurf                               | 11-5, 11-6      |
| SNMP                                | 9-7, 12-3, 13-6 |
| Configuration                       | 25-1            |
| Get                                 | 13-7            |
| Manager                             | 13-7            |
| MIBs                                |                 |
|                                     |                 |

| Trap                               | 13-8          |
|------------------------------------|---------------|
| Trusted Host                       | 25-1          |
| Stateful Inspection1-4, 11-1, 11-2 | , 11-7, 11-8, |
| 24-17                              |               |
| Static Route                       | 10-1          |
| Static Route Setup                 | 21-7          |
| Static Routing Topology            | 21-7          |
| SUA                                | 9-6, 9-7, 9-8 |
| SUA (Single User Account)          | See NAT       |
| Subnet Mask 3-12, 5-5, 19-3, 21-5  | 5, 21-9, 27-4 |
| Subnet Masks                       |               |
| Subnetting                         | J-3           |
| Supporting Disk                    | xxvi          |
| SYN Flood                          |               |
| SYN-ACK                            |               |
| Syslog                             |               |
| Syslog IP Address                  | 27-7          |
| Syslog Server                      |               |
| System                             |               |
| Console Port Speed                 | 27-4          |
| Diagnostic                         |               |
| Log and Trace                      | 27-5          |
| Syslog and Accounting              | 27-6          |
| System Information                 | 27-3          |
| System Status                      | 27-1          |
| Time and Date                      | 29-4          |
| System Information                 | 27-3          |
| System Information & Diagnosis     | 27-1          |
| System Maintenance 27-1, 27-3, 28- | -2, 28-5, 28- |
| 13, 28-14, 29-1, 29-2, 29-3, 29-5  |               |
| System Name                        | 4-2           |
| System Timeout                     |               |
|                                    |               |

## т

| TCP/IP 5-5, 11-3, 11-4, 13-2, 24 | 4-12, 27-8, 30-1 |
|----------------------------------|------------------|
| Teardrop                         | 11-4             |
| Telnet                           | 13-2, 30-1       |
| Telnet Configuration             | 13-2, 30-1       |
| Telnet Under NAT                 |                  |
| Temporal Key Integrity Protocol  | 7-9              |
| TFTP                             |                  |

| And FTP Over WAN}                         |
|-------------------------------------------|
| Restrictions                              |
| TFTP and FTP over WAN Will Not Work       |
| When                                      |
| TFTP and FTP Over WAN}                    |
| TFTP File Transfer                        |
|                                           |
| TFTP Restrictions                         |
| Three-Way Handshake                       |
| Time and Date Setting                     |
| Time Zone                                 |
| TKIPSee Temporal Key Integrity Protocol   |
| TLSF-1                                    |
| Trace Records                             |
| Traceroute11-7                            |
| Transport Layer SecuritySee TLS           |
| TriangleN-1                               |
| Triangle Route\ Solutions                 |
| Trigger Port Forwarding                   |
| Process Example                           |
|                                           |
| Troubleshooting                           |
| Accessing ZyAIR                           |
| Ethernet PortA-2                          |
| Password A-1                              |
| Start-Up A-1                              |
| TTLSF-1                                   |
| Tunneled Transport Layer Service See TTLS |
|                                           |

# U

| Universal Plug and Play (UPnP) | 14-1, 14-3 |
|--------------------------------|------------|
| UNIX Syslog                    | 27-5, 27-7 |
| UNIX syslog parameters         |            |
| Upload Firmware                |            |
| UPnP Examples                  | 14-4       |
| Use Server Detected IP         |            |
| User Authentication            | 7-9        |
| User Name                      | 4-5, 18-4  |
| User Profiles                  | 7-19, 22-1 |
| User Specified IP Addr         |            |
|                                |            |

### V

| Valid CI Commands | 29-1 |
|-------------------|------|
| VPN               | 8-5  |

### W

| WAN Setup                             |
|---------------------------------------|
| WAN to LAN Rules 12-5                 |
| Web                                   |
|                                       |
| Web Configurator 2-1, 2-4, 11-2, 12-3 |
| Web Site Hits                         |
| WEP                                   |
| WEP Encryption7-5, 19-8               |
| Wireless Client WPA Supplicants       |
| Wireless LAN                          |
| BenefitsD-1                           |
| Wireless LAN Setup                    |
|                                       |
| Wizard Setup                          |
| WLAN                                  |
| WPA                                   |
| WPA with RADIUS Application7-10       |
| WPA-PSK                               |
| WPA-PSK Application7-9                |
| www.dyndns.org18-4                    |
|                                       |

# Х

| XMODEM protocol |  |
|-----------------|--|
|-----------------|--|

### Ζ

| ZyNOS                  |    |
|------------------------|----|
| ZyNOS F/W Version      |    |
| ZyXEL Limited Warranty |    |
| Note                   | iv |
| ZyXEL's Firewall       |    |
| Introduction           |    |